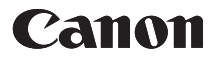

# PowerShot SX540 HS Camera User Guide

- Make sure you read this guide, including the ["Safety](#page-20-0)  Precautions"  $(1)$  21) section, before using the camera.
- Reading this quide will help you learn to use the camera properly.
- Store this quide safely so that you can use it in the future.

#### **Switching Between Pages**

Click the button on the top of the screen.

← Contents : return to the Contents.

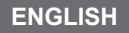

© CANON INC. 2016 CT0-D028-000-F101-B

## Before Use

## <span id="page-1-0"></span>**Initial Information**

## **Package Contents**

Before use, make sure the following items are included in the package.

If anything is missing, contact your camera retailer.

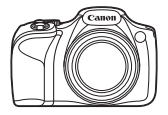

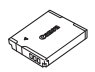

Camera Battery Pack  $NR-6I$  H<sup>\*</sup>

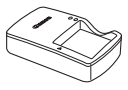

Battery Charger CB-2LY/CB-2LYE

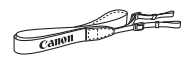

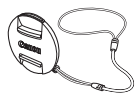

Neck Strap Lens Cap (with cord)

- \* Do not peel off the adhesive covering from a battery pack.
- Printed matter is also included.
- A memory card is not included  $(1/3)$ .

## <span id="page-2-1"></span><span id="page-2-0"></span>**Compatible Memory Cards**

The following memory cards (commercially available) can be used, regardless of capacity.

- SD memory cards\*
- SDHC memory cards\*
- SDXC memory cards\*

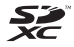

\* Cards conforming to SD standards. However, not all memory cards have been verified to work with the camera.

## <span id="page-3-0"></span>**Preliminary Notes and Legal Information**

- Take and review some test shots initially to make sure the images were recorded correctly. Please note that Canon Inc. its subsidiaries and affiliates, and its distributors are not liable for any consequential damages arising from any malfunction of a camera or accessory, including memory cards, that result in the failure of an image to be recorded or to be recorded in a way that is machine readable.
- Images recorded by the camera shall be for personal use. Refrain from unauthorized recording that infringes on copyright law, and note that even for personal use, photography may contravene copyright or other legal rights at some performances or exhibitions, or in some commercial settings.
- The camera warranty is valid only in the area of purchase. In case of camera problems while abroad, return to the area of purchase before contacting a Canon Customer Support Help Desk.
- Although the screen (monitor) is produced under extremely high-precision manufacturing conditions and more than 99.99% of the pixels meet design specifications, in rare cases some pixels may be defective or may appear as red or black dots. This does not indicate camera damage or affect recorded images.
- When the camera is used over an extended period, it may become warm. This does not indicate damage.

## <span id="page-4-0"></span>**Conventions in This Guide**

- In this guide, icons are used to represent the corresponding camera buttons and dials on which they appear or which they resemble.
- The following camera buttons and controls are represented by icons. Also, () shows the number of the part as found in "Part Names"  $( \Box 6)$ .

[ ] Front dial (3) on front

 $[\triangle]$  Up button (13) on back

[ $\triangleleft$ ] Left button (14) on back

[ $\blacksquare$ ] Right button (16) on back

[ $\blacktriangledown$ ] Down button (17) on back

- Shooting modes and on-screen icons and text are indicated in brackets.
- (1): Important information you should know
- $\triangle$ : Notes and tips for expert camera use
- $\Box$ xx: Pages with related information (in this example, "xx" represents a page number)
- Instructions in this guide apply to the camera under default settings.
- For convenience, all supported memory cards are simply referred to as the "memory card".
- The symbols " **Still Images**" and " **Movies**" below titles indicate how the function is used – whether for still images or movies.

## <span id="page-5-0"></span>**Part Names**

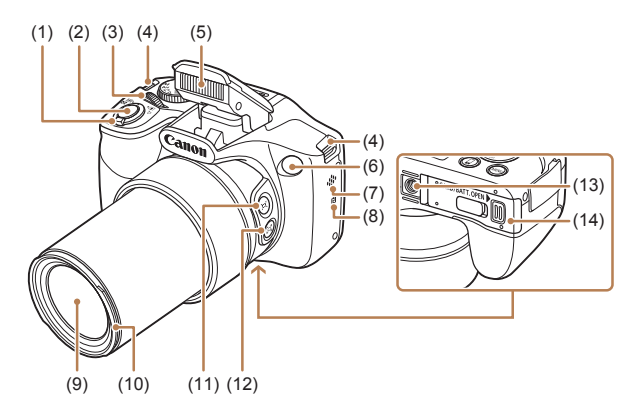

- (1) Zoom lever Shooting: [<sup>4</sup>] (telephoto)] /  $\sqrt{\frac{444}{10}}$  (wide angle)] Playback:  $[Q \text{ (maanify)}]$  $[$   $]$  (index)]
- (2) Shutter button
- (3) Front dial
- (4) Strap mount
- (5) Flash
- (6) Lamp
- (7) Speaker
- $*$  Used with NFC features ( $\Box$ [249](#page-248-0)).
- $(8)$   $\left[\begin{matrix}\infty\\ \infty\end{matrix}\right]$  (N-Mark)\*
- (9) Lens
- (10) Lens hood/filter adapter mount
- $(11)$   $\left[\Box\right]$  (Framing Assist Seek)] button
- $(12)$   $\left[\overline{\Box}\right]$  (Framing Assist Lock)] button
- (13) Tripod socket
- (14) Memory card/battery cover

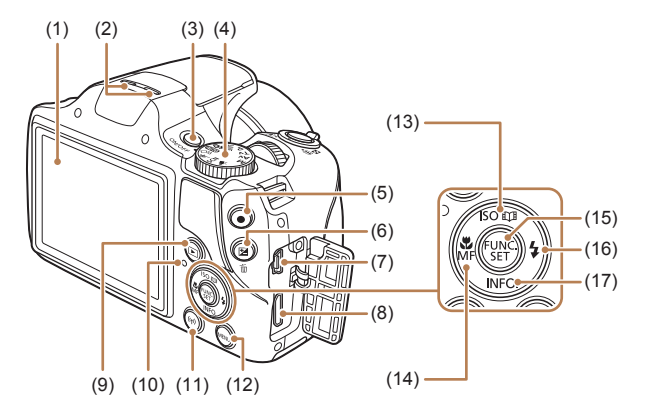

- (1) Screen (Monitor)
- (2) Microphone
- (3) Power button
- (4) Mode Dial
- (5) Movie button
- (6)  $\sqrt{2}$  (Exposure compensation)] / [m (Single-image erase)] button
- (7) AV OUT (Audio/video output) / DIGITAL terminal
- (8) HDMITM terminal
- (9)  $[\triangleright]$  (Playback)] button
- (10) Indicator
- $(11)$   $[(\n\Psi)$  (Wi-Fi)] button
- (12) **[MFNU** (Menu)] button
- $(13)$   $\parallel$ SO (ISO speed)] / [ (Story Highlights)] / Up button
- $(14)$  [ $\blacksquare$  (Macro)] / [MF (Manual focus)] / Left button
- (15) FUNC./SET (Function/Set) button
- (16)  $\left[\frac{4}{3}(\text{Flash})\right]$  / Right button
- (17) [ (Information)] / Down button

## **Table of Contents**

### **Before Use**

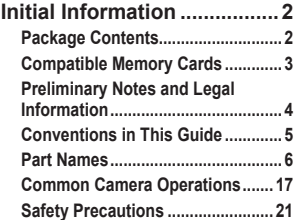

#### **Basic Guide**

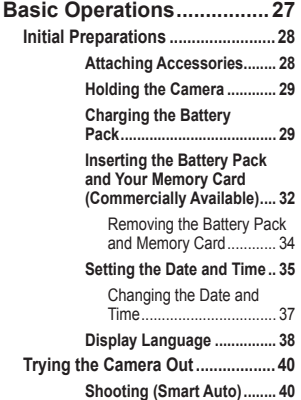

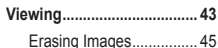

#### **Advanced Guide**

 $\overline{1}$ 

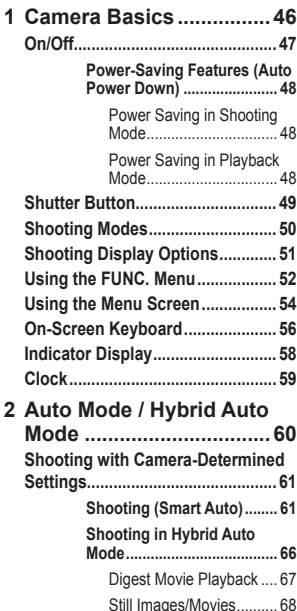

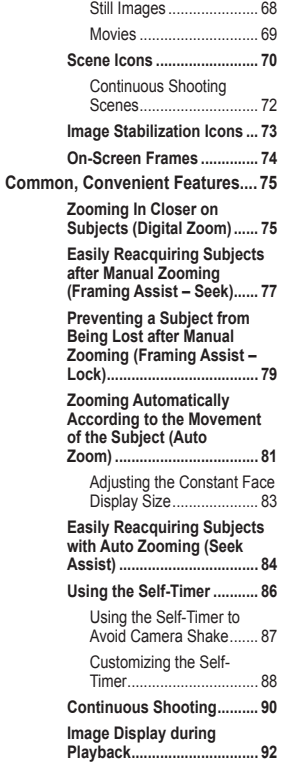

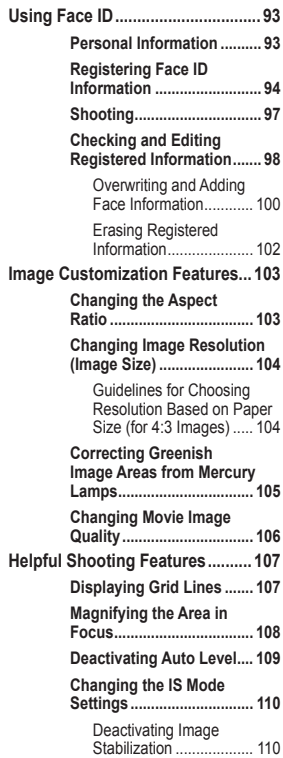

#### 9

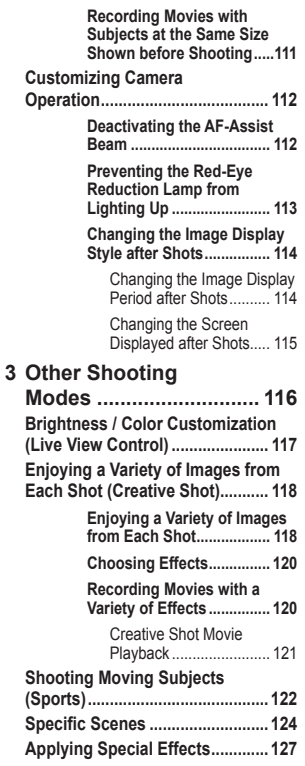

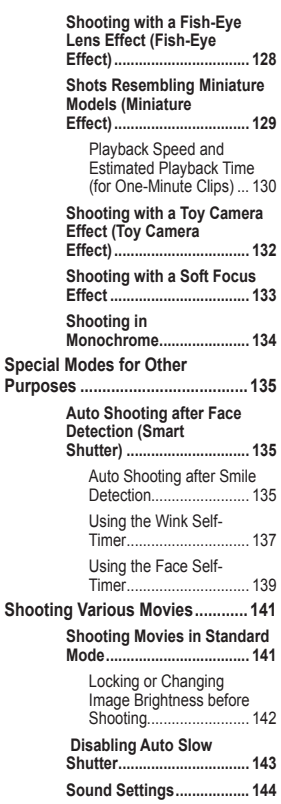

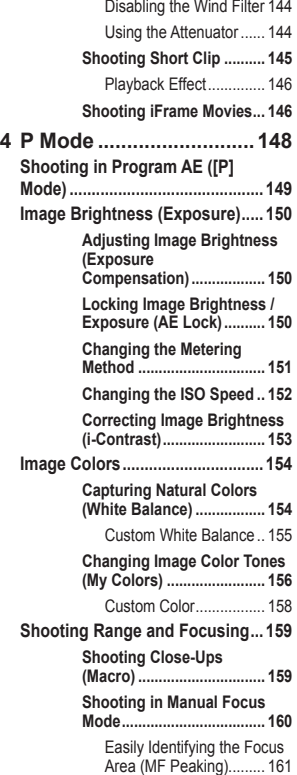

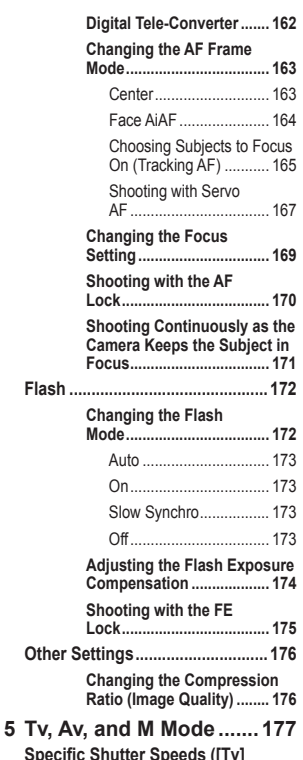

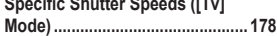

 $\overline{a}$ 

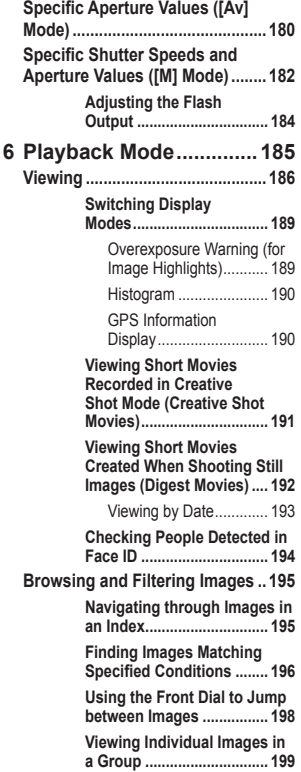

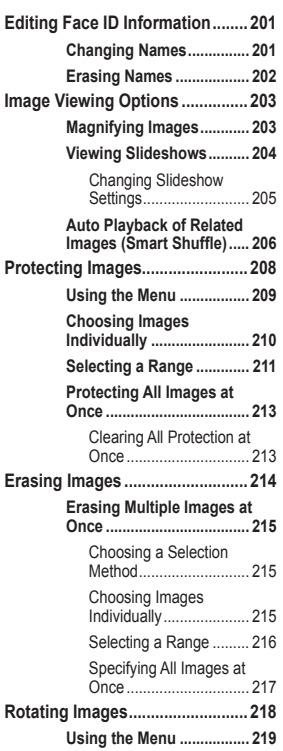

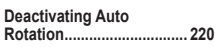

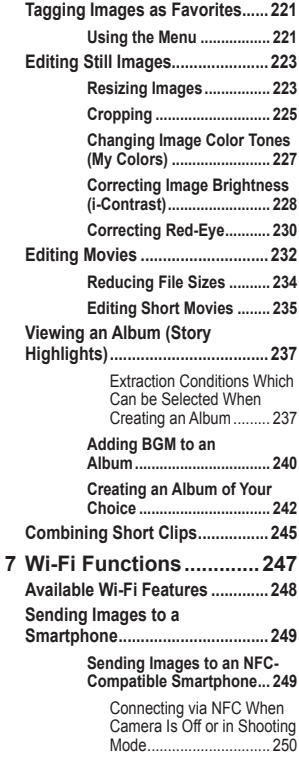

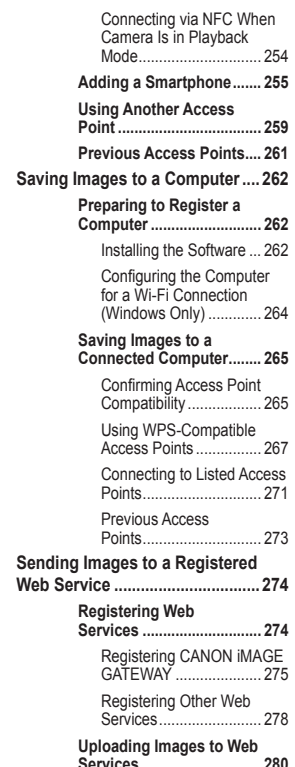

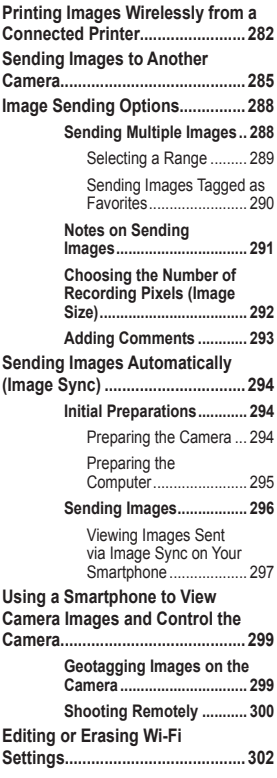

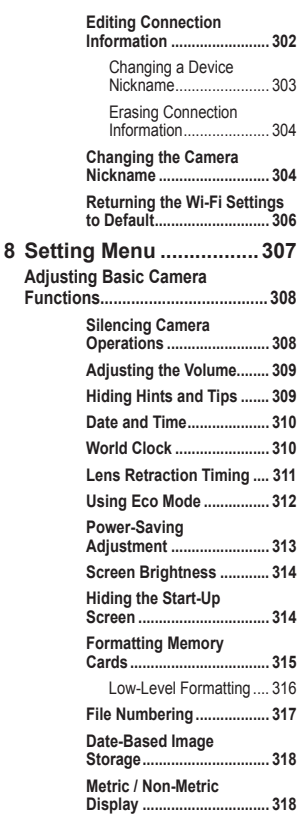

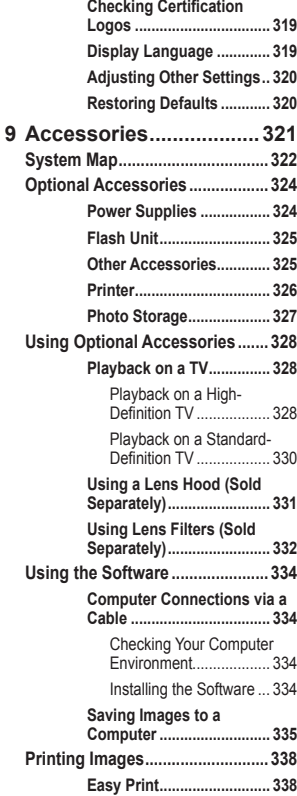

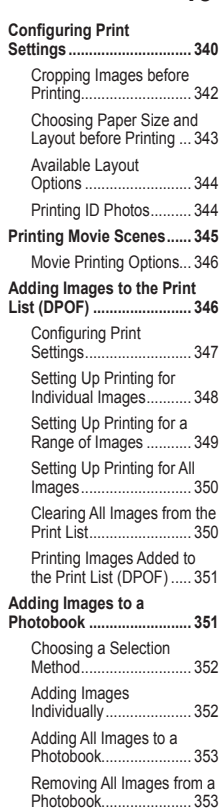

15

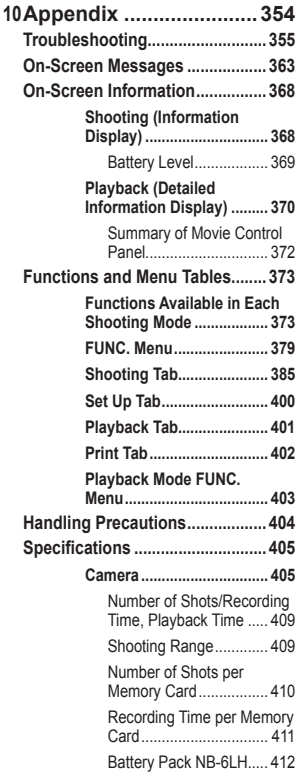

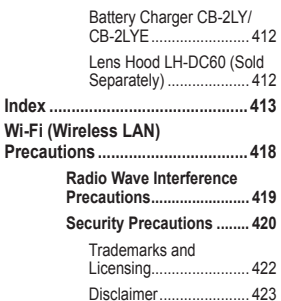

## 16

## <span id="page-16-0"></span>**Common Camera Operations**

#### **Ca** Shoot

- Use camera-determined settings (Auto Mode, Hybrid Auto Mode)
	- $\Box$ 60,  $\Box$ 66
- See several effects applied to each shot and movie, using camera-determined settings (Creative Shot Mode)
	- $\Box$ [118](#page-117-1)

Shooting people well

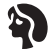

**Portraits**  $(124)$  $(124)$ 

Matching specific scenes

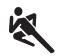

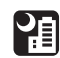

**Sports** (=[122\)](#page-121-1)

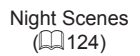

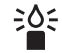

Low Light  $($  $\Box$ [124](#page-123-1))

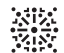

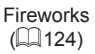

Applying special effects

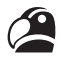

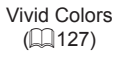

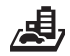

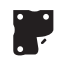

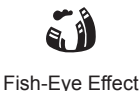

 $($  $\Box$ [128](#page-127-1))

Poster Effect  $($  $\Box$ [127](#page-126-1))

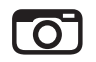

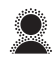

Miniature Effect  $($  $\Box$ [129\)](#page-128-1)

Toy Camera Effect  $($  $\Box$ [132](#page-131-1))

Soft Focus  $(\Box$  [133](#page-132-1))

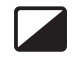

Monochrome  $($  $\Box$ [134\)](#page-133-1)

- While adjusting image settings (Live View Control)
	- $\Box$ [117](#page-116-1)
- Focus on faces
	- $\Box$ 61,  $\Box$ [124](#page-123-1),  $\Box$ [164](#page-163-1)
- Without using the flash (Flash Off)
	- $\Box$ 61,  $\Box$ [173](#page-172-1)
- Include yourself in the shot (Self-Timer)
	- $\Box$ 86,  $\Box$ [139](#page-138-1)
- Movie clips and photos together (Movie Digest)
	- $\Box$ 66

#### **View**

- View images (Playback Mode)
	- $\Box$ [186](#page-185-1)
- Automatic playback (Slideshow)
	- $\Box$  [204](#page-203-1)
- On a TV
	- $\Box$ [328](#page-327-1)
- On a computer
	- $\Box$ [334](#page-333-1)
- Browse through images quickly
	- $\Box$ [195](#page-194-1)
- Erase images
	- $\Box$  [214](#page-213-1)
- Create an album automatically
	- $\Box$ [237](#page-236-1)

#### **Shoot/View Movies**

- Shoot movies
	- $\Box$ 61,  $\Box$ [141](#page-140-1)
- View movies (Playback Mode)
	- $\Box$ [186](#page-185-1)

#### **Print**

- Print pictures
	- $\Box$ [338](#page-337-1)

#### **Save**

- Save images to a computer via a cable
	- $\Box$ [335](#page-334-1)

#### **Use Wi-Fi Functions**

- Send images to a smartphone
	- $\Box$ [249](#page-248-2)
- Share images online
	- $\Box$ [274](#page-273-1)
- Send images to a computer
	- $\Box$ [262](#page-261-1)

## <span id="page-20-1"></span><span id="page-20-0"></span>**Safety Precautions**

- Before using the product, ensure that you read the safety precautions described below. Always ensure that the product is used correctly.
- The safety precautions noted here are intended to prevent you and other persons from being injured or incurring property damage.
- Be sure to also check the guides included with any separately sold accessories you use.

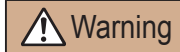

 $\mathcal{N}$ arning  $\mathcal{N}$  Denotes the possibility of serious injury or death.

Do not trigger the flash in close proximity to people's eyes. Exposure to the intense light produced by the flash could damage eyesight. In particular, remain at least 1 meter (3.3 feet) away from infants when using the flash.

● Store this equipment out of the reach of children and infants. A strap wound around a child's neck may result in asphyxiation. If your product uses a power cord, mistakenly winding the cord around a child's neck may result in asphyxiation.

- Use only recommended power sources.
- Do not disassemble, alter, or apply heat to the product.
- Do not peel off the adhesive covering, if the battery pack has it.
- Avoid dropping or subjecting the product to severe impacts.
- Do not touch the interior of the product if it is broken, such as when dropped.

- Stop using the product immediately if it emits smoke or a strange smell, or otherwise behaves abnormally.
- Do not use organic solvents such as alcohol, benzine, or thinner to clean the product.
- Avoid contact with liquid, and do not allow liquid or foreign objects inside.

This could result in electrical shock or fire.

If the product gets wet, or if liquid or foreign objects get inside. remove the battery pack/batteries or unplug immediately.

● Do not look through the viewfinder or the lens (if your model has a viewfinder or interchangeable lens) at intense light sources such as the sun on a clear day or an intense artificial light source.

This could damage your eyesight.

● For cameras with an interchangeable lens, do not leave the camera or the lens in sunlight without the lens cap on.

This may cause fire.

● Do not touch the product during thunderstorms if it is plugged in.

This could result in electrical shock or fire. Immediately stop using the product and distance yourself from it.

● Use only the recommended battery pack/batteries.

● Do not place the battery pack/batteries near or in direct flame. This may cause the battery pack/batteries to explode or leak, resulting in electrical shock, fire, or injuries. If leaking battery electrolyte comes into contact with eyes, mouth, skin, or clothing, immediately flush with water.

- If the product uses a battery charger, note the following precautions.
	- Remove the plug periodically and, using a dry cloth, wipe away any dust and dirt that has collected on the plug, the exterior of the power outlet, and the surrounding area.
	- Do not insert or remove the plug with wet hands.
	- Do not use the equipment in a manner that exceeds the rated capacity of the electrical outlet or wiring accessories. Do not use if the plug is damaged or not fully inserted in the outlet.
	- Do not allow dust or metal objects (such as pins or keys) to contact the terminals or plug.
	- Do not cut, damage, alter, or place heavy items on the power cord, if your product uses one.

This could result in electrical shock or fire.

● Turn the camera off in places where camera use is prohibited. The electromagnetic waves emitted by the camera may interfere with the operation of electronic instruments and other devices. Exercise adequate caution when using the product in places where use of electronic devices is restricted, such as inside airplanes and medical facilities.

● Do not allow the camera to maintain contact with skin for extended periods.

Even if the camera does not feel hot, this may cause lowtemperature burns, manifested in redness of the skin or blistering. Use a tripod in hot places, or if you have poor circulation or insensitive skin.

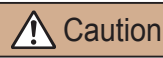

• When carrying the product by the strap, be careful not to bang it, subject it to strong impacts or shocks, or let it get caught on other objects.

● Be careful not to bump or push strongly on the lens. This could lead to injury or damage the camera.

● Be careful not to give strong impact on the screen.

If the screen cracks, injury may result from the broken fragments.

● When using the flash, be careful not to cover it with your fingers or clothing.

This could result in burns or damage to the flash.

- Avoid using, placing, or storing the product in the following places:
	- Places subject to direct sunlight
	- Places subject to temperatures above 40 °C (104 °F)
	- Humid or dusty places

These could cause leakage, overheating, or an explosion of the battery pack/batteries, resulting in electrical shock, fire, burns, or other injuries.

Overheating and damage may result in electrical shock, fire, burns, or other injuries.

- The slideshow transition effects may cause discomfort when viewed for prolonged periods.
- When using optional lenses, lens filters, or filter adapters (if applicable), be sure to attach these accessories firmly.

If the lens accessory becomes loose and falls off, it may crack, and the shards of glass may lead to cuts.

● On products that raise and lower the flash automatically, make sure to avoid pinching your fingers with the lowering flash. This could result in injury.

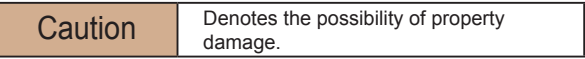

● Do not aim the camera at intense light sources, such as the sun on a clear day or an intense artificial light source. Doing so may damage the image sensor or other internal components.

- When using the camera on a sandy beach or at a windy location, be careful not to allow dust or sand to enter the camera.
- On products that raise and lower the flash automatically, do not push the flash down or pry it open.

This may cause the product to malfunction.

• Wipe off any dust, grime, or other foreign matter on the flash with a cotton swab or cloth.

The heat emitted from the flash may cause foreign matter to smoke or the product to malfunction.

● Remove and store the battery pack/batteries when you are not using the product.

Any battery leakage that occurs may cause product damage.

● Before you discard the battery pack/batteries, cover the terminals with tape or other insulators.

Contacting other metal materials may lead to fire or explosions.

● Unplug any battery charger used with the product when not in use. Do not cover with a cloth or other objects when in use. Leaving the unit plugged in for a long period of time may cause it to overheat and distort, resulting in fire.

● Do not leave any dedicated battery packs near pets. Pets biting the battery pack could cause leakage, overheating, or explosion, resulting in product damage or fire.

● If your product uses multiple batteries, do not use batteries that have different levels of charge together, and do not use old and new batteries together. Do not insert the batteries with the + and – terminals reversed.

This may cause the product to malfunction.

● Do not sit down with the camera in your pant pocket. Doing so may cause damage to the screen.

• When putting the camera in your bag, ensure that hard objects do not come into contact with the screen. Also close the screen (so that it faces the body), if your product's screen closes.

● Do not attach any hard objects to the product.

Doing so may cause damage to the screen.

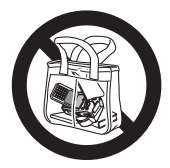

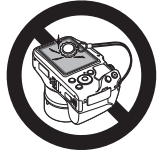

## **Basic Guide**

## <span id="page-26-0"></span>**Basic Operations**

Basic information and instructions, from initial preparations to shooting and playback

## <span id="page-27-0"></span>**Initial Preparations**

Prepare for shooting as follows.

## **Attaching Accessories**

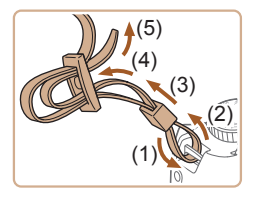

#### *1* **Attach the strap.**

- Attach the included strap to the camera as shown.
- On the other side of the camera, attach the strap the same way.

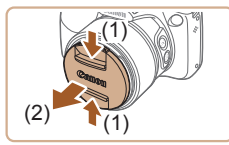

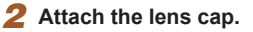

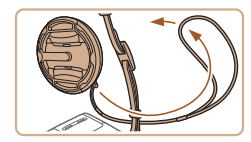

• Remove the lens cap from the lens and attach the lens cap cord to the strap.

<span id="page-28-0"></span>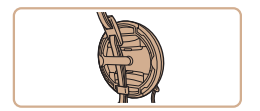

- Always remove the lens cap before turning the camera on. Try clipping the lens cap to the neck strap when the cap is not in use.
- Keep the lens cap on the lens when the camera is not in use.

#### **Holding the Camera**

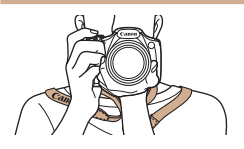

- Place the strap around your neck.
- When shooting, keep your arms close to your body and hold the camera securely to prevent it from moving. If you have raised the flash, do not rest your fingers on it.

### **Charging the Battery Pack**

Before use, charge the battery pack with the included charger. Be sure to charge the battery pack initially, because the camera is not sold with the battery pack charged.

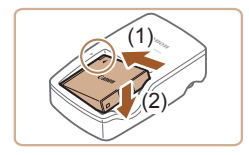

#### *1* **Insert the battery pack.**

 $\bullet$  After aligning the  $\blacktriangle$  marks on the battery pack and charger, insert the battery pack by pushing it in (1) and down (2).

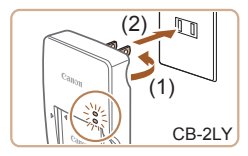

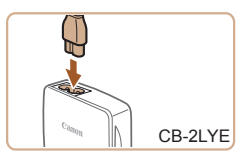

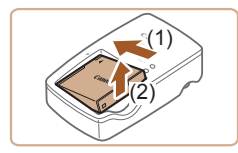

#### *2* **Charge the battery pack.**

- CB-2LY: Flip out the plug (1) and plug the charger into a power outlet (2).
- CB-2LYE: Plug the power cord into the charger, then plug the other end into a power outlet.
- $\bullet$  The charging lamp turns orange and charging begins.
- When charging is finished, the lamp turns green.

#### *3* **Remove the battery pack.**

- After unplugging the battery charger, remove the battery pack by pushing it in (1) and up (2).
- To protect the battery pack and keep it in optimal condition, do not charge it continuously for more than 24 hours.
	- For battery chargers that use a power cord, do not attach the charger or cord to other objects. Doing so could result in malfunction or damage to the product.

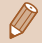

- For details on charging time and the number of shots and recording time possible with a fully charged battery pack, see ["Number of Shots/Recording Time, Playback Time" \(](#page-408-1) $\Box$ 409).
- Charged battery packs gradually lose their charge, even when they are not used. Charge the battery pack on (or immediately before) the day of use.
- $\bullet$  The charger can be used in areas with 100 240 V AC power (50/60 Hz). For power outlets in a different format, use a commercially available adapter for the plug. Never use an electrical transformer designed for traveling, which may damage the battery pack.

## <span id="page-31-0"></span>**Inserting the Battery Pack and Your Memory Card (Commercially Available)**

Insert the included battery pack and a memory card (commercially available).

Note that before using a new memory card (or a memory card formatted in another device), you should format the memory card with this camera  $(1315)$  $(1315)$  $(1315)$ .

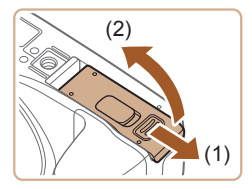

#### *1* **Open the cover.**

• Slide the cover (1) and open it (2).

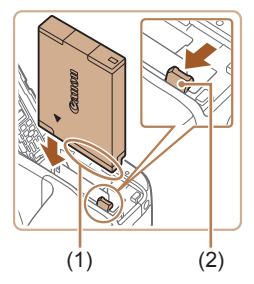

#### *2* **Insert the battery pack.**

- Holding the battery pack with the terminals (1) facing as shown, press the battery lock (2) in the direction of the arrow and insert the battery pack until the lock clicks shut.
- If you insert the battery pack facing the wrong way, it cannot be locked into the correct position. Always confirm that the battery pack is facing the right way and locks when inserted.

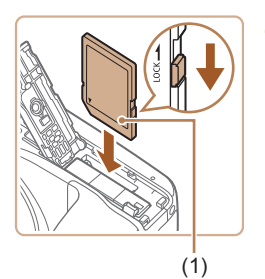

#### *3* **Check the card's writeprotect tab and insert the memory card.**

- Recording is not possible on memory cards with a write-protect tab when the tab is in the locked position. Slide the tab to the unlocked position.
- Insert the memory card with the label (1) facing as shown until it clicks into place.
- Make sure the memory card is facing the right way when you insert it. Inserting memory cards facing the wrong way may damage the camera.

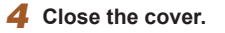

• Lower the cover (1) and hold it down as you slide it, until it clicks into the closed position (2).

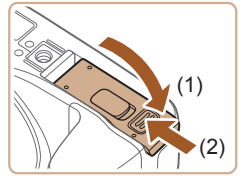

For auidelines on how many shots or hours of recording can be saved on one memory card, see ["Number of Shots per Memory](#page-409-1)  Card"  $($ 410).

#### <span id="page-33-0"></span>**Removing the Battery Pack and Memory Card**

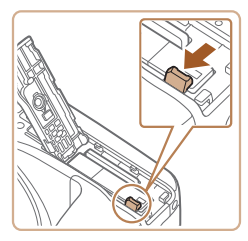

#### **Remove the battery pack.**

- Open the cover and press the battery lock in the direction of the arrow.
- The battery pack will pop up.

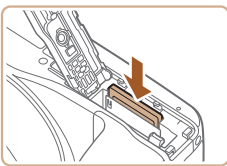

#### **Remove the memory card.**

- Push the memory card in until it clicks, and then slowly release it.
- The memory card will pop up.

## <span id="page-34-0"></span>**Setting the Date and Time**

Set the current date and time correctly as follows if the [Date/Time] screen is displayed when you turn the camera on. Information you specify this way is recorded in image properties when you shoot, and it is used when you manage images by shooting date or print images showing the date.

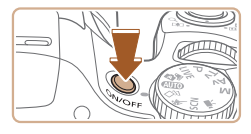

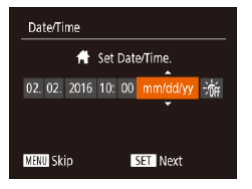

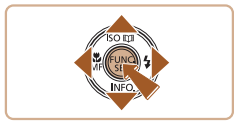

#### *1* **Turn the camera on.**

- Press the power button
- The [Date/Time] screen is displayed.
- *2* **Set the date and time.**
	- Press the [◀][▶] buttons to choose an option.
	- Press the  $[$ **A**] $[$  $\blacktriangledown$  buttons to specify the date and time.
	- $\bullet$  When finished, press the  $\lbrack \mathcal{C} \rbrack$ button.

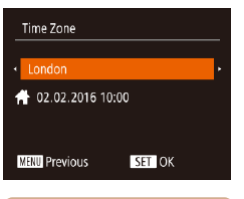

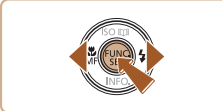

### *3* **Specify your home time zone.**

• Press the [4][ $\blacktriangleright$ ] buttons to choose your home time zone.

#### *4* **Finish the setup process.**

- Press the [ ] button when finished. After a confirmation message, the setting screen is no longer displayed.
- To turn off the camera, press the power button.
- Unless you set the date, time, and home time zone, the [Date/ Time] screen will be displayed each time you turn the camera on. Specify the correct information.

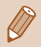

To set daylight saving time (1 hour ahead), choose  $\mathbf{F} \star \mathbf{F}$  in step 2 and then choose  $\vec{p}$  by pressing the  $\vec{p}$   $\vec{p}$  buttons.
# **Changing the Date and Time**

Adjust the date and time as follows.

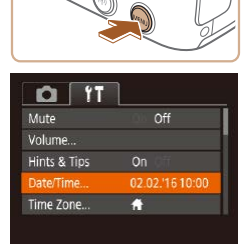

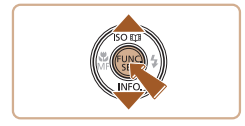

#### *1* **Access the menu screen.**

• Press the **[MFNI I**] button.

#### *2* **Choose [Date/Time].**

- Move the zoom lever to choose the  $[$  $\uparrow$  $\uparrow$  $]$  tab.
- $\bullet$  Press the [ $\triangle$ ][ $\blacktriangledown$ ] buttons to choose [Date/Time], and then press the [(a)] button.

#### *3* **Change the date and time.**

- Follow step 2 in "Setting the Date and Time"  $($  $\Box$ 35) to adjust the settings.
- Press the [MFNI] button to close the menu screen.
- Date/time settings can be retained for about 3 weeks by the camera's built-in date/time battery (backup battery) after the battery pack is removed.
- The date/time battery will be charged in about 4 hours once you insert a charged battery pack even if the camera is left off.
- Once the date/time battery is depleted, the IDate/Time] screen will be displayed when you turn the camera on. Set the correct date and time as described in "Setting the Date and Time"  $(135)$ .

# **Display Language**

Change the display language as needed.

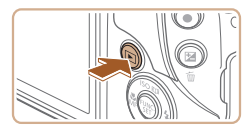

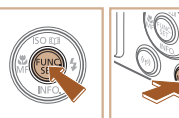

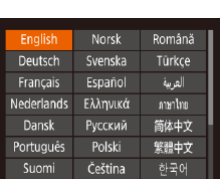

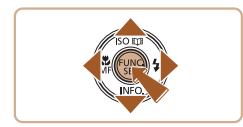

#### *1* **Enter Playback mode.**

• Press the  $[\triangleright]$  button.

#### *2* **Access the setting screen.**

 $\bullet$  Press and hold the  $\lceil \frac{m}{2} \rceil$  button, and then immediately press the **IMFNUI** button.

#### *3* **Set the display language.**

- Press the  $[\triangle][\blacktriangledown][\blacktriangle][\blacktriangleright]$  buttons to choose a language, and then press the [ ] button.
- Once the display language has been set, the setting screen is no longer displayed.

- The current time is displayed if you wait too long in step 2 after pressing the  $\binom{m}{k}$  button before you press the  $\lfloor MENU \rfloor$  button. In this case, press the  $\binom{m}{k}$  button to dismiss the time display and repeat step 2.
- You can also change the display language by pressing the  $\mathbf{MEN}$  button and choosing [Language  $\mathbb{F}$ ] on the  $\mathbf{Y}$ ] tab.

# **Trying the Camera Out**

**Still Images Movies**

Follow these instructions to turn the camera on, shoot still images or movies, and then view them.

# <span id="page-39-0"></span>**Shooting (Smart Auto)**

For fully automatic selection of the optimal settings for specific scenes, simply let the camera determine the subject and shooting conditions.

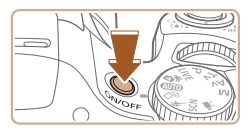

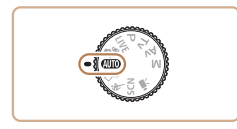

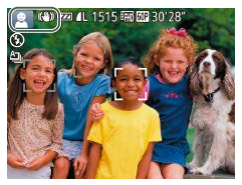

#### *1* **Turn the camera on.**

- Press the power button.
- The startup screen is displayed.

# *2* **Enter [ ] mode.**

- $\bullet$  Set the mode dial to  $[ALITO]$ .
- Aim the camera at the subject. The camera will make a slight clicking noise as it determines the scene.
- Icons representing the scene and image stabilization mode are displayed in the upper left of the screen.
- Frames displayed around any detected subjects indicate that they are in focus.

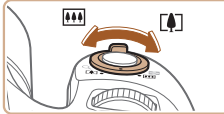

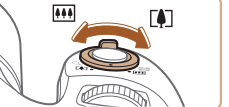

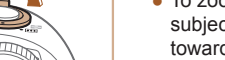

#### *3* **Compose the shot.**

• To zoom in and enlarge the subject, move the zoom lever toward  $[\boxed{\blacktriangle} ]$  (telephoto), and to zoom away from the subject, move it toward [[44]] (wide angle).

# *4* **Shoot.**

#### **Shooting Still Images**

- **1) Focus.**
	- Press the shutter button lightly. halfway down. The camera beeps twice after focusing, and AF frames are displayed to indicate image areas in focus.
	- If [Raise the flash] is displayed, lift the flash with your finger to prepare it for use. If you prefer not to use the flash, push it down with your finger, into the camera.

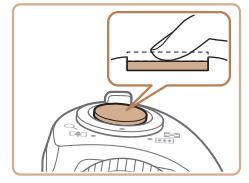

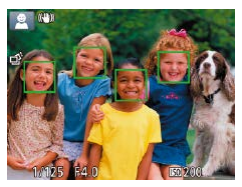

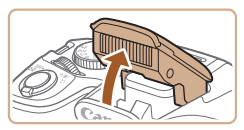

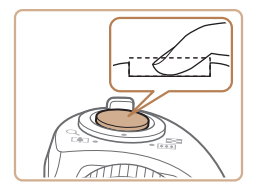

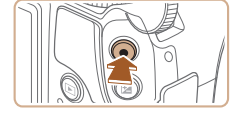

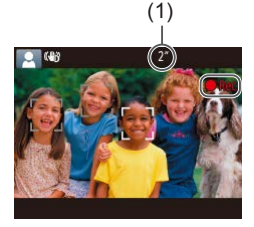

#### **2) Shoot.**

- Press the shutter button all the way down.
- As the camera shoots, a shutter sound is played, and in low-light conditions when you have raised the flash, it fires automatically.
- Keep the camera still until the shutter sound ends.
- After displaying your shot, the camera will revert to the shooting screen.

#### **Shooting Movies**

#### **1) Start shooting.**

- Press the movie button. The camera beeps once as recording begins, and  $[$  Rec] is displayed with the elapsed time (1).
- Black bars are displayed on the top and bottom edges of the screen, and the subject is slightly enlarged. The black bars indicate image areas not recorded.
- Frames displayed around any detected faces indicate that they are in focus.
- Once recording begins, take your finger off the movie button

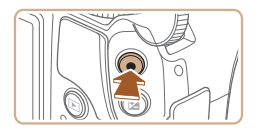

#### **2) Finish shooting.**

• Press the movie button again to stop shooting. The camera beeps twice as recording stops.

# **Viewing**

After shooting images or movies, you can view them on the screen as follows.

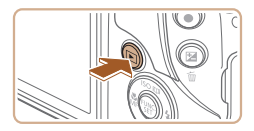

#### *1* **Enter Playback mode.**

- Press the  $[\blacksquare]$  button.
- Your last shot is displayed.

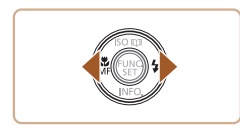

#### *2* **Browse through your images.**

• To view the previous image, press the  $[4]$  button. To view the next  $image.$  press the  $[]$  button.

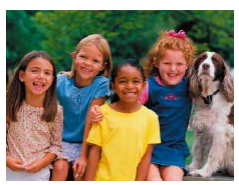

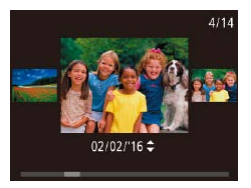

- To access this screen (Scroll Display mode), press and hold the [ $\blacksquare$ ] buttons for at least one second. In this mode, press the **[4][ De** buttons to browse through images
	- To return to single-image display. press the [() button.
	- $\bullet$  Movies are identified by a  $\blacksquare$ icon. To play movies, go to step 3.

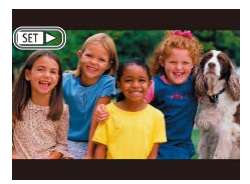

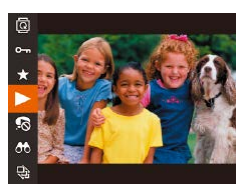

#### *3* **Play movies.**

- Press the [ ] button, press the  $[\triangle][\blacktriangledown]$  buttons to choose  $[\blacktriangleright]$ , and then press the [ ] button again.
- Playback now begins, and after the movie is finished,  $[$  $\Pi$   $]$  is displayed.
- To adjust the volume, press the  $[$   $\blacksquare$  $\blacksquare$ ] buttons.

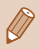

To switch to Shooting mode from Playback mode, press the shutter button halfway.

# **Erasing Images**

You can choose and erase unneeded images one by one. Be careful when erasing images, because they cannot be recovered.

# Cancel

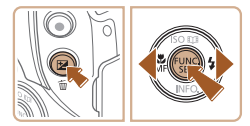

## *1* **Choose an image to erase.**

● Press the [◀][▶] buttons to choose an image.

#### *2* **Erase the image.**

- $\bullet$  Press the  $\lceil \frac{1}{10} \rceil$  button.
- After [Erase?] is displayed, press the  $[$  I $]$   $]$  buttons to choose [Erase], and then press the  $[$ button.
- The current image is now erased.
- To cancel erasure, press the [4][D] buttons to choose [Cancel], and then press the [(.) button.

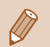

You can choose multiple images to erase at once ( $\Box$ [215](#page-214-0)).

# Advanced Guide

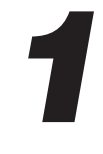

# **Camera Basics**

Other basic operations and more ways to enjoy your camera, including shooting and playback options

# **On/Off**

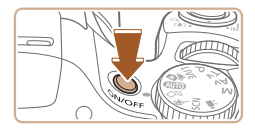

#### **Shooting Mode**

- Press the power button to turn the camera on and prepare for shooting.
- To turn the camera off, press the power button again.

#### **Playback Mode**

- Press the  $\sqrt{2}$  button to turn the camera on and view your shots.
- To turn the camera off, press the  $[\triangleright]$  button again.
- To switch to Playback mode from Shooting mode, press the  $\lceil \blacktriangleright \rceil$ button.
- To switch to Shooting mode from Playback mode, press the shutter button halfway  $($
- The lens will be retracted after about one minute once the camera is in Playback mode. You can turn the camera off when the lens is retracted by pressing the  $[\triangleright]$  button.

# <span id="page-47-0"></span>**Power-Saving Features (Auto Power Down)**

As a way to conserve battery power, the camera automatically deactivates the screen (Display Off) and then turns itself off after a specific period of inactivity.

#### **Power Saving in Shooting Mode**

The screen is automatically deactivated after about one minute of inactivity. In about two more minutes, the lens is retracted and the camera turns itself off. To activate the screen and prepare for shooting when the screen is off but the lens is still out, press the shutter button halfway  $(1149)$ .

#### **Power Saving in Playback Mode**

The camera turns itself off automatically after about five minutes of inactivity.

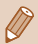

- You can deactivate Auto Power Down and adjust the timing of Display Off, if you prefer  $(1/313)$  $(1/313)$  $(1/313)$ .
- Power saving is not active while the camera is connected to other devices via Wi-Fi  $(1247)$  $(1247)$ , or when connected to a computer  $(1335)$  $(1335)$  $(1335)$

# <span id="page-48-0"></span>**Shutter Button**

To ensure your shots are in focus, always begin by holding the shutter button halfway down, and once the subject is in focus, press the button all the way down to shoot.

In this manual, shutter button operations are described as pressing the button halfway or all the way down.

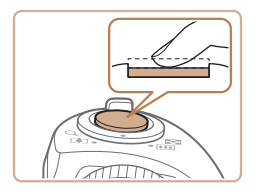

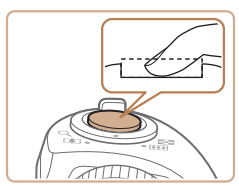

#### *1* **Press halfway. (Press lightly to focus.)**

- Press the shutter button halfway. The camera beeps twice, and AF frames are displayed around image areas in focus.
- *2* **Press all the way down. (From the halfway position, press fully to shoot.)**
	- The camera shoots, as a shutter sound is played.
	- Keep the camera still until the shutter sound ends.
- Images may be out of focus if you shoot without initially pressing the shutter button halfway.
	- Length of shutter sound playback varies depending on the time required for the shot. It may take longer in some shooting scenes, and images will be blurry if you move the camera (or the subject moves) before the shutter sound ends.

# **Shooting Modes**

Use the mode dial to access each shooting mode.

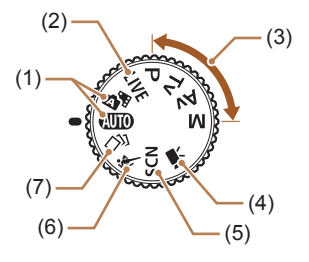

- (1) Auto Mode / Hybrid Auto Mode Fully automatic shooting, with camera-determined settings  $(140, 161, 166)$ .
- (2) Live View Control Mode Customize image brightness or colors when shooting  $($
- (3) P, Tv, Av, and M Modes Take a variety of shots using your preferred settings  $($  $\Box$ 148 $\Box$ [177\)](#page-176-0).
- (4) Movie Mode For shooting movies  $($ You can also shoot movies when the mode dial is not set to Movie mode, simply by pressing the movie button.
- (5) Special Scene Mode Shoot with optimal settings for specific scenes, or add a variety of effects to images when shooting  $(11124)$  $(11124)$ .
- (6) Sports Mode Shoot continuously as the camera focuses on moving subjects ( $\Box$ [122\)](#page-121-0).
- (7) Creative Shot Mode You can capture multiple images with effects using camera-determined settings  $($  $\Box$ [118](#page-117-0)).

# **Shooting Display Options**

Press the  $\blacktriangledown$  button to view other information on the screen, or to hide the information. For details on the information displayed, see ["On-Screen Information" \(](#page-367-0)2368).

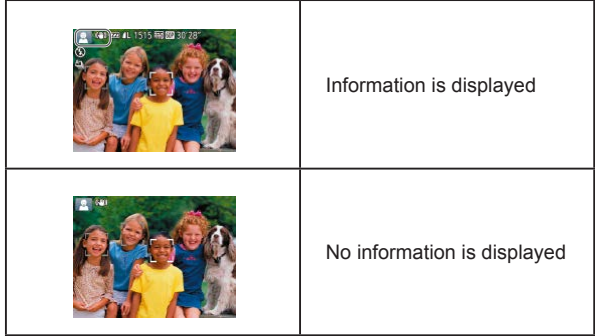

- Screen brightness is automatically increased by the night view function when you are shooting under low light, making it easier to check how shots are composed. However, on-screen image brightness may not match the brightness of your shots. Note that any on-screen image distortion or jerky subject motion will not affect recorded images.
	- For playback display options, see "Switching Display Modes" (=[189\)](#page-188-0).

# **Using the FUNC. Menu**

Configure commonly used functions through the FUNC. menu as follows.

Note that menu items and options vary depending on the shooting mode  $(1379)$  $(1379)$  or playback mode  $(1403)$  $(1403)$ .

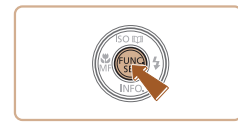

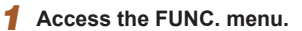

● Press the [<sup>(</sup><sup>0</sup>)] button.

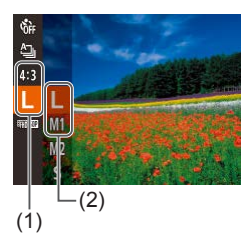

#### *2* **Choose a menu item.**

- Press the [▲][▼] buttons to choose a menu item (1), and then press the  $\lceil \frac{m}{2} \rceil$  or  $\lceil \frac{1}{2} \rceil$  button.
- Available options (2) are listed next to menu items, on the right.
- $\bullet$  Depending on the menu item. functions can be specified simply by pressing the  $[$  [ $)$ ] or  $[$   $]$  button, or another screen is displayed for configuring the function.

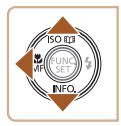

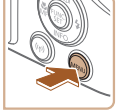

#### *3* **Choose an option.**

- Press the  $[$ **A**] $[$  $\blacktriangledown$  $]$  buttons to choose an option.
- $\bullet$  Options labeled with a  $\overline{\text{[M} \text{I} \text{I} \text{II} \text{]}}$  icon can be configured by pressing the **IMFNI JI** button.
- To return to the menu items press the [4] button.

#### *4* **Finish the setup process.**

- Press the [() button.
- The screen before you pressed the  $[$ ( $]$ ) button in step 1 is displayed again, showing the option you configured.

To undo any accidental setting changes, you can restore the  $c$ amera's default settings  $(1320)$  $(1320)$ .

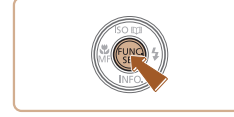

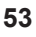

# <span id="page-53-0"></span>**Using the Menu Screen**

Configure a variety of camera functions through the menu screen as follows. Menu items are grouped by purpose on tabs, such as shooting  $\Box$ , playback  $\Box$ , and so on. Note that available menu items vary depending on the selected shooting or playback mode  $($  $\Box$ [385](#page-384-0) –  $\Box$ [403\)](#page-402-0).

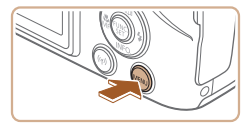

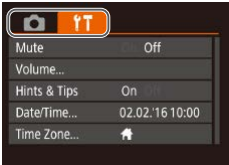

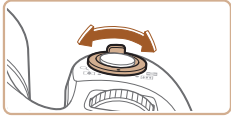

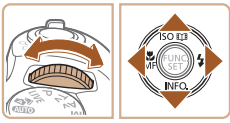

#### *1* **Access the menu screen.**

• Press the **[MENLI**] button.

#### *2* **Choose a tab.**

- Move the zoom lever to choose a tab.
- After you have turned the  $\Box$  dial or pressed the  $\Box$  $\Box$ buttons to choose a tab initially, you can switch between tabs by pressing the  $[4]$ [  $\blacktriangleright$ ] buttons.

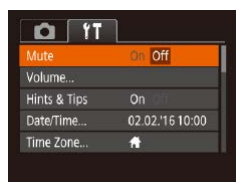

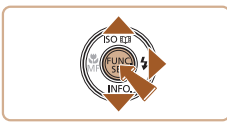

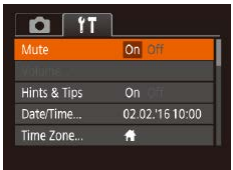

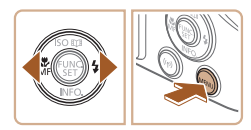

## *3* **Choose a menu item.**

- Press the  $[$ **A**] $[$  $\blacktriangledown$  $]$  buttons to choose a menu item.
- For menu items with options not shown, first press the [ or [N] button to switch screens, and then press the  $[$   $\blacksquare$  $[$  $\blacksquare$ ] buttons to select the menu item.
- To return to the previous screen press the **[MFNUI** button.

## *4* **Choose an option.**

● Press the [◀][▶] buttons to choose an option.

#### *5* **Finish the setup process.**

• Press the **[MFNI ]** button to return to the screen displayed before you pressed the [MENU] button in step 1.

To undo any accidental setting changes, you can restore the camera's default settings (QQ[320\)](#page-319-0).

# **On-Screen Keyboard**

Use the on-screen keyboard to enter information for Face ID  $($  $\Box$ 93), Wi-Fi connections ( $\Box$ [247](#page-246-0)), etc. Note that the length and type of characters you can enter varies depending on the function you are using.

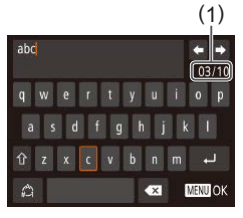

#### **Entering Characters**

- Press the  $[\triangle][\blacktriangledown][\triangle][\blacktriangleright]$  buttons to choose a character, and then press the [ ] button to enter it.
- The amount of information you can enter (1) varies depending on the function you are using.

#### **Moving the Cursor**

• Choose  $[\triangleleft]$  or  $[\triangleleft]$  and press the [(,)] button.

#### **Entering Line Breaks**

• Choose  $[\Box]$  and press the  $[\degree]$ button.

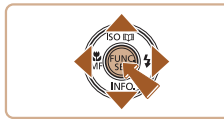

#### **Switching Input Modes**

- To switch to numbers or symbols. choose  $\left[\mathbb{A}^n\right]$  and press the  $\left[\mathbb{B}^n\right]$ button.
- To switch between uppercase and lowercase letters, choose  $\widehat{f}$  and press the [(a)] button.
- Available input modes vary depending on the function you are using.

#### **Deleting Characters**

- To erase the previous character, choose  $\left[\sqrt{\times} \right]$  and press the  $\left[\frac{m}{m}\right]$ button.
- Choosing [  $\times$  ] and holding down the [ ] button will erase five characters at a time.

#### **Confirming Input and Returning to the Previous Screen**

• Press the **[MFNI** II button.

# **Indicator Display**

When the camera is in the following states, the indicator on the backside of the camera  $(49)$  blinks green.

- Connected to computer (2[335](#page-334-0))
- $-$  Display off ( $\Box$ 48,  $\Box$ [313\)](#page-312-0)
- Starting up, recording to or reading from the memory card
- During any kind of connecting
- During long exposures  $(1178, 1182)$  $(1178, 1182)$  $(1178, 1182)$  $(1178, 1182)$  $(1178, 1182)$
- During Wi-Fi connection and during data communication
- When the indicator blinks green, never turn the camera off, open the memory card/battery cover, or shake or jolt the camera. This may corrupt images or damage the camera or memory card.

# **Clock**

You can check the current time.

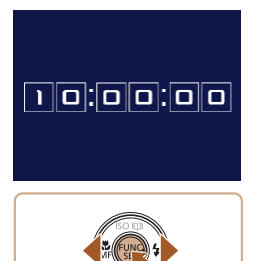

- Press and hold the  $[$   $]$  button.
- The current time appears.
- If you hold the camera vertically while using the clock function, it will switch to vertical display. Press the [4][ ] buttons to change the display color.
- Press the [() button again to cancel the clock display.

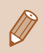

When the camera is off, press and hold the  $[$  [ $)$ ] button, then press the power button to display the clock.

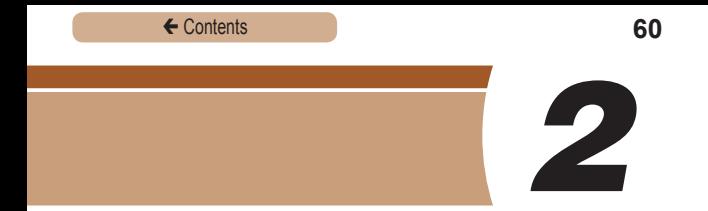

# **Auto Mode / Hybrid Auto Mode**

Convenient mode for easy shots with greater control over shooting

# <span id="page-60-0"></span>**Shooting with Camera-Determined Settings**

For fully automatic selection of the optimal settings for specific scenes, simply let the camera determine the subject and shooting conditions.

# <span id="page-60-1"></span>**Shooting (Smart Auto)**

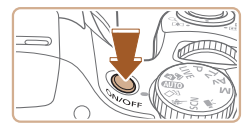

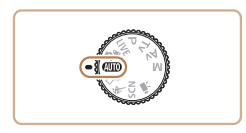

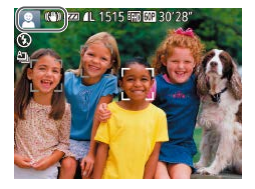

**Still Images Movies**

#### *1* **Turn the camera on.**

- Press the power button.
- The startup screen is displayed.

# *2* **Enter [ ] mode.**

- $\bullet$  Set the mode dial to  $[AL]$
- Aim the camera at the subject. The camera will make a slight clicking noise as it determines the scene.
- Icons representing the scene and image stabilization mode are displayed in the upper left of the screen  $($  $\Box$ 70,  $\Box$ 73).
- Frames displayed around any detected subjects indicate that they are in focus.

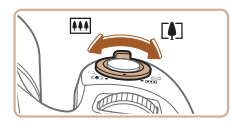

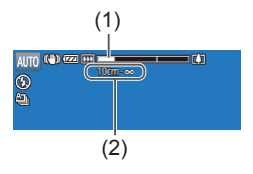

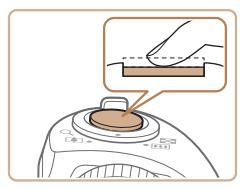

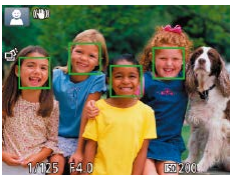

#### *3* **Compose the shot.**

- To zoom in and enlarge the subject, move the zoom lever toward  $\mathbb{F}\blacktriangle$  (telephoto), and to zoom away from the subject, move it toward  $\left| \right|$  (wide angle). (A zoom bar (1) showing the zoom position is displayed, along with the area in focus (2).)
- To zoom in or out quickly, move<br>the zoom lever all the way toward  $\Vert \psi \Vert$  (telephoto) or  $\Vert \psi \Vert$  (wide angle), and to zoom in or out slowly, move it just a little in the desired direction.

# *4* **Shoot .**

#### **Shooting Still Images**

#### **1) Focus .**

- Press the shutter button halfway. The camera beeps twice after focusing, and AF frames are displayed to indicate image areas in focus.
- Several AF frames are displayed when multiple areas are in focus.

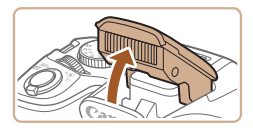

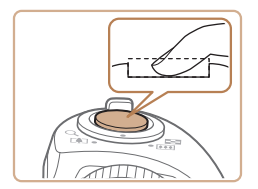

• If [Raise the flash] is displayed, lift the flash with your finger to prepare it for use. If you prefer not to use the flash, push it down with your finger, into the camera.

#### **2) Shoot.**

- Press the shutter button all the way down.
- As the camera shoots, a shutter sound is played, and in low-light conditions when you have raised the flash, it fires automatically.
- Keep the camera still until the shutter sound ends.
- After displaying your shot, the camera will revert to the shooting screen.

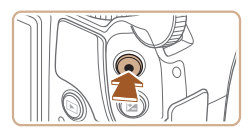

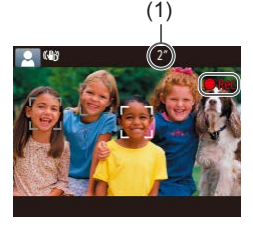

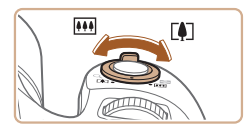

#### **Shooting Movies**

#### **1) Start shooting.**

- Press the movie button. The camera beeps once as recording begins, and  $\bigcirc$  Recl is displayed with the elapsed time (1).
- Black bars are displayed on the top and bottom edges of the screen, and the subject is slightly enlarged. The black bars indicate image areas not recorded.
- Frames displayed around any detected faces indicate that they are in focus.
- Once recording begins, take your finger off the movie button
- **2) Resize the subject and recompose the shot as needed.**
	- To resize the subiect, repeat the operations in step 3. However, note that the sound of camera operations will be recorded. Note that movies shot at zoom factors shown in blue will look grainy.
	- When you recompose shots, the focus, brightness, and colors will be automatically adjusted.

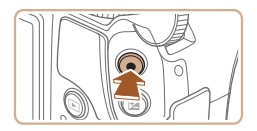

#### **3) Finish shooting.**

- Press the movie button again to stop shooting. The camera beeps twice as recording stops.
- Recording will stop automatically when the memory card becomes full.

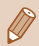

The flash firing during shots indicates that the camera has automatically attempted to ensure optimal colors in the main subject and background (Multi-area White Balance).

# <span id="page-65-0"></span>**Shooting in Hybrid Auto Mode**

**Still Images Movies**

You can make a short movie of the day just by shooting still images. The camera records 2 – 4-second clips of scenes before each shot, which are later combined in a digest movie. The created movie can be included in a Story Highlights album  $($  $\Box$ [237\)](#page-236-0).

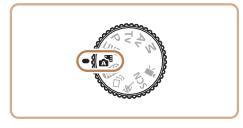

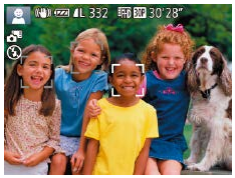

#### *1* **Enter [ ] mode.**

● Follow step 2 in "Shooting (Smart Auto)"  $(4.61)$  and choose  $\sqrt{3}$ .

#### *2* **Compose the shot.**

- $\bullet$  Follow steps  $3 4$  in "Shooting" (Smart Auto)"  $($  $\Box$ 61) to compose the shot and focus.
- For more impressive digest movies, aim the camera at subjects about four seconds before shooting still images.

#### *3* **Shoot.**

- Follow step 4 in "Shooting (Smart) Auto)"  $($   $\Box$   $\Box$ 61) to shoot a still image.
- The camera records both a still image and movie clip. The clip, which ends with the still image and a shutter sound, forms a single chapter in the digest movie.

- Battery life is shorter in this mode than in [AUTO] mode, because digest movies are recorded for each shot.
	- A digest movie may not be recorded if you shoot a still image immediately after turning the camera on, choosing [ $\Box$ ] mode, or operating the camera in other ways.
	- Camera operating sounds will be recorded in digest movies.
	- Digest movie quality is  $[4]$  and cannot be changed.
	- Sounds are not played when you press the shutter button halfway or trigger the self-timer.
	- Digest movies are saved as separate movie files in the following cases even if they were recorded on the same day in  $\left[\frac{1}{2} - \frac{1}{2}\right]$  mode.
		- The digest movie file size reaches approximately 4 GB, or the total recording time reaches approximately 16 minutes and 40 seconds.
		- $-$  The digest movie is protected  $(1)$  [208](#page-207-0)).
		- Daylight saying time  $(1,35)$  or time zone  $(1,310)$  $(1,310)$  $(1,310)$  settings are changed.
		- $-$  A new folder is created ( $\Box$ [318](#page-317-0)).
	- Recorded shutter sounds cannot be modified or erased
	- If you prefer to record digest movies without still images, adjust the setting in advance. Choose MENU  $(1)$  54) >  $[0]$  tab >  $[Diqest Type]$  >  $[No Stills]$   $(1154)$ .
	- $\bullet$  Individual chapters can be edited ( $\Box$ [235\)](#page-234-0).

## **Digest Movie Playback**

Display a still image shot in [ $\sqrt{2}$ ] mode to play a digest movie, or specify the date of the digest movie to play  $(1193)$  $(1193)$ .

# **Still Images/Movies**

If the camera is turned on while the  $\blacktriangledown$  button is held down, the camera will no longer sound. To activate sounds again, press the [MENU] button and choose [Mute] on the [1] tab, and then press the  $\lceil \blacktriangleleft \rceil \rceil$  buttons to choose  $\lceil \text{Off} \rceil$ .

# **Still Images**

- A blinking  $[**Q**]$  icon warns that images are more likely to be blurred by camera shake. In this case, mount the camera on a tripod or take other measures to keep it still.
	- If your shots are dark despite the flash firing, move closer to the subject. For details on the flash range, see "Camera"  $($  $\Box$ 405).
	- The subject may be too close if the camera only beeps once when you press the shutter button halfway. For details on the focusing range (shooting range), see ["Shooting Range" \(](#page-408-0)[1409).
	- To reduce red-eye and to assist in focusing, the lamp may be activated when shooting in low-light conditions.
	- $\bullet$  A blinking  $\sharp$  icon displayed when you attempt to shoot indicates that shooting is not possible until the flash has finished recharging. Shooting can resume as soon as the flash is ready, so either press the shutter button all the way down and wait, or release it and press it again.
	- The shutter sound will not be played when the Sleeping and Babies (Sleeping) icons  $(170)$  are displayed.
	- Although you can shoot again before the shooting screen is displayed, your previous shot may determine the focus, brightness, and colors used.

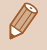

You can change how long images are displayed after shots  $($  $\Box$ [114\)](#page-113-0).

#### **Movies**

Before shooting a movie, lower the flash with your finger. Be careful not to touch the microphone (1) when shooting a movie. Leaving the flash raised, or blocking the microphone may prevent audio from being recorded or may cause the recording to sound muffled.

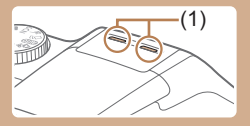

- Avoid touching camera controls other than the movie button when shooting movies, because sounds made by the camera will be recorded.
- Once movie recording begins, the image display area changes and subjects are enlarged to allow for correction of significant camera shake. To record subjects at the same size shown before recording, follow the steps in ["Recording Movies with Subjects at](#page-110-0)  [the Same Size Shown before Shooting" \(](#page-110-0)[111].

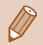

Audio is recorded in stereo.

## <span id="page-69-0"></span>**Scene Icons**

**Still Images Movies**

In  $\left[\right]$  and  $\left[\right]$  and  $\left[\right]$  modes, shooting scenes determined by the camera are indicated by the displayed icons, and corresponding settings are automatically selected for optimal focusing, subject brightness, and color. Depending on the scene, continuous images may be shot  $($  $\Box$ 72).

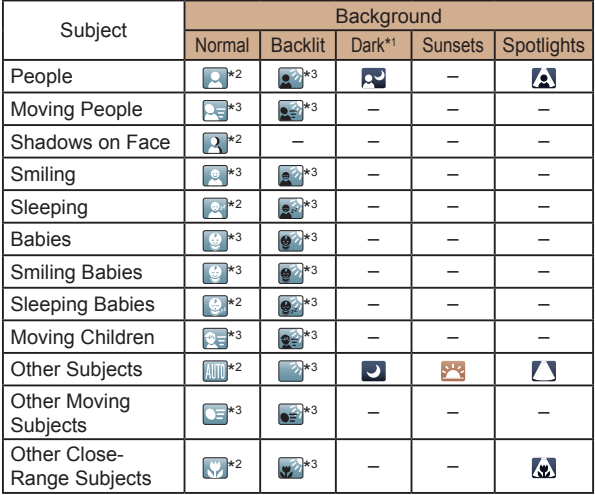

- \*1 Tripod used.<br>\*2 The backgrou
- The background color of icons is light blue when the background is a blue sky, dark blue when the background is dark, and gray for all other backgrounds.
- \*3 The background color of icons is light blue when the background is a blue sky, and gray for all other backgrounds.
- $\bullet$  The background color of  $\lceil \cdot \cdot \rceil$ ,  $\lceil \cdot \cdot \rceil$ ,  $\lceil \cdot \rceil$ ,  $\lceil \cdot \rceil$ , and  $\lceil \cdot \rceil$ , is dark blue, and the background color of [<sup>342</sup>] is orange.
- For movies, only People, Other Subjects, and Other Close-Range Subjects icons are displayed.
- In [ $\blacksquare$ ] mode, icons are only displayed for People, Shadows on Face, Other Subjects, and Other Close-Range Subjects.
- For self-timer shots, icons are not displayed for the following subjects: moving, smiling, or sleeping people; smiling or sleeping babies; moving children; and other moving subjects.
- Icons are not displayed for smiling or sleeping subjects and moving children in drive mode other than  $[4]$  ( $[2]$ 72,  $\Box$ 90) and when [Hg Lamp Corr.] is set to [On] and scenes are automatically corrected  $(1105)$  $(1105)$  $(1105)$ .
- Backlit icons are not displayed for moving children and smiling people when the flash is set to  $[4^A]$ .
- Icons for babies (including smiling and sleeping babies) and moving children are displayed when [Face ID] is set to [On] and faces of registered babies (less than two years old) or children (2 – 12 years old) are detected  $(294)$ . Confirm beforehand that the date and time are correct  $(1335)$ .
- 1 Depending on the scene, the scene icon may not match actual shooting conditions, or it may not be possible to shoot with your expected effect, color, or brightness. Try shooting in  $[P]$  mode  $($  $\Box$ [148](#page-147-0)).

# <span id="page-71-0"></span>**Continuous Shooting Scenes**

If you shoot a still image when the following scene icons are displayed, the camera will shoot continuously. If you press the shutter button halfway when one of the icons in the table below is displayed, one of the following icons will be displayed to inform vou that the camera will shoot continuous images: [  $\frac{1}{2}$  [  $\frac{1}{2}$ ].

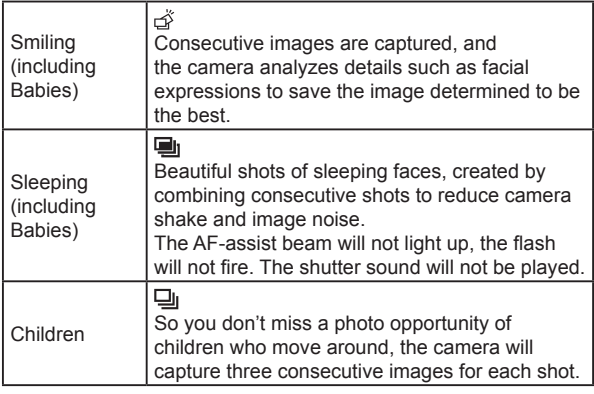

- In some scenes, expected images may not be saved, and images may not look as expected.
	- Focus, image brightness, and color are determined by the first shot.

When you want to shoot single images only, press the  $[$  [ $)$ ] button, choose  $[$ <sup> $\Delta$ </sup> $]$ <sub>il</sub> in the menu, and then choose  $[$  $]$ .
#### **Image Stabilization Icons**

**Still Images Movies**

Optimal image stabilization for the shooting conditions is automatically applied (Intelligent IS). Additionally, the following icons are displayed in  $\left[\right]$  and  $\left[\right]$  and  $\left[\right]$  modes.

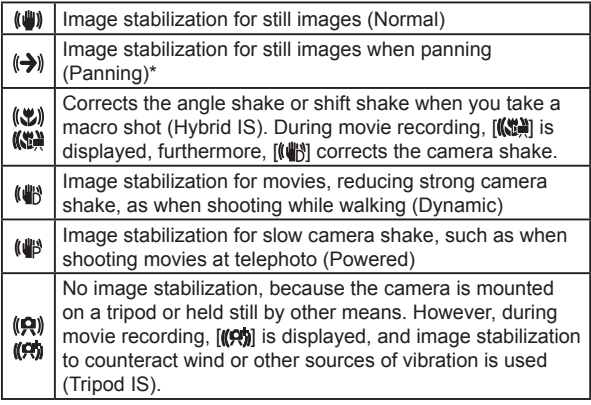

Displayed when you pan, following moving subjects with the camera. When you follow subjects moving horizontally, image stabilization only counteracts vertical camera shake, and horizontal stabilization stops. Similarly, when you follow subjects moving vertically, image stabilization only counteracts horizontal camera shake.

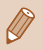

- To cancel image stabilization, set [IS Mode] to [Off] ([[110](#page-109-0)). In this case, an IS icon is not displayed.
- $\bullet$  In  $\left[\right]$  mode, no  $\left[\left(\right]$   $\right]$  icon is displayed.

#### **On-Screen Frames**

**Still Images Movies**

In [AUTO] mode, a variety of frames are displayed once the camera detects subjects you are aiming the camera at.

● A white frame is displayed around the subject (or person's face) determined by the camera to be the main subject, and gray frames are displayed around other detected faces. Frames follow moving subjects within a certain range to keep them in focus.

However, if the camera detects subject movement, only the white frame will remain on the screen.

- When you are pressing the shutter button halfway and the camera detects subject movement, a blue frame is displayed, and the focus and image brightness are constantly adjusted (Servo AF).
- Try shooting in  $\left[ \mathbf{P} \right]$  mode ( $\left[ \Box \right]$  [148](#page-147-0)) if no frames are displayed, if frames are not displayed around desired subjects, or if frames are displayed on the background or similar areas.

# **Common, Convenient Features**

## **Zooming In Closer on Subjects (Digital Zoom)**

#### **Still Images Movies**

When distant subjects are too far away to enlarge using the optical zoom, use digital zoom for up to about 200x enlargement.

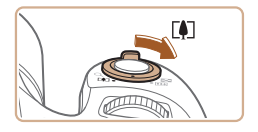

#### *1* **Move the zoom lever toward [ ].**

- Hold the lever until zooming stops.
- Zooming stops at the largest possible zoom factor (before the image becomes noticeably grainy), which is then indicated on the screen.

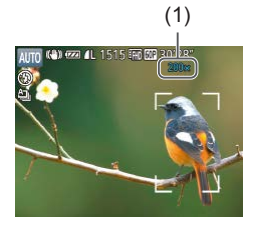

#### *2* **Move the zoom lever toward [ ] again.**

- The camera zooms in even closer on the subject.
- (1) is the current zoom factor.

- Moving the zoom lever will display the zoom bar which indicates the zoom position. The color of the zoom bar will change depending on the zoom range.
	- White range: optical zoom range where the image will not appear grainy.
	- Yellow range: digital zoom range where the image is not noticeably grainy (ZoomPlus).
	- Blue range: digital zoom range where the image will appear grainy.
	- Because the blue range will not be available at some resolution settings  $(1104)$  $(1104)$  $(1104)$ , the maximum zoom factor can be achieved by following step 1.

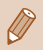

To deactivate digital zoom, choose MENU ( $\Box$ 54) > [  $\Box$ ] tab > [Digital Zoom] > [Off].

### **Easily Reacquiring Subjects after Manual Zooming (Framing Assist – Seek)**

**Still Images Movies**

If you lose track of a subject while zoomed in, you can find it more easily by temporarily zooming out.

**NJAY** 

#### *1* **Look for the lost subject.**

- Press and hold the  $\sim$  1 button.
- The camera zooms out and displays a white frame around the area shown before you pressed the  $\Gamma \square$  button.

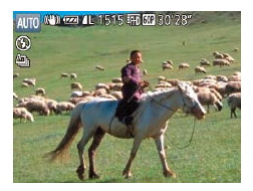

#### *2* **Reacquire the subject.**

- Aim the camera so that the subject enters the white frame. and then release the  $[$ [ $\Box$ ] button.
- The previous magnification is now restored, so that the area within the white frame fills the screen again.

- Some shooting information is not displayed while the camera is zoomed out.
	- During movie shooting, the white frame is not displayed if you press the  $\left[\begin{array}{c} 2 \end{array}\right]$  button. Also note that a changed zoom factor and camera operating sounds are recorded.

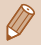

- If you prefer to shoot at the zoom factor of the screen in step 1, press the shutter button all the way down.
- You can adjust the zoom factor that the camera reverts to when you release the  $\vec{P}$  button by moving the zoom lever to resize the white frame while you hold the  $\tilde{I} \Box$  button.
- To adjust the area displayed when the  $\overline{[} \Box \overline{]}$  button is pressed, access MENU ( $\Box$  54) > [  $\Box$ ] tab > [  $\Box$  Display Area], and choose one of the three options  $($ math>
- The zoom factor cannot be changed with the  $[\Box]$  button even after you press the shutter button all the way down in self-timer mode  $($  $\Box$ 86).

#### **Preventing a Subject from Being Lost after Manual Zooming (Framing Assist – Lock)**

**Still Images Movies** 

You can prevent the subject from being lost by reducing camera shake when zoomed at the telephoto end and correcting the selected subject so it is displayed around the center of the screen.

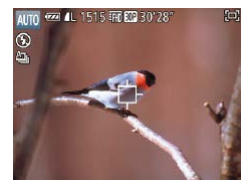

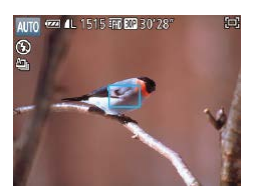

#### *1* **Enter [ ] mode.**

- Zoom to the telephoto end, and then press the  $\Box$  button
- $\bullet$   $\Box$  is displayed, and image stabilization optimal for shooting at the telephoto end is applied.

#### *2* **Choose a subject to display around the center.**

- $\bullet$  [ $\oplus$ ] is displayed in the center of the screen.
- $\bullet$  Aim the camera so that  $\left[\right]$  is on the desired subject, and then press the shutter button halfway.
- The camera continues to track the subject so that the subject is displayed around the center of the screen.

#### *3* **Shoot.**

Press the shutter button all the way down.

- Changing the composition of the shot may reduce the effectiveness of image stabilization or the subject may not be displayed around the center of the screen with  $\Box$  displayed in gray. If this occurs, repeat steps  $1 - 2$ .
	- If you start shooting a movie, image stabilization may cause the shot to be recomposed.
	- Depending on shooting conditions and subjects, images may not look as expected.

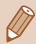

- Instead of pressing the shutter button in step 2, you can press  $[4]$ to choose the subject. The camera beeps and  $\int_a^b \vec{j}$  is displayed when the subject is detected.
- If you press the  $\Box$  button, no IS mode icon is shown.
- To fine-tune the size of subjects gradually, move the zoom lever while  $\int_{a}^{b} \int_{a}^{b}$  is displayed.
- If you do not want to display the detected subject around the center of the screen, choose MENU  $(1)$  54) >  $[$  tab > [ Centering] > [Off]. Image stabilization optimal for shooting at the telephoto end is activated.

#### <span id="page-80-0"></span>**Zooming Automatically According to the Movement of the Subject (Auto Zoom)**

**Still Images Movies**

The camera automatically zooms in and out to keep a detected face  $(1164)$  $(1164)$  $(1164)$  at a constant size on the screen. If the person moves closer, the camera automatically zooms out, and vice versa. This size can also be adjusted, as needed.

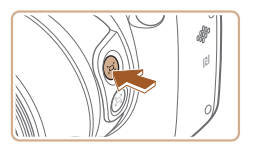

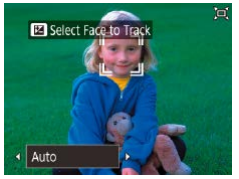

#### *Enter*  $\Box$  **Auto** mode.

- $\bullet$  Press and release the  $\Gamma$   $\Box$ <sup>1</sup> button quickly.
- $\bullet$   $\Box$  is displayed.
- A white frame is displayed when a face is detected. The camera will zoom automatically to fit the person (subject) in the screen.
- When multiple faces are detected. the main subject is displayed in a white frame and the other faces (maximum of two) are displayed in gray frames. The camera will zoom automatically to fit multiple people in the screen.

#### *2* **Shoot.**

- The frames are displayed even after taking the shot and the camera will zoom automatically.
- To cancel this mode, press the [[n] button again. [[n]Auto: Off] is displayed.

- 
- A face may not be displayed at a constant size relative to the screen at some zoom factors, or if the person's head is tilted or facing the camera indirectly.
- During movie recording, zoom factor changes and camera operating sounds are recorded.
- When [ $\square$ Auto: On] is set, some shooting information is not displayed, and some shooting settings cannot be configured.
- The camera will not auto zoom to fit multiple people in the screen when multiple faces are detected while shooting a movie.
- Auto zoom cannot be used while using the continuous shooting function.

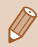

- If multiple faces are detected in step 1, press the  $\mathbb{F}$  button to choose the face for automatic zooming.
- If the person detected by the camera moves toward the edge of the screen, the camera zooms out to keep the person in view.
- The zoom factor will not change after you press the shutter button all the way down in self-timer mode  $(186)$ .
- Depending on the shoot conditions and the subject's movement the face size may not maintained in order to fit the subject on the screen.
- When the camera cannot detect a face, move the zoom to any position and stop the zoom until the face is detected.

#### **Adjusting the Constant Face Display Size**

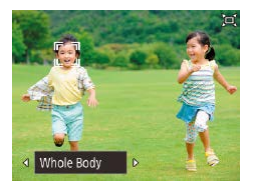

- $\bullet$  When  $\Box$  Auto: On] is set, press the  $[$  I $]$   $]$  buttons or turn the [ $\frac{1}{2}$ ] dial to choose the desired option.
- The camera zooms automatically to keep faces at the specified size.

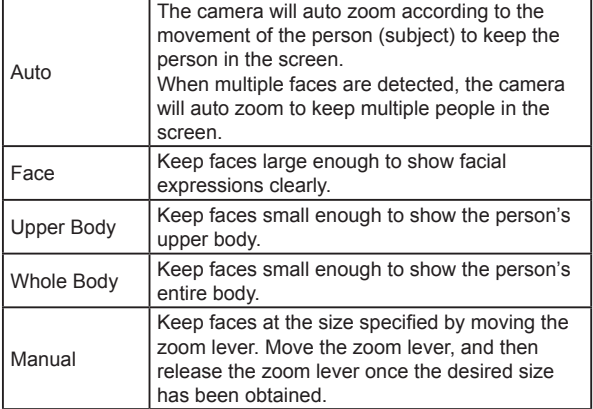

- The face size can also be adjusted in MENU ( $\Box$ 54) >  $\Box$ tab > [' $\Box$ 'Auto Settings] > [' $\Box$ 'Auto Zoom]. You can choose [Off] to deactivate this feature and use only the feature described in "Easily Reacquiring Subjects with Auto Zooming (Seek Assist)".
- You can zoom in or out with the zoom lever when [Face], [Upper Body], or [Whole Body] is selected, but the original zoom factor will be restored in a few seconds after you release the lever.
- You can clear your specified face size during movie recording by pressing the  $\Gamma$   $\Box$  button.
- Face sizes cannot be changed during movie recording.

#### **Easily Reacquiring Subjects with Auto Zooming (Seek Assist)**

**Still Images Movies**

If you lose track of a subject while zoomed in and move the camera to look for it, the camera detects this movement and automatically zooms out, which makes it easier to find the subject.

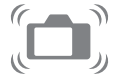

#### *<u>Enter*  $\Box$ *</u> Auto mode (* $\Box$ *81).*

- *2* **Look for the lost subject.**
	- When you move the camera to look for the subject, the camera zooms out to help you find it.

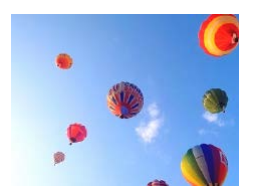

#### *3* **Reacquire the subject.**

• Once you find the subject and stop moving the camera, the camera zooms in again.

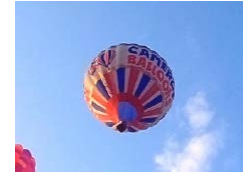

#### *4* **Shoot.**

 $\bullet$  Pressing the  $\Gamma$   $\square$ <sup>1</sup> button again. Then  $\overline{\Gamma}$  Auto: Offl is displayed and the auto zoom is canceled.

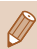

The camera does not zoom out automatically while  $\int_{a}^{b}$  is displayed around a detected face, even if you move the camera.

- When the feature described in "Zooming Automatically According to the Movement of the Subject (Auto Zoom)" is deactivated,  $\begin{bmatrix} 1 & 1 \end{bmatrix}$  is displayed around a detected face, and the camera automatically zooms out when moved.
- Zooming is not possible while the shutter button is pressed halfway.
- To deactivate this feature and use only the feature described in "Auto Zooming to Keep Faces at a Constant Size", choose MENU  $(\Box$  54) >  $[$   $\Box$  tab >  $[\Box]$  Auto Settings] > [Seek Assist] > [Off].

#### <span id="page-85-0"></span>**Using the Self-Timer**

**Still Images Movies**

With the self-timer, you can include yourself in group photos or other timed shots. The camera will shoot about 10 seconds after you press the shutter button.

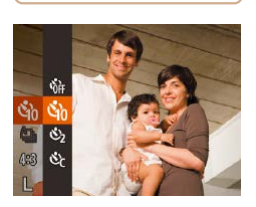

#### *1* **Configure the setting.**

- Press the  $[\mathbb{C}]$  button, choose  $[\mathbb{C}]$ in the menu, and then choose  $[\hat{G}]$  $($  $\Box$ 52).
- $\bullet$  Once the setting is complete,  $[\hat{q}_0]$ is displayed.

#### *2* **Shoot.**

- For Still Images: Press the shutter button halfway to focus on the subject, and then press it all the way down.
- For Movies: Press the movie button.

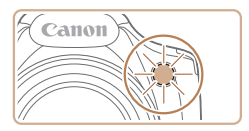

- Once you start the self-timer, the lamp will blink and the camera will play a self-timer sound.
- Two seconds before the shot, the blinking and sound will speed up. (The lamp will remain lit in case the flash fires.)
- To cancel shooting after you have triggered the self-timer, press the **IMENI** II button.
- $\bullet$  To restore the original setting, choose [cal in step 1.

#### **Using the Self-Timer to Avoid Camera Shake Still Images Movies**

As this option delays shutter release until about two seconds after you have pressed the shutter button, if the camera is unsteady while you are pressing the shutter button, it will not affect your shot.

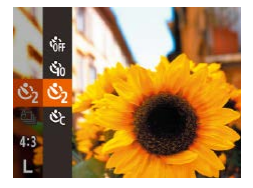

- Follow step 1 in "Using the Self-Timer"  $($   $\Box$  $86$ ) and choose  $[$   $\Diamond$  $]$ .
- Once the setting is complete,  $[\hat{C}]$ is displayed.
- Follow step 2 in "Using the Self-Timer"  $($  $\Box$ 86) to shoot.

#### **Customizing the Self-Timer**

**Still Images Movies**

You can specify the delay  $(0 - 30$  seconds) and number of shots  $(1 - 10)$ .

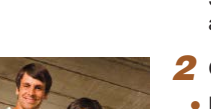

 $\nabla$  $\sqrt{10}$  **PSPC** 

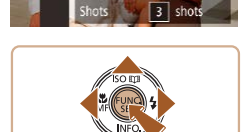

Delay

 $8 - 8$ 

#### *1* **Choose [ ].**

● Following step 1 in "Using the  $Self-Timer"$  ( $\Box$ 86), choose  $\lbrack \Diamond \rangle$ and press the [MENU] button.

#### *2* **Configure the setting.**

- Press the  $[$ **A** $[$   $\blacktriangledown$  $]$  buttons to choose [Delay] or [Shots].
- Press the [◀][▶] buttons to choose a value, and then press the [ ] button.
- $\bullet$  Once the setting is complete,  $[\hat{C} \hat{C}]$ is displayed.
- Follow step 2 in "Using the Self-Timer"  $($  $\Box$ 86) to shoot.

For movies shot using the self-timer, [Delay] represents the delay before recording begins, but the [Shots] setting has no effect.

- When you specify multiple shots, image brightness and white balance are determined by the first shot. More time is required between shots when the flash fires or when you have specified to take many shots. Shooting will stop automatically when the memory card becomes full.
- When a delay longer than two seconds is specified, two seconds before the shot, the lamp blinking and self-timer sound will speed up. (The lamp will remain lit in case the flash fires.)

#### <span id="page-89-0"></span>**Continuous Shooting**

**Still Images Movies**

In [AUTO] mode, hold the shutter button all the way down to shoot continuously.

For details on the continuous shooting speed, see ["Camera"](#page-404-0)   $($  $($  $($  $405)$ 

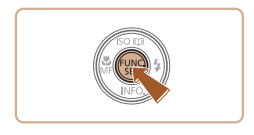

#### *1* **Configure the setting.**

- Press the  $\lceil \mathcal{C} \rceil$  button, choose  $\lceil \Delta \rceil$ in the menu, and then choose  $\Box$  ( $\Box$  52).
- Once the setting is complete,  $\Box$ is displayed.

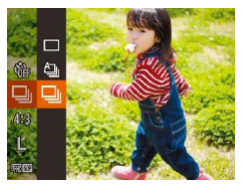

#### *2* **Shoot.**

• Hold the shutter button all the way down to shoot continuously.

- During continuous shooting, focus and exposure are locked at the position/level determined when you pressed the shutter button halfway.
	- Cannot be used with the self-timer  $( \Box 86)$ .
	- Shooting may stop momentarily or continuous shooting may slow down depending on shooting conditions, camera settings, and the zoom position.
	- As more shots are taken, shooting may slow down.
	- Shooting may slow down if the flash fires.
	- Multi-area White Balance (Q[105](#page-104-0)) is not available. Similarly, [Hg Lamp Corr.]  $(1105)$  $(1105)$  is set to [Off] and cannot be changed.

#### **Image Display during Playback**

Each set of images shot continuously is managed as a single group, and only the first image in that group will be displayed. To indicate that the image is part of a group,  $\boxed{\text{ST}}$   $\boxed{\text{II}}$  is displayed in the upper left of the screen.

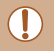

If you erase a grouped image  $($  $\Box$ [214](#page-213-0)), all images in the group are also erased.

- Grouped images can be played back individually  $($  [199](#page-198-0)) and ungrouped  $(1199)$  $(1199)$ .
- Protecting ( $\Box$ [208](#page-207-0)) a grouped image will protect all images in the group.
- If grouped images are viewed individually when played back using Image Search ( $\Box$ [196](#page-195-0)) or Smart Shuffle ( $\Box$ [206\)](#page-205-0), images are temporarily ungrouped.
- The following actions are not available for grouped images: editing Face ID information ( $\Box$ [201\)](#page-200-0), magnifying ( $\Box$ [203](#page-202-0)), tagging as favorites ( $\Box$ [221](#page-220-0)), editing ( $\Box$ [223\)](#page-222-0), printing  $($  $\Box$ [338](#page-337-0)), setting up individual image printing  $($  $\Box$ [348](#page-347-0)), or adding to a photobook  $(1351)$  $(1351)$  $(1351)$ . To do these things, either view grouped images individually (QQ [199\)](#page-198-0) or cancel grouping (=[199](#page-198-0)) first.

## **Using Face ID**

If you register people ahead of time, the camera will detect those persons' faces and prioritize focus, brightness, and color for them when shooting. In [AUTO] mode, the camera can recognize babies and children based on registered birthdays and optimize settings for them when shooting.

This function is also useful when searching for a specific registered person among a large number of images  $($ [196\)](#page-195-0). Registering people ahead of time is also a good way to let you extract them easily for a Story Highlights album  $(2237)$  $(2237)$ .

#### **Personal Information**

- Information such as images of a face (face info) registered with Face ID, and personal information (name, birthday) will be saved on the camera. Additionally, when registered people are detected, their names will be recorded in still images. When using the Face ID function, be careful when sharing the camera or images with others, and when posting images online where many others can view them.
- When disposing of a camera or transferring it to another person after using Face ID, be sure to erase all information (registered faces, names, and birthdays) from the camera  $($  $\Box$ [102](#page-101-0)).

#### <span id="page-93-0"></span>**Registering Face ID Information**

You can register information (face info, names, birthdays) for up to 12 people to use with Face ID.

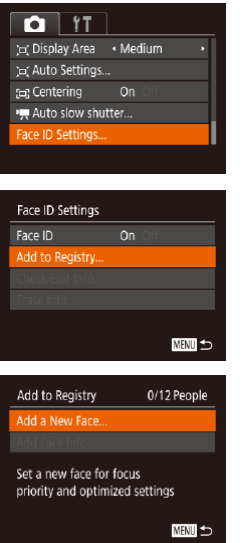

#### *1* **Access the setting screen.**

- $\bullet$  Press the  $IMFNI$  button. choose [Face ID Settings] on the  $\Box$  tab, and then press the  $\Box$ button  $($  $\Box$ 54).
- Press the  $[$ **A**] $\blacktriangledown$ ] buttons to choose [Add to Registry], and then press the  $[$ <sup>( $\circ$ )</sup> button.

• Press the  $[\triangle][\blacktriangledown]$  buttons to choose [Add a New Face], and then press the [(%)] button.

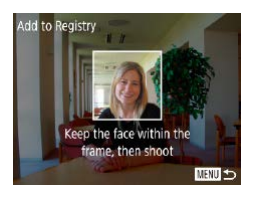

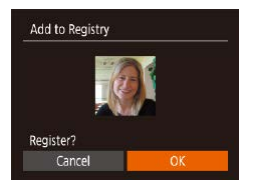

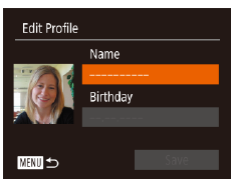

#### *2* **Register face information.**

- Aim the camera so that the face of the person you want to register is inside the gray frame at the center of the screen.
- Make sure a white frame is displayed on the face indicating that the face is recognized, and then shoot.
- If the face is not recognized, you cannot register face information.
- After [Register?] is displayed press the [4][ D] buttons to choose [OK], and then press the [(<sup>((()</sup>] button.
- The [Edit Profile] screen is displayed.
- *3* **Register the person's name and birthday.**
	- Press the [ ] button to access the keyboard, and then enter the name  $($  $\Box$ 56).

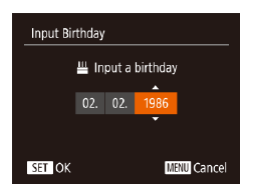

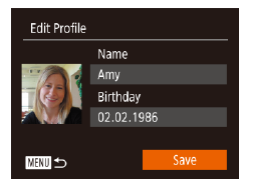

- To register a birthday, on the [Edit Profile] screen, press the  $[$   $\blacktriangle$   $]$ [ $\blacktriangledown$ ] buttons to choose [Birthday], and then press the  $[$ ( $\circledast$ ) button.
- Press the [◀][▶] buttons to choose an option.
- Press the  $[$ **A**] $\blacktriangledown$ ] buttons to specify the date.
- When finished, press the [(%)] button.

#### *4* **Save the settings.**

- $\bullet$  Press the [ $\triangle$ ][ $\blacktriangledown$ ] buttons to choose [Save], and then press the  $[$   $\mathbb{R}$  button.
- After a message is displayed, press the  $[4]$ [ $\blacktriangleright$ ] buttons to choose [Yes], and then press the [( ] button.

#### *5* **Continue registering face information.**

- To register up to four more items of face information, repeat step 2.
- Registered faces are more easily recognized if you add a variety of face information such as a slight side angle, a shot when smiling. and shots inside and outside, in addition to a head-on angle.

The flash will not fire when following step 2.

If you do not register a birthday in step 3, Babies or Children icons will not be displayed in  $[AUTO]$  mode  $(1170)$ .

You can overwrite registered face info, and add face info later if you have not filled all five face info slots  $(294)$ .

#### **Shooting**

If you register people ahead of time, the camera will prioritize them as the main subject, and optimize focus, brightness, and color for them when shooting.

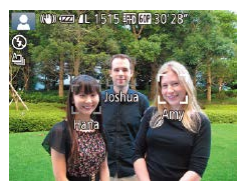

- When you point the camera toward a subject, the names of up to three registered people will be displayed when they are detected.
- Shoot.
- Displayed names will be recorded in still images. Even if people are detected, but their names are not displayed, the names (up to five people) will be recorded in the image.

People other than those registered may be mistakenly detected as the registered person if they share similar facial features.

- 
- Registered people may not be correctly detected if the captured image or scene differs drastically from the registered face information.
- If a registered face is not detected, or not easily detected, overwrite registered information with new face info. Registering face info right before shooting will allow for easier detection of registered faces.
- If a person is mistakenly detected as another person and you continue shooting, you can edit or erase the name recorded in the image during playback  $(2201)$  $(2201)$ .
- Because faces of babies and children change quickly as they grow, you should update their face info regularly  $($
- If you do not want names to be recorded in still images, choose [Face ID Settings] on the  $\lceil \bigcirc \rceil$  tab, choose [Face ID], and then choose [Off].
- You can check names recorded in images in the playback screen (simple information display)  $($ 1[189\)](#page-188-0).
- $\bullet$  In  $\left[\right.\right]$  mode, names are not displayed on the shooting screen, but they will be recorded in still images.
- Names recorded in continuous shooting  $(290, 21171)$  $(290, 21171)$  $(290, 21171)$  continue to be recorded in the same position as the first shot. Names are recorded in the same position as the first shot for additional shots, even if subjects move.

#### <span id="page-97-0"></span>**Checking and Editing Registered Information**

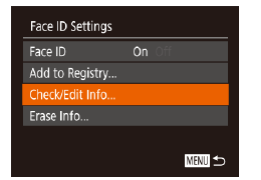

- *1* **Access the [Check/Edit Info] screen.**
- Following step 1 in "Registering Face ID Information"  $(\tilde{\Box} 94)$ . choose [Check/Edit Info] and press the [(a)] button.

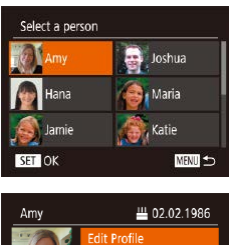

# Face Info List **MENT**

 $\mathbf T$ 

#### *2* **Choose a person to check or edit their information.**

• Press the  $[$ **A** $[$   $\blacktriangledown$  $[$   $\blacktriangle$   $]$   $\blacktriangleright$   $]$  buttons to choose the person whose information you want to check or edit, and then press the [(%)] button.

#### *3* **Check or edit the information as needed.**

- To check a name or birthday, choose [Edit Profile] by pressing the  $[\triangle][\blacktriangledown]$  buttons, and then press the [<sup>(2)</sup>] button. On the screen displayed, you can edit the name or birthday as described in step 3 of "Registering Face ID Information"  $(194)$
- To check face information, choose **[Face Info List] (press the**  $[\triangle][\blacktriangledown]$ buttons), and then press the  $\lceil \frac{m}{2} \rceil$ button. Press the [(b)] button on the screen displayed, choose face information to erase by pressing the  $[\triangle][\blacktriangledown][\triangle][\blacktriangleright]$  buttons, and then press the [(a)] button. After [Erase?] is displayed, choose [OK] (press the  $[4]$ ] buttons), and then press the [(wiii)] button to erase the face information.

Even if you change names in [Edit Profile], the names recorded in previously shot images will remain the same.

#### **Overwriting and Adding Face Information**

You can overwrite existing face information with new face info. You should update face information regularly, especially with babies and children, as their faces change quickly as they grow. You can also add face information when all five face info slots have not been filled.

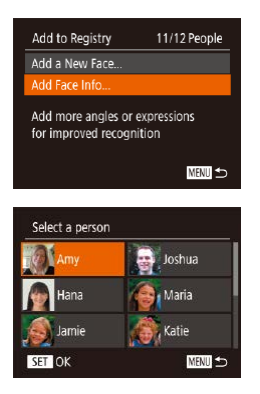

#### *1* **Access the [Add Face Info] screen.**

• Following step 1 in "Registering Face ID Information"  $(194)$ , choose [Add Face Info] and press the  $\lceil \frac{m}{2} \rceil$  button.

#### *2* **Choose the name of the person to overwrite with.**

- Press the  $[\triangle][\blacktriangledown][\blacktriangle][\blacktriangleright]$  buttons to choose the name of the person whose face info you want to overwrite, and then press the [(wiiii)] button.
- If five items of face info have already been registered, a message will be displayed. Press the [4][ b] buttons and choose [OK], and then press [(.).
- If four or fewer items of face info are registered, go to step 4 to add face information.

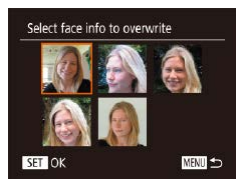

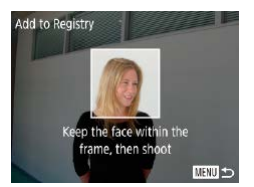

#### *3* **Choose the face info to overwrite.**

• Press the  $[\triangle][\blacktriangledown][\triangle][\blacktriangleright]$  buttons to choose the face info to overwrite, and then press the [(,)] button.

#### *4* **Register face information.**

- Follow step 2 in "Registering Face ID Information"  $(294)$  to shoot, and then register the new face information.
- Registered faces are more easily recognized if you add a variety of face information such as a slight side angle, a shot when smiling and shots inside and outside, in addition to a head-on angle.

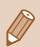

You cannot add face information if all five information slots are filled. Follow the steps above to overwrite face information.

You can follow the above steps to register new face info when there four or fewer slots open; however, you cannot overwrite any face information. First erase unwanted existing info  $(298)$ and then register new face information  $(194)$  as needed.

#### <span id="page-101-0"></span>**Erasing Registered Information**

You can erase information (face info, names, birthdays) registered to Face ID. However, names recorded in previously shot images will not be erased.

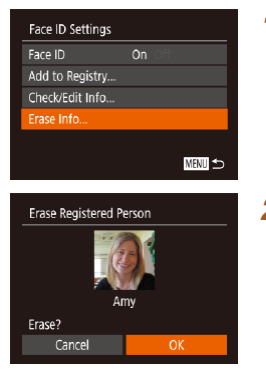

#### *1* **Access the [Erase Info] screen.**

- Follow step 1 in "Registering Face ID Information" (<sub>194)</sub> and choose [Erase Info].
- *2* **Choose the name of the person whose info you want to erase.**
	- Press the  $[\triangle][\blacktriangledown][\triangle][\blacktriangleright]$  buttons to choose the name of the person to erase, and then press the [  $\otimes$  ] button.
	- After [Erase?] is displayed, press the  $[4]$ [ $\blacktriangleright$ ] buttons to choose  $[OK]$ , and then press the [(%)] button.

If you erase a registered person's info, you will not be able to display their name  $(194)$  $(194)$ , overwrite their info  $(1201)$  $(1201)$  $(1201)$ , or search images for them  $(1196)$  $(1196)$ .

You can also erase names recorded in images  $(2202)$  $(2202)$  $(2202)$ .

# **Image Customization Features**

### **Changing the Aspect Ratio**

**Still Images Movies** 

Change the image aspect ratio (ratio of width to height) as follows.

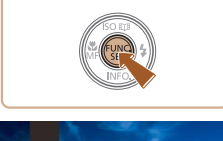

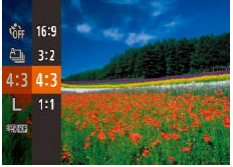

- Press the [() button, choose  $[4:3]$  in the menu, and choose the desired option  $(1.52)$ .
- Once the setting is complete. the screen aspect ratio will be updated.
- To restore the original setting. repeat this process but choose  $[4:3]$ .

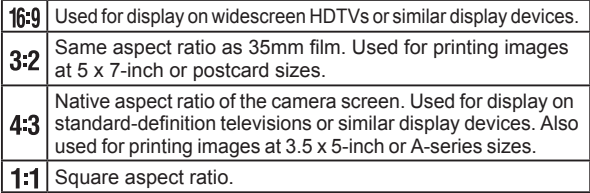

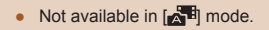

ĞÀ  $\triangle$ I. serve. **M1**  $M<sub>2</sub>$ 

#### <span id="page-103-0"></span>**Changing Image Resolution (Image Size)**

**Still Images Movies** 

Choose from 4 levels of image resolution, as follows. For guidelines on how many shots at each resolution setting can fit on a memory card, see "Number of Shots per Memory Card"  $($  $\Box$ 410).

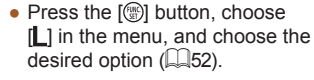

- The option you configured is now displayed.
- To restore the original setting. repeat this process but choose  $[ \cdot ]$ .

#### **Guidelines for Choosing Resolution Based on Paper Size (for 4:3 Images)**

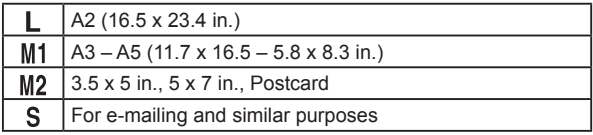

Not available in [  $\frac{1}{2}$  mode.

#### <span id="page-104-0"></span>**Correcting Greenish Image Areas from Mercury Lamps**

**Still Images Movies** 

In  $[AUT]$  mode, subjects or background in shots of evening scenes illuminated by mercury lamps may appear to have a greenish tinge. This greenish tinge can be corrected automatically when shooting, using Multi-area White Balance.

- $\bullet$  Press the  $[MENU]$  button, choose [Hg Lamp Corr.] on the [ **b**] tab, and then choose [On]  $($  $\Box$  $54$ ).
	- Once the setting is complete,  $[$   $]$ is displayed.
	- To restore the original setting. repeat this process but choose  $I$ Off $I$

- After you are finished shooting under mercury lamps, you should set [Hq Lamp Corr.] back to [Off]. Otherwise, green hues not caused by mercury lamps may be corrected by mistake.
	- Try taking some test shots first to make sure you obtain the desired results.
	- In continuous shooting ( $\Box$ 90), this setting is set to [Off] and cannot be changed.

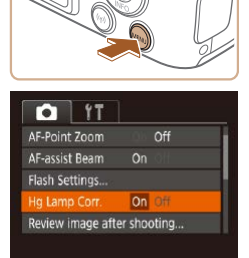

#### **Changing Movie Image Quality**

**Still Images Movies**

4 image quality settings are available. For guidelines on the maximum movie length at each level of image quality that will fit on a memory card, see Recording Time per Memory Card" ([1411).

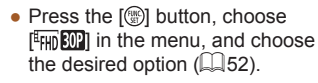

- The option you configured is now displayed.
- $\bullet$  To restore the original setting. repeat this process but choose [  $E_{\text{FIII}}$  30P 1.

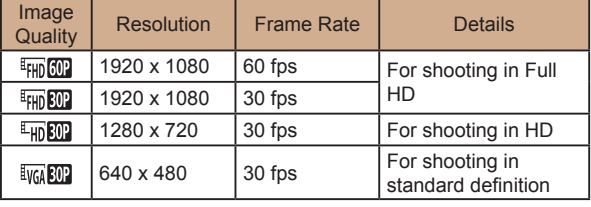

In  $[4$ <sub>HD</sub> $[3]$ ,  $[4$ <sub>HD</sub> $[3]$ <sup>D</sup>, and  $[4$ <sub>HD</sub> $[3]$ <sup>D</sup>, modes, black bars displayed on the top and bottom edges of the screen indicate image areas not recorded.

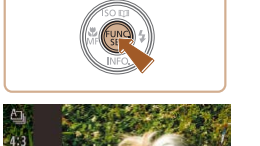

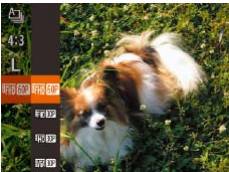

# **Helpful Shooting Features**

## **Displaying Grid Lines**

**Still Images Movies**

Grid lines can be displayed on the screen for vertical and horizontal reference while shooting.

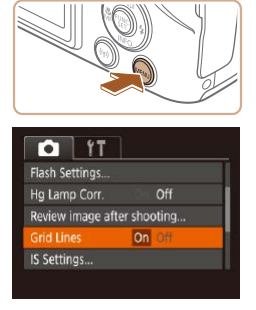

- $\bullet$  Press the  $IMFNI$  button. choose [Grid Lines] on the [ **b**] tab, and then choose [On]  $($  $\Box$ 54).
- Once the setting is complete, grid lines are displayed on the screen.
- To restore the original setting, repeat this process but choose [Off].

Grid lines are not recorded in your shots.

#### **Magnifying the Area in Focus**

**Still Images Movies**

You can check the focus by pressing the shutter button halfway, which will enlarge the portion of the image in focus in the AF frame.

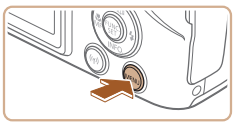

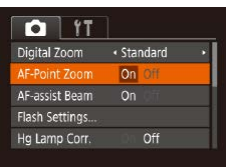

#### *1* **Configure the setting.**

• Press the [MENU] button, choose [AF-Point Zoom] on the [<sup>1</sup>] tab, and then choose [On]  $\overline{154}$ .

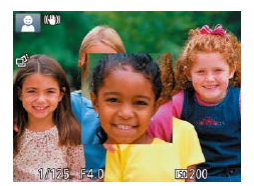

#### *2* **Check the focus.**

- Press the shutter button halfway. The face detected as the main subject is now magnified.
- To restore the original setting. choose [Off] in step 1.
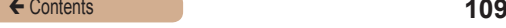

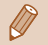

The area in focus is not magnified in the following cases when the shutter button is pressed halfway.

- If a face was not detected, if the person is too close to the camera and their face is too large for the screen, or if the camera detects subject movement
- When digital zoom is used  $(175)$
- When Tracking AF is used  $(1165)$  $(1165)$  $(1165)$
- When a TV is used as a display  $(1328)$  $(1328)$  $(1328)$
- $\bullet$  Not available in  $\begin{bmatrix} 1 & 1 \\ 0 & 0 \end{bmatrix}$  mode.

# <span id="page-108-0"></span>**Deactivating Auto Level**

**Still Images Movies**

Normally, auto leveling keeps the movie image horizontally level during recording. To cancel this feature, choose [Disable].

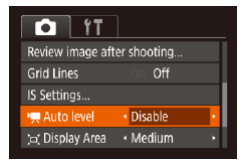

 $\bullet$  Press the  $IMFNI$  button. choose

 $\Gamma$ , Auto level] on the  $\Gamma$  ab, and then choose [Disable]  $(\Box$  54).

Once movie recording begins, the image display area changes and subjects are enlarged  $(1111)$  $(1111)$ .

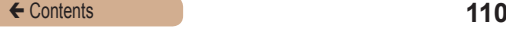

# <span id="page-109-1"></span>**Changing the IS Mode Settings**

**Still Images Movies** 

#### <span id="page-109-0"></span>**Deactivating Image Stabilization**

When the camera is held still (as when shooting from a tripod) you should set image stabilization to [Off] to deactivate it.

# *1* **Access the setting screen.**

 $\bullet$  Press the  $IMENU$  button, choose  $[IS]$  Settings] on the  $[0]$ tab, and then press the  $\lceil \frac{m}{2} \rceil$  button  $($  $\Box$ 54).

#### *2* **Configure the setting.**

• Choose IIS Model, and then choose the desired option  $($  $\Box$ 54).

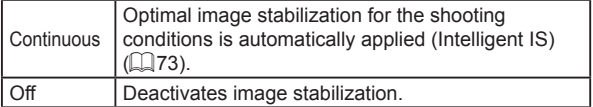

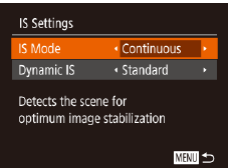

# <span id="page-110-0"></span>**Recording Movies with Subjects at the Same Size Shown before Shooting**

**Still Images Movies**

Normally, once movie recording begins, the image display area changes and subjects are enlarged to allow for image straightening and correction of significant camera shake. To record movies with subjects at the same size shown before shooting, you can reduce image stabilization and cancel Auto Level.

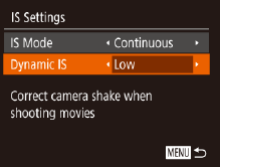

- Follow the steps in "Deactivating" [Auto Level" \(](#page-108-0)<sub>11</sub>109) to set **P** Auto levell to [Disable].
- Access the IIS Settings] screen as described in step 1 in ["Deactivating Image Stabilization"](#page-109-0)   $(\Box$  [110\).](#page-109-0)
- Choose [Dynamic IS], and then choose  $[$  owl  $($  $\Box$ [110](#page-109-1)).

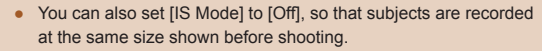

- When IIS Model is set to IOffI ([10] [110](#page-109-1)). IDvnamic ISI is not available.
- When the movie quality is  $[$   $\frac{1}{2}$ , Dynamic IS is set to [Standard] and cannot be changed.

# **Customizing Camera Operation**

Customize shooting functions on the [11] tab of the menu screen as follows.

For instructions on menu functions, see ["Using the Menu Screen"](#page-53-0)   $($  $\Box$ [54\)](#page-53-0).

# **Deactivating the AF-Assist Beam**

**Still Images Movies** 

A lamp lights up to help you focus when you press the shutter button halfway in low-light conditions. You can deactivate the lamp.

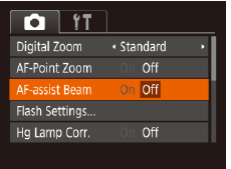

- $\bullet$  Press the  $IMENU$  button, choose [AF-assist Beam] on the [<sup>1</sup>] tab, and then choose [Off]  $\overline{154}$ .
- $\bullet$  To restore the original setting. repeat this process but choose [On].

# **Preventing the Red-Eye Reduction Lamp from Lighting Up**

**Still Images Movies**

You can deactivate the red-eye reduction lamp that lights up to reduce red-eye when the flash is used in low-light shots.

- *1* **Access the [Flash Settings] screen.**
- Press the [MENU] button, choose [Flash Settings] on the  $\Box$  tab, and then press the  $\Box$ button  $($ math>

#### *2* **Configure the setting.**

- $\bullet$  Choose [Off] ( $\Box$ 54).
- To restore the original setting. repeat this process but choose [On].

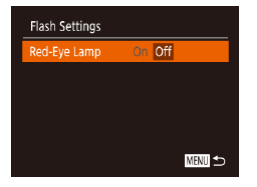

# <span id="page-113-0"></span>**Changing the Image Display Style after Shots**

**Still Images Movies** 

You can change how long images are displayed and what information is displayed immediately after shooting.

### <span id="page-113-1"></span>**Changing the Image Display Period after Shots**

#### *1* **Access the [Review image after shooting] screen.**

 $\bullet$  Press the  $IMENU$  button, choose [Review image after shooting] on the [<sup>1</sup> ] tab, and then press the [ ] button  $($  $\Box$ 54).

### *2* **Configure the setting.**

- Choose [Display Time], and then choose the desired option.
- $\bullet$  To restore the original setting. repeat this process but choose [Quick].

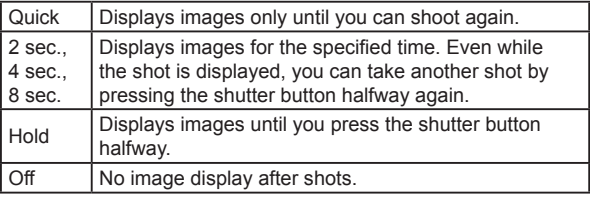

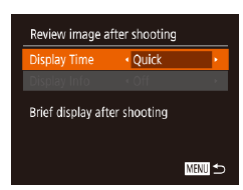

# **Changing the Screen Displayed after Shots**

Change the way images are displayed after shots as follows.

*1* **Set [Display Time] to [2 sec.], [4 sec.], [8 sec.], or [Hold] (**=**[114\)](#page-113-0).**

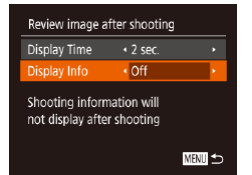

#### *2* **Configure the setting.**

- Choose [Display Info], and then choose the desired option.
- To restore the original setting. repeat this process but choose [Off].

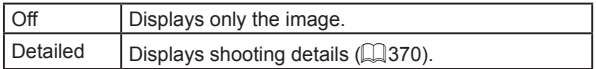

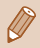

When [Display Time]  $($  $\Box$  [114](#page-113-1)) is set to [Off] or [Quick], [Display Infol is set to [Off] and cannot be changed.

By pressing the  $[\nabla]$  button while an image is displayed after shooting, you can switch the display information. Note that the settings of [Display Info] are not changed. You can also erase images by pressing the  $\overline{1}$  button, or protect ( $\Box$ [208](#page-207-0)) or tag images as favorites  $(1/221)$  $(1/221)$  by pressing the  $[$ 

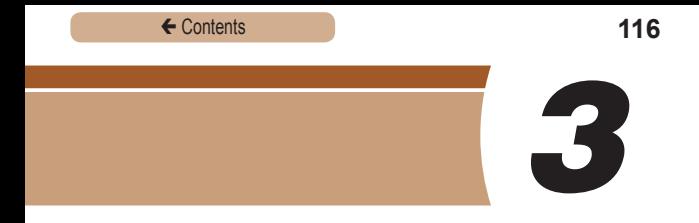

# **Other Shooting Modes**

Shoot more effectively in various scenes, and take shots enhanced with unique image effects or captured using special functions

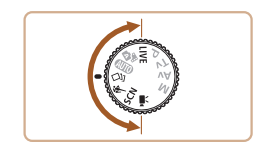

# **Brightness / Color Customization (Live View Control)**

**Still Images • Movies** 

Image brightness or colors when shooting can be easily customized as follows.

#### *1* **Enter [ ] mode.**

 $\bullet$  Set the mode dial to  $\parallel$  IVFI.

#### *2* **Configure the setting.**

- Press the  $\blacktriangledown$  button to access the setting screen. Press the  $[\triangle]$ [ $\blacktriangledown$ ] buttons to choose an item, and then specify the value by pressing the  $[$   $\parallel$   $\parallel$   $\parallel$   $\parallel$  buttons or turning the [3] dial as you watch the screen.
- Press the [() button.

# *3* **Shoot.**

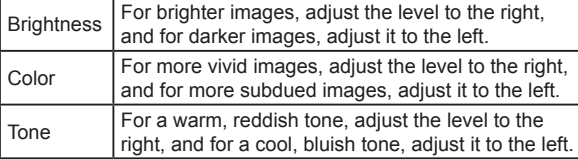

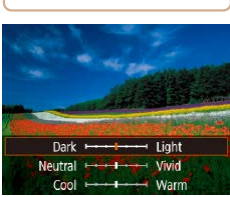

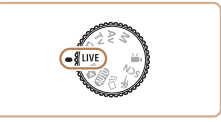

# <span id="page-117-0"></span>**Enjoying a Variety of Images from Each Shot (Creative Shot)**

**Still Images Movies**

# **Enjoying a Variety of Images from Each Shot**

The camera determines the subject and shooting conditions, automatically applying special effects and recomposing the shot to emphasize the subject. Six still images are recorded for each shot. You can capture multiple still images with effects using cameradetermined settings.

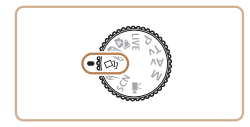

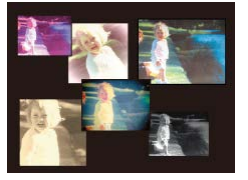

### *<u>Enter</u>*  $\lceil$   $\sqrt{3}n \rceil$  mode.

• Set the mode dial to  $[\sqrt{3}]$ .

#### *2* **Shoot.**

- Press the shutter button all the way down. As you shoot, the shutter sound is played three times.
- After the six images are displayed in succession, they are displayed simultaneously for about two seconds.

- To keep the images displayed until you press the shutter button halfway, press the [() button. For full-screen display in this state, choose an image by pressing the  $\left[\triangle\right]$   $\left[\blacktriangleright\right]$  buttons, and then press the [(a)] button.
- To return to the original display. press the **[MFNU** button.
- Shooting will take some time when the flash fires, but hold the camera steady until the shutter sound is played three times.
- The six images are managed together as a group  $(1199)$  $(1199)$ .
- Simultaneous display of the six images as shown in step 2 is only available immediately after you shoot.

# **Choosing Effects**

You can choose effects for images captured in [<a>[</a>l/>mode.

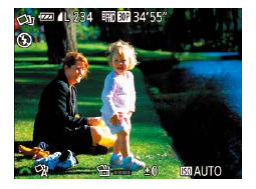

• After choosing [ الله ] mode, turn the [  $\frac{1}{2}$  dial to choose the effect.

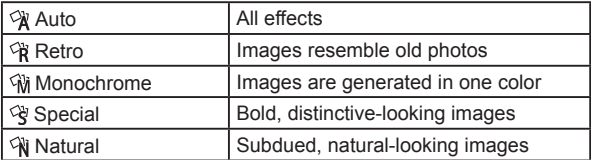

#### **Recording Movies with a Variety of Effects**

Once the movie is shot, the camera determines the subject and shooting scene and automatically applies various effects such as slow motion and fast motion. The camera automatically combines a maximum of four movies into a short movie of approximately 15 – 25 seconds (Creative Shot). Note that sound is not recorded.

#### *1* **Enter [ ] mode.**

• Set the mode dial to  $[\circlearrowleft\sqrt{3}]$ .

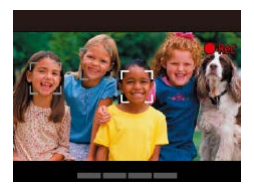

#### *2* **Shoot the first movie.**

- To start shooting, press the movie button. A bar showing the elapsed time is displayed.
- $\bullet$  When a movie of  $3 6$  seconds is recorded, the shooting automatically ends.
- *3* **Shoot the second to fourth movie.**
	- Repeat the operation in step 2 three times and shoot four movies.

If the date changes while the number of movies is less than four. the movies are stored as different files.

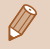

The effects that tend to be applied to the movies are the same for first to fourth movies; however, the effects can be changed for each movie( $\Box$ [118\)](#page-117-0).

 $\bullet$  Individual chapters can be edited ( $\Box$ [235\)](#page-234-0).

# **Creative Shot Movie Playback**

The Creative Shot movie shot in [<a>[<a>I]</a> mode can be selected and played  $($  $\Box$ [191](#page-190-0)).

# **Shooting Moving Subjects (Sports)**

**Still Images Movies** 

Shoot continuously as the camera focuses on moving subjects.

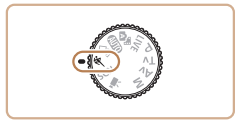

#### *1* **Enter [ ] mode.**

• Set the mode dial to  $[$ 

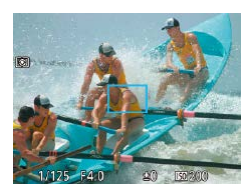

#### *2* **Focus.**

• While you are pressing the shutter button halfway, the camera will continue to adjust focus and image brightness where the blue frame is displayed.

# *3* **Shoot.**

● Hold the shutter button all the way down to shoot continuously.

- In [ $\sqrt[4]{}$ ] mode, shots may look grainy because the ISO speed (=[152](#page-151-0)) is increased to suit the shooting conditions.
- For details on the shooting range in [<a>[<a>[<a>[<a>[</a></a>Footing range in [<a>[</a></a> Fo</a> [Range" \(](#page-408-0) $\Box$ 409).
- There may be a delay after continuous shooting before you can shoot again. Note that some types of memory cards may delay your next shot even longer.
- Shooting may slow down depending on shooting conditions, camera settings, and the zoom position.
- If you are shooting in  $\lfloor \Box \rfloor$  Auto mode ( $\Box$ 81), continuous shooting is not supported.

# <span id="page-123-0"></span>**Specific Scenes**

Choose a mode matching the shooting scene, and the camera will automatically configure the settings for optimal shots.

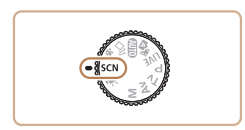

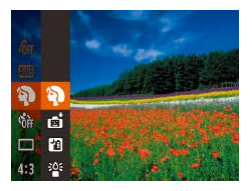

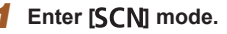

 $\bullet$  Set the mode dial to  $\mathsf{SCM}$ .

#### *2* **Choose a shooting mode.**

 $\bullet$  Press the  $\lceil \mathcal{B} \rceil$  button, choose  $\lceil \mathcal{B} \rceil$ in the menu, and then choose a shooting mode  $($  $\Box$ 52).

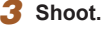

**Shooting Portraits (Portrait)**

**Still Images Movies**

● Take shots of people with a softening effect.

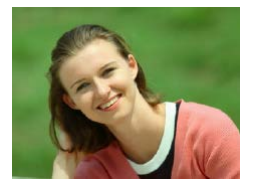

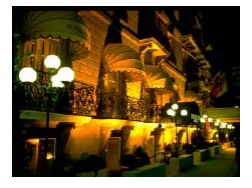

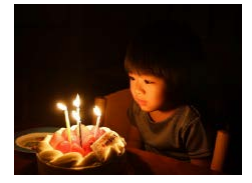

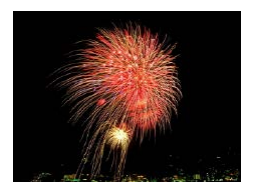

#### **Shooting Evening Scenes without Using a Tripod (Handheld Night Scene) Still Images Movies**

- Beautiful shots of evening scenes or portraits with evening scenery in the background, without the need to hold the camera very still (as with a tripod).
- A single image is created by combining consecutive shots, reducing camera shake and image noise.
- **Shooting under Low Light (Low Light)**

**Still Images Movies** 

● Shoot with minimal camera and subject shake even in low-light conditions.

#### **Shooting Fireworks (Fireworks)**

**Still Images Movies**

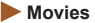

● Vivid shots of fireworks.

- In [ ] mode, mount the camera on a tripod or take other measures to keep it still and prevent camera shake. Additionally, you should set [IS Mode] to [Off] when using a tripod or other means to secure the camera  $(1110)$  $(1110)$ .
	- In  $\left[\frac{25}{1}\right]$  mode, the resolution setting is  $\left[\frac{1}{1}\right]$  (2592 x 1944) and cannot be changed.
	- In [  $\frac{250}{200}$  mode, although no frames are displayed when you press the shutter button halfway, optimal focus is still determined.

# **Applying Special Effects**

Add a variety of effects to images when shooting.

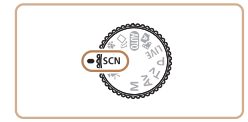

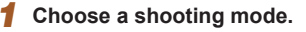

 $\bullet$  Follow steps 1 – 2 in "Specific Scenes" (2[124](#page-123-0)) to choose a shooting mode.

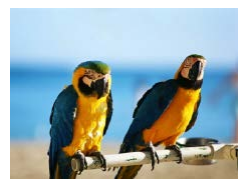

*2* **Shoot.**

- **Shooting in Vivid Colors (Super Vivid)**
	- **Still Images Movies**
	- Shots in rich, vivid colors.

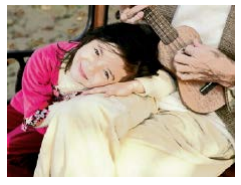

**Posterized Shots (Poster Effect)**

**Still Images Movies**

• Shots that resemble an old poster or illustration.

In  $[2]$  and  $[2]$  modes, try taking some test shots first, to make sure you obtain the desired results.

# **Shooting with a Fish-Eye Lens Effect (Fish-Eye Effect)**

**Still Images Movies**

Shoot with the distorting effect of a fish-eye lens.

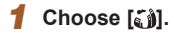

 $\bullet$  Follow steps 1 – 2 in "Specific Scenes" ( $\Box$ [124](#page-123-0)) and choose  $\begin{bmatrix} 0 \\ 0 \end{bmatrix}$ .

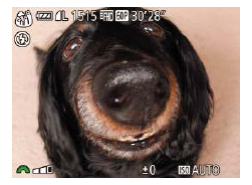

**T** 

#### *2* **Choose an effect level.**

- Turn the [ ] dial to choose an effect level.
- A preview is shown of how your shot will look with the effect applied.

### *3* **Shoot.**

Trv taking some test shots first, to make sure you obtain the desired results.

# **Shots Resembling Miniature Models (Miniature Effect)**

**Still Images Movies**

Creates the effect of a miniature model, by blurring image areas above and below your selected area.

You can also make movies that look like scenes in miniature models by choosing the playback speed before the movie is recorded. People and objects in the scene will move quickly during playback. Note that sound is not recorded.

#### *1* **Choose [ ].**

- $\bullet$  Follow steps 1 2 in "Specific Scenes"  $($  [124](#page-123-0)) and  $choose [$  $]$ .
- A white frame is displayed. indicating the image area that will not be blurred.

#### *2* **Choose the area to keep in focus.**

- $\bullet$  Press the  $[\nabla]$  button.
- Move the zoom lever to resize the frame, and press the  $[$ **A** $[$   $\blacktriangledown$ ] buttons to move it.

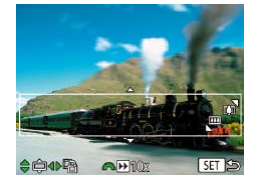

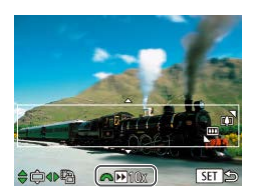

- *3* **For movies, choose the movie playback speed.**
	- Turn the [  $\frac{1}{2}$  dial to choose the speed.

#### *4* **Return to the shooting screen and shoot.**

● Press the [(,)] button to return to the shooting screen, and then shoot.

### **Playback Speed and Estimated Playback Time (for One-Minute Clips)**

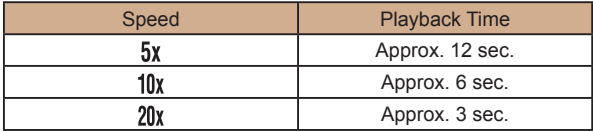

Movies are played back at 30 fps.

- The zoom is not available when shooting movies. Be sure to set the zoom before shooting.
- Try taking some test shots first, to make sure you obtain the desired results.

- <sup>ç</sup> Contents **131**
- To switch the orientation of the frame to vertical, press the  $\lceil \blacklozenge \rceil$ buttons in step 2. To return the frame to horizontal orientation, press the  $[$ **A** $]$ [ $\blacktriangledown$ ] buttons.
- Holding the camera vertically will change the orientation of the frame.
- Movie image quality is  $[\overline{\mathbb{I}_{\mathbb{V}_{\mathbb{U}}}}]$  at an aspect ratio of  $[4.3]$  and  $[\overline{\mathbb{I}_{\mathbb{H}}}]$  at an aspect ratio of  $[16:9]$  ( $[1103]$ ). These quality settings cannot be changed.
- The zoom factor cannot be changed with the  $[\Box]$  button on the screens in steps 2 and 3, or while shooting movies.

# **Shooting with a Toy Camera Effect (Toy Camera Effect)**

**Still Images Movies**

This effect makes images resemble shots from a toy camera by vignetting (darker, blurred image corners) and changing the overall color.

*1* **Choose [ ].**

 $\bullet$  Follow steps 1 – 2 in "Specific Scenes"  $(1)$ [124](#page-123-0)) and  $choose$   $[ $\overline{0}$ ].$ 

#### *2* **Choose a color tone.**

- Turn the [ ] dial to choose a color tone.
- A preview is shown of how your shot will look with the effect applied.

#### *3* **Shoot.**

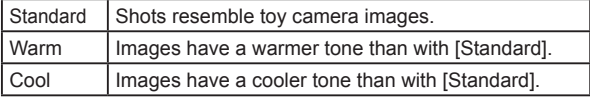

Try taking some test shots first, to make sure you obtain the desired results.

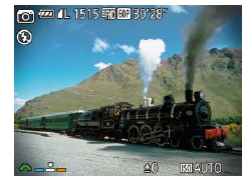

# **Shooting with a Soft Focus Effect**

**Still Images Movies**

This function allows you to shoot images as if a soft focus filter were attached to the camera. You can adjust the effect level as desired.

#### *1* **Choose [ ].**

 $\bullet$  Follow steps 1 – 2 in "Specific Scenes"  $(1)$  [124](#page-123-0)) and choose [<sup>91</sup>].

#### *2* **Choose an effect level.**

- Turn the [  $\frac{1}{2}$  dial to choose an effect level.
- A preview is shown of how your shot will look with the effect applied.

#### *3* **Shoot.**

Try taking some test shots first, to make sure you obtain the desired results.

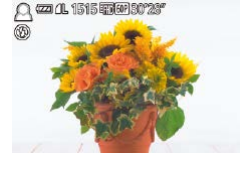

Ί

# **Shooting in Monochrome**

**Still Images Movies**

Shoot images in black and white, sepia, or blue and white.

 $\bullet$  Follow steps 1 – 2 in "Specific Scenes"  $($  [124](#page-123-0)) and choose  $\overline{)}$ .

#### *2* **Choose a color tone.**

- Turn the [ ] dial to choose a color tone.
- A preview is shown of how your shot will look with the effect applied.

#### *3* **Shoot.**

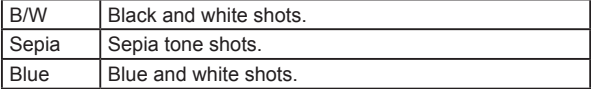

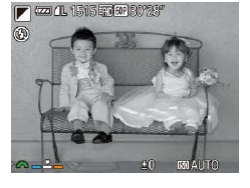

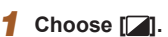

# **Special Modes for Other Purposes**

# **Auto Shooting after Face Detection (Smart Shutter)**

**Still Images Movies** 

### **Auto Shooting after Smile Detection**

The camera shoots automatically after detecting a smile, even without you pressing the shutter button.

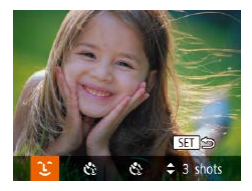

#### *1* **Choose [ ].**

- $\bullet$  Follow steps 1 2 in "Specific Scenes" ([[124](#page-123-0)) and choose intil, and then press the **[** $\blacktriangledown$ **]** button.
- Press the [4][ D] buttons to choose  $[$  $[$  $]$  $]$ , and then press the [(wiiii)] button.
- The camera now enters shooting standby mode, and [Smile Detection onl is displayed.

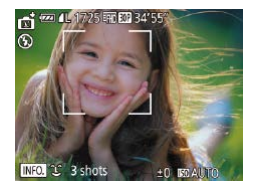

#### *2* **Aim the camera at a person.**

- Each time the camera detects a smile, it will shoot after the lamp lights up.
- To pause smile detection, press the  $[$  1 button. Press the  $[$  1 button again to resume detection.

Switch to another mode when you finish shooting, or the camera will continue shooting each time a smile is detected.

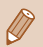

- You can also shoot as usual by pressing the shutter button.
- The camera can detect smiles more easily when subjects face the camera and open their mouth wide enough so that teeth are visible.
- To change the number of shots, press the  $[$   $\blacktriangle$   $||$   $\nblacktriangledown$  buttons after choosing  $\int_{0}^{1} L \cdot \cdot$  in step 1.
- Automatic shooting is not available while you are holding down the  $\left[\Box\right]$  button.

# **Using the Wink Self-Timer**

Aim the camera at a person and press the shutter button all the way down. The camera will shoot about two seconds after a wink is detected.

# *1* **Choose [ ].**

 $\bullet$  Follow steps 1 – 2 in "Specific Scenes"  $($  $\Box$ [124](#page-123-0)) and choose [ $\ddot{\text{cm}}$ ], and then press the [ $\blacktriangledown$ ] button.

**Still Images Movies** 

 $\bullet$  Press the  $[4]$ [ $\bullet$ ] buttons to choose  $[$ .  $]$ , and then press the [(a) button.

#### *2* **Compose the shot and press the shutter button halfway.**

• Make sure a green frame is displayed around the face of the person who will wink.

#### *3* **Press the shutter button all the way down.**

- The camera now enters shooting standby mode, and [Wink to take picture] is displayed.
- The lamp blinks and the self-timer sound is played.

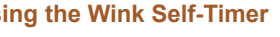

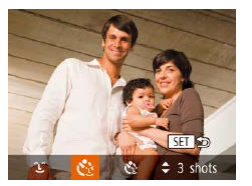

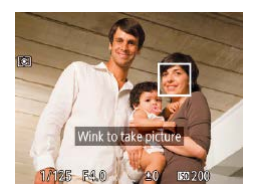

#### *4* **Face the camera and wink.**

- The camera will shoot about two seconds after detecting a wink by the person whose face is inside the frame.
- To cancel shooting after you have triggered the self-timer, press the **IMFNI II** button.
- If the wink is not detected, wink again slowly and deliberately.
- Winking may not be detected if eyes are obscured by hair, a hat, or glasses.
- Closing and opening both eyes at once will also be detected as a wink.
- If winking is not detected, the camera will shoot about 15 seconds later.
- To change the number of shots, press the  $[$   $\blacktriangle$   $\mid$   $\blacktriangledown$  buttons after choosing  $[\mathcal{O}]$  in step 1.
- If no one is in the shooting area when the shutter button is pressed all the way down, the camera will shoot after a person enters the shooting area and winks.
- The zoom factor cannot be changed with the  $\mathbf{C}^{-1}$  button after you press the shutter button all the way down.

# **Using the Face Self-Timer**

The camera will shoot about two seconds after detecting that the face of another person (such as the photographer) has entered the shooting area  $(1/164)$  $(1/164)$  $(1/164)$ . This is useful when including yourself in group photos or similar shots.

#### *1* **Choose [ ].**

 $\bullet$  Follow steps 1 – 2 in "Specific Scenes"  $($   $\Box$  [124](#page-123-0)) and choose  $\left[ \right]$ , and then press the  $\left[ \right]$  button.

**Still Images Movies** 

• Press the [4][D] buttons to choose  $[$ .  $]$ , and then press the [(a) button.

#### *2* **Compose the shot and press the shutter button halfway.**

• Make sure a green frame is displayed around the face you focus on and white frames around other faces.

#### *3* **Press the shutter button all the way down.**

- The camera now enters shooting standby mode, and ILook straight at camera to start count down] is displayed.
- The lamp blinks and the self-timer sound is played.

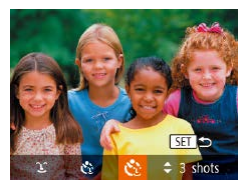

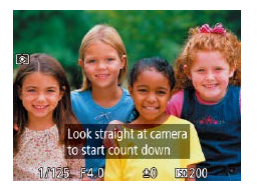

#### *4* **Join the subjects in the shooting area and look at the camera.**

- After the camera detects a new face, the lamp blinking and self-timer sound will speed up. (When the flash fires, the lamp will remain lit.) About two seconds later, the camera will shoot.
- To cancel shooting after you have triggered the self-timer, press the **IMENI II** button.

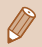

- Even if your face is not detected after you join the others in the shooting area, the camera will shoot about 15 seconds later.
- To change the number of shots, press the  $[$   $\blacktriangle$   $]$   $\blacktriangledown$  buttons after choosing  $[\mathcal{C}^{\bullet}]$  in step 1.
- The zoom factor cannot be changed with the  $\overline{D}$  button after you press the shutter button all the way down.

# **Shooting Various Movies**

**Still Images Movies**

**Still Images Movies**

# <span id="page-140-0"></span>**Shooting Movies in Standard Mode**

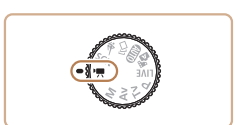

#### *1* **Enter [ ] mode.**

- Set the mode dial to  $\left| \bullet \right|$ .
- Press the  $\lceil \frac{m}{2} \rceil$  button, choose  $\lceil \frac{m}{2} \rceil$ in the menu, and then choose  $\Gamma$ , ( $\Box$ 52).
- Black bars are displayed on the top and bottom edges of the screen, and the subject is slightly enlarged. The black bars indicate image areas not recorded.
- *2* **Configure the setting to suit the movie (**=**[373\)](#page-372-0).**
- *3* **Shoot.**
	- **Press the movie button**
	- To stop movie recording, press the movie button again.

# **Locking or Changing Image Brightness before Shooting**

**Still Images Movies**

Before shooting, you can lock the exposure or change it in 1/3 stop increments within a range of -2 to +2.

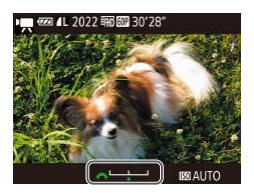

#### *1* **Lock the exposure.**

- Press the [ 4 button to lock the exposure. The exposure shift bar is displayed.
- To unlock the exposure, press the **[Z]** button again.

# *2* **Adjust the exposure.**

• Turn the [ ] dial to adjust the exposure as you watch the screen.

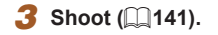

# **Disabling Auto Slow Shutter**

**Still Images Movies**

If movement in movies does not appear smooth, you can disable the auto slow shutter so that it is not used. However, when shooting dark scenes, the image may appear dark.

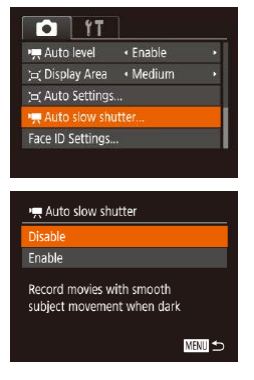

- Press the [MENU] button, choose
	- $\Gamma$ , Auto slow shutter] on the  $\Gamma$ tab, and then choose [Disable]  $($  $\Box$  $54$ ).
- To restore the original setting. repeat this process but choose [Enable].

The auto slow shutter operates only in  $[ F_H | \overline{f}$ .

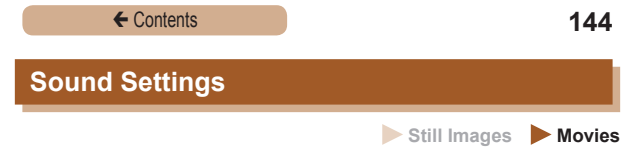

# **Disabling the Wind Filter**

Distorted audio caused by recording when the wind is strong can be reduced. However, the recording may sound unnatural when this option is used when there is no wind. In this case, it is possible to disable the Wind Filter.

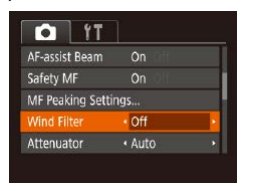

- $\bullet$  Press the  $[MENU]$  button, choose [Wind Filter] on the [<sup>1</sup>] tab, and then press the [(b)] button  $(\Box$  54).
- $\bullet$  Choose [Off]  $($  $\Box$ 54).

# **Using the Attenuator**

You can reduce audio distortion in noisy environments. However, when recording in a quiet environment, sound will be faint.

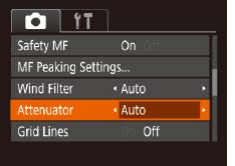

- $\bullet$  Press the  $IMFNI$  button. choose [Attenuator] on the [<sup>1</sup>] tab, and then press the [ ] button  $($  $\Box$ 54).
- Choose the desired option  $($  $\Box$  $54)$ .
## **Shooting Short Clip**

**Still Images Movies** 

Apply playback effects to brief clips of a few seconds, such as fast motion, slow motion, or replay. The created movie is used to create a Story Highlights album  $(2237)$  $(2237)$  $(2237)$ .

#### *1* **Enter [ ] mode.**

- Set the mode dial to  $\left| \cdot \right|$ .
- Press the  $[$   $\otimes$  button, choose  $[$   $\bullet$   $\bullet$  Press the  $[$ in the menu, and then choose  $\left[\frac{1}{\sqrt{2}}\right]$  ( $\left[\frac{1}{\sqrt{2}}\right]$ 52).
- Black bars are displayed on the top and bottom edges of the screen. They indicate that this image area cannot be recorded.

#### *2* **Configure the effects for shooting time and playback.**

- $\bullet$  Press the  $[\nabla]$  button.
- Set the shooting time  $(4 -$ 6 seconds) by turning the [ ] dial and pressing the **[4][b]** buttons to set the effects  $($  $\Box$  [146\)](#page-145-0).

#### **3** Shoot ( $\Box$ [141](#page-140-0)).

● A bar showing the elapsed time is displayed.

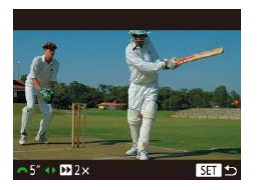

#### <span id="page-145-0"></span>**Playback Effect**

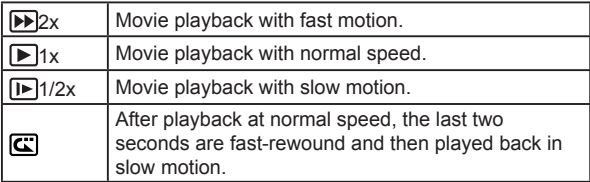

Sound is not recorded for the captured movie.

The movie quality is  $[4 \text{ m} \mathbf{E} \mathbf{F}]$  ( $\Box$ [106\)](#page-105-0) and cannot be changed.

### **Shooting iFrame Movies**

**Still Images Movies** 

Shoot movies that can be edited with iFrame-compatible software or devices.

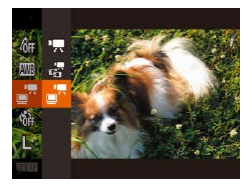

#### *1* **Choose [ ].**

- Set the mode dial to  $\left[\begin{array}{c}\n\bullet \\
\bullet\n\end{array}\right]$ .
- Press the  $[$  [ $)$ ] button, choose  $[$ <sup></sup> $]$ in the menu, and then choose  $\left[\frac{1}{2}\right]$  ( $\cap$  52).
- Black bars are displayed on the top and bottom edges of the screen. They indicate that this image area cannot be recorded.

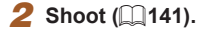

- iFrame is a video format developed by Apple Inc.
- The movie quality is  $[4 \text{H} \sin \theta]$  ( $\Box$ [106\)](#page-105-0) and cannot be changed.

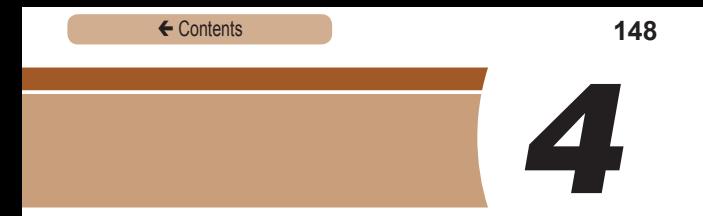

# **P Mode**

More discerning shots, in your preferred shooting style

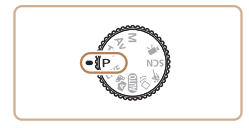

- Instructions in this chapter apply to the camera with the mode dial set to  $[P]$  mode.
- [P]: Program AE; AE: Auto Exposure
- Before using a function introduced in this chapter in modes other than  $[P]$ , make sure the function is available in that mode  $(1373)$  $(1373)$ .

# **Shooting in Program AE ([P] Mode)**

**Still Images Movies**

You can customize many function settings to suit your preferred shooting style.

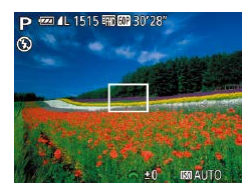

- *1* **Enter [ ] mode.**
- $\bullet$  Set the mode dial to  $\mathsf{[P]}$ .
- *2* **Customize the settings as desired (**=**[150](#page-149-0) –** =**[176\)](#page-175-0), and then shoot.**

- 
- If adequate exposure cannot be obtained when you press the shutter button halfway, the shutter speed and aperture value are displayed in orange. In this case, try adjusting the ISO speed  $\left(\Box\right)$  [152](#page-151-0)) or activating the flash  $\left(\Box\right)$  [172\)](#page-171-0) (if subjects are dark). which may enable adequate exposure.
- Movies can be recorded in  $[P]$  mode as well, by pressing the movie button. However, some FUNC. ([152) and MENU ([=](#page-53-0)54) settings may be automatically adjusted for movie recording.

# <span id="page-149-0"></span>**Image Brightness (Exposure)**

# <span id="page-149-1"></span>**Adjusting Image Brightness (Exposure Compensation)**

The standard exposure set by the camera can be adjusted in 1/3 stop increments, in a range of –2 to +2.

> • Press the [Hall button. As you watch the screen, turn the  $[$ dial to adjust brightness, and then press the  $[$  $\frac{1}{2}$ ] button again when finished.

**Still Images Movies** 

• The correction level you specified is now displayed.

### <span id="page-149-2"></span>**Locking Image Brightness / Exposure (AE Lock)**

**Still Images Movies** 

Before shooting, you can lock the exposure, or you can specify focus and exposure separately.

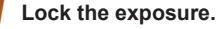

● Aim the camera at the subject to shoot with the exposure locked, and then, with the shutter button pressed halfway, press the [[M] button.

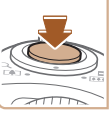

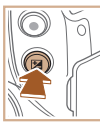

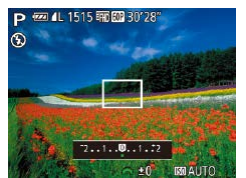

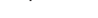

- [ $\angle$ ] is displayed, and the exposure is locked.
- To unlock AF, release the shutter button, and then press the  $[$ button again.  $[\frac{1}{1}]$  is no longer displayed.

### *2* **Compose the shot and shoot.**

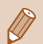

AE: Auto Exposure

After the exposure is locked, you can adjust the combination of shutter speed and aperture value by turning the  $[$ (Program Shift).

### **Changing the Metering Method**

**Still Images Movies** 

Adjust the metering method (how brightness is measured) to suit shooting conditions as follows.

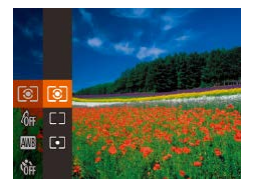

- Press the [(b)] button, choose  $\lceil \circledast \rceil$  in the menu, and choose the desired option  $(1.52)$ .
- The option you configured is now displayed.

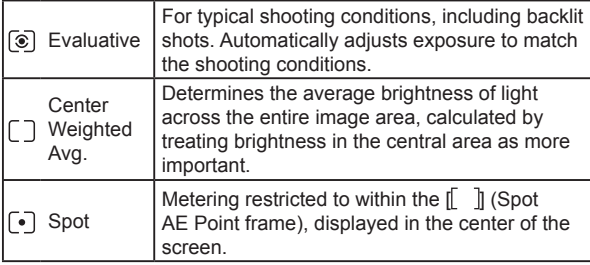

### <span id="page-151-0"></span>**Changing the ISO Speed**

**Still Images Movies** 

When the ISO speed setting is [AUTO], ISO speed is set automatically to suit the shooting mode and conditions. The higher the ISO speed value is, the more sensitive it is, the lower the ISO speed, the less sensitive it is.

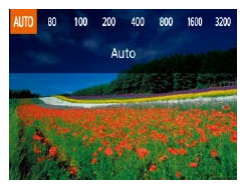

- Press the  $[$ **A** $]$  button, press the [ $\blacksquare$ ] buttons to choose an option. and then press the [ ] button.
- The option you configured is now displayed.

- To view the automatically determined ISO speed when you have set the ISO speed to [AUTO], press the shutter button halfway.
- Although choosing a lower ISO speed may reduce image graininess, there may be a greater risk of subject and camera shake in some shooting conditions.
- Choosing a higher ISO speed will increase shutter speed, which may reduce subject and camera shake and increase the flash range to reach up to the distant objects; however, in this case images will look grainy.

#### **Correcting Image Brightness (i-Contrast)**

**Still Images Movies** 

Before shooting, excessively bright or dark image areas (such as faces or backgrounds) can be detected and automatically adjusted to the optimal brightness. Insufficient overall image contrast can also be automatically corrected before shooting to make subjects stand out better.

- Press the **[MENLI**] button choose [i-Contrast] on the [<sup>2</sup>] tab, and then choose [Auto]  $($  $\Box$  $54$ ).
- Once the setting is complete,  $[C_i]$ is displayed.

Under some shooting conditions, correction may be inaccurate or may cause images to appear grainy.

You can also correct existing images ( $\Box$ [228](#page-227-0)).

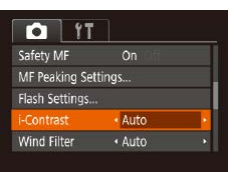

# **Image Colors**

# <span id="page-153-0"></span>**Capturing Natural Colors (White Balance)**

**Still Images Movies**

By adjusting white balance (WB), you can make image colors look more natural for the scene you are shooting.

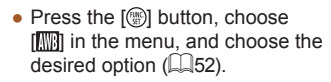

• The option you configured is now displayed.

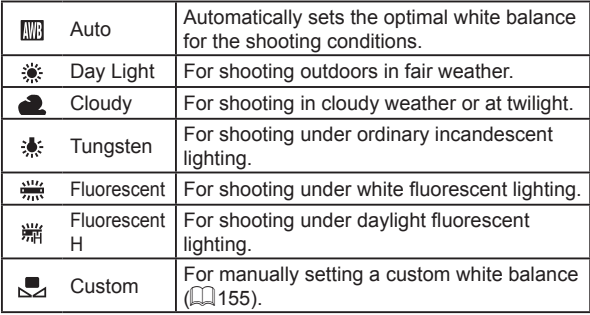

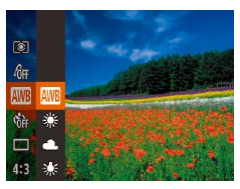

#### <span id="page-154-0"></span>**Custom White Balance**

For image colors that look natural under the light in your shot, adjust white balance to suit the light source where you are shooting. Set the white balance under the same light source that will illuminate your shot.

- [MENU] Exeduation With the Faci.
- Follow the steps in "Capturing [Natural Colors \(White Balance\)"](#page-153-0)   $(\Box$  [154\)](#page-153-0) to choose  $\Box$ .
	- Aim the camera at a plain white subject so that the entire screen is white, and press the  $IMENU$ button.
	- The tint of the screen changes once the white balance data has been recorded.

Colors may look unnatural if you change camera settings after recording white balance data.

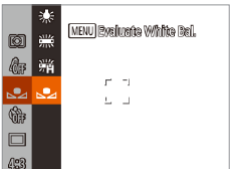

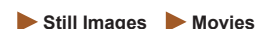

## <span id="page-155-0"></span>**Changing Image Color Tones (My Colors)**

**Still Images Movies**

Change image color tones as desired, such as converting images to sepia or black and white.

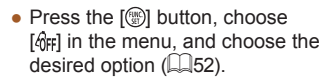

• The option you configured is now displayed.

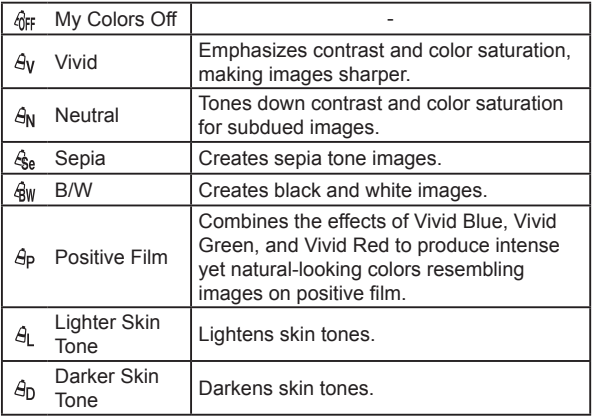

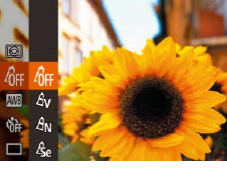

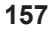

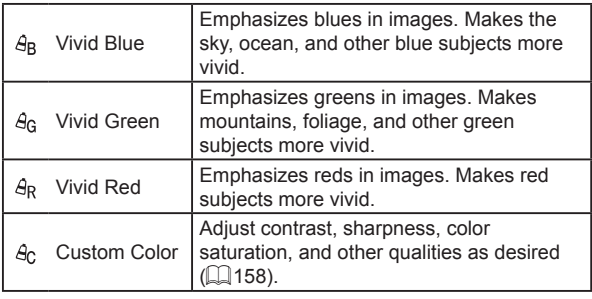

White balance ( $\Box$ [154](#page-153-0)) cannot be set in [ $\hat{\mathcal{E}}_{\text{rel}}$  or [ $\hat{\mathcal{B}}_{\text{W}}$ ] modes.

• With  $[ $\triangleq$ ]$  and  $[ $\triangleq$ ]$ ] modes, colors other than people's skin tone may change. These settings may not produce the expected results with some skin tones.

#### <span id="page-157-0"></span>**Custom Color**

Choose the desired level of image contrast, sharpness, color saturation, red, green, blue, and skin tones in a range of  $1 - 5$ .

#### *1* **Access the setting screen.**

• Following the steps in "Changing" [Image Color Tones \(My Colors\)"](#page-155-0)   $($  $\Box$ [156\)](#page-155-0), choose  $[$ A $\circ$ , and then press the [MENU] button.

#### *2* **Configure the setting.**

- Press the  $[$ **A**][ $\blacktriangledown$ ] buttons to choose the option, and then specify the value by pressing the **[4][ Duttons.**
- For stronger/more intense effects (or darker skin tones), adjust the value to the right, and for weaker/ lighter effects (or lighter skin tones), adjust the value to the left.
- Press the **[MENLI**] button to complete the setting.

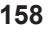

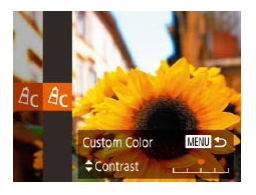

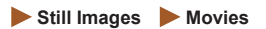

# **Shooting Range and Focusing**

# **Shooting Close-Ups (Macro)**

To restrict the focus to subjects at close range, set the camera to [U]. For details on the focusing range, see "Shooting Range"  $($  $\Box$  $409$ ).

> • Press the [4] button, press the  $\left[\begin{matrix} 1 \\ 1 \end{matrix}\right]$  buttons to choose  $\left[\begin{matrix} 0 \\ 1 \end{matrix}\right]$ , and then press the [(%)] button.

**Still Images Movies** 

- Once the setting is complete,  $\left[\frac{1}{2}\right]$ is displayed.
- If the flash fires, vignetting may occur.
- Be careful to avoid damaging the lens.
- $\bullet$  In the yellow bar display area below the zoom bar,  $\left[\begin{matrix} 0 \\ 1 \end{matrix}\right]$  will turn gray and the camera will not focus.

To prevent camera shake, try mounting the camera on a tripod and shooting with the camera set to  $[\hat{O}]$  ( $\Box$ 87).

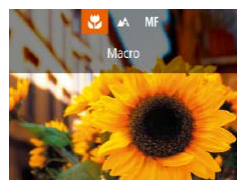

#### <span id="page-159-0"></span>**Shooting in Manual Focus Mode**

**Still Images Movies**

When focusing is not possible in AF mode, use manual focus. You can specify the general focal position and then press the shutter button halfway to have the camera determine the optimal focal position near the position you specified. For details on the

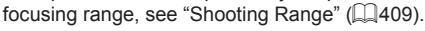

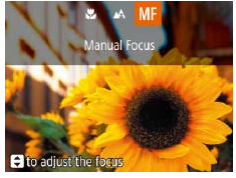

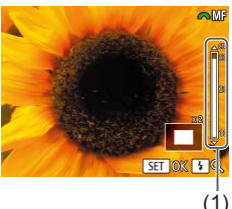

#### *1* **Choose [ ].**

- Press the [4] button, press the  $[$  $\blacksquare$  $\blacksquare$ ] buttons to choose  $[MF]$ . and then press the [(.) button.
- [MF] and the MF indicator are displayed.

#### *2* **Specify the general focal position.**

• Referring to the on-screen MF indicator (1), which shows the distance and focal position, and the magnified display, press the  $[\triangle][\blacktriangledown]$  buttons or turn the  $[\triangle]\blacktriangledown]$ dial to specify the general focal position, and then press the [()] button.

#### *3* **Fine-tune the focus.**

● Press the shutter button halfway to have the camera fine-tune the focal position (Safety MF).

- When you focus manually, the AF frame mode  $(4163)$  $(4163)$  is locked to [Center] and AF frame size is locked to [Normal].
	- Focusing is possible when using the digital zoom  $(175)$  or digital tele-converter  $(1/162)$  $(1/162)$  $(1/162)$ , or when using a TV as a display (=[328](#page-327-0)), but the magnified display will not appear.
	- To focus more accurately, try attaching the camera to a tripod to stabilize it.
	- $\bullet$  To hide the magnified display area, choose MENU ( $\Box$ 54) >  $\Box$  tab > [MF-Point Zoom] > [Off].
	- To deactivate automatic focus fine-tuning when the shutter button is pressed halfway, choose MENU ( $\Box$ 54) > [1 tab > [Safety]  $MF$ ] >  $I$ Offl.

#### **Easily Identifying the Focus Area (MF Peaking) Still Images Movies**

Edges of subjects in focus are displayed in color to make manual focusing easier. You can adjust the colors and the sensitivity (level) of edge detection as needed.

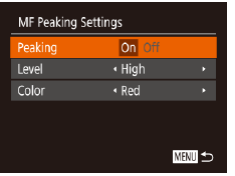

#### *1* **Access the setting screen.**

 $\bullet$  Press the  $IMFNI$  button. choose [MF Peaking Settings] on the [<sup>1</sup>] tab, and then choose  $[On]$  ( $[1]$ 54).

#### *2* **Configure the setting.**

• Choose a menu item to configure. and then choose the desired option  $($  $\Box$ 54).

Colors displayed for MF Peaking are not recorded in your shots.

#### <span id="page-161-0"></span>**Digital Tele-Converter**

**Still Images Movies**

The focal length of the lens can be increased by approximately 1.6x or 2.0x. This can reduce camera shake because the shutter speed is faster than it would be if you zoomed (including using digital zoom) in to the same zoom factor.

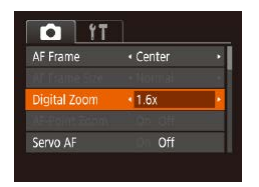

- $\bullet$  Press the  $IMFNI$  button. choose [Digital Zoom] on the [<sup>1</sup> tab, and then choose the desired option  $($  $\Box$ 54).
- The view is enlarged and the zoom factor is displayed on the screen.

The digital tele-converter cannot be used with digital zoom  $($  $\Box$ 75) or AF-point zoom  $($  $\Box$ [108](#page-107-0)).

The shutter speed may be equivalent when you move the zoom lever all the way toward  $\Gamma$  and for maximum telephoto, and when you zoom in to enlarge the subject to the same size following step 2 in "Zooming In Closer on Subjects (Digital Zoom)" ( $\Box$ 75).

### <span id="page-162-0"></span>**Changing the AF Frame Mode**

**Still Images Movies**

Change the AF (auto focus) frame mode to suit the shooting conditions as follows.

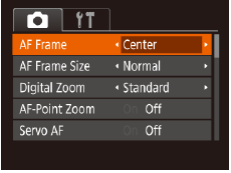

**Center**

 $\bullet$  Press the  $IMFNI$  button. choose  $[AF$  Frame] on the  $[2]$ tab, and then choose the desired option  $($  $\Box$ 54).

**Still Images Movies**

One AF frame is displayed in the center. Effective for reliable focusing.

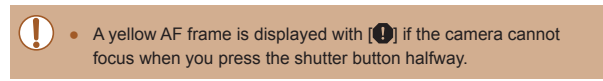

- 
- To reduce the AF frame size, press the  $[MENU]$  button and set  $[AF$  Frame Size] on the  $[7]$  tab to  $[Small]$   $[[]]$   $54$ ).
- The AF frame size is set to [Normal] when you use the digital zoom ( $\Box$ 75) or digital tele-converter ( $\Box$ [162\)](#page-161-0), and in manual focus mode  $(1160)$  $(1160)$  $(1160)$ .
- To compose shots so that subjects are positioned at the edge or in a corner, first aim the camera to shoot the subject in an AF frame, and then hold the shutter button halfway down. As you continue to hold the shutter button halfway, recompose the shot as desired, and then press the shutter button all the way down (Focus Lock).
- The AF frame position is enlarged when you press the shutter button halfway with  $[AF\text{-Point Zoom1} \times ]108$  $[AF\text{-Point Zoom1} \times ]108$  set to  $[On]$ .

#### **Face AiAF**

**Still Images Movies**

- Detects people's faces, and then sets the focus, exposure (evaluative metering only), and white balance ( $\sqrt{m}$ ) only).
- After you aim the camera at the subiect, a white frame is displayed around the person's face determined by the camera to be the main subject, and up to two gray frames are displayed around other detected faces.
- When the camera detects movement, frames will follow moving subjects, within a certain range.
- After you press the shutter button halfway, up to nine green frames are displayed around faces in focus.

- If faces are not detected, or when only gray frames are displayed
- (without a white frame), up to nine green frames are displayed in the areas in focus when you press the shutter button halfway.
- If faces are not detected when Servo AF  $($ math> the AF frame is displayed in the center of the screen when you press the shutter button halfway.
- Examples of faces that cannot be detected:
	- Subjects that are distant or extremely close
	- Subjects that are dark or light
	- Faces in profile, at an angle, or partly hidden
- The camera may misinterpret non-human subjects as faces.
- No AF frames are displayed if the camera cannot focus when you press the shutter button halfway.

### **Choosing Subjects to Focus On (Tracking AF)**

**Still Images Movies** 

Shoot after choosing a subject to focus on as follows.

#### *1* **Choose [Tracking AF].**

- Follow the steps in "Changing the [AF Frame Mode" \(](#page-162-0)QQ 163) to choose [Tracking AF].
- [{<sup> $\uparrow$ </sup>}] is displayed in the center of the screen.

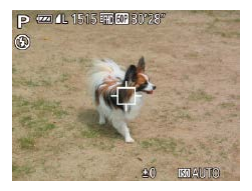

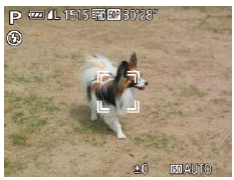

#### *2* **Choose a subject to focus on.**

- $\bullet$  Aim the camera so that  $\left[\begin{smallmatrix}\text{d}\\ \text{d}\end{smallmatrix}\right]$  is on the desired subject, and then press the [4] button.
- When the subject is detected, the camera beeps and  $\int_a^b \cdot \cdot \cdot$  is displayed. (Even if the subject moves, the camera will continue to track the subject within a certain range.)
- $\bullet$  If no subject is detected,  $\left[\begin{smallmatrix}\text{+1}\\ \text{+1}\end{smallmatrix}\right]$  is displayed.
- $\bullet$  To cancel tracking, press the  $\lceil \bullet \rceil$ button again.

### *3* **Shoot.**

- Pressing the shutter button halfway changes  $\left[\begin{array}{cc} n\\ n \end{array}\right]$  to a blue [ $\Box$ ], which follows the subject as the camera continues to adjust the focus and exposure (Servo  $AF$ ) ( $167$ ).
- Press the shutter button all the way down to shoot.
- Even after your shot,  $\int_{a}^{b}$  is still displayed and the camera continues to track the subject.

- [Servo AF] (Q[167](#page-166-0)) is set to [On] and cannot be changed.
	- Tracking may not be possible when subjects are too small or move too rapidly, or when subject color or brightness matches that of the background too closely.
	- [AF-Point Zoom] on the  $[$   $\bigcirc$  ] tab is not available.
	- **[** $\blacksquare$ ] is not available.
	- The camera can detect subjects even if you press the shutter button halfway without pressing the [ $\triangleq$ ] button. After your shot,  $[\Box]$  is displayed in the center of the screen.
	- When shooting in  $[MF]$  mode ( $\Box$ [160](#page-159-0)), press and hold the [ $\bigl\{\}\bigr\}$ button for at least one second.
	- If IFace IDI is set to IOnI, names will not display when registered people are detected, but the names will be recorded in the still images  $(193)$ . However, the name is displayed when a registered person is selected as a subject.

#### <span id="page-166-0"></span>**Shooting with Servo AF**

**Still Images Movies** 

This mode helps avoid missing shots of subjects in motion, because the camera continues to focus on the subject and adjust the exposure as long as you press the shutter button halfway.

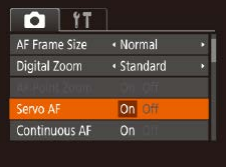

#### *1* **Configure the setting.**

• Press the [MFNU] button. choose [Servo AF] on the [  $\Box$ ] tab, and then choose [On]  $($  $\Box$  54).

# *2* **Focus.**

• The focus and exposure are maintained where the blue AF frame is displayed while you are pressing the shutter button halfway.

- 
- Focusing may not be possible in some shooting conditions.
- In low-light conditions, Servo AF may not be activated (AF frames may not turn blue) when you press the shutter button halfway. In this case, the focus and exposure are set according to the specified AF frame mode.
- If adequate exposure cannot be obtained, shutter speeds and aperture values are displayed in orange. Release the shutter button, and then press it halfway again.
- AF lock shooting is not available.
- [AF-Point Zoom] on the  $\Box$ ] tab ( $\Box$ [54\)](#page-53-0) is not available.
- $\bullet$  Not available when using the self-timer ( $\Box$ 86).

### **Changing the Focus Setting**

**Still Images Movies**

You can change default camera operation of constantly focusing on subjects it is aimed at, even when the shutter button is not pressed; instead, you can limit camera focusing to the moment you press the shutter button halfway.

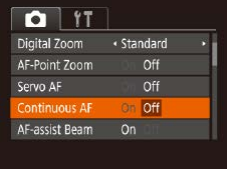

 $\bullet$  Press the  $IMFNI$  button. choose [Continuous AF] on the [  $\Box$ ] tab, and then choose [Off]  $\overline{154}$ .

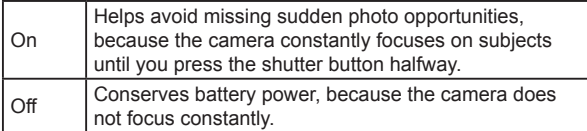

#### <span id="page-169-0"></span>**Shooting with the AF Lock**

**Still Images Movies**

The focus can be locked. After you lock the focus, the focal position will not change even when you release your finger from the shutter button.

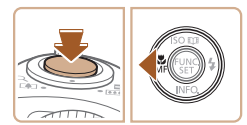

#### *1* **Lock the focus.**

- With the shutter button pressed halfway, press the  $[4]$  button.
- The focus is now locked, and [MF] and the MF indicator are displayed.
- To unlock the focus, hold the shutter button halfway down and press the  $[4]$  button again.

*2* **Compose the shot and shoot.**

### **Shooting Continuously as the Camera Keeps the Subject in Focus**

**Still Images Movies**

Shoot continuously as the camera keeps the subject in focus. For details on the continuous shooting speed, see "Camera"  $($ 

#### *1* **Configure the setting.**

- $\bullet$  Press the  $\lceil \mathcal{C} \rceil$  button, choose  $\lceil \overline{\phantom{a}} \rceil$ in the menu, and then choose  $[<sup>6</sup>$   $]$  $($  $\Box$ 52).
- Once the setting is complete,  $[$ <sup>th</sup> is displayed.

#### *2* **Shoot.**

- Hold the shutter button all the way down to shoot continuously.
- The images are managed together as a group  $(1199)$  $(1199)$ .
- In  $\left[\frac{360}{1000}\right]$  mode ( $\left[\frac{1}{124}\right]$ , manual focus mode ( $\left[\frac{1}{160}\right]$ , or when AF is locked ( $\Box$ [170](#page-169-0)),  $f^{eff}$  is changed to  $f^{eff}$ .
	- Cannot be used with the self-timer  $(186)$ .
	- Shooting may stop momentarily or continuous shooting may slow down depending on shooting conditions, camera settings, and the zoom position.
	- As more shots are taken, shooting may slow down.
	- Shooting may slow down if the flash fires.
	- Even if you set to  $\frac{dF_{ij}}{dx}$ , continuous shooting is not supported in  $\Box$  mode ( $\Box$ 79) and  $\dot{\Box}$  Auto mode ( $\Box$ 81).

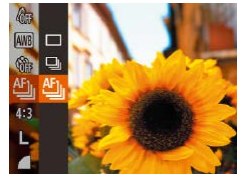

# **Flash**

# <span id="page-171-0"></span>**Changing the Flash Mode**

**Still Images Movies** 

You can change the flash mode to match the shooting scene. For details on the flash range, see "Camera"  $($ 

*1* **Lift the flash.**

*2* **Configure the setting.**

- Press the [▶] button, press the [ $\triangleleft$ ][ $\triangleright$ ] buttons to choose a flash mode, and then press the  $[$ button.
- The option you configured is now displayed.
- The setting screen cannot be accessed by pressing the  $[$ button when the flash is lowered. Lift the flash with your finger in advance.
	- If the flash fires, vignetting may occur.

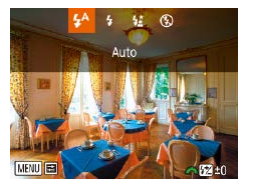

I

# **Auto**

Fires automatically in low-light conditions.

# **On**

Fires for each shot.

# **Slow Synchro**

Fires to illuminate the main subject (such as people) while shooting at a slower shutter speed to illuminate backgrounds out of flash range.

- In  $\left[\frac{1}{2}\right]$  mode, mount the camera on a tripod or take other measures to keep it still and prevent camera shake. Additionally, you should set [IS Mode] to [Off] when using a tripod or other means to secure the camera  $(1110)$  $(1110)$ .
	- In  $[4]$  mode, even after the flash fires, ensure that the main subject does not move until the shutter sound is finished playing.

# **Off**

For shooting without the flash.

A blinking  $[**Q**]$  icon may be displayed when you press the shutter button halfway in camera-shake inducing, low-light conditions. In this case, mount the camera on a tripod or take other measures to keep it still.

### **Adjusting the Flash Exposure Compensation**

**Still Images Movies** 

Just as with regular exposure compensation  $(1)$ [150](#page-149-1)), you can adjust the flash exposure from -2 to +2 stops, in 1/3-stop increments.

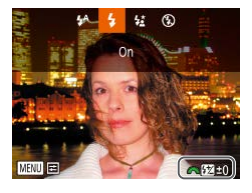

- Raise the flash, press the [] button and immediately turn the [  $\frac{1}{2}$  dial to choose the compensation level, and then press the [<sup>[20]</sup> button.
- Once the setting is complete,  $\sqrt{2}$ is displayed.
- When there is a risk of overexposure, the camera automatically adjusts the shutter speed or aperture value during the flash shots to reduce washed-out highlights and shoot at optimal exposure. However, you can deactivate automatic adjustment of the shutter speed and aperture value by accessing MENU ( $\Box$ 54) and choosing [ **1**] tab > [Flash Settings] > [Safety FE] > [Off].
- You can also configure the flash exposure compensation by accessing MENU ( $\Box$ 54) and choosing  $\Box$  tab > [Flash] Settings] > [Flash Exp. Comp].
- You can also access the IFlash Settings] MENU screen  $( \Box 54)$ when the flash is up by pressing the  $[$   $\blacktriangleright$ ] button and immediately pressing the [MENU] button.

## **Shooting with the FE Lock**

**Still Images Movies** 

Just as with the AE lock  $(1)$ [150\)](#page-149-2), you can lock the exposure for the flash shots.

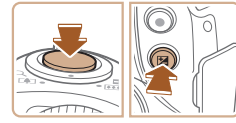

#### *1* **Lift the flash and set the flash to [ ] (**=**[172](#page-171-0)).**

#### *2* **Lock the flash exposure.**

- Aim the camera at the subject to shoot with the exposure locked, and then, with the shutter button pressed halfway, press the **[2]** button.
- The flash fires, and when  $[\frac{1}{1}]\$  is displayed, the flash output level is retained.
- To unlock FE, release the shutter button, and then press the  $[$ button again.  $[\frac{1}{1}]$  is no longer displayed.

#### *3* **Compose the shot and shoot.**

• After one shot, FE is unlocked and  $[\frac{1}{2}]$  is no longer displayed.

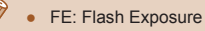

# **Other Settings**

# <span id="page-175-0"></span>**Changing the Compression Ratio (Image Quality)**

**Still Images Movies** 

Choose from two compression ratios. These are [<a>[</a>I (Super Fine) and [  $\Box$ ] (Fine), as follows. For quidelines on how many shots at each compression ratio can fit on a memory card, see ["Number of](#page-409-0)  Shots per Memory Card"  $($  $\Box$ 410).

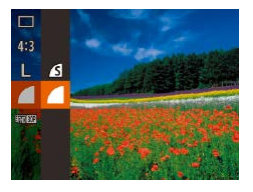

• Press the [(b)] button, choose [  $\Box$ ] in the menu, and choose the desired option  $($  $\Box$ 52).

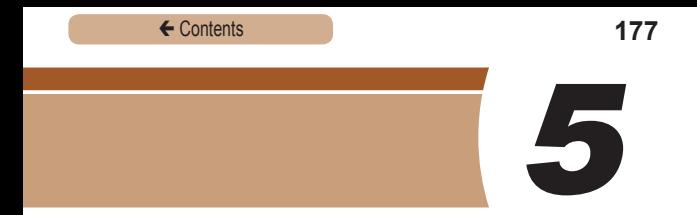

# **Tv, Av, and M Mode**

Take smarter, more sophisticated shots

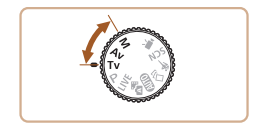

• Instructions in this chapter apply to the camera as set to the respective mode.

# **Specific Shutter Speeds ([Tv] Mode)**

**Still Images** Movies

Set your preferred shutter speed before shooting as follows. The camera automatically adjusts the aperture value to suit your shutter speed.

For details on available shutter speeds, see "Camera"  $(1405)$ .

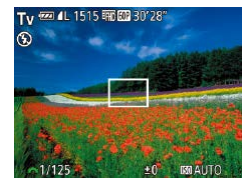

### *1* **Enter [ ] mode.**

- $\bullet$  Set the mode dial to  $[Tv]$ .
- *2* **Set the shutter speed.**
	- Turn the [  $\frac{1}{2}$  dial to set the shutter speed.

- When shooting at low shutter speeds on a tripod, you should set  $[IS Model]$  to  $[Off]$   $(III)110)$  $(III)110)$  $(III)110)$ .
- With shutter speeds of 1.3 seconds or slower, ISO speed is  $\frac{150}{80}$ and cannot be changed.
- Orange display of aperture values when you press the shutter button halfway indicates that the settings deviate from standard exposure. Adjust the shutter speed until the aperture value is displayed in white, or use safety shift  $(11180)$  $(11180)$ .

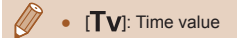

# <span id="page-179-0"></span>**Specific Aperture Values ([Av] Mode)**

Set your preferred aperture value before shooting as follows. The camera automatically adjusts the shutter speed to suit your aperture value.

For details on available aperture values, see "Camera"  $($ 

#### *<u>Enter [Av]</u>* mode.

 $\bullet$  Set the mode dial to  $[$  $\Delta$  $v]$ .

**Still Images** Movies

- *2* **Set the aperture value.**
	- Turn the [  $\frac{1}{2}$  dial to set the aperture value.

Orange display of shutter speed when you press the shutter button halfway indicates that the settings deviate from standard exposure. Adjust the aperture value until the shutter speed is displayed in white, or use safety shift (see below).

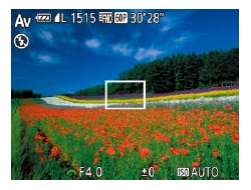
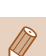

- [Av]: Aperture value (size of the opening made by the iris in the lens)
- To avoid exposure problems in  $[Tv]$  and  $[Av]$  modes, press the [MENU] button and set [Safety Shift] on the [O] tab to [On] ([=](#page-53-0)54) to automatically adjust the shutter speed or aperture value of the camera, even when standard exposure cannot otherwise be obtained. However, safety shift is disabled when the flash fires.

# **Specific Shutter Speeds and Aperture Values ([M] Mode)**

**Still Images Movies** 

Follow these steps before shooting to set your preferred shutter speed and aperture value to obtain the desired exposure. For details on available shutter speeds and aperture values, see "Camera"  $($  $\Box$ 405).

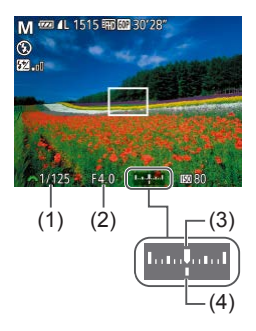

### *1* **Enter [ ] mode.**

 $\bullet$  Set the mode dial to  $\blacksquare$ 

### *2* **Configure the setting.**

- Press the [E4] button, choose adjustment of shutter speed (1) or aperture value (2), and turn the [  $\frac{1}{2}$  dial to specify a value.
- An exposure level mark (4) based on your specified value is shown on the exposure level indicator for comparison to the standard exposure level (3).
- The exposure level mark is shown in orange when the difference from standard exposure exceeds 2 stops.

- After you set the shutter speed or aperture value, the exposure level may change if you adjust the zoom or recompose the shot.
	- Screen brightness may change depending on your specified shutter speed or aperture value. However, screen brightness remains the same when the flash is up and the mode is set to  $\mathbf{Z}$ .
	- To have the setting you did not configure in step 2 (whether shutter speed or aperture value) automatically adjusted to obtain standard exposure, hold the shutter button halfway, and then press the [<sup>12</sup>] button (Note that standard exposure may not be possible with some settings.).
	- With shutter speeds of 1.3 seconds or slower, ISO speed is  $\begin{bmatrix} 50 \\ 80 \end{bmatrix}$ and cannot be changed.

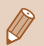

[M]: Manual

Calculation of standard exposure is based on the specified metering method  $($  $\Box$ [151\)](#page-150-0).

## **Adjusting the Flash Output**

**Still Images Movies** 

Choose from the three flash levels in  $\blacksquare\blacksquare\blacksquare$  mode.

### *1* **Enter [ ] mode.**

 $\bullet$  Set the mode dial to  $\blacksquare$ .

#### *2* **Configure the setting.**

- $\bullet$  Raise the flash, press the  $[$  $\bullet$ ] button and immediately turn the [ ] dial to choose the flash level, and then press the [ ] button.
- Once the setting is complete, the flash output level is displayed. [ $\frac{1}{2}$ ,  $\frac{1}{2}$ ]: Minimum, [ $\frac{1}{2}$ ,  $\frac{1}{2}$ ]: Medium, [**[72]** l: Maximum

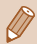

- You can also set the flash level by accessing MENU ( $\Box$ 54) and choosing  $\begin{bmatrix} 0 \\ 1 \end{bmatrix}$  tab > [Flash Settings] > [Flash Output].
- You can set the flash level in  $[T_V]$  or  $[Av]$  mode by accessing MENU ( $\Box$ 54) and choosing  $\Box$  tab > [Flash Settings] > [Flash Mode] > [Manual].
- You can also access the IFlash Settings] MENU screen  $( \Box 54)$ when the flash is up by pressing the  $[$  I button and immediately pressing the  $[MENT \cup I]$  button.

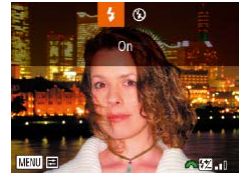

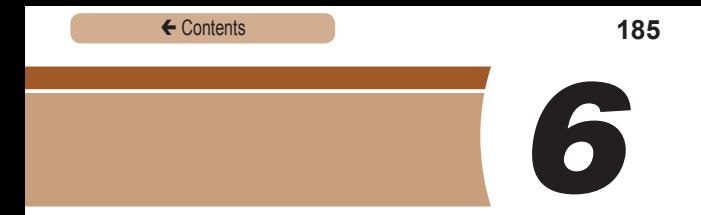

# **Playback Mode**

Have fun reviewing your shots, and browse or edit them in many ways

- To prepare the camera for these operations, press the [ $\blacktriangleright$ ] button to enter Playback mode.
	- It may not be possible to play back or edit images that were renamed or already edited on a computer, or images from other cameras.

# **Viewing**

**Still Images Movies**

After shooting images or movies, you can view them on the screen as follows.

### *1* **Enter Playback mode.**

- Press the  $\sqrt{2}$  button.
- Your last shot is displayed.

### *2* **Choose an image.**

• To view the previous image, press the  $[4]$  button or turn the  $[3]$ dial counterclockwise. To view the next image, press the

[ ] button or turn the [ ] dial clockwise.

- $\overline{A}$  $02/02/16 =$
- To access this screen (Scroll Display mode), press and hold the  $[$  If  $]$ ] buttons for at least one second. In this mode, press the [ $\triangleleft$ ][ $\triangleright$ ] buttons to browse through images.

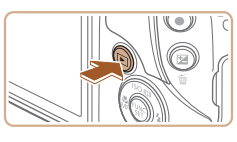

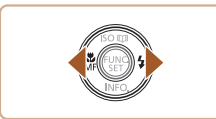

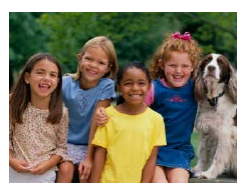

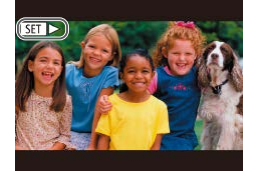

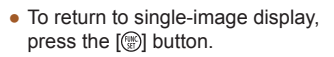

- To browse images grouped by shooting date, press the  $[$ **A** $]$  $\blacktriangledown$ ] buttons in Scroll Display mode.
- Movies are identified by a  $[$  $]$ icon. To play movies, go to step 3.

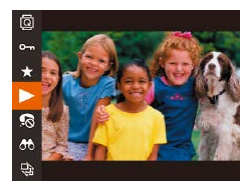

#### *3* **Play movies.**

• To start playback, press the  $[\mathcal{C}]$ button, press the  $[$ **A**][ $\blacktriangledown$ ] buttons to choose  $[\blacktriangleright]$ , and then press the [ ] button again.

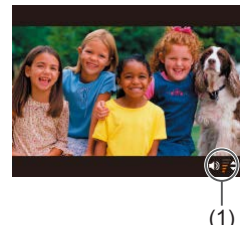

#### *4* **Adjust the volume.**

- Press the  $[$ **A** $]$   $\blacktriangledown$ } buttons to adjust the volume.
- To adjust the volume when the volume indicator (1) is no longer displayed, press the  $[$   $\blacksquare$  $]$ buttons.

## *5* **Pause playback.**

- To pause or resume playback, press the [ ] button.
- After the movie is finished [ ] is displayed.
- To switch to Shooting mode from Playback mode, press the shutter button halfway.
	- To deactivate Scroll Display, choose MENU ( $\Box$ 54) > [ $\Box$ ] tab > [Scroll Display] > [Off].
	- To have the most recent shot displayed when you enter Playback mode, choose MENU ( $\Box$ 54) > [ $\blacktriangleright$ ] tab > [Resume] > [Last] shot].
	- To change the transition shown between images, access MENU  $\Box$  54) and choose your desired effect on the  $\Box$  tab > **Transition Effectl.**

## <span id="page-188-0"></span>**Switching Display Modes**

**Still Images Movies**

Press the [ $\blacktriangledown$ ] button to view other information on the screen, or to hide the information. For details on the information displayed, see ["Playback \(Detailed Information Display\)" \(](#page-369-0)[1370).

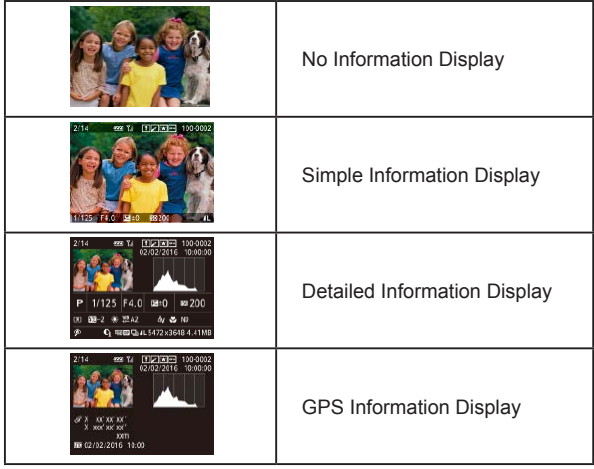

### **Overexposure Warning (for Image Highlights) Still Images Movies**

Washed-out highlights in the image flash on the screen in detailed information display  $($ 4[189\)](#page-188-0).

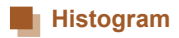

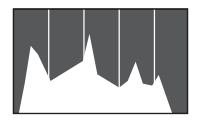

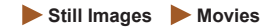

• The graph in detailed information display  $($  [189](#page-188-0)) is a histogram showing the distribution of brightness in the image. The horizontal axis represents the degree of brightness, and the vertical axis represents how much of the image is at each level of brightness. Viewing the histogram is a way to check exposure.

### **GPS Information Display**

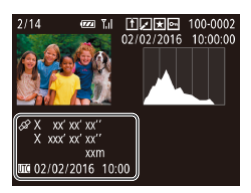

**Still Images Movies**

- Using a smartphone connected to the camera via Wi-Fi, you can geotag images on the camera, adding information such as latitude, longitude, and elevation (<sub>1299</sub>). You can review this information in the GPS information display.
- Latitude, longitude, elevation, and UTC (shooting date and time) are listed from top to bottom.

 $\mathbf T$ 

#### GPS information display is not available for images that lack this information.

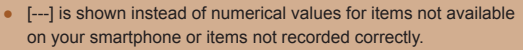

UTC: Coordinated Universal Time, essentially the same as Greenwich Mean Time

## **Viewing Short Movies Recorded in Creative Shot Mode (Creative Shot Movies)**

**Still Images Movies**

You can select and view Creative Shot movies recorded in [ mode  $(1118)$  $(1118)$  $(1118)$ .

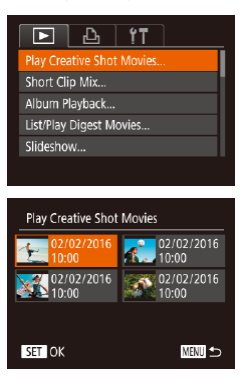

#### *1* **Choose a movie.**

• Press the [MFNU] button and choose [Play Creative Shot Movies] on the  $[\triangleright]$  tab  $($  $\Box$ 54).

#### *2* **Play the movie.**

 $\bullet$  Select a movie and press the  $\lceil \mathcal{P} \rceil$ button to play the movie.

## **Viewing Short Movies Created When Shooting Still Images (Digest Movies)**

**Still Images Movies**

View digest movies recorded automatically in  $\sqrt{3}$  mode ( $\Box$ 66) on a day of still image shooting as follows.

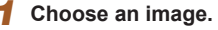

• Still images shot in [ $\frac{1}{2}$ ] mode are labeled with an  $[$  $]$   $[$  $]$   $]$   $[$  $]$  $[$  $]$  $[$  $]$  $[$  $]$  $[$  $]$  $[$  $]$  $[$  $]$  $[$  $]$  $[$  $]$  $[$  $]$  $[$  $]$  $[$  $]$  $[$  $]$  $[$  $]$  $[$  $]$  $[$  $]$  $[$  $]$  $[$  $]$  $[$  $]$  $[$  $]$  $[$  $]$  $[$  $]$  $[$  $]$  $[$  $]$  $[$  $]$  $[$  $]$  $[$  $]$  $[$  $]$  $[$  $]$  $[$  $]$  $[$  $]$ 

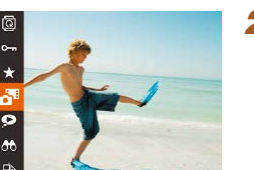

#### *2* **Play digest movies.**

- Press the [ ] button, and then choose  $\overline{[}$   $\overline{[}$  in the menu  $($  $\Box$ 52).
- The movie recorded automatically on the day of still image shooting is played back, from the beginning.

 $ST$ 

After a moment,  $[$   $\overline{S}$   $\overline{I}$   $]$  will no longer be displayed when you are using the camera with information display deactivated (=[189](#page-188-0)).

## **Viewing by Date**

Digest movies can be viewed by date.

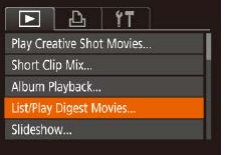

#### *1* **Choose a movie.**

• Press the [MENU] button, choose [List/Play Digest Movies] on the  $\overline{[F]}$  tab, and then choose a date  $\overline{1,54}$ .

### *2* **Play the movie.**

• Press the [() button to start playback.

## <span id="page-193-0"></span>**Checking People Detected in Face ID**

**Still Images Movies** 

If you switch the camera to simple information display mode (=[189\)](#page-188-0), the names of up to five detected people registered in Face ID  $($  $\Box$ 93) will be displayed.

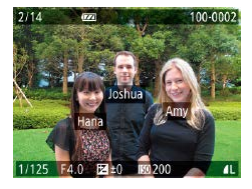

- Press the  $[\nabla]$  button several times until simple information display appears, and then press the  $[$  If  $]$ ] buttons to choose an image.
- Names will be displayed on detected people.
- If you prefer not to have names displayed on images shot using Face ID, choose MENU  $(\Box$  54) >  $[\Box]$  tab > [Face ID Info] > [Name Display] > [Off].

# **Browsing and Filtering Images**

## <span id="page-194-0"></span>**Navigating through Images in an Index**

By displaying multiple images in an index, you can quickly find the images you are looking for.

#### *1* **Display images in an index.**

**Still Images Movies**

- Move the zoom lever toward [ $1$ ] to display images in an index. Moving the lever again will increase the number of images shown.
- To display fewer images, move the zoom lever toward  $[Q]$ . Fewer images are shown each time you move the lever.

#### *2* **Choose an image.**

- Press the  $[\triangle][\blacktriangledown][\triangle][\blacktriangleright]$  buttons to choose an image.
- An orange frame is displayed around the selected image.
- Press the [() button to view the selected image in single-image display.

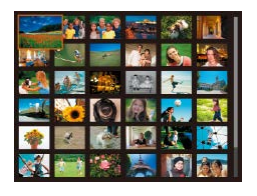

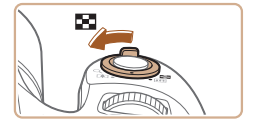

To deactivate the 3D display effect (shown if you hold down either of the  $[\triangle][\blacktriangledown]$  buttons), choose MENU ( $\Box$ 54) >  $[\blacktriangledown]$  tab > [Index Effect] > [Off].

## <span id="page-195-0"></span>**Finding Images Matching Specified Conditions**

#### **Still Images Movies**

Find desired images quickly on a memory card full of images by filtering image display according to your specified conditions. You can also protect  $(1)$  [208\)](#page-207-0) or delete  $(1)$  [214\)](#page-213-0) these images all at once.

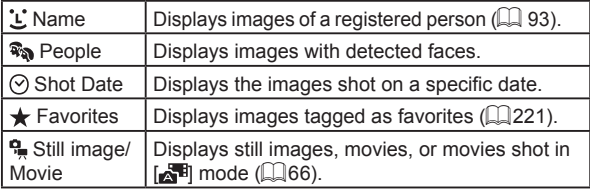

### *1* **Choose a search condition.**

- Press the [(a)] button, choose [AN] in the menu, and choose a  $\overline{\text{condition}}$  ( $\Box$ 52).
- When you have selected  $[$ or  $\left[\frac{1}{2}\right]$ , choose the condition by pressing the  $[\triangle][\blacktriangledown][\triangle][\blacktriangleright]$  buttons on the screen displayed, and then press the [<sup>(2)</sup>] button.

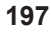

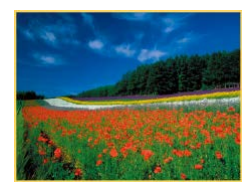

#### *2* **View the filtered images.**

- Images matching your conditions are displayed in yellow frames. To view only these images, press the **[4][ buttons.**
- To cancel filtered display, choose  $[**6**$  in step 1.

When the camera has found no corresponding images for some conditions, those conditions will not be available.

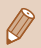

- To show or hide information, press the  $[\nabla]$  button in step 2.
- Options for viewing the images found (in step 2) include ["Navigating through Images in an Index" \(](#page-194-0)[1] 195), "Magnifying [Images" \(](#page-202-0)[203], and ["Viewing Slideshows" \(](#page-203-0)[204], You can also apply image operations to all images found, by choosing [Protect All Images in Search] in ["Protecting Images" \(](#page-207-0)[1208), or [Select All Images in Search] in ["Erasing Multiple Images at Once"](#page-214-0) ( $\Box$ [215\)](#page-214-0), ["Adding Images to the Print List \(DPOF\)" \(](#page-345-0) $\Box$ 346), or "Adding Images to a Photobook"  $(1351)$ .
- If you edit images and save them as new images  $($  $\Box$ [223](#page-222-0)  $\Box$ [234\)](#page-233-0), a message is displayed, and the images that were found are no longer shown.

## **Using the Front Dial to Jump between Images**

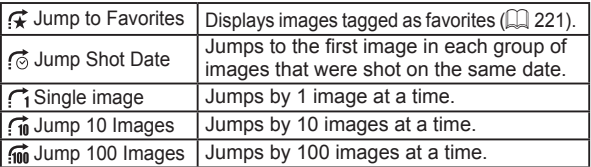

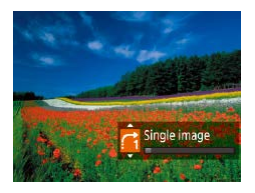

#### *1* **Choose a condition.**

- Choose a condition (or jump method) in single-image display by turning the  $[$ **a** $]$  dial and then pressing the  $[$ **A** $]$ [ $\blacktriangledown$ ] buttons.
- *2* **View images matching your specified condition, or jump by the specified amount.**
	- Turn the  $\left[\right]$  dial to view only images matching the condition or jump by the specified number of images forward or back.

When the camera has found no corresponding images for some conditions, those conditions will not be available.

The conditions (jump methods) can also be chosen using MENU  $(\Box$  54) >  $[\triangleright]$  tab > [Image jump with  $\Box$ ].

## <span id="page-198-0"></span>**Viewing Individual Images in a Group**

**Still Images Movies** 

Images shot consecutively ( $\Box$ 90,  $\Box$ [122,](#page-121-0)  $\Box$ [171](#page-170-0)) or in [ $\Diamond$ ]] mode  $($ [118](#page-117-0)) are displayed as a group but can also be viewed individually.

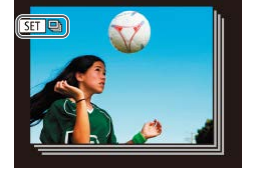

- *1* **Choose a grouped image.**
- $\bullet$  Press the  $[$   $\bullet$   $]$   $\bullet$   $]$  buttons to choose an image labeled with  $[$   $\overline{\text{S}}\text{F}$   $\overline{\text{F}}$   $\overline{\text{F}}$   $\overline{\text{F}}$

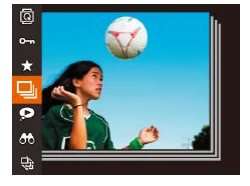

- $2$  Choose  $\Box$ 
	- Press the [() button, and then choose  $\Box$  in the menu  $($  $\Box$ 52).

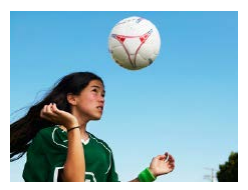

- *3* **View images in the group individually.**
	- $\bullet$  Pressing the  $[4]$ [ $\bullet$ ] buttons will display only images in the group.
	- To cancel group playback, press the  $[$   $\textcircled{\tiny{\textcircled{\tiny{\textcirc}}}}$  button, choose  $[\textcircled{\tiny{\textcircled{\tiny{\textcirc}}}}]$  in the menu, and press the [(b)] button again  $($  $\Box$ 52).

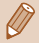

During group playback (step 3), you can use the menu functions accessed by pressing the [ ] button and also "Navigating [through Images in an Index" \(](#page-194-0)[195)and "Magnifying Images" ( $\Box$ [203\)](#page-202-0). You can apply your actions to all images in the group at once by choosing [Protect All Images in Group] in ["Protecting](#page-207-0)  [Images" \(](#page-207-0) $\Box$ 208), [All images in Group] in "Erasing Multiple [Images at Once" \(](#page-214-0)[1215), [Select All in Group] in "Adding [Images to the Print List \(DPOF\)" \(](#page-345-0)Q346), or [Select All in Group] in ["Adding Images to a Photobook" \(](#page-350-0)[1351).

- To ungroup images so that they are displayed only as single still images, choose MENU ( $\Box$ 54) > [ $\blacktriangleright$ ] tab > [Group Images] > [Off] ([154). However, grouped images cannot be ungrouped during individual playback.
- In  $\lceil \sqrt{3} \rceil$  mode, the simultaneous display after step 2 in "Enjoying a Variety of Images from Each Shot (Creative Shot)" (Q [118](#page-117-0)) is only shown immediately after you shoot.

# **Editing Face ID Information**

If you notice that a name is incorrect during playback, you can change it or erase it.

However, you cannot add names for people who are not detected by Face ID (names are not displayed), and for people whose names have been erased.

## <span id="page-200-0"></span>**Changing Names**

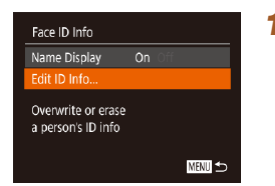

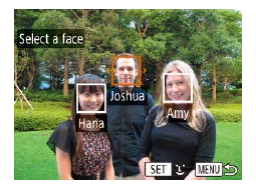

#### *1* **Access the setting screen.**

- Press the **[MENU**] button and choose [Face ID Info] on the  $[\blacksquare]$ ] tab  $($  $\Box$ 54).
- Press the  $[$ **A**] $\blacktriangledown$ ] buttons to choose [Edit ID Info], and then press the [()] button.

#### *2* **Choose an image.**

- Following the procedure in ["Checking People Detected in](#page-193-0)  [Face ID" \(](#page-193-0)[1194), choose an image, and press the  $[$   $]$  button.
- An orange frame is displayed around the selected face. When multiple names are displayed in an image, press the  $[$ buttons to choose a face, and press the [() button.

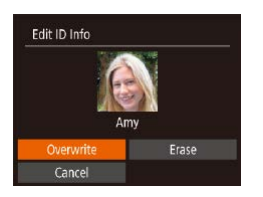

#### *3* **Choose the editing option.**

• Press the  $[\triangle][\blacktriangledown][\triangle][\blacktriangleright]$  buttons to choose [Overwrite], and then press the [ ] button.

#### *4* **Choose the name of the person to overwrite with.**

• Follow step 2 in "Overwriting and Adding Face Information"  $(1100)$  $(1100)$  to choose the name of the person you want to overwrite with.

## **Erasing Names**

- Follow step 3 in "Changing Names" (2[201\)](#page-200-0) to choose [Erase], and press the [()] button.
- After [Erase?] is displayed, press the  $[4]$ [ $\blacktriangleright$ ] buttons to choose  $[OK]$ . and then press the [ ] button

# **Image Viewing Options**

## <span id="page-202-0"></span>**Magnifying Images**

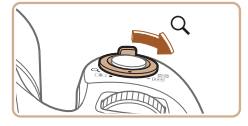

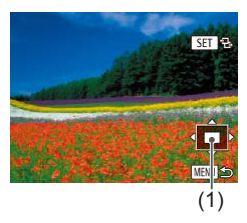

### *1* **Magnify an image.**

• Moving the zoom lever toward  $[Q]$  will zoom in and magnify the image, and  $[$  $\mathbb{S}$   $\mathbb{R}$   $]$  is displayed. You can magnify images up to about 10x by continuing to hold the zoom lever.

**Still Images Movies** 

- The approximate position of the displayed area (1) is shown for reference.
- To zoom out, move the zoom lever toward [ $\blacksquare$ ]. You can return to single-image display by continuing to hold it.
- *2* **Move the display position and switch images as needed.**
	- To move the display position, press the  $[$  $\blacktriangle$  $[$  $\blacktriangledown$  $[$  $\blacktriangle$  $]$  $[$  $\blacktriangleright$  $]$  buttons.

• While  $[$  $\overline{S}$   $\overline{I}$  $\overline{S}$  $\overline{I}$  is displayed, you can switch to  $[$ SED  $t$ <sup>+</sup> $]$  by pressing the [ ] button. To switch to other images while zoomed, press the [ $\triangleleft$ ][ $\triangleright$ ] buttons. Press the [(a)] button again to restore the original setting.

You can return to single-image display from magnified display by pressing the  $[MENU]$  button.

## <span id="page-203-0"></span>**Viewing Slideshows**

**Still Images Movies**

Automatically play back images from a memory card as follows. Each image is displayed for about three seconds.

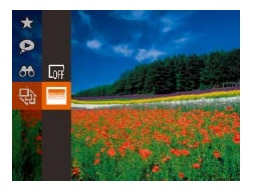

- Press the [() button, choose [ $\bigcirc$ ] in the menu, and choose the desired option  $($ math>
- The slideshow will start after [Loading image] is displayed for a few seconds.
- Press the **[MFNI I**] button to stop the slideshow.

The camera's power-saving functions  $(248)$  are deactivated during slideshows.

- To pause or resume slideshows, press the [ ] button.
- You can switch to other images during playback by pressing the  $\lceil$  1[  $\blacktriangleright$ ] buttons. For fast-forward or fast-rewind, hold the  $\lceil$  1[  $\blacktriangleright$ ] buttons down.
- $\bullet$  In filtered display ( $\Box$ [196\)](#page-195-0), only images matching search conditions are played.

## **Changing Slideshow Settings**

You can set up slideshows to repeat, and you can change the transitions between images and the display duration of each image.

### *1* **Access the setting screen.**

 $\bullet$  Press the  $IMENU$  button, and then choose [Slideshow] on the  $[\triangleright]$  tab ( $\square$ 54).

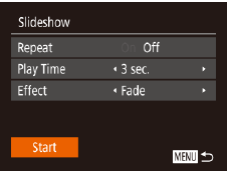

### *2* **Configure the setting.**

- $\bullet$  Choose a menu item to configure and then choose the desired option  $($  $\Box$ 54).
- To start the slideshow with your settings, choose [Start] and press the  $\lceil \frac{m}{m} \rceil$  button.
- To return to the menu screen, press the **[MFNI I]** button.

## **Auto Playback of Related Images (Smart Shuffle)**

**Still Images Movies** 

Based on the current image, the camera offers four images that you may wish to view. After you choose to view one of those images, the camera offers four more images. This is an enjoyable way to play back images in an unexpected order. Try this feature after you have taken many shots, in many kinds of scenes.

# তি  $\sim$  $\overline{a}$ ģ,

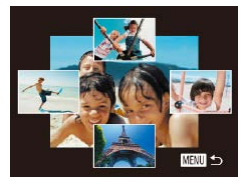

#### *1* **Choose Smart Shuffle.**

- Press the [(b)] button, and then choose  $\Box$  in the menu  $($  $\Box$ 52).
- Four candidate images are displayed.

#### *2* **Choose an image.**

- Press the  $[$   $\blacksquare$ [ $\blacksquare$ ][ $\blacksquare$ ] buttons to choose the image you want to view next.
- Your chosen image is displayed in the center, surrounded by the next four candidate images.
- For full-screen display of the center image, press the [(a)] button. To restore the original display, press the [ ] button again.
- Press the **[MFNI ]** button to restore single-image display.
- Smart Shuffle is not available in the following cases:
	- There are less than 50 shots taken with this camera
	- An unsupported image is currently displayed
	- Images are shown in filtered display  $(196)$  $(196)$
	- During group playback  $(\Box 199)$  $(\Box 199)$

# <span id="page-207-0"></span>**Protecting Images**

**Still Images Movies**

Protect important images to prevent accidental erasure by the  $c$ amera  $(\dot{\square}$ [214\)](#page-213-0).

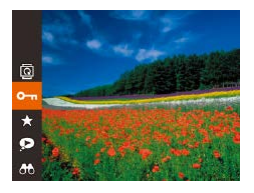

- Press the [ ] button, and then choose  $[0 \text{ m}]$  in the  $menu$  ( $\Box$ 52). [Protected] is displayed.
- To cancel protection, repeat this process and choose  $[O_{\text{m}}]$  again, and then press the [(%)] button.

Protected images on a memory card will be erased if you format the card  $($  $\Box$ [315](#page-314-0) $\Box$  $\Box$ 316 $\Box$ 

Protected images cannot be erased using the camera's erasure function. To erase them this way, first cancel protection.

## <span id="page-208-0"></span>**Using the Menu**

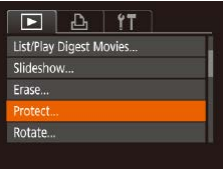

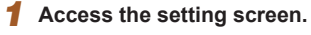

• Press the [MENU] button and choose [Protect] on the  $[\triangleright]$ ] tab  $($  $\Box$ 54).

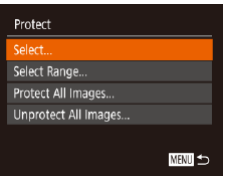

#### *2* **Choose a selection method.**

- Choose a menu item and an option as desired  $(1/54)$ .
- To return to the menu screen, press the [MENU] button.

## <span id="page-209-0"></span>**Choosing Images Individually**

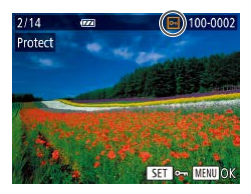

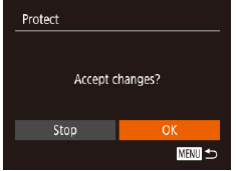

Ί

#### *1* **Choose [Select].**

● Following step 2 in "Using the  $M$ enu" ( $\Box$ ) [209\)](#page-208-0), choose [Select] and press the [<sup>(2)</sup>] button.

#### *2* **Choose an image.**

- Press the [◀][▶] buttons to choose an image, and then press the  $\lceil \frac{m}{n} \rceil$  button to display  $\lceil \frac{m}{n} \rceil$ .
- $\bullet$  To cancel selection, press the  $\lceil \frac{m}{n} \rceil$ button again. [[ ] is no longer displayed.
- Repeat this process to specify other images.

### *3* **Protect the image.**

- Press the **[MFNI** II button to display the confirmation screen.
- Press the [◀][▶] buttons to choose [OK], and then press the [ ] button.

Images will not be protected if you switch to Shooting mode or turn the camera off before finishing the setup process in step 3.

## <span id="page-210-0"></span>**Selecting a Range**

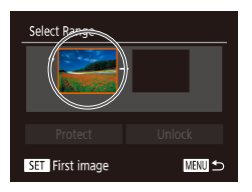

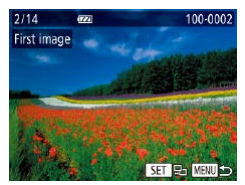

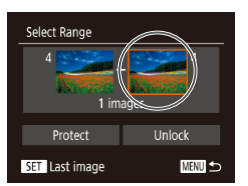

#### *1* **Choose [Select Range].**

● Following step 2 in "Using the Menu" ([[209\)](#page-208-0), choose [Select] Rangel and press the [10] button.

#### *2* **Choose a starting image.**

• Press the [() button.

• Press the [4][ D] buttons to choose an image, and then press the [ ] button.

- *3* **Choose an ending image.**
	- Press the [▶] button to choose [Last image], and then press the [(<sup>((()</sup>] button.

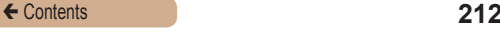

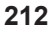

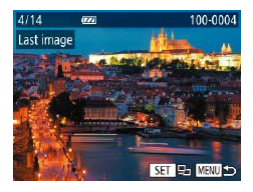

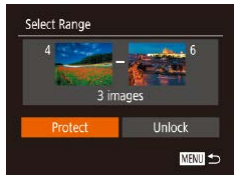

- Press the [◀][▶] buttons to choose an image, and then press the [<sup>(</sup>) button.
- Images before the first image cannot be selected as the last image.

#### *4* **Protect the images.**

 $\bullet$  Press the  $[\nabla]$  button to choose [Protect], and then press the  $[$ **button** 

To cancel protection for groups of images, choose [Unlock] in step 4.

## **Protecting All Images at Once**

### *1* **Choose [Protect All Images].**

● Following step 2 in "Using the Menu" (E[209\)](#page-208-0), choose [Protect] All Images] and press the [(10)] button.

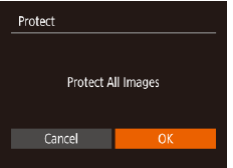

#### *2* **Protect the image.**

 $\bullet$  Press the  $[$   $\bullet$   $]$   $\bullet$   $]$  buttons to choose [OK], and then press the [() button.

### **Clearing All Protection at Once**

You can clear protection from all images at once. To clear protection, choose [Unprotect All Images] in step 1 of "Protecting All Images at Once", and then complete step 2.

# <span id="page-213-0"></span>**Erasing Images**

**Still Images Movies**

You can choose and erase unneeded images one by one. Be careful when erasing images, because they cannot be recovered. However, protected images (2[208\)](#page-207-0) cannot be erased.

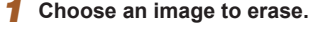

● Press the [4][D] buttons to choose an image.

## *2* **Erase the image.**

- Press the [m] button.
- After [Erase?] is displayed, press the [4][ D] buttons to choose [Erase], and then press the [ ] button.
- The current image is now erased.
- To cancel erasure, press the **[4][ D]** buttons to choose [Cancel], and then press the [(%)] button.

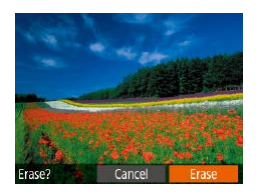

## <span id="page-214-0"></span>**Erasing Multiple Images at Once**

You can choose multiple images to erase at once. Be careful when erasing images, because they cannot be recovered. However, protected images  $(2208)$  $(2208)$  cannot be erased.

### <span id="page-214-1"></span>**Choosing a Selection Method**

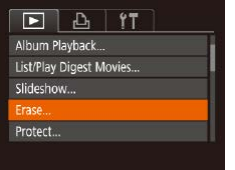

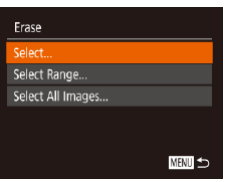

#### *1* **Access the setting screen.**

 $\bullet$  Press the  $IMFNI$  button, and then choose [Erase] on the  $[\blacksquare]$ ] tab  $($  $\Box$ 54).

#### *2* **Choose a selection method.**

- Choose a menu item and an option as desired  $($  $\Box$ 54).
- To return to the menu screen, press the **[MFNI I]** button.

#### **Choosing Images Individually**

- *1* **Choose [Select].**
	- Following step 2 in "Choosing a Selection Method" (EQ[215](#page-214-1)) choose [Select] and press the [(<sup>((()</sup>] button.

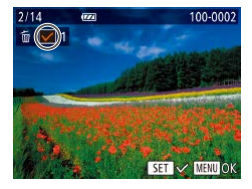

# Frase Erase? Stop **MENT う**

**Selecting a Range**

## *2* **Choose an image.**

- Once you choose an image following step 2 in "Choosing Images Individually"  $(2210)$  $(2210)$ .  $[\checkmark]$  is displayed.
- $\bullet$  To cancel selection, press the  $\lbrack \circ \rbrack$ button again.  $[\sqrt{\ }]$  is no longer displayed.
- Repeat this process to specify other images.

### *3* **Erase the image.**

- Press the [MENU] button to display the confirmation screen.
- Press the [◀][▶] buttons to choose [OK], and then press the [( ] button.

### *1* **Choose [Select Range].**

• Following step 2 in "Choosing a Selection Method" ([1[215](#page-214-1)). choose [Select Range] and press the  $[$  [ $)$ ] button.

### *2* **Choose images.**

● Follow steps 2 - 3 in "Selecting a Range"  $($  $\Box$ [211](#page-210-0)) to specify images.
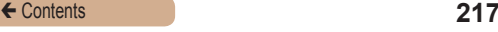

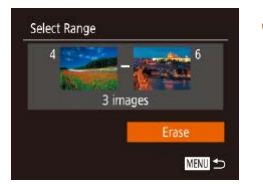

#### *3* **Erase the images.**

• Press the  $[\nabla]$  button to choose [Erase], and then press the [(b)] button.

#### **Specifying All Images at Once**

#### *1* **Choose [Select All Images].**

• Following step 2 in "Choosing a Selection Method" (2[215](#page-214-0)). choose [Select All Images] and press the [<sup>(2)</sup>] button.

#### *2* **Erase the images.**

● Press the [◀][▶] buttons to choose [OK], and then press the [() button.

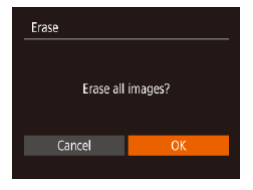

## <span id="page-217-0"></span>**Rotating Images**

**Still Images Movies** 

Change the orientation of images and save them as follows.

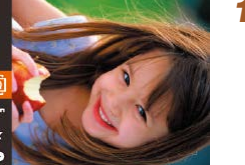

*1* **Choose [ ].**

• Press the [() button, and then choose [ 0] in the menu  $(\square$ 52).

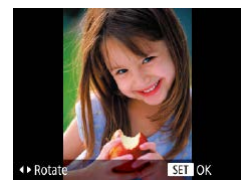

#### *2* **Rotate the image.**

• Press the  $[4]$  or  $[$   $]$  button, depending on the desired direction. Each time you press the button, the image is rotated 90°. Press the [ ] button to complete the setting.

Rotation is not possible when [Auto Rotate] is set to [Off] (=[220](#page-219-0)).

### **Using the Menu**

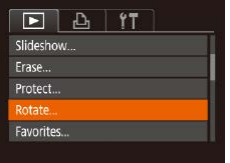

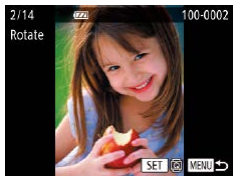

#### *1* **Choose [Rotate].**

• Press the **[MFNU**] button and choose [Rotate] on the  $[\triangleright]$ ] tab  $($  $\Box$ 54).

#### *2* **Rotate the image.**

- Press the [◀][▶] buttons to choose an image.
- The image is rotated 90° each time you press the [ ] button.
- To return to the menu screen, press the **[MFNU** button.

### <span id="page-219-0"></span>**Deactivating Auto Rotation**

Follow these steps to deactivate automatic image rotation, which rotates images based on the current camera orientation.

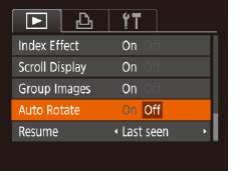

 $\bullet$  Press the  $[MENU]$  button, choose [Auto Rotate] on the  $[\triangleright]$  tab, and then choose  $[\bigcirc$ ff]  $($  $\Box$  54).

- Images cannot be rotated  $(1/218)$  $(1/218)$  when you set [Auto Rotate] to [Off]. Additionally, images already rotated will be displayed in the original orientation.
	- In Smart Shuffle (=[206](#page-205-0)) mode, even if [Auto Rotate] is set to [Off], images shot vertically will be displayed vertically, and rotated images will be displayed in the rotated orientation.

## <span id="page-220-0"></span>**Tagging Images as Favorites**

**Still Images Movies**

You can organize images by tagging them as favorites. By choosing a category in filtered playback, you can restrict the following operations to all of those images

● ["Viewing" \(](#page-185-0)=186), ["Viewing Slideshows" \(](#page-203-0)=204), ["Protecting Images" \(](#page-207-0)[208), ["Erasing Images" \(](#page-213-0)[1214), ["Adding Images to the Print List \(DPOF\)" \(](#page-345-0)[1346), "Adding Images to a Photobook"  $(1351)$ 

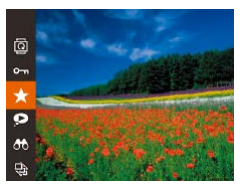

- Press the [ ] button, and then choose  $[\bigstar]$  in the menu  $($  $\Box$ 52).
- [Tagged as Favorite] is displayed.
- To untag the image, repeat this process and choose  $[\bigstar]$  again. and then press the [ ] button.

### **Using the Menu**

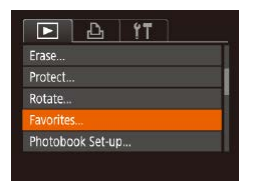

- *1* **Choose [Favorites].**
- Press the **[MFNI** I] button and choose [Favorites] on the  $[\triangleright]$ ] tab  $($  $\Box$ 54).

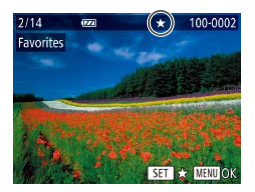

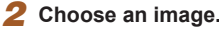

- Press the [◀][▶] buttons to choose an image, and then press the  $\lceil \frac{m}{n} \rceil$  button to display  $\lceil \frac{1}{n} \rceil$ .
- To untag the image, press the  $\lceil \frac{m}{n} \rceil$  button again.  $\lceil \frac{1}{n} \rceil$  is no longer displayed.
- Repeat this process to choose additional images.

## **Favorites** Accept changes? Stoo **MENU つ**

#### *3* **Finish the setup process.**

- Press the [MENU] button to display the confirmation screen.
- Press the [◀][▶] buttons to choose [OK], and then press the [(a)] button.

Images will not be tagged as favorites if you switch to Shooting mode or turn the camera off before finishing the setup process in step 3.

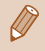

Images which are set as Favorites can easily be extracted when  $c$ reating an album  $(2237)$  $(2237)$ .

## <span id="page-222-0"></span>**Editing Still Images**

Image editing ( $\Box$ [223](#page-222-0) –  $\Box$ [230\)](#page-229-0) is only available when the memory card has sufficient free space.

### <span id="page-222-1"></span>**Resizing Images**

**Still Images Movies** 

Save a copy of images at a lower resolution.

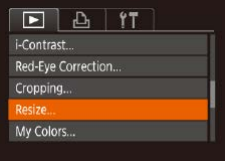

#### *1* **Choose [Resize].**

• Press the **[MFNI ]** button and choose [Resize] on the  $[$   $\blacktriangleright$ ] tab  $($  $\Box$  $54$ ).

*2* **Choose an image.**

- Press the [4][D] buttons to choose an image, and then press the [<sup>(</sup>)] button.
- $m =$ Resize 2048x1536 **SHIP?** k

#### *3* **Choose an image size.**

- Press the  $[$   $\parallel$   $\parallel$   $\parallel$   $\parallel$  buttons to choose the size, and then press the  $[\mathbb{R}]$  button.
- [Save new image?] is displayed.

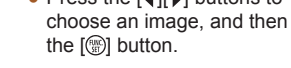

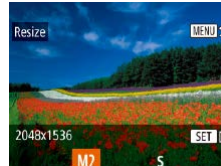

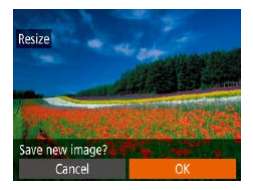

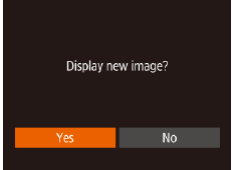

### *4* **Save the new image.**

- Press the [4][ $\blacktriangleright$ ] buttons to choose [OK], and then press the [(a)] button.
- The image is now saved as a new file.

### *5* **Review the new image.**

- $\bullet$  When you press the  $IMENU$ button, [Display new image?] is displayed.
- $\bullet$  Press the  $[$   $\bullet$   $]$   $\bullet$   $]$  buttons to choose [Yes], and then press the [() button.
- The saved image is now displayed.

Editing is not possible for images shot at a resolution  $(2104)$  $(2104)$ of  $[S]$ .

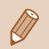

Images cannot be resized to a higher resolution.

### **Cropping**

**Still Images Movies**

You can specify a portion of an image to save as a separate image file.

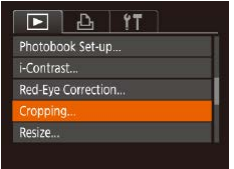

### *1* **Choose [Cropping].**

• Press the [MENU] button, and then choose [Cropping] on the  $[\triangleright]$  tab  $(\square]$  54).

### *2* **Choose an image.**

● Press the [◀][▶] buttons to choose an image, and then press the  $[\mathbb{R}]$  button.

## $(1)$   $(2)$   $(3)$ 10M 3648x273 SET **P**  $\sim \overline{12}$ **MENU C-3**

#### *3* **Adjust the cropping area.**

- A frame is displayed around the portion of the image to be cropped (1).
- The original image is shown in the upper left, and a preview of the image as cropped (2) is shown in the lower right. You can also see the resolution after cropping (3).

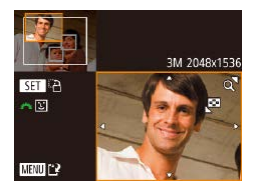

- To resize the frame, move the zoom lever.
- To move the frame, press the  $[$   $\blacksquare$  $[$  $\blacksquare$  $\blacksquare$  $\blacksquare$  $\blacksquare$  $\blacksquare$  $\blacksquare$  $\blacksquare$  $\blacksquare$  $\blacksquare$  $\blacksquare$
- To change the frame orientation, press the [(.)] button.
- Faces detected in the image are enclosed in gray frames in the upper-left image. To crop the image based on this frame, turn the [ dial to switch to the other frame.
- $\bullet$  Press the  $[MENU]$  button.
- *4* **Save as a new image and review.**
	- $\bullet$  Follow steps  $4 5$  in "Resizing  $Imaces''$  ( $\Box$ ) [223\)](#page-222-1).

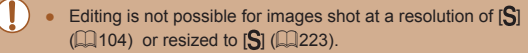

- Images supported for cropping will have the same aspect ratio after cropping.
- Cropped images will have a lower resolution than uncropped images.
- $\bullet$  If you crop still images shot using Face ID ( $\Box$ 93), only the names of the people left in the cropped image will remain.

### **Changing Image Color Tones (My Colors)**

**Still Images Movies** 

You can adjust image colors and then save the edited image as a separate file. For details on each option, see ["Changing Image](#page-155-0)  Color Tones (My Colors)"  $($  $\Box$ 156).

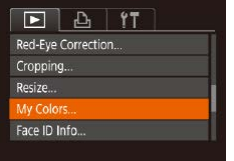

#### *1* **Choose [My Colors].**

• Press the [MENU] button, and then choose [My Colors] on the  $[\triangleright]$  tab  $(\square]$  54).

#### *2* **Choose an image.**

- Press the [4][D] buttons to choose an image, and then press the  $[\mathbb{R}]$  button.
- *3* **Choose an option.**
	- Press the [◀][▶] buttons to choose an option, and then press the [() button.
- *4* **Save as a new image and review.**
	- $\bullet$  Follow steps  $4 5$  in "Resizing  $Ina$ ages"  $($  $\Box$ [223\)](#page-222-1).

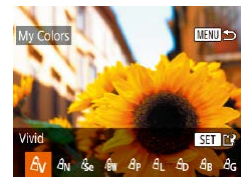

Image quality of pictures you repeatedly edit this way will be a little lower each time, and you may not be able to obtain the desired color.

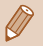

The color of images edited using this function may vary slightly from the color of images shot using My Colors  $(1156)$  $(1156)$  $(1156)$ .

### **Correcting Image Brightness (i-Contrast)**

**Still Images Movies** 

Excessively dark image areas (such as faces or backgrounds) can be detected and automatically adjusted to the optimal brightness. Insufficient overall image contrast is also automatically corrected, to make subjects stand out better. Choose from four correction levels, and then save the image as a separate file.

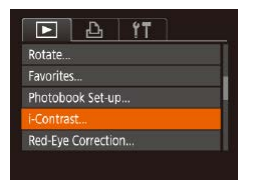

#### *1* **Choose [i-Contrast].**

• Press the [MFNU] button, and then choose [i-Contrast] on the  $[\triangleright]$  tab ( $\square$ 54).

#### *2* **Choose an image.**

• Press the [4][ D] buttons to choose an image, and then press the [<sup>(</sup>)] button.

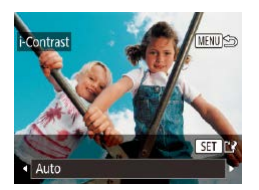

#### *3* **Choose an option.**

• Press the [4][ $\blacktriangleright$ ] buttons to choose an option, and then press the  $\lceil \frac{mn}{m} \rceil$  button.

*4* **Save as a new image and review.**

- $\bullet$  Follow steps  $4 5$  in "Resizing  $Imaces''$  ( $\Box$ ) [223\)](#page-222-1).
- For some images, correction may be inaccurate or may cause images to appear grainy.
	- Images may look grainy after repeated editing using this function.

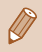

If [Auto] does not produce the expected results, try correcting images using [Low], [Medium], or [High].

### <span id="page-229-0"></span>**Correcting Red-Eye**

**Still Images Movies**

Automatically corrects images affected by red-eye. You can save the corrected image as a separate file.

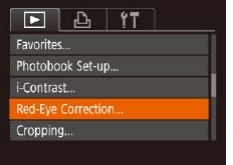

#### *1* **Choose [Red-Eye Correction].**

• Press the [MENU] button, and then choose [Red-Eye Correction] on the  $\overline{[} \blacktriangleright \overline{]}$  tab ( $\Box$ 54).

#### *2* **Choose an image.**

- Press the  $[$   $\parallel$   $\parallel$   $\parallel$   $\parallel$  buttons to choose an image.
- *3* **Correct the image.**
	- Press the  $[$ ( $\circledR$ ) button.
	- Red-eye detected by the camera is now corrected, and frames are displayed around corrected image areas.
	- Enlarge or reduce images as needed. Follow the steps in ["Magnifying Images" \(](#page-202-0)[1203).

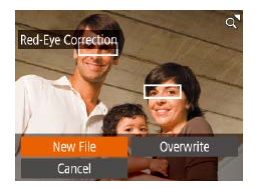

#### *4* **Save as a new image and review.**

- Press the  $[\triangle][\blacktriangledown][\triangle][\blacktriangleright]$  buttons to choose [New File], and then press the  $\left[\begin{matrix} \mathbb{R} \\ \mathbb{R}\end{matrix}\right]$  button.
- The image is now saved as a new file.
- Follow step 5 in "Resizing  $Images''$  ( $\Box$ [223\)](#page-222-1).
- Some images may not be corrected accurately.
	- To overwrite the original image with the corrected image, choose [Overwrite] in step 4. In this case, the original image will be erased.
- Protected images cannot be overwritten.

## **Editing Movies**

**Still Images Movies** 

You can cut movies to remove unneeded portions at the beginning or end.

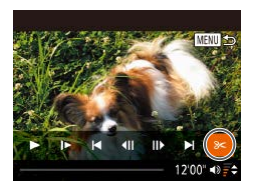

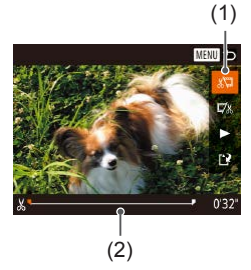

### *1* **Choose [ ].**

- $\bullet$  Following steps 1 5 in "Viewing"  $($  $\Box$ [186\)](#page-185-0), choose  $\Im$  and press the [ ] button.
- The movie editing panel and editing bar are now displayed.

### *2* **Specify portions to cut.**

- $\bullet$  (1) is the movie editing panel, and (2) is the editing bar.
- Press the  $[$ **A** $]$   $\blacktriangledown$ } buttons to choose  $\left[\sqrt[n]{\mathbb{Z}}\right]$  or  $\left[\frac{m}{n}\right]$ .
- To view the portions you can cut (identified by  $[\mathcal{X}]$  on the screen), press the [4][ D] buttons to move  $\blacksquare$ . Cut the beginning of the movie (from  $\left[\overline{\mathbf{X}}_1\right]$ ) by choosing [ $\sqrt{2}$ ], and cut the end of the movie by choosing  $\mathbb{Z}/\mathbb{Z}$ .
- If you move  $\blacksquare$  to a position other than a  $[X]$  mark, in  $[\sqrt[n]{\mathbb{I}}]$  the portion before the nearest  $[\&]$ mark on the left will be cut, while in  $\left[\frac{m}{2}\right]$  the portion after the nearest [ $\angle$ ] mark on the right will be cut.

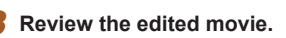

- Press the  $[$ **A**] $[$  $\blacktriangledown$  $]$  buttons to choose  $[\triangleright]$ , and press the  $[\binom{m}{m}]$ button to play the edited movie.
- To edit the movie again, repeat step 2.
- To stop editing, press the **IMFNUI** button, and then press the  $[4]$ [ $\blacksquare$ ] buttons to choose  $[OK]$ and press [(b)].

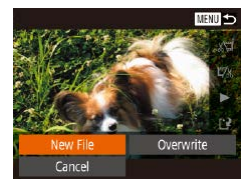

#### *4* **Save the edited movie.**

- Press the  $[$ **A**] $\blacktriangledown$ ] buttons to choose  $[[\cdot]\cdot]$ , and then press the [( ] button.
- Press the  $[\triangle][\blacktriangledown][\blacktriangle][\blacktriangleright]$  buttons to choose [New File], and then press the [() button.
- Choose [Save w/o Comp.], and then press the  $[$
- The movie is now saved as a new file.

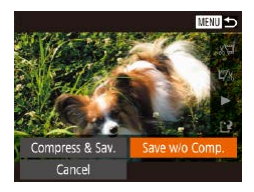

- To overwrite the original movie with the cut one, choose [Overwrite] in step 4. In this case, the original movie will be erased.
	- If the memory card lacks sufficient space, only [Overwrite] will be available.
	- Movies may not be saved if the battery pack runs out while saving is in progress.
	- When editing movies, you should use a fully charged battery pack.

### **Reducing File Sizes**

Movie file sizes can be reduced by compressing movies as follows.

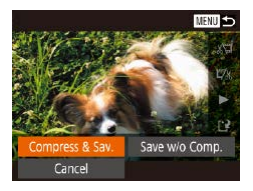

- On the screen in step 2 of "Editing" Movies", choose [[')] and then [New File], and then press the [( ] button.
- Choose [Compress & Sav.], and then press the [(%)] button.
- Compressed movies are saved in  $[4 \text{ m}]$  format.
- [  $\sqrt{[1]}$  **EVGA**  $\frac{[1]}{[1]}$  movies cannot be compressed.
- Edited movies cannot be saved in compressed format when you choose [Overwrite].

### <span id="page-234-0"></span>**Editing Short Movies**

**Still Images Movies** 

Individual chapters (clips) recorded in  $[\sqrt{1}]$  mode or  $[\sqrt{3}]$  mode ([=](#page-65-0)66) can be erased, as needed. Note that erased clips cannot be recovered. Be sure that you want to erase the clips before using this option.

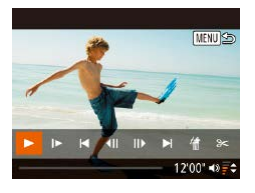

#### *1* **Select the clip to erase.**

- Follow steps  $1 2$  ( $\Box$ [191](#page-190-0)) in "Viewing Short Movies Recorded in Creative Shot Mode (Creative Shot Movies)", or steps  $1 - 2$ (=[191\)](#page-190-0) in "Viewing Short Movies Created When Shooting Still Images (Digest Movies)" to play a movie created in [ $\sqrt{2}$ ] mode, and then press the [<sup>(2)</sup>] button to access the movie control panel.
- Press the [4][ D] buttons to choose  $\left\| \right\|$  or  $\left\| \right\|$ , and then press the [ ] button.

### *2* **Choose [ ].**

- Press the [◀][▶] buttons to choose [ . and then press the [(<sup>((()</sup>] button.
- The selected clip is played back repeatedly.

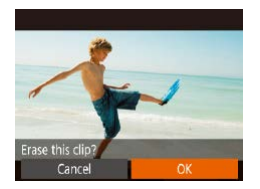

#### *3* **Confirm erasure.**

- Press the [4][ $)$ ] buttons to choose [OK], and then press the [ ] button.
- The clip is erased, and the short movie is overwritten.
- Albums  $(240)$  $(240)$  with BGM cannot be edited.
- [ ... ] is not displayed if you select a clip when the camera is connected to a printer.

## <span id="page-236-0"></span>**Viewing an Album (Story Highlights)**

**Still Images Movies**

Once you choose a condition such as the date or name of a person, the camera automatically extracts images matching the condition, and links them to create an album in the form of a slideshow. The album can be saved as a short movie of  $2 - 3$  minutes. Fully charge the battery pack before using this function. Also, since free space is required on the memory card to create an album, use a memory card which has at least 16 GB capacity, and ensure that there is at least 1 GB of free space on the card.

### **Extraction Conditions Which Can be Selected When Creating an Album**

If you press the  $[$   $\triangle$ ] button and display the home screen, you can choose the conditions for images to be extracted by the camera. Images which are set as Favorites can easily be extracted  $($  $\Box$  $221$ ).

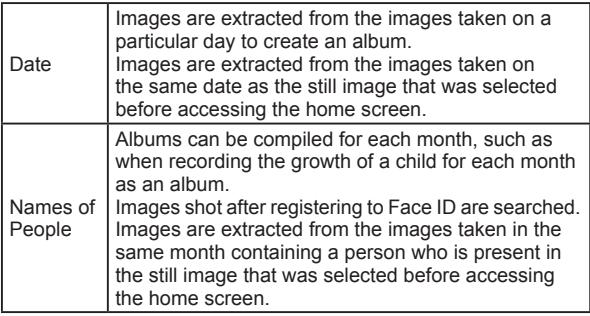

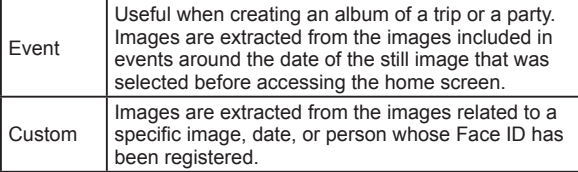

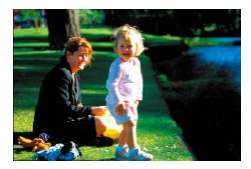

#### *1* **Choose an image.**

- Choose an image for singleimage display.
- The extract conditions which you can choose from in step 3 will depend on the shooting date/time and personal information for the image.

### *2* **Access the home screen.**

- Press the  $[$ **A**] button.
- After [Busy] is displayed, the home screen is displayed.

### *3* **Play the preview.**

- Press the [4][ $\blacktriangleright$ ] buttons to choose the extract conditions from [Date], "people" and [Event], and then press the [() button.
- After [Loading] is displayed, for a few seconds, the album preview is played.

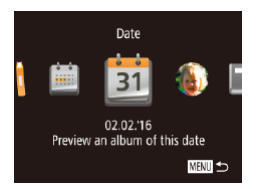

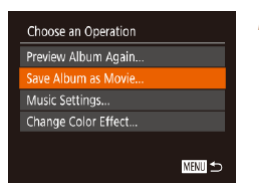

#### *4* **Save an album.**

- Press the  $[$ **A**] $[$  $\blacktriangledown$  $]$  buttons to choose [Save Album as Movie], and then press the [(%)] button.
- Once the saving is complete. [Saved] is displayed.
- **5** Play the album (**1486**).

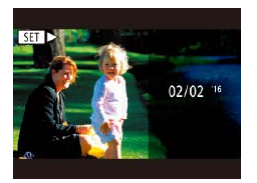

- The following images shot using the camera can be used to create an album.
	- Still Images
	- $-$  Digest movies ( $\Box$ 66) (except compressed movies)
	- Short clip movies with a playback time of 2 seconds or more ( $\Box$ [145\)](#page-144-0) and Creative Shot movies ( $\Box$ [120\)](#page-119-0) (except compressed movies)

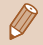

- When the remaining space in the memory card is insufficient, the album cannot be saved.
- While the preview is playing, press the [ $\blacktriangleright$ ] button to jump to the next chapter, and press the  $[$  ] button to jump to the previous chapter.
- You can choose the color effect by choosing [Change Color EffectI in step 4, and then pressing the  $[\mathbb{R}]$  button. After pressing the  $\left| \right|$  **[** $\right|$ ] buttons to choose the color effect and then pressing the [ $\binom{2}{3}$ ] button, choose [Preview Album Again] on the screen in step 4 to play a preview of the album with the chosen color effect.
- To play a saved album, choose [List of Albums] in the Story Highlights home screen, press the  $\lceil \frac{m}{2} \rceil$  button, and then choose the album from the album list screen, and press the  $\binom{m}{2}$  button.

### <span id="page-239-0"></span>**Adding BGM to an Album**

**Still Images Movies**

You can select from seven different BGM to be played while the album is playing.

#### *1* **Register the BGM in a memory card.**

• Following steps  $1 - 4$  in "Viewing" [an Album \(Story Highlights\)"](#page-236-0)  (=[237\)](#page-236-0), choose [Music Settings], and press the [ [9] button.

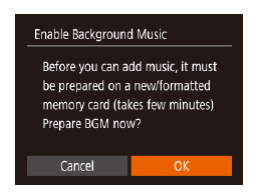

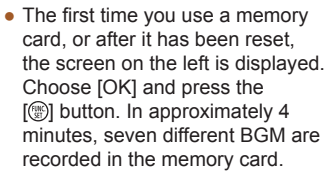

• To use a memory card in which BGM has been recorded, follow the procedure from step 2.

### *2* **Create an album.**

• Following steps  $1 - 3$  in "Viewing" [an Album \(Story Highlights\)"](#page-236-0)   $($  $\Box$ [237\)](#page-236-0), create an album.

#### **Music Settings** Add BGM Yes No · BGM+Sound Audio Mixer Track  $4$ uto Sample BGM **MENT**

#### *3* **Set BGM.**

• Choose an item, and then press the [ ] button to choose an option  $($  $\Box$ 54).

#### *4* **Save the settings.**

- Following step 4 in "Viewing an Album (Story Highlights)" (=[237\)](#page-236-0), save the settings.
- You cannot add BGM to a saved album later. You cannot erase or change BGM registered in an album.
- Chapter editing cannot be done for albums with BGM  $(235)$  $(235)$ .
- If you do not want to add BGM, select [No] in [Add BGM] on the screen in step 3.
- To play the movie with no sounds other than BGM, select [BGM only] in [Audio Mixer] on the screen in step 3.
- To listen to a sample BGM chosen in [Track], choose [Sample BGM] on the screen in step 3, and then press the  $\lceil \frac{m}{2} \rceil$  button.

### **Creating an Album of Your Choice**

**Still Images Movies**

You can choose images and create your own album.

#### *1* **Choose custom.**

 $\bullet$  Following steps 1 – 3 in "Viewing [an Album \(Story Highlights\)"](#page-236-0)   $($  $\Box$ [237\)](#page-236-0), choose  $[$ Custom $]$ , and press the [<sup>(</sup>)] button.

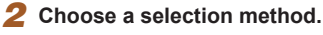

• Choose Ilmage Selection1, IDate Selection], or [Person Selection], and press the  $[$  [ $)$ ] button.

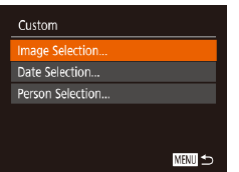

### *3* **Choose items.**

- After you choose the items to be included in the album and press the  $[$ <sup>( $\circ$ </sup>)] button,  $[\checkmark]$  is displayed in the selected items.
- After choosing still images, short clip movies, or Creative Shot movies in Ilmage Selection]. and the date or person in [Date Selection] or [Person Selection], press the [MENU] button.
- Press the [4][ D] buttons to choose [Preview], and then press the [  $\textcircled{\tiny{\textcircled{\tiny{\textcirc}}}}$ ] button.

#### *4* **Choose BGM.**

● Once the screen on the left is displayed, choose [Music Settings], and after adding BGM using the procedure in ["Adding](#page-239-0)   $BGM$  to an Album" ( $240$ ). press the **[MFNUI** button.

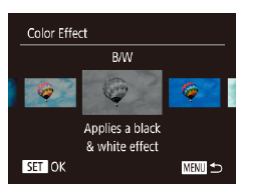

#### *5* **Choose color effects.**

- Choose [Change Color Effect] on the screen in step 4 of ["Viewing](#page-236-0)  [an Album \(Story Highlights\)"](#page-236-0)  (=[237\)](#page-236-0).
- Press the [4][ I buttons to choose a color effect, and then press the [((c)] button.

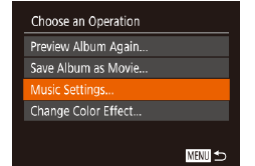

- Following step 4 in "Viewing an Album (Story Highlights)" (=[237\)](#page-236-0), save the settings.
- When you have chosen [Image Selection], you can select a maximum of 40 files (maximum of 10 movie files). From the second time, [Select images based on previous settings?] is displayed, and if you choose [Yes], a multi-playback screen is displayed with the still images, short clip movies or Creative Shot movies that have  $\mathcal{U}$ .
- When you have chosen [Date Selection], you can select a maximum of 15 days.
- Note that color effects may not work for some images.

## **Combining Short Clips**

**Still Images Movies** 

Many short clip movies can be merged to create a movie composition. However, the merged movie cannot be included in a Story Highlights album  $[$   $[$  [237](#page-236-0)).

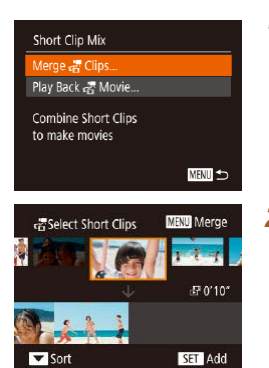

#### *1* **Access the editing screen.**

 $\bullet$  Press the  $IMFNI$  button. choose [Short Clip Mix] on the  $\mathbb{F}$  tab, and then choose  $[Merge \frac{1}{100}$  Clips] ( $[$ 6, 54).

#### *2* **Choose movies to merge.**

- Press the [4][D] buttons, choose the movies that you want to merge from the movies displayed in the top half of the screen, and then press the  $[$
- The selected movies are displayed in the bottom half of the screen.
- $\bullet$  To cancel selection, press the  $[$ button again.
- Repeat the above procedure to select the movies that you want to merge.
- After you finish choosing movies, press the **[MFNUI** button.

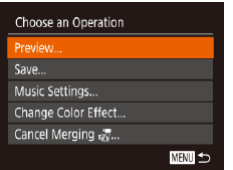

#### *3* **Play the preview.**

- Choose [Preview], and then press the  $[\mathbb{R}]$  button.
- After [Loading] is displayed for a few seconds, a preview of the merged movie is played.

### *4* **Save the movie.**

- Choose [Save], and then press the [() button.
- Once the saving is complete. [Saved] is displayed.

### *5* **Play the movie.**

- Choose [Play Back  $\frac{1}{\sqrt{3}}$  Movie] on the screen in step 1 to display a list of created movies.
- Choose the movie that you want to play and press the [(%)] button.

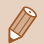

**SET OK** 

- Moving the zoom lever toward  $\overline{||}$  on the screen in step 2 will play the chosen movie.
- $\bullet$  To rearrange the order of the movies, press  $[\nabla]$  on the screen in step 2. Choose a movie, press the  $\lceil \frac{m}{2} \rceil$  button, press the  $\lceil \frac{1}{2} \rceil$ buttons, and then press the [(.)] button once again.
- Choosing [Change Color Effect] on the screen in step 3 will add color effects.
- Choosing [Music Settings] on the screen in step 3 will allow you to add BGM  $($  $($  $($  $)($  $(240)$  $(240)$  $(240)$  $)$ .
- The movie is saved with an image quality of  $\sqrt[3]{2}$ .
- You should use a fully charged battery pack.

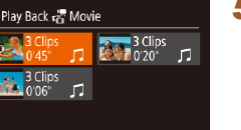

**MMD** つ

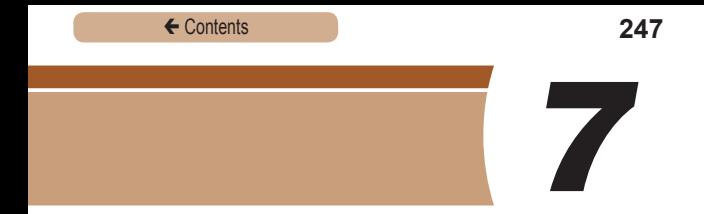

# **Wi-Fi Functions**

Send images wirelessly from the camera to a variety of compatible devices, and use the camera with Web services

Before using Wi-Fi, be sure to read ["Wi-Fi \(Wireless LAN\)](#page-417-0) Precautions"  $(1)418$ ).

## **Available Wi-Fi Features**

You can send and receive images and control the camera remotely by connecting it to these devices and services via Wi-Fi.

- Smartphones and Tablets Send images to smartphones and tablet computers that have Wi-Fi functions. You can also shoot remotely and geotag your shots from a smartphone or tablet. For convenience in this manual, smartphones, tablets, and other compatible devices are collectively referred to as "smartphones".
- Computer

Use software to save camera images to a computer connected via Wi-Fi.

● Web Services

Add your account information to the camera for CANON iMAGE GATEWAY online photography service or other Web services to send camera images to the services. Unsent images on the camera can also be sent to a computer or Web service via CANON iMAGE GATEWAY.

● Printers

Send images wirelessly to a PictBridge-compatible printer (supporting DPS over IP) to print them.

● Another Camera Send images wirelessly between Wi-Fi compatible Canon cameras.

## **Sending Images to a Smartphone**

There are several ways to connect the camera to a smartphone and send images.

- Connect via NFC  $($  $\Box$ [249](#page-248-0)) Simply touch an NFC-compatible Android smartphone (OS version 4.0 or later) against the camera to connect the devices.
- Use the Wi-Fi menu to connect  $(2255)$  $(2255)$  $(2255)$ You can connect the camera to a smartphone as you would connect it to a computer or other device. Multiple smartphones can be added.

Before connecting to the camera, you must install the free dedicated Camera Connect app on the smartphone. For details on this application (supported smartphones and included functions) refer to the Canon website.

If you own a Wi-Fi compatible Canon camera and your camera and smartphone are connected to Wi-Fi, it is recommended that you change the app that you use on your smartphone from "CameraWindow" to "Camera Connect".

## <span id="page-248-0"></span>**Sending Images to an NFC-Compatible Smartphone**

Using an NFC-compatible Android smartphone (OS version 4.0 or later) simplifies the process of installing Camera Connect and connecting the devices via NFC.

Operation once the devices are connected via NFC varies depending on the camera mode when the devices are touched together.

- If the camera is off or in Shooting mode when the devices are touched together, you can choose and send images on the image selection screen. Once the devices are connected, you can also shoot remotely and geotag your shots  $(2299)$  $(2299)$ . It's easy to reconnect to recent devices, which are listed in the Wi-Fi menu.
- When you touch the smartphone in Playback mode, the screen with a list of images that you can choose to send is displayed. Choose an image to send it.

Follow the instructions in the following section for NFC-initiated connection to a camera that is off or in Shooting mode.

### **Connecting via NFC When Camera Is Off or in Shooting Mode**

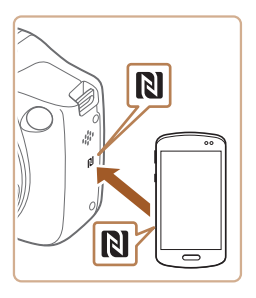

#### *1* **Install Camera Connect.**

• Activate NFC on the smartphone and touch the device against the camera's N-Mark  $(\mathbb{N})$  to start Google Play on the smartphone automatically. Once the Camera Connect download page is displayed, download and install the app.

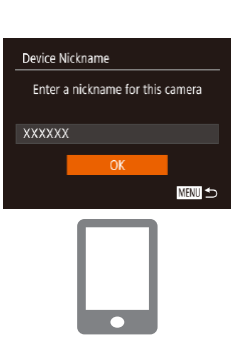

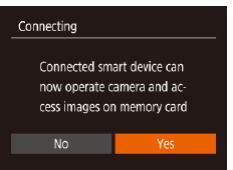

### *2* **Establish the connection.**

- Make sure the camera is off or in Shooting mode.
- Touch the N-Mark (N) on the smartphone with Camera Connect installed against the camera's N-Mark.
- The camera starts up automatically.
- After the IDevice Nicknamel screen is displayed, press the  $[\triangle][\blacktriangledown]$  buttons to choose  $[OK]$ , and then press the [(%)] button.
- Camera Connect is started on the smartphone.
- The devices are connected automatically.

### *3* **Adjust the privacy setting.**

- After this screen is displayed, press the  $[4]$ [ $\blacktriangleright$ ] buttons to choose [Yes], and then press the [( ] button.
- You can now use the smartphone to browse, import, or geotag images on the camera or shoot remotely.

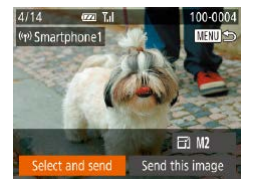

#### *4* **Send images.**

- Press the  $[\triangle][\blacktriangledown][\triangle][\blacktriangleright]$  buttons to choose [Select and send], and then press the [() button.
- Press the [▲][▼] buttons to choose [Select], and then press the  $[$   $\mathbb{R}$  button.
- Press the  $[$   $\blacktriangle$ ] $[$   $\blacktriangledown$ ] $[$   $\blacktriangle$   $]$   $\blacktriangleright$ ] buttons to choose an image to send press the [ ] button to mark it as selected  $(I \swarrow I)$ , and then press the **IMENI II** button
- Press the [◀][▶] buttons to choose [OK], and then press the [(%)] button.
- Press the  $[$ **A** $[$   $\blacktriangledown$  $[$   $\blacktriangle$   $]$   $\blacktriangleright$   $]$  buttons to choose [Send], and then press the [ ] button.
- [Transfer completed] is displayed after the image is sent, and the image transfer screen is displayed again.
- To end the connection, press the [MENU] button, press the [ $\triangleleft$ ][ $\triangleright$ ] buttons on the confirmation screen to choose [OK], and then press the [() button. You can also use the smartphone to end the connection.
- When using NFC, keep the following points in mind.
	- Avoid strong impact between the camera and smartphone. This may damage the devices.
	- Depending on the smartphone, the devices may not recognize each other immediately. In this case, try holding the devices together in slightly different positions. If connection is not established, keep the devices together until the camera screen is updated.
	- If you try to connect while the camera is off, a message will be displayed on your smartphone to ask you to turn the camera on. Touch and try again after the camera is turned on.
	- Do not place other objects between the camera and smartphone. Also, note that camera or smartphone covers or similar accessories may block communication.
	- All images in the camera can be viewed from the connected smartphone when you choose [Yes] in step 3. To keep camera images private, so that they cannot be viewed from the smartphone, choose [No] in step 3.
	- Once you have registered a smartphone, you can change privacy settings for it on the camera  $($  $\Box$ [302](#page-301-0)).

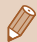

- Connections require that a memory card be in the camera.
- You can change the nickname of the camera displayed on the screen of step  $2$  ( $\Box$  $250$ ).
- $\bullet$  Not all NFC-compatible smartphones have an N-Mark ( $\blacksquare$ ). For details, refer to the smartphone user manual.
- You can also send multiple images at once and change the image size before sending  $(2288)$  $(2288)$  $(2288)$ .
- You can send the current image by choosing [Send this image] on the screen in step 4.
- To disable NFC connections, choose MENU ( $\Box$ 54) > [ $\uparrow$ ] tab > [Wireless settings] > [Wi-Fi Settings] > [NFC] > [Off].

### **Connecting via NFC When Camera Is in Playback Mode**

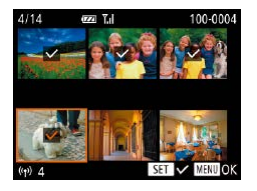

- Press the  $\sqrt{2}$  button to turn the camera on.
- $\bullet$  Touch the N-Mark ( $\boxtimes$ ) on the smartphone  $(2249)$  $(2249)$  $(2249)$  with Camera Connect installed against the camera's N-Mark.
- Press the  $[\triangle][\blacktriangledown][\triangle][\blacktriangleright]$  buttons to choose an image to send, and then press the  $[$ ( $\circledR$ ) button.  $[\checkmark]$  is displayed.
- To untag the image, press the  $\lceil \binom{m}{2} \rceil$  button again.  $\lceil \sqrt{2} \rceil$  is no longer displayed.
- Repeat this process to choose additional images.
- After you finish choosing images, press the [MENU] button.
- Press the [◀][▶] buttons to choose [OK], and then press the [ ] button.
- Press the  $[\triangle][\blacktriangledown][\triangle][\blacktriangleright]$  buttons to choose [Send], and then press the [ ] button.
- The images are sent.
- If a message is displayed on the camera and requests you to enter the nickname during connection, follow step 2 in ["Sending](#page-248-0)  [Images to an NFC-Compatible Smartphone" \(](#page-248-0)QQ249) to enter it.
- The camera does not keep a record of smartphones you connect to via NFC in Playback mode.
- You can preset images to transfer at your desired size  $(2288)$  $(2288)$  $(2288)$ .

## <span id="page-254-0"></span>**Adding a Smartphone**

These steps show how to use the camera as an access point, but you can also use an existing access point  $(2259)$  $(2259)$ .

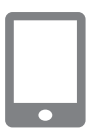

#### *1* **Install Camera Connect.**

- For an iPhone and iPad, find Camera Connect in the App Store and download and install the app.
- For Android smartphones, find Camera Connect in Google Play and download and install the app.

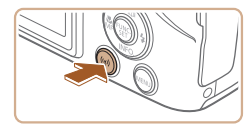

#### *2* **Access the Wi-Fi menu.**

- Press the  $\lceil \langle \langle \cdot \rangle \rangle \rceil$  button.
- If the IDevice Nicknamel screen is displayed, choose  $[OK]$  ( $[249]$ ).

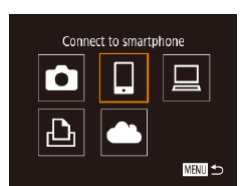

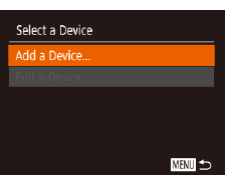

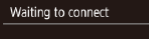

Connect target device to this access point and start app

SSID: XXXX XXXXX XXXX Password: XXXXXXXX

Switch Network

Cancel

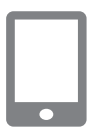

### *3* **Choose [ ].**

• Press the  $[\triangle][\blacktriangledown][\blacktriangle][\blacktriangleright]$  buttons to choose  $\Box$ ], and then press the [(<sup>((c)</sup>] button.

#### *4* **Choose [Add a Device].**

- Press the  $[$ **A** $]$   $\blacktriangledown$ } buttons to choose [Add a Device], and then press the [() button.
- The camera's SSID and password are displayed.

#### *5* **Connect the smartphone to the network.**

- In the smartphone's Wi-Fi setting menu, choose the SSID (network name) displayed on the camera to establish a connection.
- In the password field, enter the password displayed on the camera.

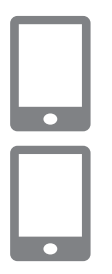

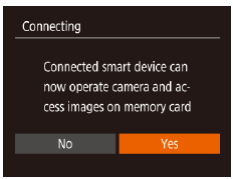

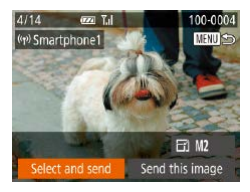

### *6* **Start Camera Connect.**

● Start Camera Connect on the smartphone.

#### *7* **Choose the camera to connect.**

• When the screen for choosing the target camera is displayed on your smartphone, choose the camera to pair them.

#### *8* **Adjust the privacy setting.**

- Press the [◀][▶] buttons to choose [Yes], and then press the [ ] button.
- You can now use the smartphone to browse, import, or geotag images on the camera or shoot remotely.

#### *9* **Send images.**

- Press the  $[\triangle][\blacktriangledown][\triangle][\blacktriangleright]$  buttons to choose [Select and send], and then press the [(.) button.
- Press the [▲][  $\blacktriangledown$ ] buttons to choose [Select], and then press the  $[$   $\mathbb{R}$  button.

- Press the  $[$ **A** $[$   $\blacktriangledown$  $[$   $\blacktriangle$   $]$   $\blacktriangleright$   $]$  buttons to choose an image to send, press the [(a)] button to mark it as selected ( $\lceil \sqrt{\ } \rceil$ ), and then press the **IMENUI** button.
- Press the [◀][▶] buttons to choose [OK], and then press the [<sup>(((()</sup>] button
- Press the  $[$ **A** $[$   $\blacktriangledown$  $[$   $\blacktriangle$   $]$   $\blacktriangleright$   $]$  buttons to choose [Send], and then press the [ ] button.
- [Transfer completed] is displayed after the image is sent, and the image transfer screen is displayed again.
- To end the connection, press the  $IMFNI$  button, press the **[4][ D]** buttons on the confirmation screen to choose  $IOK1$ , and then press the [ ] button. You can also use the smartphone to end the connection.
- To add multiple smartphones, repeat the above procedure starting from step 1.
- All images in the camera can be viewed from the connected smartphone when you choose [Yes] in step 8. To keep camera images private, so that they cannot be viewed from the smartphone, choose [No] in step 8.
	- Once you have registered a smartphone, you can change privacy settings for it on the camera  $($ 1[302](#page-301-0)).

- Connections require that a memory card be in the camera.
- Once you have connected to devices via the Wi-Fi menu, recent destinations will be listed first when you access the Wi-Fi menu. You can easily connect again by pressing the  $[\triangle][\blacktriangledown]$  buttons to choose the device and then pressing the [  $\binom{10}{10}$  button. To add a new device, display the device selection screen by pressing the  $\blacksquare$  If  $\blacksquare$  buttons, and then configure the setting.
- If you prefer not to display recent target devices, choose MENU  $(\Box$  54) >  $[\hat{Y}^{\dagger}]$  tab > [Wireless settings] > [Wi-Fi Settings] > [Target History] > [Off].
- To be able to connect without entering the password in step 5 and to make it so that [Password] does not display on the SSID display screen (step 4), choose MENU ( $\Box$ 54) > [ $\angle$ T] tab > [Wireless settings] > [Wi-Fi Settings] > [Password] > [Off].
- You can also send multiple images at once and change the image size before sending  $(1288)$  $(1288)$  $(1288)$ .
- You can send the current image by choosing [Send this image] on the screen in step 9.

### <span id="page-258-0"></span>**Using Another Access Point**

When connecting the camera to a smartphone through the Wi-Fi menu, you can also use an existing access point.

### *1* **Prepare for the connection.**

• Access the [Waiting to connect] screen by following steps 1 – 4 in "Adding a Smartphone" ([1[255](#page-254-0)).

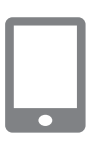

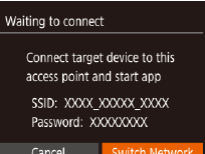

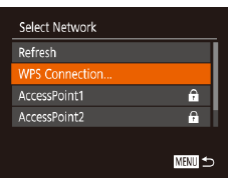

### *2* **Connect the smartphone to the access point.**

### *3* **Choose [Switch Network].**

- Press the [◀][▶] buttons to choose [Switch Network], and then press the [(a)] button.
- A list of detected access points will be displayed.

#### *4* **Connect to the access point.**

- For WPS-compatible access points, follow steps 5 – 8 in ["Using WPS-Compatible Access](#page-266-0)  [Points" \(](#page-266-0)Q267) to connect to the access point.
- For non-WPS access points, follow steps 2 – 4 in ["Connecting](#page-270-0)  to Listed Access Points"  $(2271)$ to connect to the access point.

#### *5* **Choose the camera to connect.**

● Once the screen to choose the camera to connect to is displayed on the smartphone, choose the camera and pair it to the smartphone.

#### *6* **Configure the privacy settings and send images.**

 $\bullet$  Follow steps 8 – 9 in "Adding" a Smartphone" ([1[255](#page-254-0)) to configure the privacy settings and send images.

### **Previous Access Points**

You can reconnect to any previous access points automatically by following step 4 in "Adding a Smartphone"  $($  $\Box$ [255](#page-254-0)).

- To use the camera as an access point, choose [Switch] Network] on the screen displayed when you establish a connection, and then choose [Camera Access Point Mode].
- To switch access points, choose [Switch Network] on the screen displayed when you establish a connection, and then follow the procedure in "Using Another Access Point"  $(2259)$ from step 4

# **Saving Images to a Computer**

### **Preparing to Register a Computer**

For detailed system requirements, such as about computers that can connect to the camera and Wi-Fi, and compatibility information, including support in new operating systems, visit the Canon website.

Windows 7 Starter and Home Basic editions are not supported.

Windows 7 N (European version) and KN (South Korean version) require a separate download and installation of Windows Media Feature Pack. For details, check the following website.

<http://go.microsoft.com/fwlink/?LinkId=159730>

#### **Installing the Software**

Windows 7 and Mac OS X 10.8 are used here for the sake of illustration.

#### *1* **Download the software.**

● With a computer connected to the Internet, access the following website.

#### <http://www.canon.com/icpd/>

• Choose the country/area where you live, and then follow the onscreen instructions to download the software.

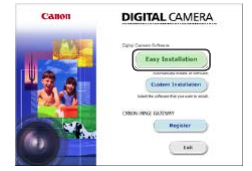

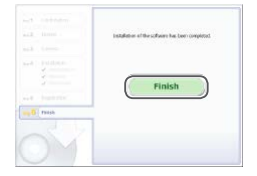

● The software will be downloaded to your computer in a zipped format.

#### *2* **Install the software.**

- Click [Easy Installation] and follow the on-screen instructions to complete the installation process.
- Installation may take some time, depending on computer performance and the Internet connection.
- Click [Finish] or [Restart] on the screen after installation.

Internet access is required, and any ISP account charges and access fees must be paid separately.

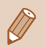

Use the following procedure to uninstall (delete) the software.

- If using Windows, click the [Start] menu ► [All Programs] ► [Canon Utilities], and choose the software that you want to uninstall.
- If using Mac OS, click the [Applications] folder ► [Canon Utilities], and then move the folder of the software that you want to uninstall to the Trash. Empty the Trash.

### **Configuring the Computer for a Wi-Fi Connection (Windows Only)**

On a computer running Windows, configure the following settings before connecting the camera to the computer wirelessly.

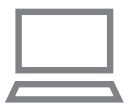

#### *1* **Confirm that the computer is connected to an access point.**

• For instructions on checking your network connection, refer to the computer user manual.

### *2* **Configure the setting.**

- Click in the following order: [Start] menu ► [All Programs] ► [Canon Utilities] ► [CameraWindow] ► [Wi-Fi connection setup].
- In the application that opens. follow the on-screen instructions and configure the setting.

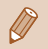

The following Windows settings are configured when you run the utility in step 2.

- Turn on media streaming This will enable the camera to see (find) the computer to access via Wi-Fi.
- Turn on network discovery This will enable the computer to see (find) the camera.
- Turn on ICMP (Internet Control Message Protocol) This allows you to check the network connection status.
- Enable Universal Plug & Play (UPnP) This will enable network devices to detect each other automatically.
- Some security software may prevent you from completing the settings as described here. Check the settings of your security software.

### **Saving Images to a Connected Computer**

Connect to your access point via Wi-Fi as follows. Also refer to the access point user manual.

### **Confirming Access Point Compatibility**

Confirm that the Wi-Fi router or base station conforms to the Wi-Fi standards in "Camera"  $(1.405)$ .

Connection methods vary depending on whether the access point supports Wi-Fi Protected Setup (WPS) (Q[267](#page-266-0)) or not (Q[271](#page-270-0)). For non-WPS access points, check the following information.

• Network name (SSID/ESSID) The SSID or ESSID for the access point you use. Also called the "access point name" or "network name".

- Network authentication / data encryption (encryption method/ encryption mode) The method for encrypting data during wireless transmission. Check which security setting is used: WPA2-PSK (AES), WPA2-PSK (TKIP), WPA-PSK (AES), WPA-PSK (TKIP), WEP (open system authentication), or no security.
- Password (encryption key / network key) The key used when encrypting data during wireless transmission. Also called the "encryption key" or "network key".
- Key index (transmit key) The key set when WEP is used for network authentication / data encryption. Use "1" as the setting.
	- If system administrator status is needed to adjust network settings, contact the system administrator for details.
		- These settings are very important for network security. Exercise adequate caution when changing these settings.
- 
- For information on WPS compatibility and for instructions on checking settings, refer to the access point user manual.
- A router is a device that creates a network (LAN) structure for connecting multiple computers. A router that contains an internal Wi-Fi function is called a "Wi-Fi router".
- This guide refers to all Wi-Fi routers and base stations as "access points".
- If you use MAC address filtering on your Wi-Fi network, be sure to add the camera's MAC address to your access point. You can check your camera's MAC address by choosing MENU  $(1, 54)$ > [个] tab > [Wireless settings] > [Wi-Fi Settings] > [Check MAC Address].

### <span id="page-266-0"></span>**Using WPS-Compatible Access Points**

WPS makes it easy to complete settings when connecting devices over Wi-Fi. You can use either Push Button Configuration Method or PIN Method for settings on a WPS supported device.

#### *1* **Confirm that the computer is connected to an access point.**

• For instructions on checking the connection, refer to the device and access point user manuals.

#### *2* **Access the Wi-Fi menu.**

- Press the  $\left[$ <sup>( $\left( \cdot \right)$ )</sup> button.
- After the IDevice Nicknamel screen is displayed, press the  $\Box$   $\Box$  buttons to choose  $\Box$ and then press the [(b)] button.

### *3* **Choose [ ].**

• Press the  $[\triangle][\blacktriangledown][\triangle][\blacktriangleright]$  buttons to choose  $[\Box]$ , and then press the [(wiiii)] button.

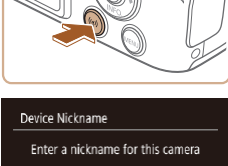

 $\alpha$ 

**XXXXXX** 

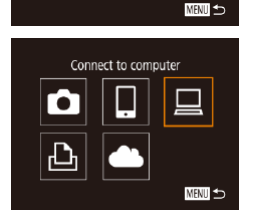

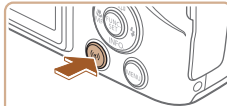

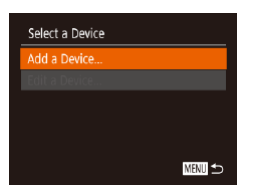

Select Network Refresh **WPS Connection.** 

AccessPoint1 AccessPoint2

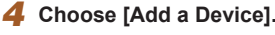

• Press the  $[$ **A**] $[$  $\blacktriangledown$  $]$  buttons to choose [Add a Device], and then press the [ ] button.

#### *5* **Choose [WPS Connection].**

• Press the  $[$ **A** $]$   $\blacktriangledown$  $]$  buttons to choose [WPS Connection], and then press the [(a)] button.

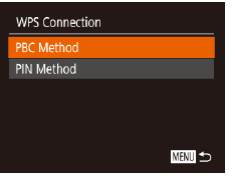

a

A **MENU 5** 

#### *6* **Choose [PBC Method].**

• Press the  $[$ **A** $]$   $\blacktriangledown$ } buttons to choose [PBC Method], and then press the [ ] button.

#### *7* **Establish the connection.**

• On the access point, hold down the WPS connection button for a few seconds.

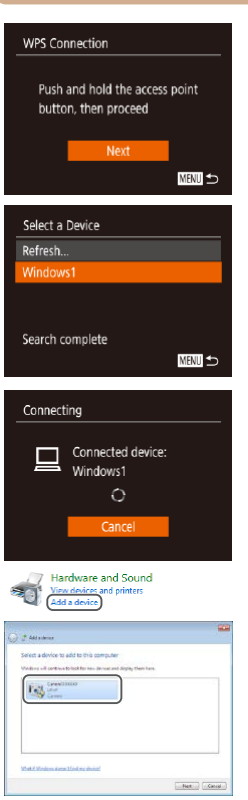

- $\bullet$  On the camera, press the  $\lbrack \circledast \rbrack$ button to go to the next step.
- The camera connects to the access point and lists devices connected to it on the [Select a Device] screen.

#### *8* **Choose the target device.**

• Press the  $[$ **A** $[$   $\blacktriangledown$  $]$  buttons to choose the target device name, and then press the [() button.

#### *9* **Install a driver (first Windows connection only).**

- When this screen is displayed on the camera, click the Start menu on the computer, click [Control Panel], and then click [Add a device].
- Double-click the connected camera icon.
- Driver installation will begin.
- After driver installation is complete and the camera and computer connection is enabled, the AutoPlay screen will be displayed. Nothing will be displayed on the camera screen.

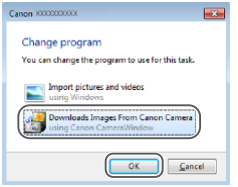

### *10* **Display CameraWindow.**

- Windows: Access CameraWindow by clicking [Downloads Images From Canon Camera].
- Mac OS: CameraWindow is automatically displayed when a Wi-Fi connection is established between the camera and computer.

### *11* **Import images.**

- Click [Import Images from Camera], and then click [Import Untransferred Images].
- Images are now saved to the Pictures folder on the computer, in separate folders named by date.
- Click [OK] in the screen that is displayed after image import is complete.
- To look at a image saved on your computer, use a software (such as one installed on your computer by default or general software) that supports images shot with a camera.

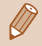

Once you have connected to devices via the Wi-Fi menu, recent destinations will be listed first when you access the Wi-Fi menu. You can easily connect again by pressing the  $[$   $\blacksquare$ ] buttons to choose the device and then pressing the [ ] button. To add a new device, display the device selection screen by pressing the **[4] If D** buttons, and then configure the setting.

- If you prefer not to display recent target devices, choose MENU  $(\Box$  54) >  $[\hat{Y}^{\dagger}]$  tab > [Wireless settings] > [Wi-Fi Settings] > [Target History] > [Off].
- You can change the nickname of the camera displayed on the screen of step  $2$  ( $\Box$ [304](#page-303-0)).
- When the camera is connected to a computer, the camera screen is blank.
- Mac OS: If CameraWindow is not displayed, click the [CameraWindow] icon in the Dock.
- To disconnect from the camera, turn off the camera.
- If you chose [PIN Method] in step 6, a PIN code will be displayed on the screen. Be sure to set this code in the access point. Choose a device in the [Select a Device] screen. For further details, refer to the user manual included with your access point.

#### <span id="page-270-0"></span>**Connecting to Listed Access Points**

#### *1* **View the listed access points.**

• View the listed networks (access points) as described in steps 1 – 4 of ["Using WPS-Compatible](#page-266-0)  [Access Points" \(](#page-266-0)Q267).

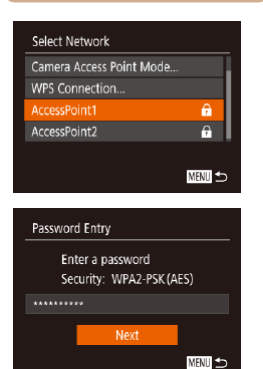

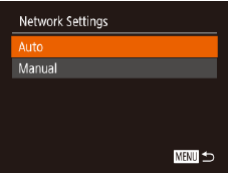

#### *2* **Choose an access point.**

• Press the  $[$ **A**] $[$  $\blacktriangledown$  $]$  buttons to choose a network (access point), and then press the [ ] button.

#### *3* **Enter the access point password.**

- Press the [ ] button to access the keyboard, and then enter the password  $($  $\Box$ 56).
- Press the  $[$ **A**] $[$  $\blacktriangledown$  $]$  buttons to choose [Next], and then press the [(wiiii)] button.

#### *4* **Choose [Auto].**

- $\bullet$  Press the  $[$ **A**][ $\blacktriangledown$ ] buttons to choose [Auto], and then press the [(,)] button.
- To save images to a connected computer, follow the procedure from step 8 in ["Using WPS-](#page-266-0)[Compatible Access Points"](#page-266-0)   $($  $\Box$  $267)$ .

- To determine the access point password, check on the access point itself or refer to the user manual.
- If no access points are detected even after you choose [Refresh] in step 2 to update the list, choose [Manual Settings] in step 2 to complete access point settings manually. Follow on-screen instructions and enter an SSID, security settings, and a password.
- When you use an access point that you have already connected to for connecting to another device, [\*] is displayed for the password in step 3. To use the same password, press the  $[$ buttons to choose [Next], and then press the [ [ ] button.

#### **Previous Access Points**

You can reconnect to any previous access points automatically by following step 4 in ["Using WPS-Compatible Access Points"](#page-266-0)   $(\square$  [267\)](#page-266-0).

- To reconnect to the access point, confirm that the target device is already connected to it, and then follow the procedure from step 8 in "Using WPS-Compatible Access Points"  $(2267)$ .
- To switch access points, choose [Switch Network] on the screen displayed when you establish a connection, and then either follow the procedure in ["Using WPS-Compatible Access](#page-266-0)  [Points" \(](#page-266-0)2267) from step 5 or the procedure in "Connecting [to Listed Access Points" \(](#page-270-0)2271) from step 2.

## **Sending Images to a Registered Web Service**

### **Registering Web Services**

Use a smartphone or computer to add to the camera Web services that you want to use.

- A smartphone or computer with a browser and Internet connection is required to complete camera settings for CANON iMAGE GATEWAY and other Web services.
- Check the CANON iMAGE GATEWAY website for details on browser (Microsoft Internet Explorer, etc.) requirements, including settings and version information.
- For information on countries and regions where CANON iMAGE GATEWAY is available, visit the Canon website ([http://www.canon.com/cig/\)](http://www.canon.com/cig/).
- You must have an account with Web services other than CANON iMAGE GATEWAY if you desire to use them. For further details, check the websites for each Web service you want to register.
- Separate ISP connection and access point fees may be applicable.

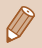

You can also download the user manual from CANON IMAGE **GATEWAY** 

### <span id="page-274-0"></span>**Registering CANON iMAGE GATEWAY**

To link the camera and CANON iMAGE GATEWAY, add CANON iMAGE GATEWAY as a destination Web service on the camera. By setting this, an e-mail notification for Camera Web Link Settings will be sent, so you must use the e-mail address that you use on your computer or smartphone.

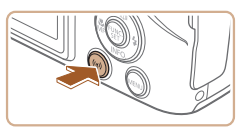

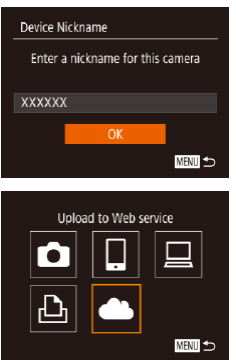

#### *1* **Access the Wi-Fi menu.**

- Press the  $\left[$ <sup>( $\left($  $\right)$ </sup>) $\right]$  button.
- After the IDevice Nicknamel screen is displayed, press the  $[\triangle] [\triangledown]$  buttons to choose  $[OK]$ . and then press the [() button.

### *2* **Choose [ ].**

• Press the  $[\triangle][\blacktriangledown][\triangle][\blacktriangleright]$  buttons to choose  $[\bullet\bullet]$ , and then press the [ ] button.

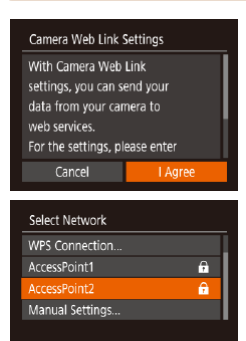

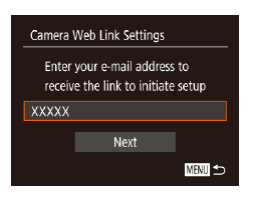

**MENTI** 

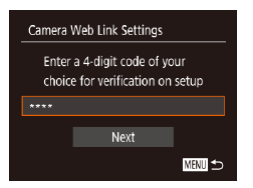

#### *3* **Consent to entering your e-mail address.**

• Read the displayed content press the  $[4]$ [ $\blacktriangleright$ ] buttons to choose [I Agree], and then press the  $[\mathbb{R}]$  button.

#### *4* **Establish a connection with an access point.**

● Connect to the access point as described in steps 5 – 7 in ["Using](#page-266-0)  [WPS-Compatible Access Points"](#page-266-0)   $(\Box$  [267\)](#page-266-0) or in steps 2 – 4 in ["Connecting to Listed Access](#page-270-0)  Points"  $(2771)$ 

#### *5* **Enter your e-mail address.**

- Once the camera is connected to CANON iMAGE GATEWAY via the access point, a screen is displayed for entering an e-mail address.
- Enter your e-mail address, press the  $[\triangle][\blacktriangledown]$  buttons to choose [Next]. and then press the [ [ ] button.

#### *6* **Enter a four-digit number.**

- Enter any four-digit number, press the  $[$   $\blacksquare$  $]$  buttons to choose [Next], and then press the [(,)] button.
- You will need this four-digit number later when setting up linkage with CANON iMAGE GATEWAY in step 8.

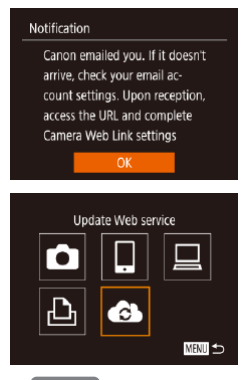

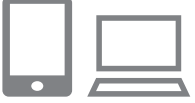

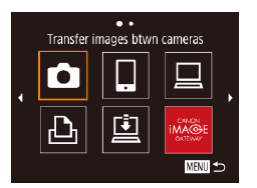

#### *7* **Confirm the e-mail notification was sent.**

- When information is sent from CANON iMAGE GATEWAY, an e-mail notification is sent to the e-mail address you entered in step 5.
- The screen notifying you that the e-mail notification was sent is displayed. Press the [(b)] button.
- $\bullet$  The  $\begin{bmatrix} \bullet \\ \bullet \end{bmatrix}$  icon changes to  $\begin{bmatrix} \bullet \\ \bullet \end{bmatrix}$ .
- *8* **Access the URL in the received e-mail notification and set the camera web link.**
	- From a computer or smartphone. access the page linked in the notification message.
	- Follow the directions on the Camera Web Link Settings page to configure the settings.
- *9* **Set CANON iMAGE GATEWAY on the camera.**
	- Press the  $[\triangle][\blacktriangledown][\triangle][\blacktriangleright]$  buttons to choose  $\begin{bmatrix} 1 & 1 \\ 0 & 1 \end{bmatrix}$ , and then press the [( ] button.
- $\bullet$  [ $\Box$ ] ( $\Box$ ) [294\)](#page-293-0) and CANON iMAGE GATEWAY are now added as destinations.
- You can also add other Web services.

To add other Web services, follow the procedure in ["Registering](#page-277-0)  [Other Web Services" \(](#page-277-0)2278) from step 2.

- Depending on your e-mail settings on your computer or smartphone, e-mail from specific domains may be rejected, and you may not be able to receive the e-mail notification. Please check your settings ahead of time.
	- You can change the nickname of the camera displayed on the screen of step 1  $($  $\Box$ [275](#page-274-0)).
	- Once you have connected to devices via the Wi-Fi menu, recent destinations will be listed first when you access the menu. Press the  $\lceil \blacktriangleleft \rceil \lceil \blacktriangleright \rceil$  buttons to access the device selection screen and then configure the setting.

### <span id="page-277-0"></span>**Registering Other Web Services**

You can also add Web services besides CANON iMAGE GATEWAY to the camera.

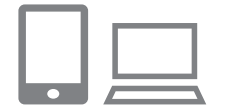

*1* **Log in to CANON iMAGE GATEWAY and access the Camera Web Link Settings page.**

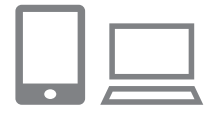

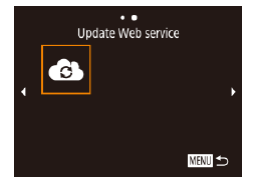

• From a computer or smartphone access [http://www.canon.com/](http://www.canon.com/cig/) [cig/](http://www.canon.com/cig/) to visit CANON iMAGE **GATFWAY** 

#### *2* **Configure the Web service you want to use.**

- Using your computer or smartphone, display the Web service settings screen.
- Follow the instructions displayed on the screen to set up the Web service.

### *3* **Choose [ ].**

- Press the  $[$ <sup>( $\left( \cdot \right)$ </sup>) button.
- Press the  $[\triangle][\blacktriangledown][\triangle][\blacktriangleright]$  buttons to choose  $\lceil \bullet \rceil$ , and then press the [ ] button.
- The Web service settings are now updated.

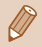

If any configured settings change, follow these steps again to update the camera settings.

### **Uploading Images to Web Services**

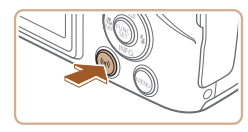

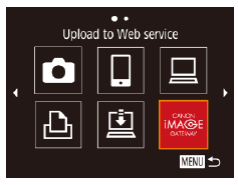

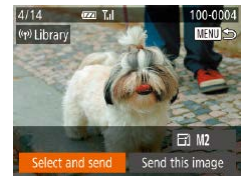

#### *1* **Access the Wi-Fi menu.**

• Press the  $\left[$ <sup>( $\left( \cdot \right)$ )</sup> button.

#### *2* **Choose the destination.**

- Press the  $[$ **A** $[$   $\blacktriangledown$  $[$   $\blacktriangle$   $]$   $\blacktriangleright$   $]$  buttons to choose the icon of the Web service to connect to, and then press the [()] button.
- If multiple recipients or sharing options are used with a Web service, choose the desired item on the [Select Recipient] screen by pressing the  $[\triangle][\blacktriangledown]$  buttons, and then press the [(,)] button.

#### *3* **Send images.**

- Press the  $[$ **A** $[$   $\blacktriangledown$  $[$   $\blacktriangle$   $]$   $\blacktriangleright$   $]$  buttons to choose [Select and send], and then press the [() button.
- Press the  $[$ **A**][ $\blacktriangledown$ ] buttons to choose [Select], and then press the  $[\mathbb{R}]$  button.
- Press the  $[\triangle][\blacktriangledown][\triangle][\blacktriangleright]$  buttons to choose an image to send, press the [ ] button to mark it as selected  $([<]$ ), and then press the [MENU] button.

- Press the [▲][▼] buttons to choose [OK], and then press the [ ] button.
- Press the  $[\triangle][\blacktriangledown][\triangle]]$  buttons to choose [Send], and then press the  $\lceil \frac{m}{2} \rceil$  button.
- When uploading to YouTube, read the terms of service, choose [I Agree], and press the [(b)] button.
- After the image is sent, [OK] is displayed on the screen. Press the [() button to return to the playback screen.

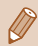

Connections require that a memory card with saved images be in the camera.

- You can also send multiple images at once, resize images, and add comments before sending  $(2288)$  $(2288)$  $(2288)$ .
- You can send the current image by choosing [Send this image] on the screen in step 3.
- To look at images sent to CANON iMAGE GATEWAY from your smartphone, it is recommended that you use the specialized application Canon Online Photo Album. For iPhone and iPad, find Canon Online Photo Album in the App Store and download and install the app. For Android smartphones, find Canon Online Photo Album in Google Play and download and install the app.

## <span id="page-281-0"></span>**Printing Images Wirelessly from a Connected Printer**

Connect the camera to a printer via Wi-Fi to print as follows. These steps show how to use the camera as an access point, but you can also use an existing access point ([1] [282\)](#page-281-0).

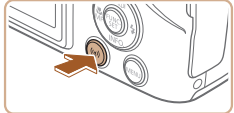

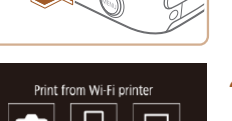

**MENTI** 

#### *1* **Access the Wi-Fi menu.**

• Press the  $\left[$ <sup>( $\left( \cdot \right)$ )</sup> button.

### *2* **Choose [ ].**

• Press the  $[\triangle][\blacktriangledown][\blacktriangle][\blacktriangleright]$  buttons to choose  $[-2]$ , and then press the [(<sup>((c)</sup>] button.

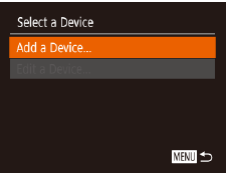

#### *3* **Choose [Add a Device].**

• Press the  $[$ **A** $]$   $\blacktriangledown$  $]$  buttons to choose [Add a Device], and then press the [(a)] button.

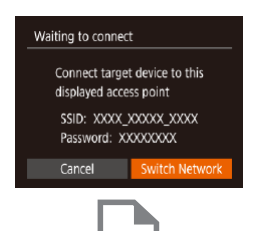

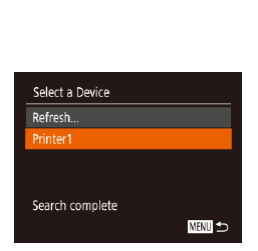

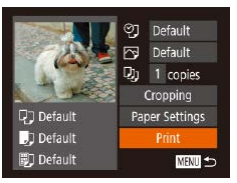

• The camera's SSID and password are displayed.

#### *4* **Connect the printer to the network.**

- In the printer's Wi-Fi setting menu, choose the SSID (network name) displayed on the camera to establish a connection.
- In the password field, enter the password displayed on the camera.

#### *5* **Choose the printer.**

- $\bullet$  Press the  $[$ **A**][ $\blacktriangledown$ ] buttons to choose the printer name, and then press the [(b)] button.
- *6* **Choose an image to print.**
	- Press the [4][D] buttons to choose an image.
	- $\bullet$  Press the  $\lceil \frac{m}{2} \rceil$  button, choose  $\lceil \frac{m}{2} \rceil$ . and press the [ ] button again.
	- Press the  $[$ **A**][ $\blacktriangledown$ ] buttons to choose [Print], and then press the [( ] button.

- For detailed printing instructions. see ["Printing Images" \(](#page-337-0)Q338).
- To end the connection, press the  $[$   $\blacktriangle$ ] button, press the **[4][ D]** buttons on the confirmation screen to choose  $IOK1$ , and then press the [<sup>(</sup>) button.

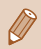

Connections require that a memory card with saved images be in the camera.

- Once you have connected to devices via the Wi-Fi menu, recent destinations will be listed first when you access the Wi-Fi menu. You can easily connect again by pressing the  $[$   $\blacktriangle$   $\blacktriangledown$  ll buttons to choose the device and then pressing the  $\lfloor \frac{m}{2} \rfloor$  button. To add a new device, display the device selection screen by pressing the **[4] If D** buttons, and then configure the setting.
- If you prefer not to display recent target devices, choose MENU  $(\Box$ 54) >  $[\mathbf{\hat{Y}}]$  tab > [Wireless settings] > [Wi-Fi Settings] > [Target History] > [Off].
- To be able to connect without entering the password in step 4 and to make it so that [Password] does not display on the SSID display screen (step 3), choose MENU ( $\Box$ 54) > [ $\angle$ T] tab > [Wireless settings] > [Wi-Fi Settings] > [Password] > [Off].
- $\bullet$  To use another access point, follow steps  $3 4$  in "Using Another [Access Point" \(](#page-258-0) $\Box$ 259).

# **Sending Images to Another Camera**

Connect two cameras via Wi-Fi and send images between them as follows.

Only Canon-brand cameras equipped with a Wi-Fi function can be connected to wirelessly. You cannot connect to a Canonbrand camera that does not have a Wi-Fi function, even if it supports FlashAir/Eye-Fi cards.

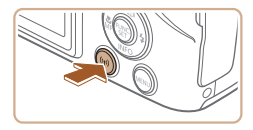

Transfer images htwn cameras

#### *1* **Access the Wi-Fi menu.**

• Press the  $\left[$ <sup>( $\left( \cdot \right)$ )</sup> button.

### *2* **Choose [ ].**

• Press the  $[\triangle][\blacktriangledown][\triangle][\blacktriangleright]$  buttons to choose  $[$  $]$ , and then press the [( ] button.

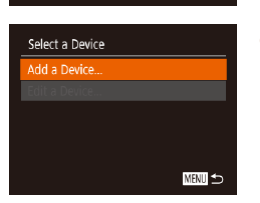

**MENT** 

#### *3* **Choose [Add a Device].**

- $\bullet$  Press the  $[$ **A**][ $\blacktriangledown$ ] buttons to choose [Add a Device], and then press the [() button.
- $\bullet$  Follow steps 1 3 on the target camera too.

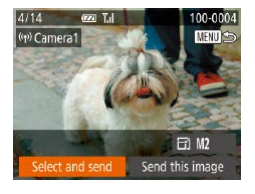

● Camera connection information will be added when [Start connection on target camera] is displayed on both camera screens.

#### *4* **Send images.**

- Press the  $[\triangle][\blacktriangledown][\triangle][\blacktriangleright]$  buttons to choose [Select and send], and then press the [() button.
- Press the  $[$ **A**] $[$  $\blacktriangledown$  $]$  buttons to choose [Select], and then press the [ ] button.
- Press the  $[$ **A** $[$   $\blacktriangledown$  $[$   $\blacktriangle$   $]$   $\blacktriangleright$   $]$  buttons to choose an image to send, press the  $\lceil \frac{m}{2} \rceil$  button to mark it as selected  $(I \swarrow I)$ , and then press the [MENU] button.
- Press the [4][ $\blacktriangleright$ ] buttons to choose [OK], and then press the [(wiiii)] button.
- Press the  $[$ **A** $[$   $\blacktriangledown$  $[$   $\blacktriangle$   $]$   $\blacktriangleright$   $]$  buttons to choose [Send], and then press the  $\lceil \frac{m}{m} \rceil$  button.
- Image transfer will begin. The screen darkens during image transfer.
- [Transfer completed] is displayed after the image is sent, and the image transfer screen is displayed again.

- 
- To end the connection, press the [MFNI I] button, press the **[4][ D]** buttons on the confirmation screen to choose [OK], and then press the [() button.
- Connections require that a memory card be in the camera.
- Once you have connected to devices via the Wi-Fi menu, recent destinations will be listed first when you access the Wi-Fi menu. You can easily connect again by pressing the  $[$   $\blacktriangle$   $\blacktriangleright$   $\blacktriangleright$  buttons to choose the device and then pressing the  $[\mathbb{R}]$  button. To add a new device, display the device selection screen by pressing the  $[4]$ [ $\blacktriangleright$ ] buttons, and then configure the setting.
- **•** If you prefer not to display recent target devices, choose MENU ( $\Box$ 54) >  $[\hat{f} \hat{T}]$  tab > [Wireless settings] > [Wi-Fi Settings] > [Target History] > [Off].
- You can also send multiple images at once and change the image size before sending  $(1288)$  $(1288)$  $(1288)$ .
- You can send the current image by choosing [Send this image] on the screen in step 4.

## <span id="page-287-0"></span>**Image Sending Options**

You can choose multiple images to send at once and change the image resolution (size) before sending. Some Web services also enable you to annotate the images you send.

### **Sending Multiple Images**

On the image transfer screen, you can select a range of images to send, and send images tagged as favorites.

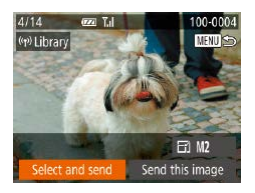

## Select and send T.I Select Range. Favorite Images... **MENU SO**

#### *1* **Choose [Select and send].**

- On the image transfer screen, press the  $[4]$ [ $\blacktriangleright$ ] buttons to choose [Select and send], and then press the [(%)] button.
- *2* **Choose a selection method.**
	- Press the [▲][  $\blacktriangledown$ ] buttons to choose a selection method.
## <sup>ç</sup> Contents **289**

## **Selecting a Range**

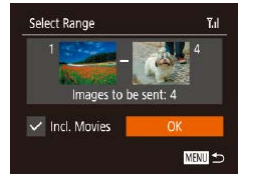

### *1* **Choose [Select Range].**

● Following step 2 in "Sending Multiple Images"  $(2288)$  $(2288)$ . choose [Select Range] and press the [  $\binom{mn}{mn}$ ] button.

### *2* **Choose images.**

- $\bullet$  Follow steps 2 3 in "Selecting a Range" ([[211](#page-210-0)) to specify images.
- When sending movies as well. press the  $[\triangle][\blacktriangledown][\triangle][\blacktriangleright]$  buttons to choose [Incl. Movies], and then press  $\lceil \frac{m}{2} \rceil$  to add  $\lceil \sqrt{1} \rceil$ .
- Press the  $[\triangle][\blacktriangledown][\triangle][\blacktriangleright]$  buttons to choose [OK], and then press the [(5)] button.

### *3* **Send the image.**

● Press the [◀][▶] buttons to choose [Send], and then press the  $[\mathbb{R}]$  button.

## **Sending Images Tagged as Favorites**

You can send images tagged as favorites ( $\Box$ [221\)](#page-220-0).

### *1* **Choose [Favorite Images].**

- Following step 2 in "Sending Multiple Images"  $(2288)$  $(2288)$ choose [Favorite Images] and press the [<sup>(</sup>)] button.
- The image selection screen that displays only favorite images is displayed. To make it so that an image is not sent, after choosing an image, press [ ] to remove  $\sqrt{1}$
- Press the **[MFNI II** button.
- Press the [◀][▶] buttons to choose [OK], and then press the [ ] button.

### *2* **Send the image.**

● Press the [◀][▶] buttons to choose [Send], and then press the [ ] button.

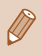

If you have no images tagged as favorite, you cannot choose [Favorite Images] in step 1.

## **Notes on Sending Images**

- Depending on the condition of the network you are using, it may take a long time to send movies. Be sure to keep an eye on the camera battery level.
- Web services may limit the number of images or length of movies you can send.
- For movies that you do not compress  $(2234)$  $(2234)$ , a separate, compressed file is sent instead of the original file. Note that this may delay transmission, and the file cannot be sent unless there is enough space for it on the memory card.
- When sending movies to smartphones, note that the supported image quality varies depending on the smartphone. For details, refer to the smartphone user manual.
- On the screen, wireless signal strength is indicated by the following icons. [ $\overline{Y}$ , It high, [ $\overline{Y}$ , I medium, [ $\overline{Y}$ ] low, [ $\overline{Y}$ ] weak
- Sending images to Web services will take less time when resending images you have already sent that are still on the CANON iMAGE GATEWAY server.

# **Choosing the Number of Recording Pixels (Image Size)**

On the image transfer screen, choose  $\mathbb{F}[Y]$  by pressing the  $\mathbb{F}[Y]$ buttons, and then press the [(a)] button. On the screen displayed, choose the resolution (image size) by pressing the  $[$ buttons, and then press the [ ] button.

- To send images at original size, select [No] as the resizing option.
- By choosing [M2], you can resize images that are larger than the selected size before sending.
- Movies cannot be resized.

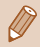

Image size can also be configured in MENU ( $\Box$ 54) > [ $\angle$ T] tab > [Wireless settings] > [Wi-Fi Settings] > [Resize for Sending].

# **Adding Comments**

Using the camera, you can add comments to images that you send to e-mail addresses, social networking services, etc. The number of characters and symbols that can be entered may differ depending on the Web service.

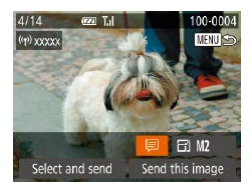

- *1* **Access the screen for adding comments.**
- On the image transfer screen, choose  $[$  by pressing the  $[\triangle][\blacktriangledown][\triangle][\blacktriangleright]$  buttons, and then press the [ ] button.
- $2$  **Add a comment (** $\cap$ **56).**
- *3* **Send the image.**

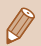

- When a comment is not entered, the comment set in CANON iMAGE GATEWAY is automatically sent.
- You can also annotate multiple images before sending them. The same comment is added to all images sent together.

# **Sending Images Automatically (Image Sync)**

Images on the memory card that have not been transferred already can be sent to a computer or Web services via CANON iMAGE GATEWAY.

Note that images cannot be sent only to Web services.

# **Initial Preparations**

## <span id="page-293-0"></span>**Preparing the Camera**

Register  $[\Box]$  as the destination. On the destination computer, install and set up the Image Sync software "ImageTransfer Utility" (free).

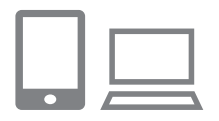

### *1* **Add [ ] as a destination.**

- $\bullet$  Add  $\Box$  as a destination, as described in ["Registering CANON](#page-274-0)  [iMAGE GATEWAY" \(](#page-274-0)E275).
- When sending images to the Web Service as well, log in to CANON  $i$ MAGE GATEWAY ( $\Box$ [275\)](#page-274-0). After choosing the camera model, display the Web Service settings screen. Under Image Sync settings, choose the Web service that you want to send the images to. For details, see the CANON iMAGE GATEWAY Help.
- *2* **Choose the type of images to send (only when sending movies with images).**
	- $\bullet$  Press the  $IMFNI$  button. choose [Wireless settings] on the  $[f^{\uparrow}]$  tab, and then choose [Wi-Fi] Settings]  $($  $\Box$ 54).
	- Press the  $[$ **A**] $\blacktriangledown$ ] buttons to choose [Image Sync], and then press the [4][ D] buttons to choose [Stills/Movies].

### **Preparing the Computer**

Install and configure the software on the destination computer.

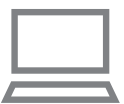

### *1* **Install Image Transfer Utility.**

- Install Image Transfer Utility on a computer connected to the Internet  $($  $\Box$ [262](#page-261-0)).
- You can download the Image Transfer Utility from the CANON iMAGE GATEWAY Image Sync setting screen (2[275](#page-274-0)).

## *2* **Register the camera.**

- Windows: In the taskbar, rightclick [<sup>8</sup>,], and then click [Add new camera].
- $\bullet$  Mac OS: In the menu bar, click  $[$ and then click [Add new camera].
- A list of cameras linked to CANON iMAGE GATEWAY is displayed. Choose the camera from which images are to be sent.
- Once the camera is registered and the computer is ready to receive images, the icon changes to  $\mathbb{R}$ .

# **Sending Images**

Images sent from the camera are automatically saved to the computer.

If the computer that you intend to send images to is turned off, the images will be stored temporarily on the CANON iMAGE GATEWAY server. Stored images are regularly erased, so make sure to turn on the computer and save the images.

## *1* **Send images.**

- $\bullet$  Following steps 1 2 in ["Uploading Images to Web](#page-279-0)  Services"  $($  $\Box$ 280), choose  $[$  $\Box$ ].
- $\bullet$  Images labeled with a  $[$ have been transferred.

### *2* **Save the images to the computer.**

• Images are automatically saved to the computer when you turn it on.

## <sup>ç</sup> Contents **297**

● Images are automatically sent to Web services from the CANON iMAGE GATEWAY server, even if the computer is off.

When sending images, you should use a fully charged battery pack.

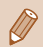

- Even if images were imported to the computer through a different method, any images not sent to the computer via CANON iMAGE GATEWAY will be sent to the computer.
- Sending is faster when the destination is a computer on the same network as the camera, because images are sent via the access point instead of CANON iMAGE GATEWAY. Note that images stored on the computer are sent to CANON iMAGE GATEWAY, so the computer must be connected to the Internet.

### **Viewing Images Sent via Image Sync on Your Smartphone**

When you install Canon Online Photo Album (Canon OPA) on your smartphone, you can see and download images transferred with Image Sync and temporarily saved on CANON iMAGE GATEWAY. The following preparations are required in advance.

- You must finish the setup process for ["Preparing the Camera"](#page-293-0)   $($  $\Box$ [294\).](#page-293-0)
- For iPhone and iPad, find Canon Online Photo Album in the App Store and download and install the app. For Android smartphones, find Canon Online Photo Album in Google Play and download and install the app.

## <sup>ç</sup> Contents **298**

- Log in to CANON IMAGE GATEWAY ([1[275](#page-274-0)). After choosing the camera model, display the Web Service settings screen. Under Image Sync settings, change the settings so that you can view and download on your smartphone. For details, see the CANON iMAGE GATEWAY Help.
	- After a fixed period of time, you will not be able to view images deleted from CANON iMAGE GATEWAY.
		- To view sent images, you must first set Image Sync settings so that you can view and download images on your smartphone.

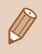

For information on Canon Online Photo Album operations, see the Canon Online Photo Album Help.

# **Using a Smartphone to View Camera Images and Control the Camera**

You can do the following with the dedicated smartphone app Camera Connect.

- Browse images on the camera and save them to the smartphone
- Geotag images on the camera ( $\Box$ [299](#page-298-0))
- Shoot remotely  $($ 2[300\)](#page-299-0)

Privacy settings must be configured in advance to allow image viewing on the smartphone  $(2255, 23302)$  $(2255, 23302)$  $(2255, 23302)$  $(2255, 23302)$ .

## <span id="page-298-0"></span>**Geotagging Images on the Camera**

GPS data recorded on a smartphone using the dedicated Camera Connect application can be added to images on the camera. Images are tagged with information including the latitude, longitude, and elevation.

- Before shooting, make sure the date and time and your home time zone are set correctly, as described in ["Setting the Date and](#page-34-0)  Time"  $(135)$ . Also follow the steps in "World Clock"  $(1310)$ to specify any shooting destinations in other time zones.
	- Others may be able to locate or identify you by using location data in your geotagged still images or movies. Be careful when sharing these images with others, as when posting images online where many others can view them.

# <span id="page-299-0"></span>**Shooting Remotely**

As you check a shooting screen on your smartphone, you can use it to shoot remotely.

#### *1* **Secure the camera.**

● Once remote shooting begins, the camera lens will come out. Lens motion from zooming may also move the camera out of position. Keep the camera still by mounting it on a tripod or taking other measures.

#### *2* **Connect the camera and smartphone (**=**[255](#page-254-0)).**

- In the privacy settings, choose [Yes].
- *3* **Choose remote shooting.**
	- In Camera Connect on the smartphone, choose remote shooting.
	- The camera lens will come out. Do not press near the lens, and make sure no objects will obstruct it.
	- Once the camera is ready for remote shooting, a live image from the camera will be displayed on the smartphone.

● At this time, a message is displayed on the camera, and all operations except pressing the power button are disabled.

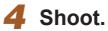

- Use the smartphone to shoot.
- The camera works in  $[P]$  mode during remote shooting. However, some FUNC. and MENU settings you have configured in advance may be changed automatically.
	- Movie shooting is not available.

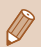

- Any jerky subject motion shown on the smartphone due to the connection environment will not affect recorded images.
- No AF frames are displayed. Capture a test image to check the focus.
- Captured images are not transferred to the smartphone. Use the smartphone to browse and import images from the camera.

# **Editing or Erasing Wi-Fi Settings**

Edit or erase Wi-Fi settings as follows.

# <span id="page-301-0"></span>**Editing Connection Information**

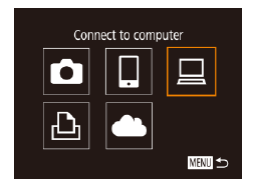

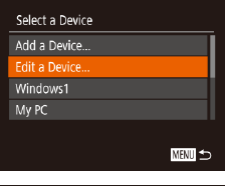

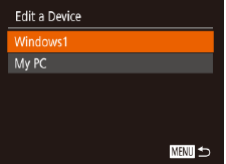

### *1* **Access the Wi-Fi menu and choose a device to edit.**

- Press the  $\left[$ <sup>( $\left( \cdot \right)$ )</sup> button.
- Press the [4][ D] buttons to access the device selection screen, press the  $[$  $\blacktriangle$  $]$  $\blacktriangledown$  $]$  $[$  $\blacktriangle$  $]$  $\blacktriangleright$  $]$  buttons to choose the icon of a device to edit, and then press the [(.) button.
- *2* **Choose [Edit a Device].**
	- Press the  $[$ **A** $|$   $\blacktriangledown$  $|$  buttons to choose [Edit a Device], and then press the [<sup>[20]</sup> button.
- *3* **Choose the device to edit.**
	- Press the  $[$ **A** $]$   $\blacktriangledown$ } buttons to choose the device to edit, and then press the [(,)] button.

### *4* **Choose the item to edit.**

- Press the  $[$ **A**] $[$  $\blacktriangledown$  $]$  buttons to choose the item to edit, and then press the [ ] button.
- The items you can change depend on the device or service.

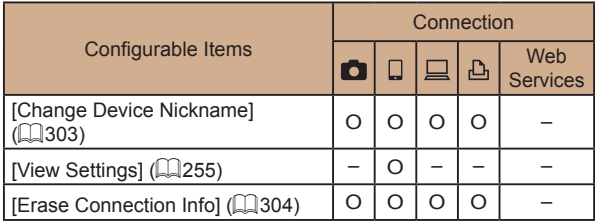

 $O:$  Configurable  $-$ : Not configurable

### <span id="page-302-0"></span>**Changing a Device Nickname**

You can change the device nickname (display name) that is displayed on the camera.

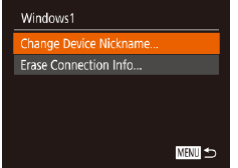

- Following step 4 in "Editing [Connection Information"](#page-301-0)  (=[302\)](#page-301-0), choose [Change Device Nickname] and press the [ ] button.
- Select the input field and press the [ ] button. Use the keyboard displayed to enter a new  $n$ ickname ( $\Box$ 56).

<span id="page-303-0"></span><sup>ç</sup> Contents **304**

# **Erasing Connection Information**

Erase connection information (information about devices that you have connected to) as follows.

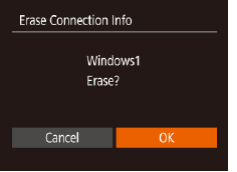

- Following step 4 in "Editing [Connection Information"](#page-301-0)  (=[302\)](#page-301-0), choose [Erase Connection Info] and press the [( ] button.
- After [Erase?] is displayed, press the  $[$  I[ $]$ ] buttons to choose  $[OK]$ , and then press the [ ] button.
- The connection information will be erased.

# **Changing the Camera Nickname**

You can change the nickname of the camera displayed on the connected device.

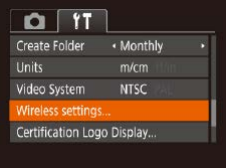

- *1* **Choose [Wireless settings].**
- Press the [MENU] button and choose [Wireless settings] on the  $[\mathsf{f}\mathsf{f} \mathsf{f}]$  tab ( $\Box$  54).

## <sup>ç</sup> Contents **305**

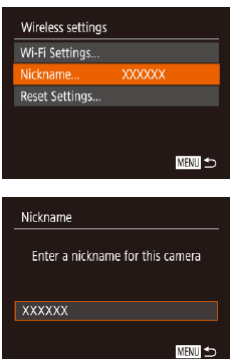

### *2* **Choose [Nickname].**

• Press the  $[$ **A** $]$ [ $\blacktriangledown$ ] buttons to choose [Nickname], and then press the [ ] button.

#### *3* **Change the device nickname.**

• Press the [(b)] button. Use the keyboard displayed to enter a  $new$  nickname ( $\Box$ 56).

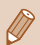

- A message is displayed if the nickname you enter begins with a symbol or space. Press the  $\left[\binom{m}{2}\right]$  button and enter a different nickname.
- On the [Device Nickname] screen displayed when using the Wi-Fi function for the first time, choose the field and press  $\lbrack \mathcal{B} \rbrack$  to display the keyboard. You can then enter a nickname.

# **Returning the Wi-Fi Settings to Default**

Return the Wi-Fi settings to default if you transfer ownership of the camera to another person, or dispose of it.

Resetting the Wi-Fi settings will also clear all Web service settings. Be sure that you want to reset all Wi-Fi settings before using this option.

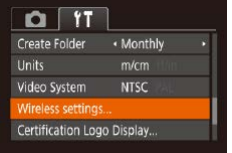

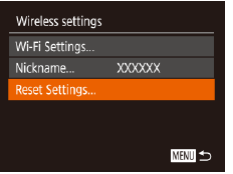

- *1* **Choose [Wireless settings].**
- Press the [MENU] button and choose [Wireless settings] on the  $[\mathbf{Y}^{\mathsf{T}}]$  tab ( $\Box$  54).

#### *2* **Choose [Reset Settings].**

 $\bullet$  Press the [ $\triangle$ ][ $\blacktriangledown$ ] buttons to choose [Reset Settings], and then press the [() button.

### *3* **Restore the default settings.**

- Press the [< II D] buttons to choose [OK], and then press the [(<sup>((()</sup>] button.
- The Wi-Fi settings are now reset.

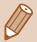

● To reset other settings (aside from Wi-Fi) to defaults, choose [Reset All] on the  $[1]$  tab ( $\Box$ [320](#page-319-0)).

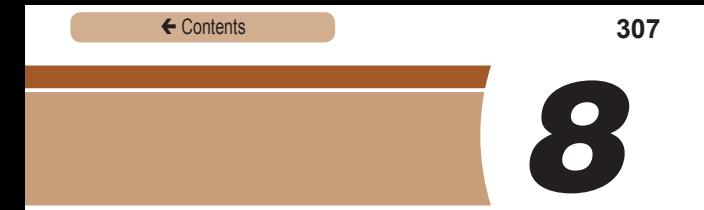

# **Setting Menu**

Customize or adjust basic camera functions for greater convenience

# **Adjusting Basic Camera Functions**

MENU ( $\Box$ 54) functions on the  $[$ [1] tab can be configured. Customize commonly used functions as desired, for greater convenience.

# **Silencing Camera Operations**

Silence camera sounds and movies as follows.

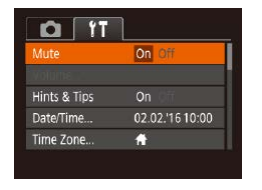

• Choose [Mute], and then choose [On].

- 
- Operation can also be silenced by holding down the  $[\nabla]$  button as you turn the camera on.
- $\bullet$  Sound is not played during movies ( $\Box$ [185](#page-184-0)) if you mute camera sounds. To restore sound during movies, press the [ $\triangle$ ] button. Adjust volume with the  $[$   $\blacksquare$  $]$  buttons, as needed.

# **Adjusting the Volume**

Adjust the volume of individual camera sounds as follows.

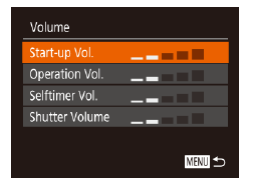

- Choose [Volume], and then press the [  $\binom{mn}{n}$ ] button.
- Choose an item, and then press the  $[4]$ [ $\blacktriangleright$ ] buttons to adjust the volume.

## **Hiding Hints and Tips**

Hints and tips are normally shown when you choose FUNC.  $($   $\Box$  52) or MENU ( $\Box$  54) items. If you prefer, you can deactivate this information.

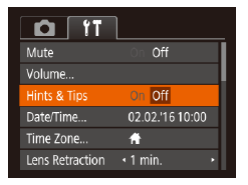

• Choose [Hints & Tips], and then choose [Off].

## <span id="page-309-1"></span>**Date and Time**

Adjust the date and time as follows.

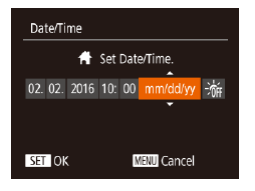

- Choose [Date/Time], and then press the [() button.
- Press the [4][ D] buttons to choose an option, and then press the  $[$ **A**][ $\blacktriangledown$ ] buttons to adjust the setting.

# <span id="page-309-0"></span>**World Clock**

To ensure that your shots will have the correct local date and time when you travel abroad, simply register the destination in advance and switch to that time zone. This convenient feature eliminates the need to change the Date/Time setting manually.

Before using the world clock, be sure to set the date and time and your home time zone, as described in ["Setting the Date and Time"](#page-34-0)   $($  $\Box$ [35\)](#page-34-0).

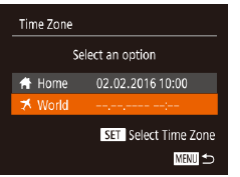

### *1* **Specify your destination.**

- Choose [Time Zone], and then press the [() button.
- Press the  $[$ **A**][ $\blacktriangledown$ ] buttons to choose [ World], and then press the [() button.
- Press the [4][ D] buttons to choose the destination.

## <sup>ç</sup> Contents **311**

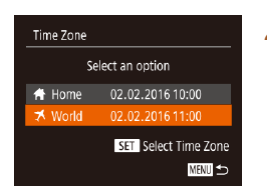

- To set daylight saying time (1 hour ahead), choose  $[\frac{1}{2} + \frac{1}{2}]$  by pressing the  $[\triangle]$ [ $\blacktriangledown$ ] buttons, and then choose  $\left| \frac{1}{2} \right|$  by pressing the  $\left| \left| \right| \right|$  buttons.
- Press the [<sup>(</sup><sup>0</sup>)] button.
- *2* **Switch to the destination time zone.**
	- Press the  $[$   $\blacktriangle$   $]$  $\blacktriangledown$  buttons to choose [ World], and then press the [MENU] button.
	- $[**X**]$  is now shown on the shooting screen  $($  $\Box$ [368](#page-367-0)).

Adjusting the date or time while in  $[\vec{X}]$  mode ( $\Box$ 37) will automatically update your [<sup>4</sup> Home] time and date.

# **Lens Retraction Timing**

The lens is normally retracted for safety about one minute after you press the  $[\triangleright]$  button in Shooting mode ( $\Box$ 47). To have the lens retracted immediately after you press the  $[\triangleright]$ ] button, set the retraction timing to [0 sec.].

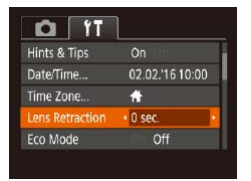

• Choose ILens Retractionl, and then choose [0 sec.].

# <span id="page-311-0"></span>**Using Eco Mode**

This function allows you to conserve battery power in Shooting mode. When the camera is not in use, the screen quickly darkens to reduce battery consumption.

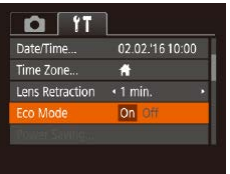

### *1* **Configure the setting.**

- Choose **[Eco Mode]**, and then choose [On].
- $\bullet$  [ $F \cap$ ] is now shown on the shooting screen (EQ[368\)](#page-367-0).
- The screen darkens when the camera is not used for approximately two seconds; approximately ten seconds after darkening, the screen turns off. The camera turns off after approximately three minutes of inactivity.

## *2* **Shoot.**

● To activate the screen and prepare for shooting when the screen is off but the lens is still out, press the shutter button halfway.

# **Power-Saving Adjustment**

Adjust the timing of automatic camera and screen deactivation (Auto Power Down and Display Off, respectively) as needed  $($  $\Box$ 48).

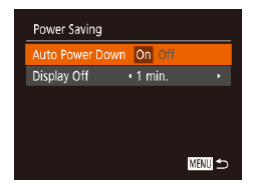

- Choose [Power Saving], and then press the [<sup>(2)</sup>] button.
- After choosing an item, press the  $[$  I[ $]$ ] buttons to adjust it as needed.

To conserve battery power, you should normally choose [On] for [Auto Power Down] and [1 min.] or less for [Display Off].

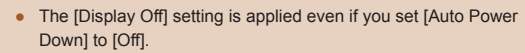

These power-saving functions are not available when you have set  $E_{CO}$  mode ( $[1]$ [312\)](#page-311-0) to  $[On]$ .

# **Screen Brightness**

Adjust screen brightness as follows.

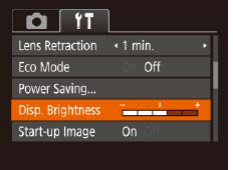

• Choose [Disp. Brightness], and then press the  $[$   $\bullet$   $]$   $\bullet$   $]$  buttons to adjust the brightness.

For maximum brightness, press and hold the  $[\nabla]$  button for at least one second when the shooting screen is displayed or when in single-image display. (This will override the [Disp. Brightness] setting on the  $[\hat{\mathbf{Y}}]$  tab.) To restore the original brightness, press and hold the  $[\nabla]$  button again for at least one second or restart the camera.

# **Hiding the Start-Up Screen**

If you prefer, you can deactivate display of the start-up screen normally shown when you turn the camera on.

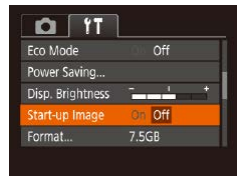

• Choose [Start-up Image], and then choose [Off].

# <span id="page-314-0"></span>**Formatting Memory Cards**

Before using a new memory card or a card formatted in another device, you should format the card with this camera. Formatting erases all data on a memory card. Before formatting, copy images on the memory card to a computer, or take other steps to back them up.

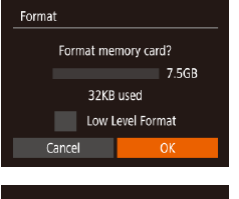

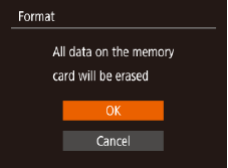

### *1* **Access the [Format] screen.**

• Choose [Format], and then press the  $\lceil \frac{m}{m} \rceil$  button.

# *2* **Choose [OK].**

● Press the [◀][▶] buttons to choose [OK], and then press the [ ] button.

### *3* **Format the memory card.**

- To begin the formatting process. press the  $[\triangle][\blacktriangledown]$  buttons to choose [OK], and then press the [(a)] button.
- When formatting is finished [Memory card formatting complete] is displayed and then  $press$   $[\mathbb{R}]$ .
- Formatting or erasing data on a memory card only changes file management information on the card and does not erase the data completely. When transferring or disposing of memory cards, take steps to protect personal information if necessary, as by physically destroying cards.
	- The total card capacity indicated on the formatting screen may be less than the advertised capacity.

## **Low-Level Formatting**

Perform low-level formatting in the following cases: [Memory card errorl is displayed, the camera is not working correctly, card image reading/writing is slower, continuous shooting is slower, or movie recording suddenly stops. Low-level formatting erases all data on a memory card. Before low-level formatting, copy images on the memory card to a computer, or take other steps to back them up.

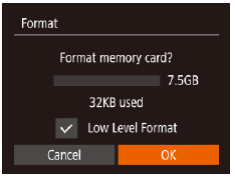

- On the screen in step 2 of "Formatting Memory Cards"  $($  $\Box$ [315](#page-314-0)), press the  $[$   $\blacktriangle$   $]$ [ $\blacktriangledown$ ] buttons to choose [Low Level Format], and then press the  $\lceil \blacktriangleleft \rceil \rceil$  buttons to display  $\lceil \sqrt{2} \rceil$ .
- $\bullet$  Follow steps 2 3 in "Formatting" Memory Cards" (2[315](#page-314-0)) to continue with the formatting process.
- Low-level formatting takes longer than "Formatting Memory [Cards" \(](#page-314-0) $\Box$ 315), because data is erased from all storage regions of the memory card.
- You can cancel low-level formatting in progress by choosing [Stop]. In this case, all data will be erased, but the memory card can be used normally.

# **File Numbering**

Your shots are automatically numbered in sequential order (0001 – 9999) and saved in folders that store up to 2,000 images each. You can change how the camera assigns file numbers.

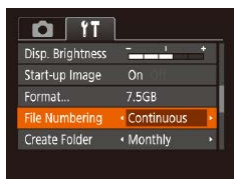

• Choose [File Numbering], and then choose an option.

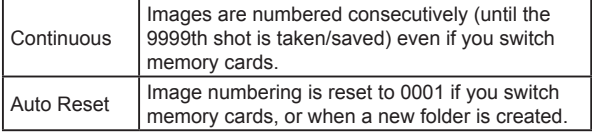

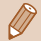

Regardless of the option selected in this setting, shots may be numbered consecutively after the last number of existing images on newly inserted memory cards. To start saving shots from 0001, use an empty or formatted  $(2315)$  $(2315)$  memory card.

# **Date-Based Image Storage**

Instead of saving images in folders created each month, you can have the camera create folders each day you shoot to store shots taken that day.

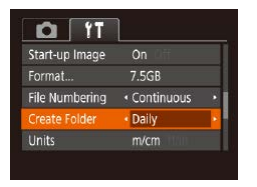

- Choose [Create Folder], and then choose [Daily].
- Images will now be saved in folders created on the shooting date.

# **Metric / Non-Metric Display**

Change the unit of measurement shown in GPS elevation information ( $\Box$ [299](#page-298-0)), the zoom bar ( $\Box$ 61), the MF indicator ( $\Box$ [160\)](#page-159-0), and elsewhere from m/cm to ft/in as needed.

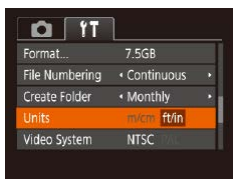

• Choose [Units], and then choose [ft/in].

# **Checking Certification Logos**

Some logos for certification requirements met by the camera can be viewed on the screen. Other certification logos are printed in this guide, on the camera packaging, or on the camera body.

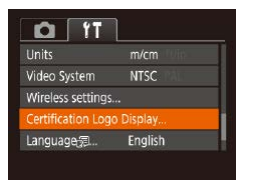

• Choose [Certification Logo] Display], and then press the [(b)] button.

# <span id="page-318-0"></span>**Display Language**

Change the display language as needed.

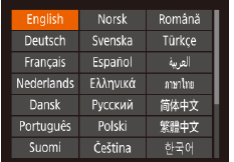

- Choose ILanguage  $\sqrt{2}$ , and then press the [(%)] button.
- Press the  $[$ **A**][**]**[ $|$ ][**)**] buttons to choose a language, and then press the [() button.

You can also access the [Language] screen in Playback mode by pressing and holding the [(a)] button and immediately pressing the **IMFNI** h button.

# **Adjusting Other Settings**

The following settings can also be adjusted on the  $[1]$  tab.

- [Video System]  $($  $\Box$ [328\)](#page-327-0)
- [Wireless settings]  $(247)$  $(247)$  $(247)$

### <span id="page-319-0"></span>**Restoring Defaults**

If you accidentally change a setting, you can restore default camera settings.

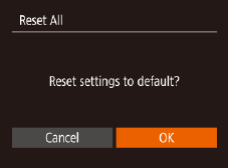

### *1* **Access the [Reset All] screen.**

- Choose [Reset All], and then press the [ ] button.
- *2* **Restore default settings.**
	- Press the [◀][▶] buttons to choose [OK], and then press the [ ] button.
	- Default settings are now restored.

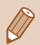

The following functions are not restored to default settings.

- $-$  Information registered using Face ID ( $\Box$ 93)
- $[\hat{Y}^{\dagger}]$  tab settings [Date/Time] ( $\Box$ [310\)](#page-309-1), [Time Zone] ( $\Box$ [310](#page-309-0)),  $[$ Language  $[$  ( $[$   $]$ [319\)](#page-318-0), and [Video System] ( $[$   $]$ [328](#page-327-0))
- Custom white balance data you have recorded  $(1155)$  $(1155)$
- Shooting mode chosen in  $|\overline{S}CN$  ( $\Box$ [124](#page-123-0)).
- $-Wi$ -Fi settings ( $\Box$ [247\)](#page-246-0)

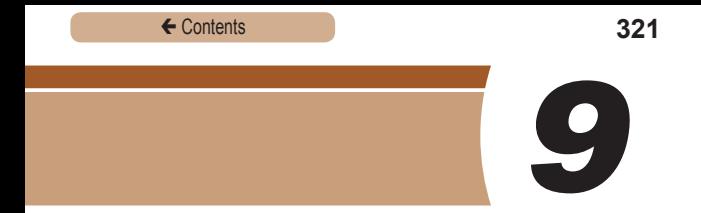

# **Accessories**

Enjoy the camera in more ways with optional Canon accessories and other compatible accessories sold separately

# **System Map**

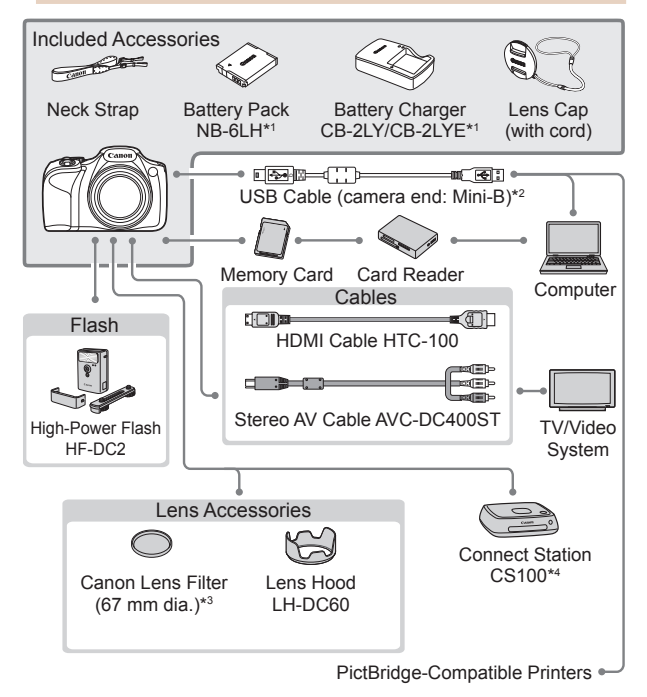

### <sup>ç</sup> Contents **323**

- \*1 Also available for purchase separately.<br>\*2 A genuine Canon accessory is also ava
- A genuine Canon accessory is also available (Interface Cable IFC-400PCU).
- \*3 Requires Filter Adapter FA-DC67A.<br>\*4 Use latest firmware
- \*4 Use latest firmware.

#### **Use of genuine Canon accessories is recommended.**

This product is designed to achieve excellent performance when used with genuine Canon accessories.

Canon shall not be liable for any damage to this product and/or accidents such as fire, etc., caused by the malfunction of nongenuine Canon accessories (e.g., a leakage and/or explosion of a battery pack). Please note that this warranty does not apply to repairs arising out of the malfunction of non-genuine Canon accessories, although you may request such repairs on a chargeable basis.

# **Optional Accessories**

The following camera accessories are sold separately. Note that availability varies by area, and some accessories may no longer be available.

## **Power Supplies**

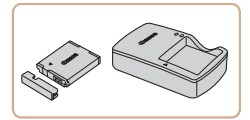

#### **Battery Pack NB-6LH**

• Rechargeable lithium-ion battery

### **Battery Charger CB-2LY/CB-2LYE**

- Charger for Battery Pack NB-6LH
- The battery pack includes a convenient cover which you can attach to know the charge status at a glance. Attach the cover so that  $\triangle$  is visible on a charged battery pack, and attach it so that  $\triangle$  is not visible on an uncharged battery pack.
	- Battery Pack NB-6L is also supported.
- The battery charger can be used in areas with  $100 240$  V AC power (50/60 Hz).
	- For power outlets in a different format, use a commercially available adapter for the plug. Never use an electrical transformer designed for traveling, which may damage the battery pack.
# **Flash Unit**

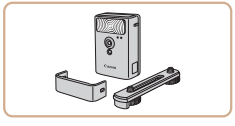

#### **High-Power Flash HF-DC2**

● External flash for illuminating subjects that are out of range of the built-in flash.

High-Power Flash units cannot be used in [M] shooting mode, or in  $\left[$   $\Delta$   $\mathbf{v}$  or  $\left[$   $\mathbf{T}$   $\mathbf{v}$  mode when  $\left[$  Flash Model is set to  $\left[$  Manual].

# **Other Accessories**

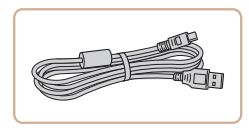

#### **Interface Cable IFC-400PCU**

• For connecting the camera to a computer or printer.

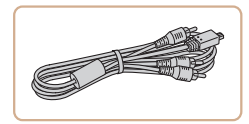

# **Stereo AV Cable AVC-DC400ST**

● Connect the camera to a TV to enjoy playback on the larger TV screen.

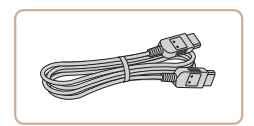

#### **HDMI Cable HTC-100**

● For connecting the camera to an HDMI input of a high-definition TV.

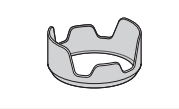

#### **Lens Hood LH-DC60**

• Prevents extraneous light outside the angle of view from entering the lens and causing flares or ghosting, which reduce image quality.

#### **Filter Adapter FA-DC67A**

• Adapter required when mounting a

67 mm filter.

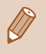

A lens filter and lens cap cannot be attached to the camera at the same time.

# <span id="page-325-0"></span>**Printer**

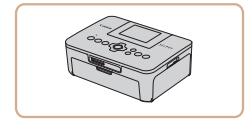

#### **Canon-Brand PictBridge-Compatible Printers**

 $\bullet$  Even without using a computer. you can print images by connecting the camera directly to a printer. For details, visit your nearest Canon retailer.

# **Photo Storage**

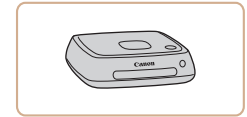

#### **Connect Station CS100**

• A media hub for storing camera images, viewing on a connected TV, printing wirelessly on a Wi-Ficompatible printer, sharing over the Internet, and more.

# **Using Optional Accessories**

# <span id="page-327-1"></span>**Playback on a TV**

**Still Images Movies**

By connecting the camera to a TV, you can view your shots on the larger screen of the TV.

For details on connection or how to switch inputs, refer to the TV manual.

Some information may not be displayed when viewing images on  $a TV$  ( $\Box$ [370](#page-369-0)).

# <span id="page-327-0"></span>**Playback on a High-Definition TV**

**Still Images Movies**

Connecting the camera to an HDTV with the HDMI Cable HTC-100 (sold separately) enables you to view your shots on the larger screen of the TV. Movies shot at an image quality of  $[ $\overline{E_{\text{L}}_{\text{L}}}/\overline{M_{\text{L}}}]$ ,$  $[$  $\frac{[F_{\text{HII}} \cdot F_{\text{HII}} \cdot F_{\$ 

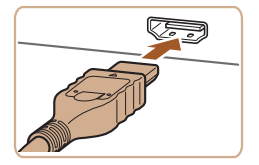

#### *1* **Make sure the camera and TV are off.**

- *2* **Connect the camera to the TV.**
	- On the TV, insert the cable plug fully into the HDMI input as shown.

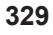

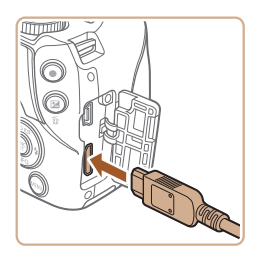

• On the camera, open the terminal cover and insert the cable plug fully into the camera terminal.

#### *3* **Turn the TV on and switch to video input.**

• Switch the TV input to the video input you connected the cable to in step 2.

#### *4* **Turn the camera on.**

- Press the  $[\blacksquare]$  button to turn the camera on.
- Images from the camera are now displayed on the TV. (Nothing is displayed on the camera screen.)
- When finished, turn off the camera and TV before disconnecting the cable.

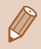

Camera operating sounds are not played while the camera is connected to an HDTV.

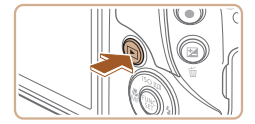

# **Playback on a Standard-Definition TV**

**Still Images Movies**

Connecting the camera to a TV with the Stereo AV Cable AVC-DC400ST (sold separately) enables you to view your shots on the larger screen of the TV as you control the camera.

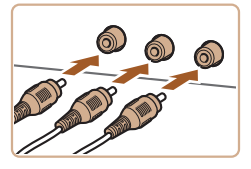

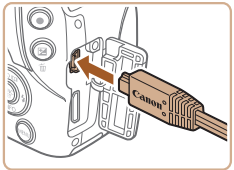

#### *1* **Make sure the camera and TV are off.**

- *2* **Connect the camera to the TV.**
	- On the TV, insert the cable plugs fully into the video inputs as shown.
	- Make sure the cable plugs are in video inputs of the same color.
	- On the camera, open the terminal cover and insert the cable plug fully into the camera terminal.

- *3* **Display images.**
	- $\bullet$  Follow steps  $3 4$  in "Playback" on a High-Definition TV" ( $\Box$ [328\)](#page-327-0) to display images.

Correct display is not possible unless the camera video output format (NTSC or PAL) matches the TV format. To change the video output format, press the  $\textsf{MENU}$  button and choose [Video System] on the [ $\mathbf{f}$ ] tab.

When the camera and TV are connected, you can also shoot while previewing shots on the larger screen of the TV. To shoot, follow the same steps as when using the camera screen. However, AF-Point Zoom (Q[108](#page-107-0)), MF-Point Zoom (Q[160](#page-159-0)), and MF Peaking  $($ [161](#page-160-0)) are not available.

# **Using a Lens Hood (Sold Separately)**

For wide-angle shots of backlit subjects without using the flash, attach optional Lens Hood LH-DC60 to prevent light outside the angle of view from entering the lens.

- Make sure the camera is off. • Align the lens hood mark (2) with
- the camera mark (1), and turn the lens hood in the direction of the arrow until it locks in place.

**Still Images Movies** 

● To remove the lens hood, turn it in the opposite direction.

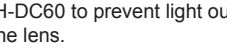

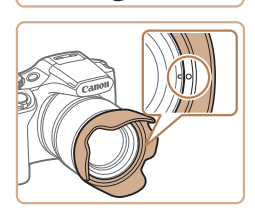

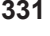

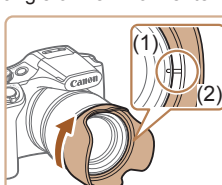

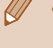

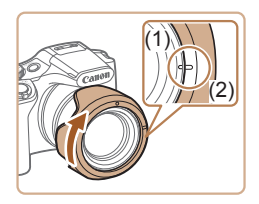

● To attach the lens hood inverted (as shown) when the hood is not used, align the lens hood mark (2) with the camera mark (1), and turn the lens hood in the direction of the arrow until it locks in place.

Vignetting may occur if you use the built-in flash when the lens hood is attached.

The filter adapter and a lens hood cannot be attached to the camera at the same time.

# **Using Lens Filters (Sold Separately)**

**Still Images Movies**

Attaching a lens filter to the camera protects the lens and allows you to shoot with various effects. To attach a lens filter, you will need Filter Adapter FA-DC67A (sold separately).

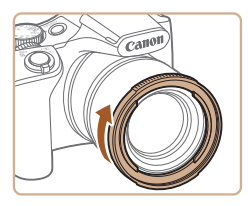

#### *1* **Attach the filter adapter.**

- Make sure the camera is off.
- Align the notches on the camera and the filter adapter and turn the adapter in the direction of the arrow until locked.
- To remove the filter adapter, turn it in the opposite direction.

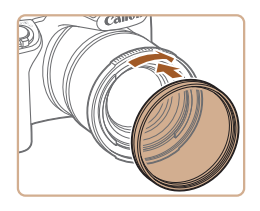

#### *2* **Attach a filter.**

- Turn the filter in the direction of the arrow to attach it to the camera.
- Make sure not to attach the filter too tightly. Doing so could prevent removal of the filter and damage the camera.
- We recommend the use of genuine Canon filters (67 mm dia.).
	- When not using auto focus to shoot, set the manual focus option [Safety MF] to [On].
	- If you use the built-in flash with the filter adapter attached, portions of the image may appear darker.
	- When using the filter adapter, be sure to use only one filter at a time. Attaching multiple filters, or accessories such as a heavy lens, may cause the attachments to fall off and become damaged.
	- Do not grip the filter adapter tightly
	- Remove the filter adapter when not using a filter

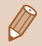

The filter adapter and a lens hood cannot be attached to the camera at the same time.

# **Using the Software**

After downloading the software from the Canon website and installing it on your computer, you can do the following things.

- CameraWindow
	- Import images and change camera settings
- Image Transfer Utility
	- $-$  Set Image Sync ( $\Box$ [294](#page-293-0)), receive images
- Map Utility
	- Shows the GPS information recorded in images on a map
	- When viewing or editing images on a computer, always use software that supports the images shot on the camera (software normally installed on the computer or general-use software).

# **Computer Connections via a Cable**

# **Checking Your Computer Environment**

For detailed system requirements and compatibility information, including support in new operating systems on the computers on which the software is used, visit the Canon website.

# **Installing the Software**

For software installation instructions, see ["Installing the Software"](#page-261-0)   $(1262)$  $(1262)$ .

# **Saving Images to a Computer**

Connect the camera and computer by using a commercially available USB cable (camera end: Mini-B) to import the images on the camera to the computer.

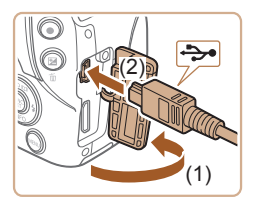

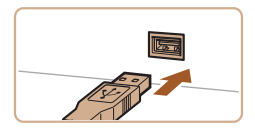

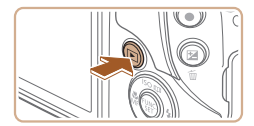

#### *1* **Connect the camera to the computer.**

- With the camera turned off, open the cover (1). With the smaller plug of the USB cable in the orientation shown, insert the plug fully into the camera terminal (2).
- Insert the larger plug of the USB cable in the computer's USB port. For details about USB connections on the computer, refer to the computer user manual.
- *2* **Turn the camera on to access CameraWindow.**
	- Press the  $\lceil \blacktriangleright \rceil$  button to turn the camera on.
	- Mac OS: CameraWindow is displayed when a connection is established between the camera and computer.

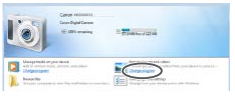

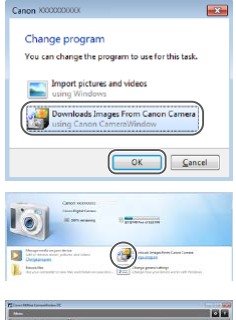

- Windows: Follow the steps introduced below.
- In the screen that displays, click the  $\begin{bmatrix} 1 \\ 1 \end{bmatrix}$  link to modify the program.
- Choose [Downloads Images From Canon Camera] and then click [OK].

 $\bullet$  Double-click  $[$ .

- *3* **Save the images to the computer.**
	- Click [Import Images from Camera], and then click [Import Untransferred Images].
	- Images are now saved to the Pictures folder on the computer, in separate folders named by date.
	- After images are saved, close CameraWindow, press the  $[\triangleright]$ button to turn the camera off, and unplug the cable.

● To view the images imported to the computer, use software (general software or software standard-installed on the computer) compatible with the images shot on the camera.

- 
- Windows 7: If the screen in step 2 is not displayed, click the  $\|\cdot\|$ icon in the taskbar.
- Mac OS: If CameraWindow is not displayed after step 2, click the [CameraWindow] icon in the Dock.
- Although you can save images to a computer simply by connecting your camera to the computer without using the software, the following limitations apply.
	- It may take a few minutes after you connect the camera to the computer until camera images are accessible.
	- Images shot in vertical orientation may be saved in horizontal orientation.
	- Image protection settings may be cleared from images saved to a computer.
	- Some problems may occur when saving images or image information, depending on the operating system version, the software in use, or image file sizes.

# **Printing Images**

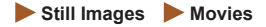

Your shots can easily be printed by connecting the camera to a printer. On the camera, you can specify images to set up batch printing, prepare orders for photo development services, and prepare orders or print images for photobooks.

A Canon SELPHY CP series compact photo printer is used here for the sake of illustration. Screens displayed and available functions vary by printer. Also refer to the printer manual for additional information.

# <span id="page-337-0"></span>**Easy Print Still Images Movies** Connect the camera and PictBridge-compatible printer by using a commercially available USB cable (camera end: Mini-B) to print the images saved on the camera.

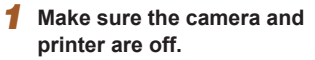

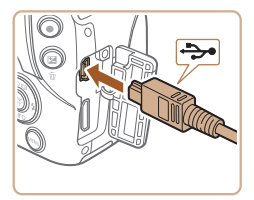

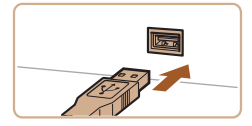

#### *2* **Connect the camera to the printer.**

- Open the terminal cover. Holding the smaller cable plug in the orientation shown, insert the plug fully into the camera terminal.
- Connect the larger cable plug to the printer. For other connection details, refer to the printer manual.

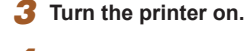

- *4* **Turn the camera on.**
- Press the  $[\triangleright]$  button to turn the camera on.
- *5* **Choose an image.**
	- Press the [4][ D] buttons to choose an image.
- *6* **Access the printing screen.**
	- $\bullet$  Press the  $\lceil \mathcal{O}_1 \rceil$  button, choose  $\lceil \mathcal{O}_1 \rceil$ . and press the [ ] button again.

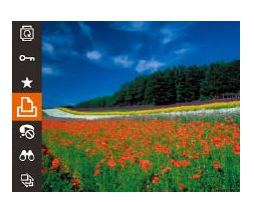

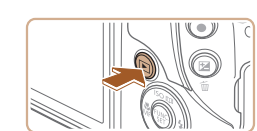

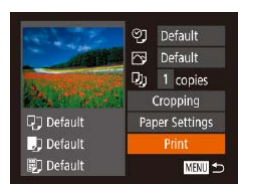

## *7* **Print the image.**

- Press the  $[$ **A**] $[$  $\blacktriangledown$  $]$  buttons to choose [Print], and then press the [(a)] button.
- Printing now begins.
- To print other images, repeat the above procedures starting from step 5 after printing is finished.
- When you are finished printing, turn the camera and printer off and disconnect the cable.

For Canon-brand PictBridge-compatible printers (sold separately), see ["Printer" \(](#page-325-0)EQ326).

# <span id="page-339-0"></span>**Configuring Print Settings**

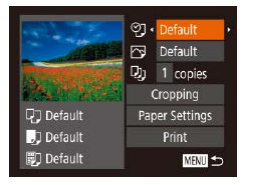

**Still Images Movies** 

## *1* **Access the printing screen.**

 $\bullet$  Follow steps  $1 - 6$  in "Fasy Print"  $($  $\Box$ [338\)](#page-337-0) to access this screen.

#### *2* **Configure the settings.**

• Press the  $[$ **A**] $\blacktriangledown$ ] buttons to choose an item, and then press the  $[4]$ [ $\blacktriangleright$ ] buttons to choose an option.

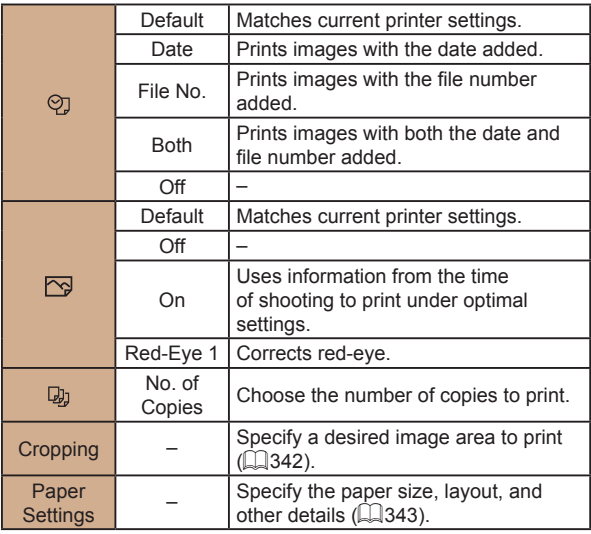

# <span id="page-341-0"></span>**Cropping Images before Printing**

**Still Images Movies** 

By cropping images before printing, you can print a desired image area instead of the entire image.

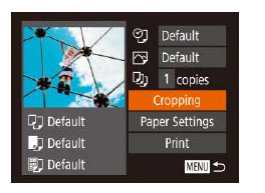

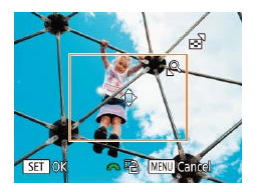

## *1* **Choose [Cropping].**

- After following step 1 in "Configuring Print Settings"  $($  $\Box$ [340\)](#page-339-0) to access the printing screen, choose [Cropping] and press the [(a)] button.
- A cropping frame is now displayed. indicating the image area to print.
- *2* **Adjust the cropping frame as needed.**
	- To resize the frame, move the zoom lever.
	- To move the frame, press the  $[\triangle]$ [ $\Pi$ ][ $\blacksquare$ ] buttons.
	- To rotate the frame, turn the **[allenge]**
	- Press the [ ] button to adjust the setting.

# *3* **Print the image.**

● Follow step 7 in "Easy Print" (=[338\)](#page-337-0) to print.

Cropping may not be possible at small image sizes, or at some aspect ratios.

## <span id="page-342-0"></span>**Choosing Paper Size and Layout before Printing**

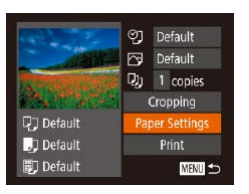

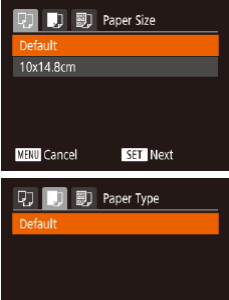

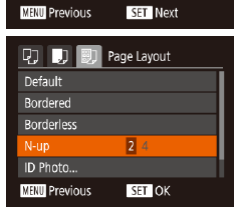

#### *1* **Choose [Paper Settings].**

• After following step 1 in "Configuring Print Settings"  $($  $\Box$ [340\)](#page-339-0) to access the printing screen, choose [Paper Settings] and press the [(b)] button.

**Still Images Movies** 

#### *2* **Choose a paper size.**

 $\bullet$  Press the  $[$ **A**][ $\blacktriangledown$ ] buttons to choose an option, and then press the [ ] button.

#### *3* **Choose a type of paper.**

 $\bullet$  Press the  $[$  I  $\blacktriangledown$ ] buttons to choose an option, and then press the  $\lceil \frac{m}{m} \rceil$  button.

#### *4* **Choose a layout.**

- Press the  $[$ **A** $]$   $\blacktriangledown$  $]$  buttons to choose an option.
- When choosing [N-up], press the [ $\blacksquare$ ] buttons to specify the number of images per sheet.
- Press the [(4)] button.

#### *5* **Print the image.**

# **Available Layout Options**

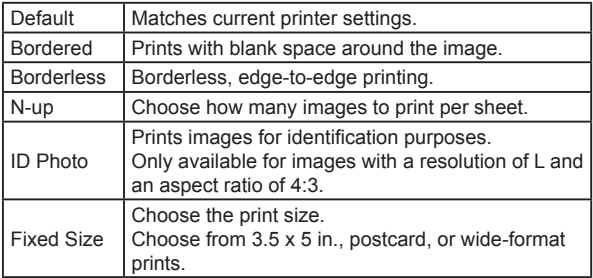

# **Printing ID Photos**

**Still Images Movies** 

# *1* **Choose [ID Photo].**

• Following steps  $1 - 4$  in "Choosing Paper Size and Layout before Printing" ( $\Box$ [343](#page-342-0)), choose [ID Photo] and press the [(;)] button.

#### *2* **Choose the long and short side length.**

• Press the  $[$ **A**][ $\blacktriangledown$ ] buttons to choose an item. Choose the length by pressing the  $[4]$ [ $\blacktriangleright$ ] buttons, and then press the [(a)] button.

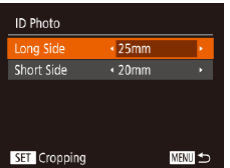

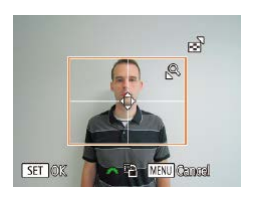

## *3* **Choose the printing area.**

• Follow step 2 in "Cropping Images before Printing" ([1[342\)](#page-341-0) to choose the printing area.

*4* **Print the image.**

# **Printing Movie Scenes**

**Still Images Movies** 

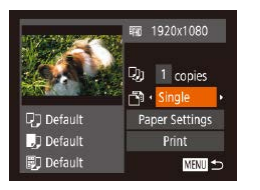

*1* **Access the printing screen.**

 $\bullet$  Follow steps 1 – 6 in "Easy Print" (=[338\)](#page-337-0) to choose a movie and access this screen.

#### *2* **Choose a printing method.**

- Press the  $[$ **A** $]$   $\blacktriangledown$  $]$  buttons to choose [ 1], and then press the [4] I buttons to choose the printing method.
- *3* **Print the image.**

# **Movie Printing Options**

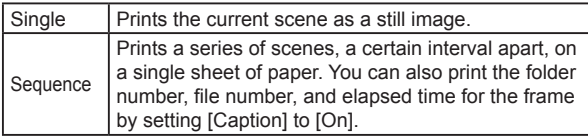

- To cancel printing in progress, press the [ ] button, choose [OK], and then press the [ ] button again.
- The screen in step 1 can also be displayed by the following procedure: display the movie scene to be printed by performing steps  $2 - 5$  in "Viewing" ( $\Box$ [186](#page-185-0)), press the [ $\Box$ ] buttons to select  $\left[\Box\right]$  from the movie control panel, and then press the  $\left[\Box\right]$ button.

# <span id="page-345-0"></span>**Adding Images to the Print List (DPOF)**

**Still Images Movies** 

Batch printing (Q[351\)](#page-350-0) and ordering prints from a photo development service can be set up on the camera. Choose up to 998 images on a memory card and configure relevant settings, such as the number of

copies, as follows. The printing information you prepare this way will conform to DPOF (Digital Print Order Format) standards.

# **Configuring Print Settings**

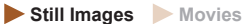

Specify the printing format, whether to add the date or file number, and other settings as follows. These settings apply to all images in the print list.

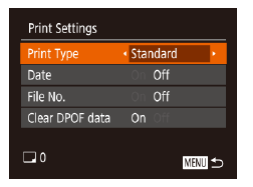

 $\bullet$  Press the  $IMFNI$  button. choose  $[Print \; Sett$  on the  $[An]$ tab, and then choose the desired items and configure the settings  $($  $\Box$  $54$ ).

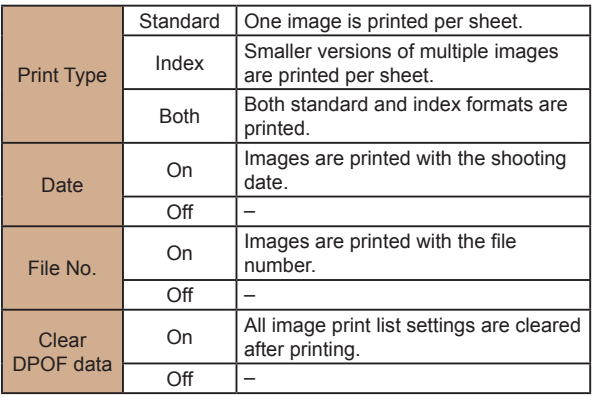

- Not all of your DPOF settings may be applied in printing by the printer or photo development service, in some cases.
	- [ $\Box$ ] may be displayed on the camera to warn you that the memory card has print settings that were configured on another camera. Changing the print settings using this camera may overwrite all previous settings.
	- Specifying [Index] will prevent you from choosing [On] for both [Date] and [File No.] at the same time.
	- Index printing is not available on some Canon-brand PictBridgecompatible printers (sold separately).
	- The date is printed in a format matching setting details in [Date/ Time] on the  $[\mathbf{\hat{Y}}\mathbf{\hat{T}}]$  tab ( $\Box$ 35).

# <span id="page-347-0"></span>**Setting Up Printing for Individual Images**

**Still Images Movies** 

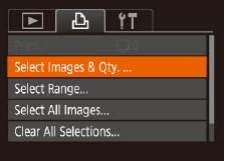

#### *1* **Choose [Select Images & Qty.].**

 $\bullet$  Press the  $IMENU$  button, choose [Select Images & Oty.] on the  $[L]$  tab, and then press the [ ] button.

#### *2* **Choose an image.**

- Press the [◀][▶] buttons to choose an image, and then press the [  $\binom{100}{10}$ ] button.
- You can now specify the number of copies.

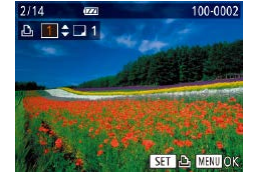

● If you specify index printing for the image, it is labeled with a  $\sqrt{ }$ icon. To cancel index printing for the image, press the [(a)] button again.  $\left[\sqrt{ } \right]$  is no longer displayed.

#### *3* **Specify the number of prints.**

- $\bullet$  Press the  $[$   $\blacksquare$  $]$  buttons to specify the number of prints (up to 99).
- To set up printing for other images and specify the number of prints repeat steps  $2 - 3$ .
- Printing quantity cannot be specified for index prints. You can only choose which images to print, by following step 2.
- When finished, press the [MFNIJ] button to return to the menu screen.

#### **Setting Up Printing for a Range of Images**

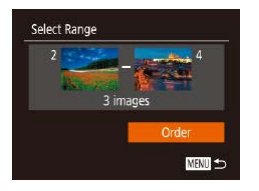

● Following step 1 in "Setting Up Printing for Individual Images" (=[348\)](#page-347-0), choose [Select Range] and press the [(1)] button.

**Still Images Movies** 

- $\bullet$  Follow steps 2 3 in "Selecting a Range"  $($  $\Box$  [211\)](#page-210-0) to specify images.
- Press the [▲][  $\blacktriangledown$ ] buttons to choose [Order], and then press the [ ] button.

#### <span id="page-349-0"></span>**Setting Up Printing for All Images**

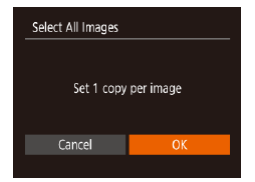

• Following step 1 in "Setting Up Printing for Individual Images" (=[348\)](#page-347-0), choose [Select All Images] and press the [(a)] button.

**Still Images Movies** 

● Press the [◀][▶] buttons to choose [OK], and then press the [( ] button.

#### **Clearing All Images from the Print List**

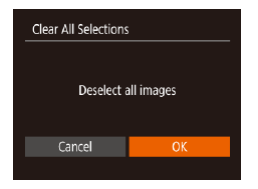

- Following step 1 in "Setting Up Printing for Individual Images" (=[348\)](#page-347-0), choose [Clear All Selections] and press the [((c)] button.
- Press the [◀][▶] buttons to choose [OK], and then press the [() button.

#### <span id="page-350-0"></span>**Printing Images Added to the Print List (DPOF) Still Images Movies**

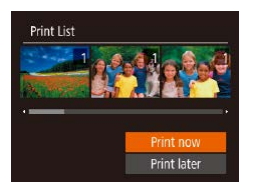

- When images have been added to the print list  $(2346 (2346 (2346 \Box$ [350](#page-349-0)), this screen is displayed after you connect the camera to a PictBridge-compatible printer. Press the  $[$ **A** $[$   $\blacktriangledown$  $]$  buttons to choose [Print now], and then simply press the [(a)] button to print the images in the print list.
- Any DPOF print job that you temporarily stop will be resumed from the next image.

## **Adding Images to a Photobook**

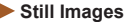

 $\blacktriangleright$  Movies

Photobooks can be set up on the camera by choosing up to 998 images on a memory card and importing them into the software on your computer, where they are stored in their own folder. This is convenient when ordering printed photobooks online or printing photobooks with your own printer.

#### <span id="page-351-0"></span>**Choosing a Selection Method**

- $A + T$ Profect Rotate Favorites... otobook Set-un i-Contrast...
- Press the [MENU] button, choose [Photobook Set-up] on the  $[\triangleright]$  tab, and then choose how you will select images.

 $[①]$  may be displayed on the camera to warn you that the memory card has print settings that were configured on another camera. Changing the print settings using this camera may overwrite all previous settings.

# **Adding Images Individually**

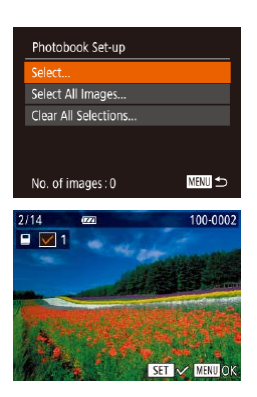

**Still Images Movies** 

#### *1* **Choose [Select].**

● Following the procedure in ["Choosing a Selection Method"](#page-351-0)  (=[352\)](#page-351-0), choose [Select] and press the [<sup>(20</sup>] button.

#### *2* **Choose an image.**

- Press the [◀][▶] buttons to choose an image, and then press the  $\lceil \frac{m}{n} \rceil$  button.
- $\bullet$  [ $\checkmark$ ] is displayed.

- To remove the image from the photobook, press the [(a)] button again.  $\sqrt{ }$  is no longer displayed.
- Repeat this process to specify other images.
- When finished, press the **IMFNI II** button to return to the menu screen.

## **Adding All Images to a Photobook**

**Still Images Movies** 

- Select All Images Set 1 copy per image Cancel
- Following the procedure in ["Choosing a Selection Method"](#page-351-0)  (=[352\)](#page-351-0), choose [Select All Images] and press the [() button.
- Press the [4][ D] buttons to choose [OK], and then press the [( ] button.

## **Removing All Images from a Photobook**

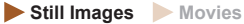

- Clear All Selections Deselect all images Cancel
- Following the procedure in ["Choosing a Selection Method"](#page-351-0)  (=[352\)](#page-351-0), choose [Clear All Selections] and press the [( button.
- Press the [◀][▶] buttons to choose [OK], and then press the [ ] button.

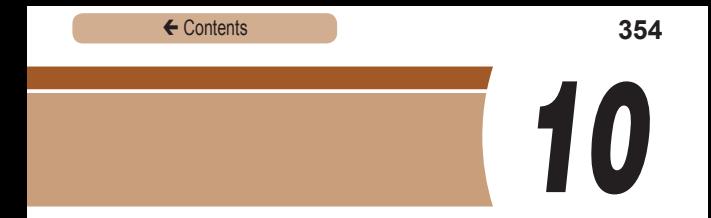

# **Appendix**

Helpful information when using the camera

# **Troubleshooting**

If you think there is a problem with the camera, first check the following. If the items below do not solve your problem, contact a Canon Customer Support Help Desk.

#### **Power**

Nothing happens when the power button is pressed.

- Confirm that the battery pack is charged  $(129)$ .
- Confirm that the battery pack is inserted facing the correct way  $(1, 32)$ .
- Confirm that the memory card/battery cover is fully closed  $(1)$  32).
- Dirty battery terminals reduce battery performance. Try cleaning the terminals with a cotton swab and reinserting the battery pack a few times.

The battery pack runs out of power quickly

- Battery performance decreases at low temperatures. Try warming the battery pack a little by putting it in your pocket, for example, ensuring that the terminals do not touch any metal objects.
- Dirty battery terminals reduce battery performance. Try cleaning the terminals with a cotton swab and reinserting the battery pack a few times.
- If these measures do not help and the battery pack still runs out of power soon after charging, it has reached the end of its life. Purchase a new battery pack.

The lens is not retracted.

● Do not open the memory card/battery cover while the camera is on. Close the cover, turn the camera on, and then turn it off again  $(1/32)$ .

The battery pack is swollen.

Battery swelling is normal and does not pose any safety concerns. However, if battery swelling prevents the battery pack from fitting in the camera, contact a Canon Customer Support Help Desk.

#### **Display on a TV**

Camera images look distorted or not displayed on a TV ([1[328\)](#page-327-1).

#### **Shooting**

Cannot shoot.

In Playback mode ( $\Box$ [185](#page-184-0)), press the shutter button halfway ( $\Box$ 49).

Strange display on the screen under low light  $($  $\Box$ 51).

Strange display on the screen when shooting.

- Note that the following display problems are not recorded in still images but are recorded in movies.
	- The screen may flicker and horizontal banding may appear under fluorescent or LED lighting.

[ $\sharp$ ] flashes on the screen when the shutter button is pressed, and shooting is not possible  $($  $\Box$ 68).

[O] is displayed when the shutter button is pressed halfway  $(\Box$  68).

- Set [IS Mode] to  $[Continuous]$   $($   $[$   $]$  [110](#page-109-0)).
- Raise the flash and set the flash mode to  $\mathbf{L}$  ( $\Box$ [172\)](#page-171-0).
- Increase the ISO speed  $($ 1)[152\)](#page-151-0).
- Mount the camera on a tripod or take other measures to keep it still. Additionally, you should set [IS Mode] to [Off] when using a tripod or other means to secure the camera  $(1)$  [110](#page-109-0)).

Shots are out of focus.

- Press the shutter button halfway to focus on subjects before pressing it all the way down to shoot  $(1149)$ .
- $\bullet$  Make sure subjects are within focusing range ( $\Box$ [409\)](#page-408-0).
- Set  $[AF-assist$  Beam] to  $[On]$  ( $[112]$ ).
- Confirm that unneeded functions such as macro are deactivated.
- Try shooting with focus lock or AF lock  $(1)$  [170](#page-169-0)).

No AF frames are displayed and the camera does not focus when the shutter button is pressed halfway.

To have AF frames displayed and the camera focus correctly, try composing the shot with higher-contrast subject areas centered and then press the shutter button halfway, or press the shutter button halfway repeatedly.

Subjects in shots look too dark.

- Raise the flash and set the flash mode to  $\mathfrak{F}$  ( $\Box$ [172\)](#page-171-0).
- $\bullet$  Adjust brightness by using exposure compensation ( $\Box$ [150](#page-149-0)).
- $\bullet$  Adjust contrast by using i-Contrast  $($ 11[153,](#page-152-0) 11[228\)](#page-227-0).
- $\bullet$  Use AE lock or spot metering ( $\Box$ [150\)](#page-149-1).

Subjects look too bright, highlights are washed-out.

- Lower the flash and set the flash mode to  $[$
- Adjust brightness by using exposure compensation  $(1150)$  $(1150)$  $(1150)$ .
- $\bullet$  Use AE lock or spot metering ( $\Box$ [150\)](#page-149-1).
- Reduce the lighting on subjects.

Shots look too dark despite the flash firing  $( \Box$ 68).

- Shoot within flash range  $(1405)$  $(1405)$  $(1405)$ .
- Adjust brightness by using flash exposure compensation or changing the flash output level  $\left(\Box\right)$  [174](#page-173-0),  $\left[\Box\right]$  [184\)](#page-183-0).
- $\bullet$  Increase the ISO speed ( $\Box$ [152\)](#page-151-0).

Subjects in flash shots look too bright, highlights are washed-out.

- Shoot within flash range  $(11405)$  $(11405)$  $(11405)$ .
- Lower the flash and set the flash mode to  $\widehat{[} \widehat{[} \widehat{+} \widehat{[} \widehat{+} \widehat{[} \widehat{+} \widehat{[} \widehat{+} \widehat{[} \widehat{+} \widehat{[} \widehat{+} \widehat{+} \widehat{+} \widehat{+} \widehat{+} \widehat{+} \widehat{+} \widehat{+} \widehat{+} \widehat{+} \widehat{+} \widehat{+} \widehat{+} \widehat{+} \widehat{+} \widehat{+} \widehat{+} \wide$
- Adjust brightness by using flash exposure compensation or changing the flash output level  $($  $\Box$ [174](#page-173-0),  $\Box$ [184\)](#page-183-0).

White spots appear in flash shots.

This is caused by light from the flash reflecting off dust or airborne particles.

Shots look grainy.

- Lower the ISO speed  $(1)$ [152\)](#page-151-0).
- High ISO speeds in some shooting modes may cause grainy images  $($  $\Box$ [124\)](#page-123-0).

Subjects are affected by red-eye.

- Set [Red-Eye Lamp] to  $[On]$  ( $[113)$  $[113)$  $[113)$ ). Note that while the red-eye reduction lamp  $(46)$  is on (for about one second), it is not possible to shoot, because the lamp is counteracting red-eye. For best results, have subjects look at the red-eye reduction lamp. Also try increasing the lighting in indoor scenes and shooting at closer range.
- $\bullet$  Edit images using red-eve correction ( $\Box$ [230](#page-229-0)).

Recording to the memory card takes too long, or continuous shooting is slower.

● Use the camera to perform low-level formatting of the memory card  $($  $\Box$  $316$ ).

Shooting settings or FUNC. menu settings are not available.

Available setting items vary by shooting mode. Refer to "Functions" Available in Each Shooting Mode", "FUNC. Menu", and "Shooting Tab"  $($  $\Box$ [373](#page-372-0) –  $\Box$ [385\)](#page-384-0).

The Babies or Children icon does not display.

● The Babies and Children icons will not display if the birthday is not set in face information  $(293)$ . If the icons still do not display even when you set the birthday, re-register face information (<sub>194</sub>), or make sure that the date/time are set correctly  $(135)$ .

#### **Shooting Movies**

The elapsed time shown is incorrect, or recording is interrupted.

● Use the camera to format the memory card, or switch to a card that supports high-speed recording. Note that even if the elapsed time display is incorrect, the length of movies on the memory card corresponds to the actual recording time  $(2315, 2411)$  $(2315, 2411)$  $(2315, 2411)$  $(2315, 2411)$  $(2315, 2411)$ .

[ $\Omega$ ] is displayed and shooting stops automatically

- $\bullet$  The camera's internal memory buffer filled up as the camera could not record to the memory card quickly enough. Try one of the following measures.
	- Use the camera to perform low-level formatting of the memory card  $(1316)$  $(1316)$ .
	- Lower the image quality  $(1106)$  $(1106)$  $(1106)$ .
	- Switch to a memory card that supports high-speed recording  $(1, 411)$  $(1, 411)$ .

Zooming is not possible.

● Zooming is not possible when shooting movies in  $[24]$  ( $[129]$ ,  $[37]$  $($  $\Box$ [145\)](#page-144-0), and  $\Box$   $\Box$   $($  $\Box$ [118\)](#page-117-0) modes.

Subjects look distorted.

• Subjects that pass in front of the camera quickly may look distorted. This is not a malfunction.

#### **Playback**

Playback is not possible.

 $\bullet$  Image or movie playback may not be possible if a computer is used to rename files or alter the folder structure.

Playback stops, or audio skips.

- Switch to a memory card that you have performed low-level formatting on with the camera  $(2316)$  $(2316)$ .
- There may be brief interruptions when playing movies copied to memory cards that have slow read speeds.
- When movies are played on a computer, frames may be dropped and audio may skip if computer performance is inadequate.

Sound is not played during movies.

- Adjust the volume  $(\Box$  [308](#page-307-0)) if you have activated [Mute]  $(\Box$  [309](#page-308-0)) or the sound in the movie is faint.
- No sound is played for movies shot in  $[2]$  ( $[129)$  $[129)$  $[129)$ ,  $\begin{bmatrix} \frac{1}{2} \\ \frac{1}{2} \end{bmatrix}$  ( $[145)$  $[145)$ , or  $\lceil$   $\lceil$   $\lceil$   $\rceil$  [118](#page-117-0)) mode because audio is not recorded in these modes.

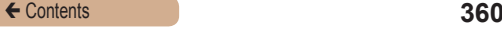

Cannot access the Story Highlights home screen by pressing [ $\triangle$ ].

- Home screen display is not possible when connected to a printer. Disconnect the camera from the printer.
- Home screen display is not possible during Wi-Fi connections. End the Wi-Fi connection.

A desired subject icon for an album is not displayed on the Story Highlights home screen.

In simple information display mode  $(86)$ , choose an image that shows the name of the person for the album before accessing the Story Highlights home screen  $(1237)$  $(1237)$ .

#### **Memory Card**

The memory card is not recognized.

Restart the camera, with the memory card in it  $(247)$ .

#### **Computer**

Cannot transfer images to a computer.

- When attempting to transfer images to the computer via a cable, try reducing the transfer speed as follows.
	- Press the [ $\blacksquare$ ] button down to enter Playback mode. Hold the  $\overline{I}$  **MFNI**  $\overline{I}$  button as you press the  $I$  and  $\overline{I}$  and  $I$  buttons at the same  $time$ . On the next screen, press the  $[4]$ [  $\blacktriangleright$ ] buttons to choose [B], and then press the [ ] button.

#### **Wi-Fi**

Cannot access the Wi-Fi menu by pressing the  $[(\cdot p)]$  button.

The Wi-Fi menu cannot be displayed while the camera is connected to a printer or computer via a cable. Disconnect the cable.
Cannot add a device/destination.

- A total of 20 items of connection information can be added to the camera. Erase unneeded connection information from the camera first, and then add new devices/destinations  $($
- Use a computer or smartphone to register Web services  $(2274)$  $(2274)$ .
- To add a smartphone, first install the dedicated application Camera Connect on your smartphone  $(2249)$  $(2249)$ .
- To add a computer, first install the software CameraWindow on your computer. Also check your computer and Wi-Fi environment and settings  $($  $\Box$  $262$ ,  $\Box$  $265$ ).
- Do not use the camera near sources of Wi-Fi signal interference, such as microwave ovens, Bluetooth devices, or other equipment operating on the 2.4 GHz band.
- Bring the camera closer to the other device you are trying to connect to (such as the access point), and make sure there are no objects between the devices.

Cannot connect to the access point.

Confirm that the access point channel is set to a channel supported by the camera  $(1405)$  $(1405)$  $(1405)$ . Note that instead of auto channel assignment, it is advisable to specify a supported channel manually.

Cannot send images.

- The destination device has insufficient storage space. Increase the storage space on the destination device and resend the images.
- The write-protect tab of the memory card in the destination camera is set to the locked position. Slide the write-protect tab to the unlocked position.
- Images are not sent to CANON iMAGE GATEWAY or other Web services if you move or rename image files or folders on the computer that received images sent using Image Sync via an access point (=[294\)](#page-293-0). Before moving or renaming these image files or folders on the computer, make sure the images have already been sent to CANON iMAGE GATEWAY or other Web services.

Cannot resize images for sending.

- $Im a$ ges cannot be resized to be bigger than the resolution setting of their original size.
- Movies cannot be resized.

Images take a long time to send./The wireless connection is disrupted.

- Multiple images may take a long time to send. Try resizing the image to  $reduce sending time (292)$  $reduce sending time (292)$  $reduce sending time (292)$
- Movies may take a long time to send.
- Do not use the camera near sources of Wi-Fi signal interference, such as microwave ovens, Bluetooth devices, or other equipment operating on the

2.4 GHz band. Note that images may take a long time to send even when  $[T \cdot]$  is displayed.

● Bring the camera closer to the other device you are trying to connect to (such as the access point), and make sure there are no objects between the devices.

No e-mail notification is received on a computer or smartphone after adding CANON iMAGE GATEWAY to the camera.

- Make sure the e-mail address you entered is correct, and try adding the destination again.
- Check the e-mail settings on the computer or smartphone. If they are configured to block e-mail from certain domains, you may not be able to receive the e-mail notification.

Want to erase Wi-Fi connection information before disposing of the camera or giving it to someone else.

• Reset the Wi-Fi settings  $(1306)$  $(1306)$ .

# **On-Screen Messages**

If an error message is displayed, respond as follows.

### **Capture or Playback**

No memory card

The memory card may be inserted facing the wrong way. Reinsert the memory card facing the correct way  $(232)$ .

Memory card locked

The write-protect tab of the memory card is set to the locked position. Switch the write-protect tab to the unlocked position  $(1, 32)$ .

Cannot record!

• Shooting was attempted without a memory card in the camera. To shoot, insert a memory card facing the correct way  $($ 

Memory card error  $($  $\Box$ [316\)](#page-315-0)

If the same error message is displayed even after you have formatted a supported memory card  $(23)$  and have inserted it facing the correct way ( $\Box$ 32), contact a Canon Customer Support Help Desk.

Insufficient space on card

There is not enough free space on the memory card to shoot  $(4.161)$ .  $\Box$ [116](#page-115-0),  $\Box$ [148](#page-147-0),  $\Box$ [177\)](#page-176-0) or edit images ( $\Box$ [223\)](#page-222-0). Either erase unneeded images ( $\Box$ [214](#page-213-0)) or insert a memory card with enough free space  $($  $\Box$ 32).

Charge the battery  $(229)$ 

No Image.

The memory card does not contain any images that can be displayed.

Protected! (<sub>2[208](#page-207-0)</sub>)

Unidentified Image/Incompatible JPEG/Image too large./Cannot play back MOV/Cannot play back MP4

- Unsupported or corrupt images cannot be displayed.
- It may not be possible to display images that were edited or renamed on a computer, or images shot with another camera.

Cannot magnify!/Cannot play back this content in Smart Shuffle/ Cannot rotate/Cannot modify image/Cannot modify/Cannot assign to category/Unselectable image.

• The following functions may be unavailable for images that were renamed or already edited on a computer, or images shot with another camera. Note that starred (\*) functions are not available for movies. Magnify\* ( $\Box$ [203\)](#page-202-0), Smart Shuffle\* ( $\Box$ [206](#page-205-0)), Rotate\* ( $\Box$ [218](#page-217-0)), Favorites ( $\Box$ [221](#page-220-0)), Edit\* ( $\Box$ [223](#page-222-0)), Print List\* ( $\Box$ [346\)](#page-345-0), and Photobook Set-up\* (E1[351](#page-350-0))

Invalid selection range

• When specifying a range for image selection  $(2211, 216)$  $(2211, 216)$  $(2211, 216)$  $(2211, 216)$  $(2211, 216)$  $\Box$ [349\)](#page-348-0), you attempted to choose an initial image that was after the final image, or vice-versa.

Exceeded selection limit

- More than 998 images were selected for Print List  $(2346)$  $(2346)$  or Photobook Set-up (4[351\)](#page-350-0). Choose 998 images or less.
- $\bullet$  Print List ( $\Box$ [346\)](#page-345-0) or Photobook Set-up ( $\Box$ [351](#page-350-0)) settings could not be saved correctly. Reduce the number of selected images and try again.
- You attempted to choose more than 500 images in Protect  $(2208)$  $(2208)$  $(2208)$ . Erase ( $\Box$ [214\)](#page-213-0), Favorites ( $\Box$ [221\)](#page-220-0), Print List ( $\Box$ [346](#page-345-0)), or Photobook  $Set$ -up  $($   $\Box$  [351\)](#page-350-0).

Naming error!

The folder could not be created or images could not be recorded because the highest supported folder number (999) for storing images on the card has been reached and the highest supported image number (9999) for images in folders has been reached. On the  $[1]$  tab, change [File Numbering] to [Auto Reset] (2[317](#page-316-0)), or format the memory card  $(1315)$  $(1315)$ .

### Lens Error

- This error may occur if the lens is held while it is moving, or when the camera is used in dusty or sandy locations.
- Frequent display of this error message may indicate camera damage. In this case, contact a Canon Customer Support Help Desk.

### A camera error was detected (error number)

- If this error message is displayed immediately after a shot, the image may not have been saved. Switch to Playback mode to check for the image.
- Frequent display of this error message may indicate camera damage. In this case, write down the error number (Exx) and contact a Canon Customer Support Help Desk.

File Error

• Correct printing  $($  $\Box$ [338](#page-337-0)) may not be possible for photos from other cameras or images that have been altered using computer software, even if the camera is connected to the printer.

Print error

Check the paper size setting ( $\Box$ [343\)](#page-342-0). If this error message is displayed when the setting is correct, restart the printer and complete the setting on the camera again.

Ink absorber full

● Contact a Canon Customer Support Help Desk to request assistance with ink absorber replacement.

### **Wi-Fi**

Connection failed

- No access points were recognized. Check the access point settings  $(1265)$  $(1265)$ .
- A device could not be found. Turn the camera off and on again, and retry the connection.
- Check the device you want to connect to and make sure it is ready for connection.

Cannot determine access point

The WPS buttons on numerous access points were pressed simultaneously. Try reconnecting again.

No access points found

- Check to make sure that the access point is turned on.
- When connecting to an access point manually, make sure that you entered the correct SSID.

Incorrect password/Incorrect Wi-Fi security settings

• Check the access point security settings  $(1265)$  $(1265)$  $(1265)$ .

IP address conflict

● Reset the IP address so that it does not conflict with another.

Disconnected/Receiving failed/Sending failed

- You may be in an environment where Wi-Fi signals are obstructed.
- Avoid using the camera's Wi-Fi function around microwave ovens, Bluetooth devices, and other devices that operate on the 2.4 GHz band.
- Bring the camera closer to the other device you are trying to connect to (such as the access point), and make sure there are no objects between the devices.
- Check the connected device to make sure it is not experiencing errors.

Sending failed

Memory card error

• If the same error message is displayed even when you have inserted a formatted memory card facing the correct way, contact a Canon Customer Support Help Desk.

Receiving failed

Insufficient space on card

• There is not enough free space on the memory card in the target camera to receive images. Erase images to create space on the memory card, or insert a memory card with sufficient space.

### Receiving failed

### Memory card locked

The write-protect tab of the memory card in the camera to receive the images is set to the locked position. Slide the write-protect tab to the unlocked position.

### Receiving failed

### Naming error!

When the highest folder number (999), and the highest image number (9999) have been reached on the receiving camera, images cannot be received.

#### Insufficient space on server

- Delete unnecessary images uploaded to CANON iMAGE GATEWAY to create space.
- Save the images sent via Image Sync  $(2294)$  $(2294)$  $(2294)$  to your computer.

### Check network settings

● Check to make sure your computer can connect to the Internet with the current network settings.

# **On-Screen Information**

# **Shooting (Information Display)**

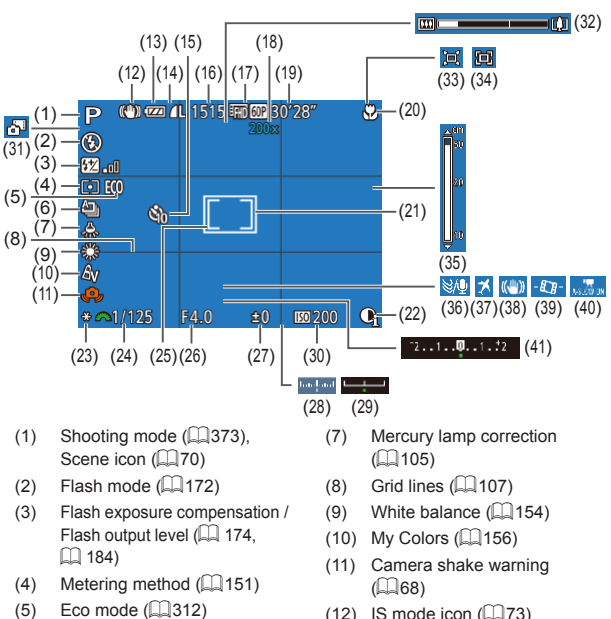

- 
- $(6)$  Drive mode  $($  $\Box$ 90)
- $(12)$  IS mode icon  $($  $\Box$ 73)
- $(13)$  Battery level  $(2369)$  $(2369)$

- (14) Still image compression (=[176\)](#page-175-0), Resolution  $($  $\Box$ [104\)](#page-103-0)
- $(15)$  Self-timer ( $\Box$ 86)
- $(16)$  Recordable shots  $(1410)^*$  $(1410)^*$  $(1410)^*$
- (17) Movie quality  $(17)$
- (18) Digital zoom magnification  $(1)$ 75), Digital tele $converter$  ( $162$ )
- $(19)$  Remaining time  $(1411)$  $(1411)$  $(1411)$
- $(20)$  Focus range  $(1)$ [159\)](#page-158-0), AF lock  $($  $\Box$ [170\)](#page-169-0)
- $(21)$  AF frame  $(1163)$  $(1163)$  $(1163)$
- $(22)$  i-Contrast  $(2153)$  $(2153)$
- (23) AE lock (=[150](#page-149-0)), FE lock  $($  $($  $175)$
- $(24)$  Shutter speed  $(1)$ 178.  $\Box$ [182](#page-181-0))
- (25) Spot AE point frame  $(1151)$  $(1151)$  $(1151)$
- $(26)$  Aperture value  $(1180)$  $(1180)$
- (27) Exposure compensation level  $($  $\Box$ [150\)](#page-149-1)
- $(28)$  Exposure level  $(1)$ [182](#page-181-0))
- (29) Exposure compensation shift bar  $($  $\Box$ [150](#page-149-1))
- $(30)$  ISO speed  $(1152)$  $(1152)$  $(1152)$
- $(31)$  Hybrid Auto mode ( $\Box$ 66)
- $(32)$  Zoom bar ( $\Box$ 61)
- $(33)$   $\Box$  Auto ( $\Box$  81)
- $(34)$   $\Box$  Centering  $($  $\Box$ 79)
- $(35)$  MF indicator  $(1)$  [160\)](#page-159-0)
- $(36)$  Wind filter  $(1)144$
- $(37)$  Time zone  $($ 4[310\)](#page-309-0)
- $(38)$  Image stabilization  $(1110)$  $(1110)$  $(1110)$
- $(39)$  **Automatic level**  $(1109)$  $(1109)$
- $(40)$  **Auto slow shutter**  $($  $\Box$ [143\)](#page-142-0)
- (41) Exposure compensation bar  $($  $\Box$ [150\)](#page-149-1)
- \* In  $\lfloor \bigwedge \rfloor$ ] mode, indicates the number of shots available.

### <span id="page-368-0"></span>**Battery Level**

An on-screen icon or message indicates the battery charge level.

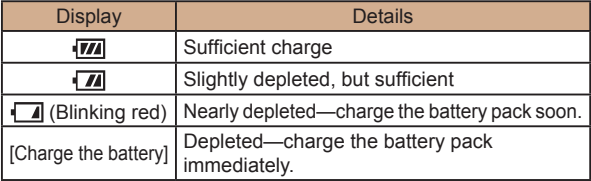

# **Playback (Detailed Information Display)**

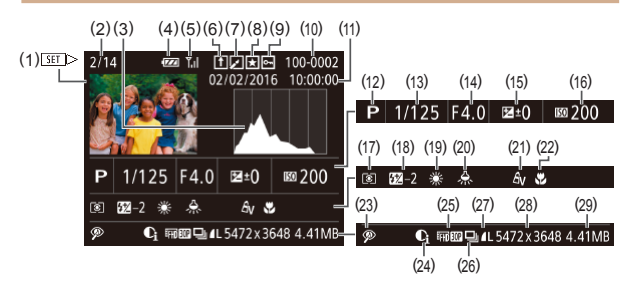

- (1) Movie ( $\Box$ 61,  $\Box$ [186](#page-185-0))
- (2) Current image no. / Total no. of images
- $(3)$  Histogram  $(2190)$  $(2190)$
- $(4)$  Battery level ( $\Box$ [369](#page-368-0))
- (5) Status of Wi-Fi connectivity  $($  $\Box$ [291](#page-290-0))
- $(6)$  Image Sync  $(2294)$  $(2294)$
- $(7)$  Image editing  $(2223)$  $(2223)$  $(2223)$ . Image compression  $(2234)$  $(2234)$  $(2234)$
- $(8)$  Favorites  $(221)$  $(221)$  $(221)$
- $(9)$  Protection  $(2208)$  $(2208)$
- (10) Folder number File number  $($  $\Box$ [317\)](#page-316-0)
- $(11)$  Shooting date/time  $(135)$
- $(12)$  Shooting mode  $(2373)$  $(2373)$  $(2373)$
- (13) Shutter speed (still images) ( $\Box$ [178,](#page-177-0)  $\Box$ [182\)](#page-181-0)
- $(14)$  Aperture value  $(1180)$  $(1180)$  $(1180)$
- (15) Exposure compensation level  $($  $\Box$ [150\)](#page-149-1). Exposure shift level  $($  $\Box$ [142\)](#page-141-0)
- $(16)$  ISO speed  $(1)$ [152](#page-151-0))
- $(17)$  Metering method  $(1151)$  $(1151)$
- (18) Flash (=[172\)](#page-171-0), Flash exposure compensation  $($  $\Box$ [174\)](#page-173-0)
- $(19)$  White balance  $(1154)$  $(1154)$
- (20) Mercury lamp correction  $($  $\Box$ [105\)](#page-104-0)
- (21) My Colors (Q[156,](#page-155-0) Q[227\)](#page-226-0), Creative Shot effect ([120]
- $(22)$  Focusing range  $(1159)$  $(1159)$
- $(23)$  Correct Red-Eye ( $\Box$ [230](#page-229-0)). Short clip playback effect  $($  $\Box$ [145\)](#page-144-0)

- (24) i-Contrast ([[153,](#page-152-0) [1[228\)](#page-227-0)
- (25) Image quality / Frame rate  $(movies)$  ( $\Box$ [106](#page-105-0))
- (26) Group playback  $(1199)$  $(1199)$
- (27) Compression (image quality) (=[176\)](#page-175-0) / Resolution (=[104\)](#page-103-0), Digest movies  $(466)$ , MP4 (movies), and Albums  $(237)$  $(237)$  $(237)$
- (28) Still images: Resolution (=[410\)](#page-409-0) Movies: Playback time  $($ [411\)](#page-410-0)
- (29) File size

Some information may not be displayed when viewing images on a TV  $(1328)$  $(1328)$  $(1328)$ .

# **Summary of Movie Control Panel**

The following operations are available on the movie control panel, accessed as described in ["Viewing" \(](#page-185-0)[166].

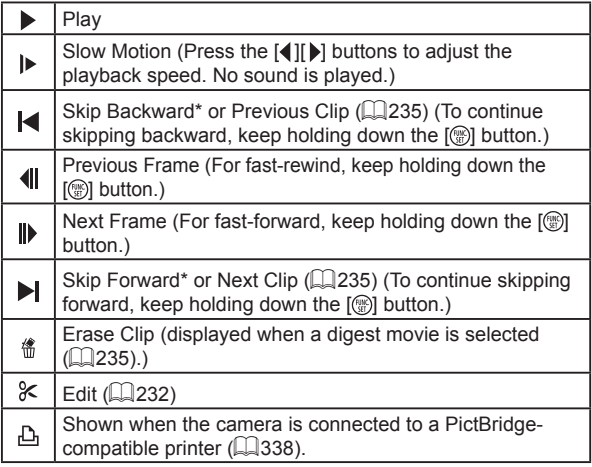

\* Displays the frame approx. 4 sec. before or after the current frame.

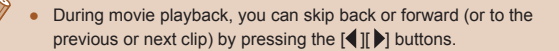

# **Functions and Menu Tables**

# <span id="page-372-0"></span>**Functions Available in Each Shooting Mode**

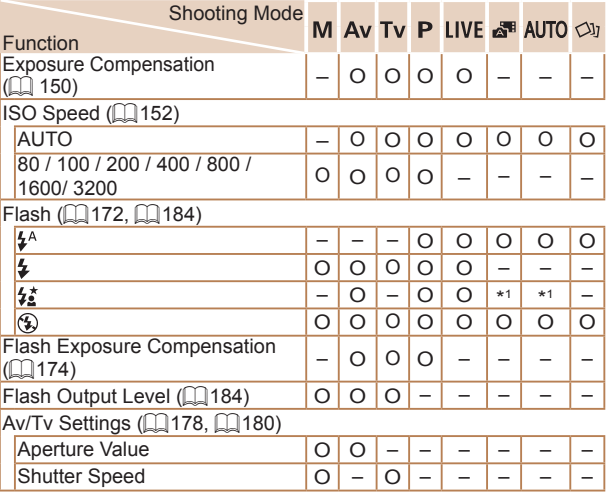

O Can be selected or automatically set. – Cannot be selected.

<span id="page-372-2"></span><span id="page-372-1"></span>\*1 Not available but switches to  $\left[\frac{1}{2}\right]$  in some cases.

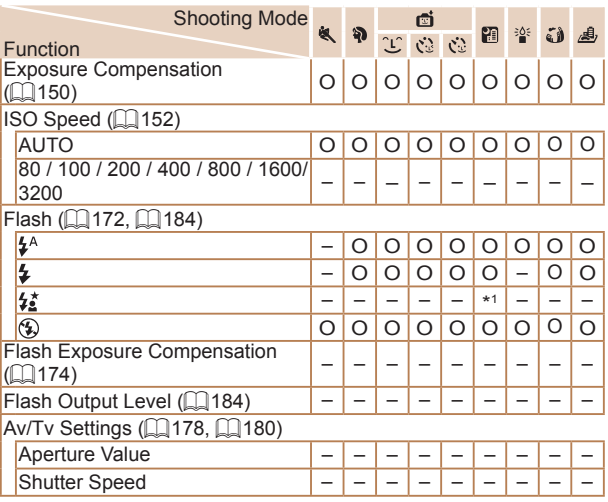

O Can be selected or automatically set. – Cannot be selected.

\*1 Not available but switches to  $[\frac{1}{2}]$  in some cases.

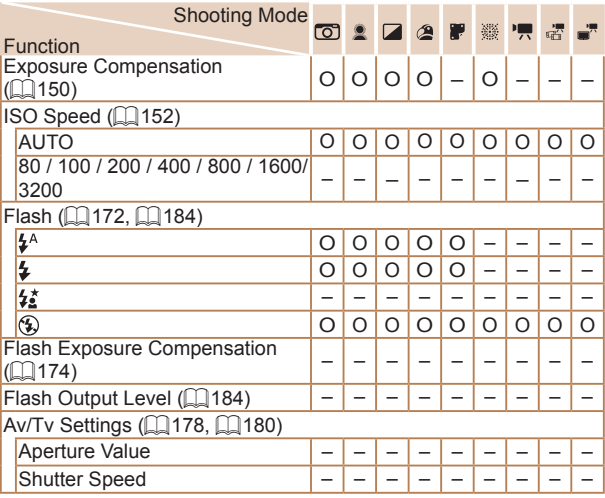

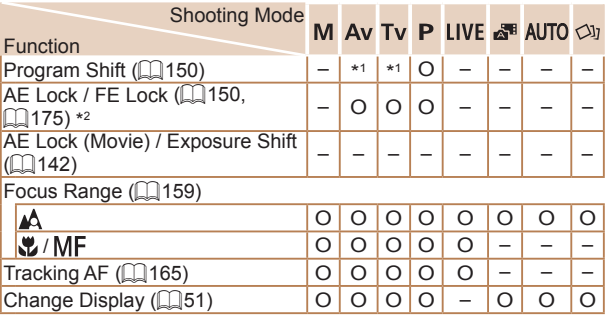

O Can be selected or automatically set. – Cannot be selected. \*1 To maintain correct exposure, the ISO speed may be changed in addition to the aperture value or shutter speed.

\*2 FE lock not available in  $[$ ( $)$ ] flash mode.

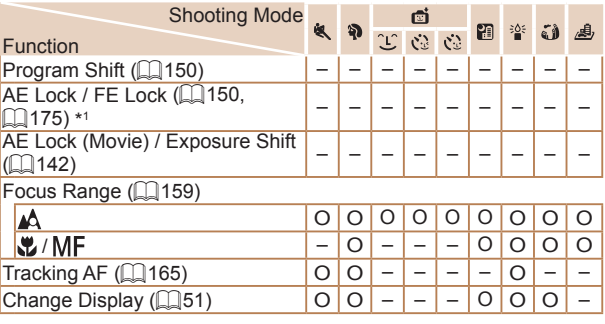

O Can be selected or automatically set. - Cannot be selected.<br>\*1 FE lock not available in [ $\circledast$ ] flash mode.

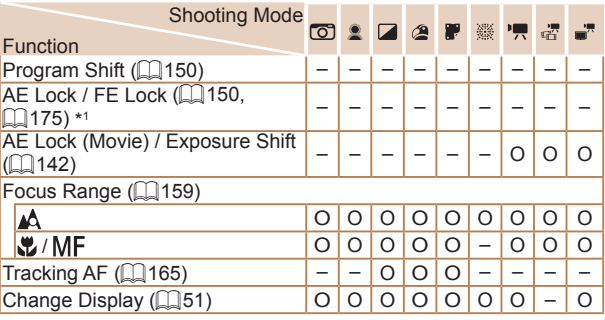

O Can be selected or automatically set. - Cannot be selected.<br>\*1 FE lock not available in [ $\circledast$ ] flash mode.

# **FUNC. Menu**

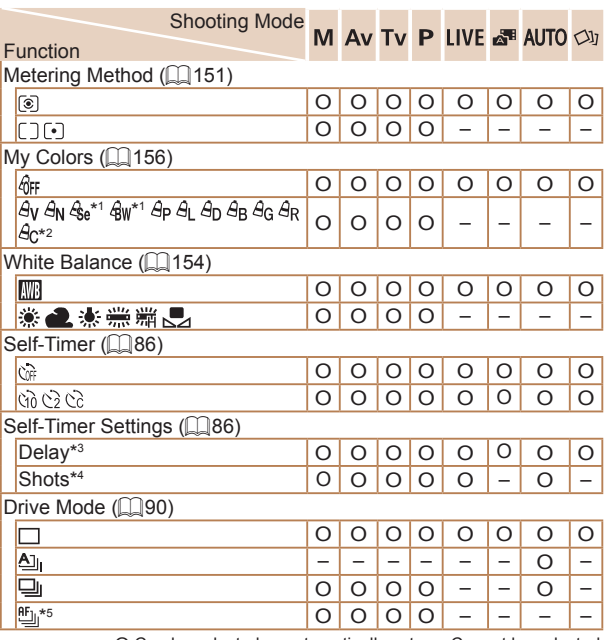

O Can be selected or automatically set. – Cannot be selected.

\*1 White balance is not available.<br>\*2 Set in a range of  $1-5$ : contrast, sharpne

\*2 Set in a range of 1 – 5: contrast, sharpness, color saturation, red, green, blue, and skin tone.

\*3 Cannot be set to 0 seconds in modes without selection of the number of shots.

One shot (cannot be modified) in modes without selection of the number of shots.

\*5  $[MF]$  is set with  $\left[\frac{356}{100}\right]$ , AF lock, or  $\left[\frac{10}{100}\right]$ .

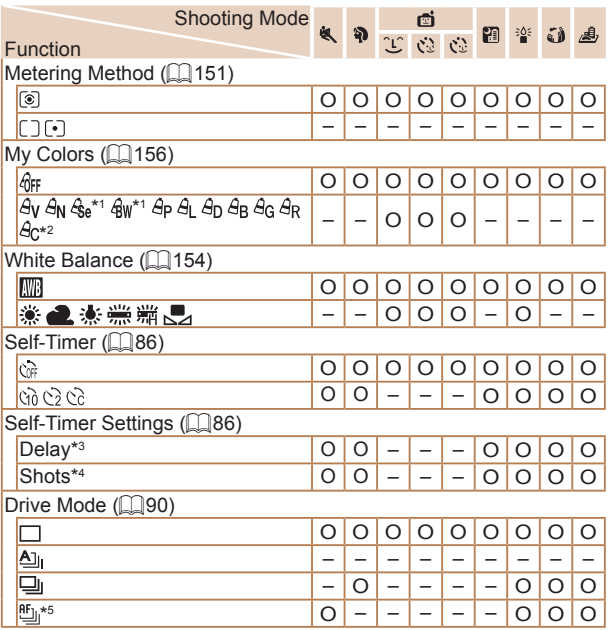

- \*1 White balance is not available.<br>\*2 Set in a range of  $1 5$ ; contrast
- Set in a range of  $1 5$ : contrast, sharpness, color saturation, red, green, blue, and skin tone.
- \*3 Cannot be set to 0 seconds in modes without selection of the number of shots.<br>\*4 One shot (cannot be modified) in modes without selection of the
- One shot (cannot be modified) in modes without selection of the number of shots.
- $*5$  [MF] is set with  $[$ . AF lock, or  $[$

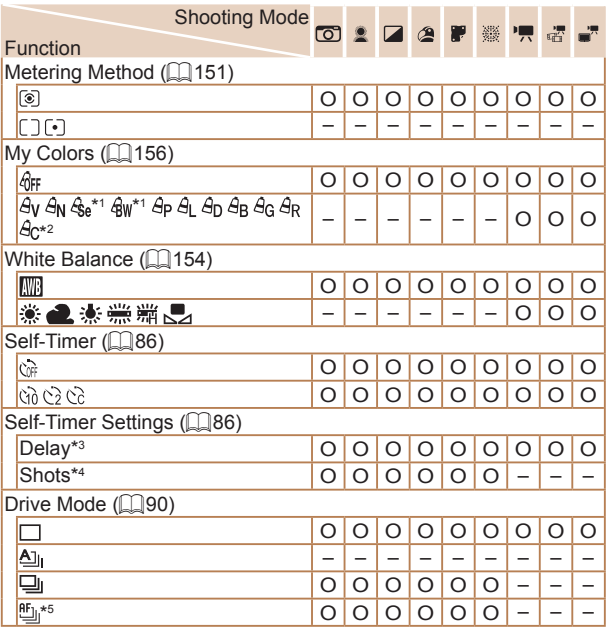

- \*1 White balance is not available.<br>\*2 Set in a range of  $1 5$ ; contrast
- Set in a range of  $1 5$ : contrast, sharpness, color saturation, red, green, blue, and skin tone.
- \*3 Cannot be set to 0 seconds in modes without selection of the number of shots.<br>\*4 One shot (cannot be modified) in modes without selection of the
- One shot (cannot be modified) in modes without selection of the number of shots.
- \*5  $[MF]$  is set with  $[3]$ , AF lock, or  $[1]$ .

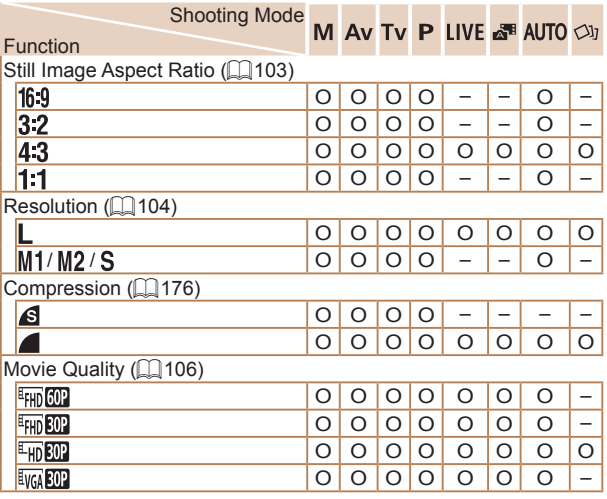

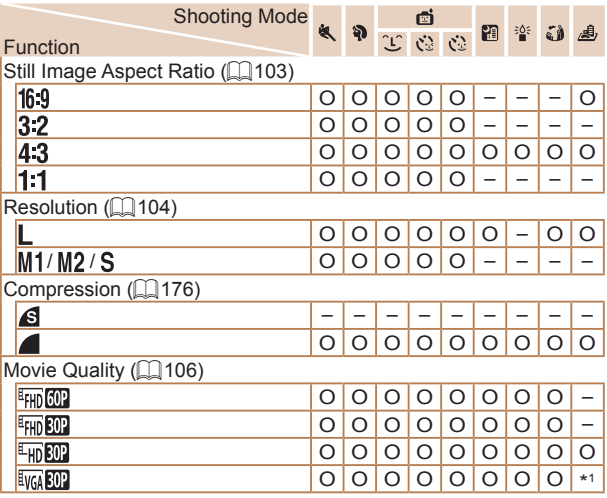

O Can be selected or automatically set. – Cannot be selected.

\*1 Linked to the aspect ratio and automatically set  $( \Box$  [129](#page-128-0)).

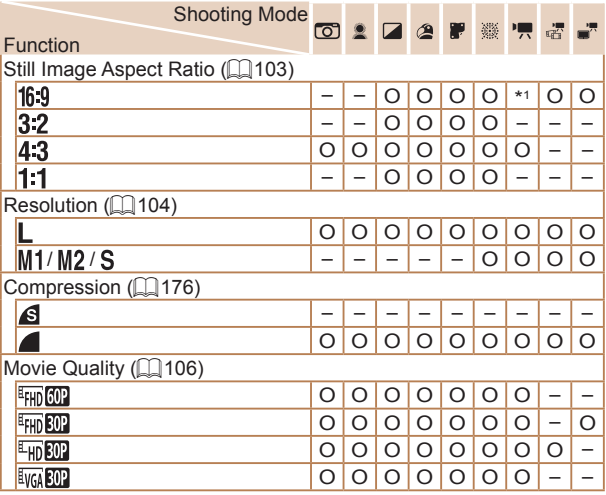

O Can be selected or automatically set. – Cannot be selected.

\*1 Linked to the aspect ratio of the movie recording size and automatically set.

# **Shooting Tab**

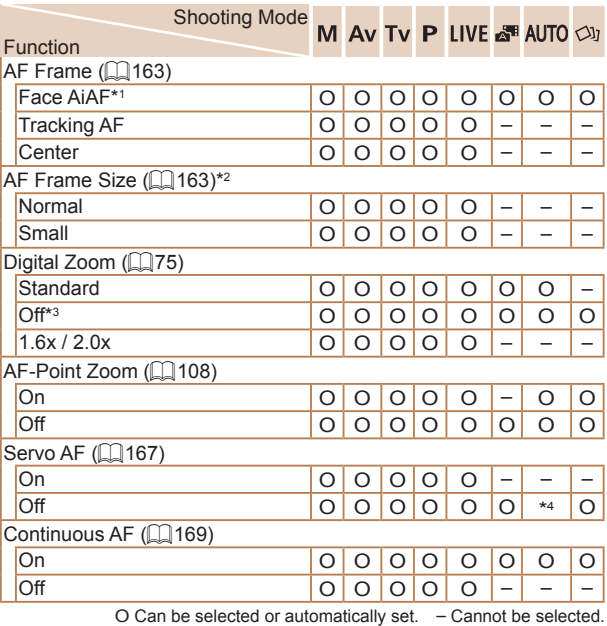

\*1 Operation when no faces are detected varies by shooting mode.

- \*2 Available when AF Frame is set to [Center].
- Digital zoom is canceled when you switch to a shooting mode which does not support digital zoom.
- \*4 [On] when subject movement is detected.

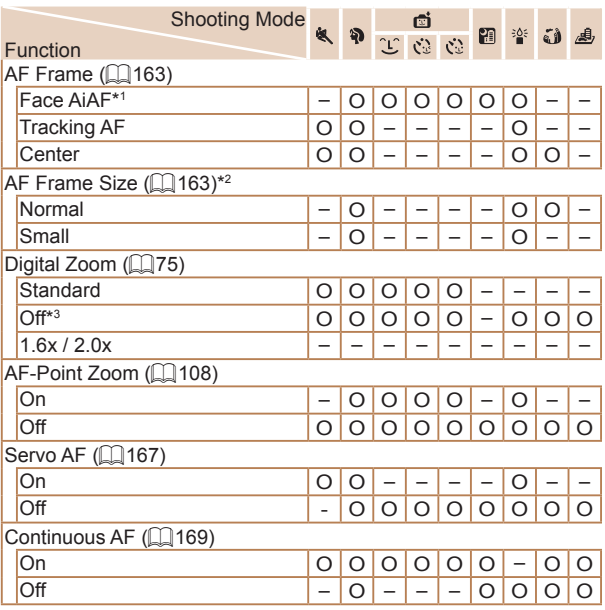

- \*1 Operation when no faces are detected varies by shooting mode.<br>\*2 Available when AF Frame is set to [Center]
- \*2 Available when AF Frame is set to [Center].
- Digital zoom is canceled when you switch to a shooting mode which does not support digital zoom.

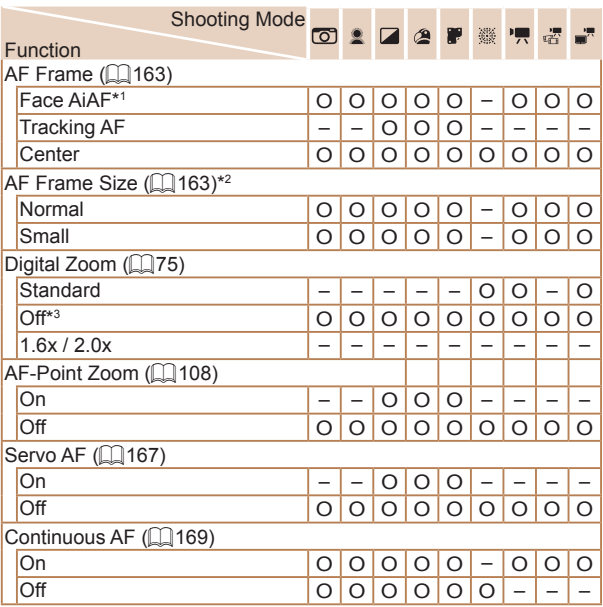

O Can be selected or automatically set. – Cannot be selected.

\*1 Operation when no faces are detected varies by shooting mode.<br>\*2 Available when AF Frame is set to [Center]

- \*2 Available when AF Frame is set to [Center].
- Digital zoom is canceled when you switch to a shooting mode which does not support digital zoom.

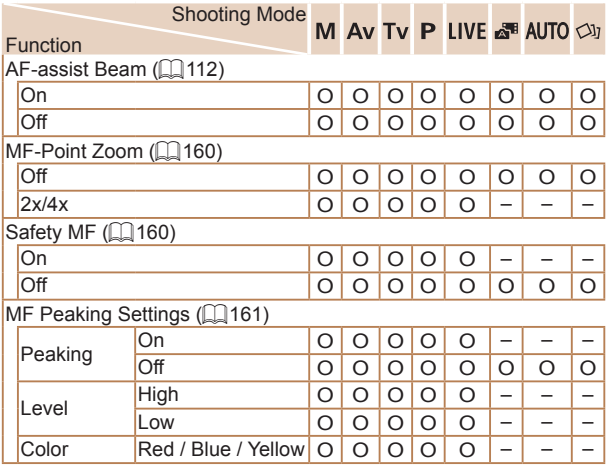

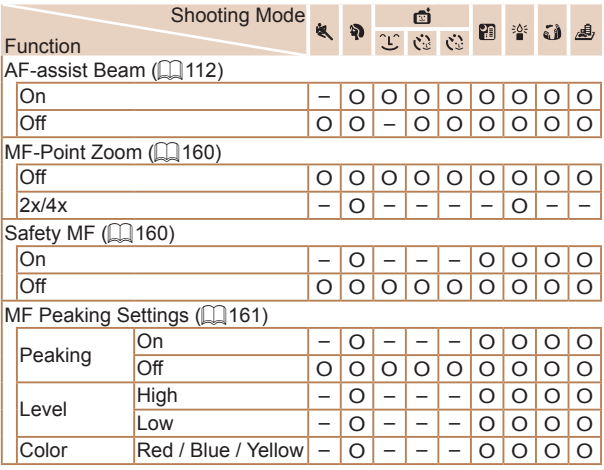

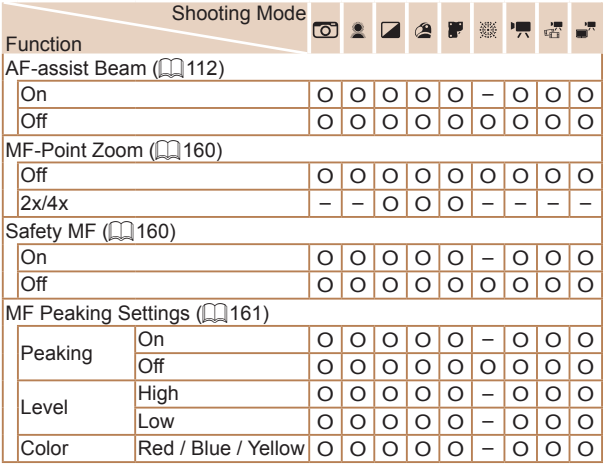

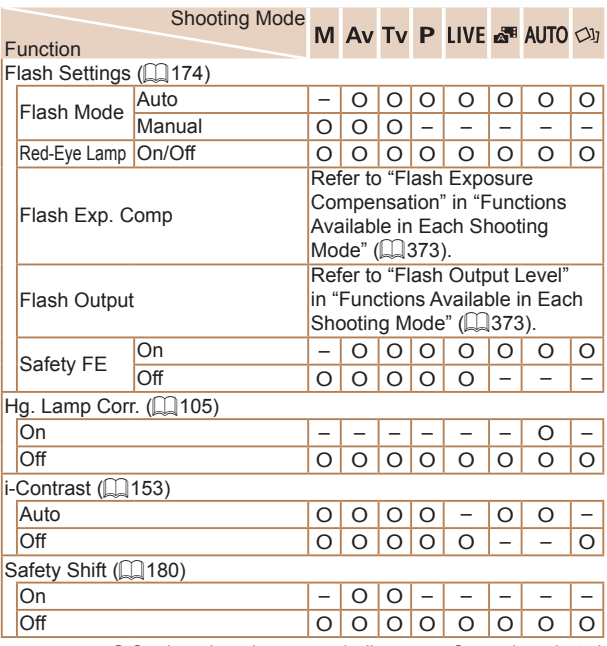

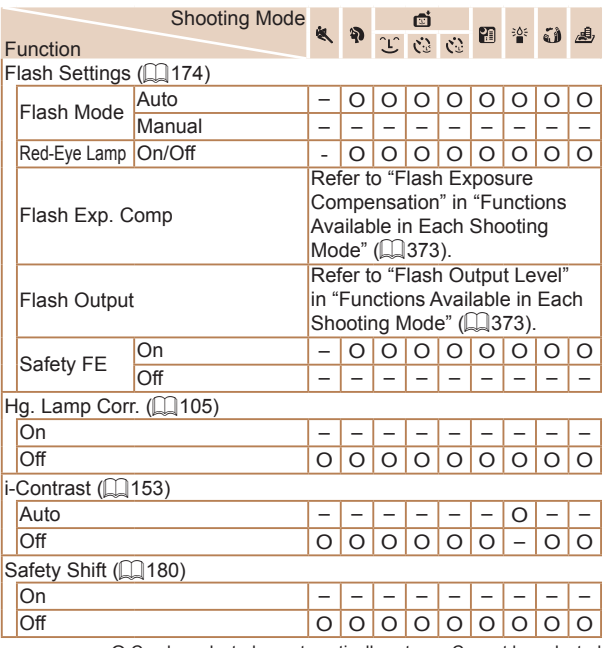

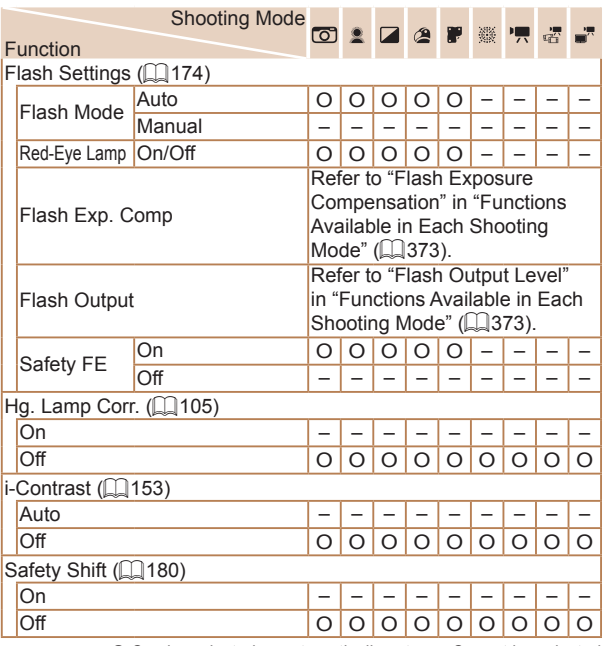

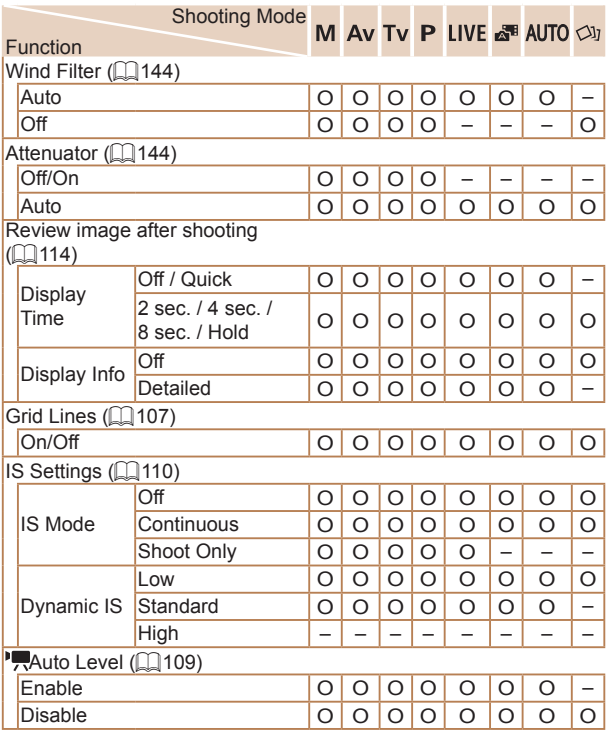

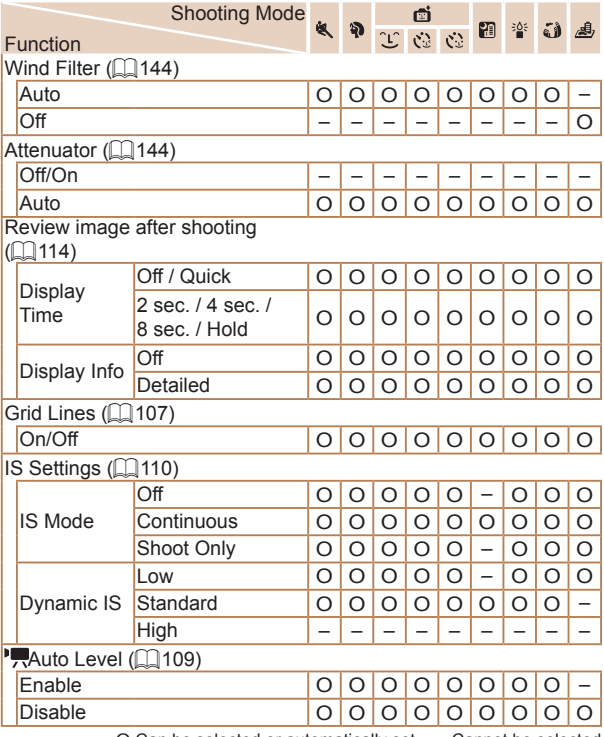

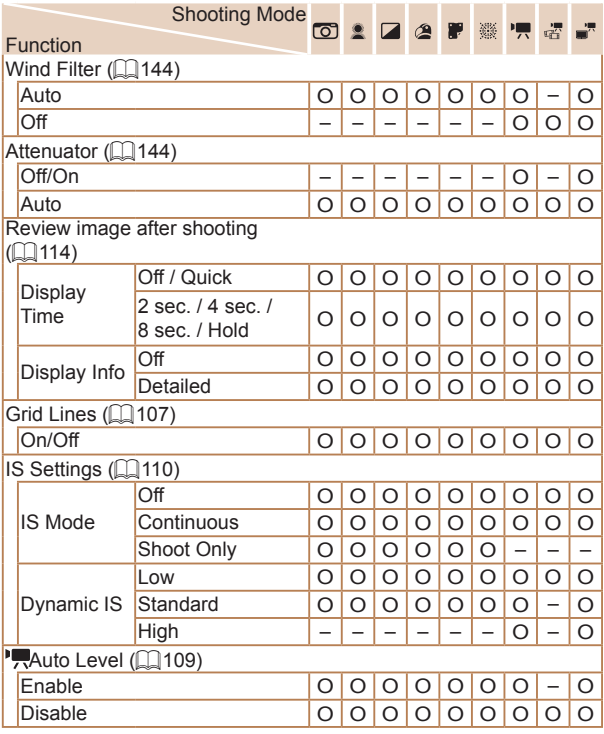
← Contents **397** 

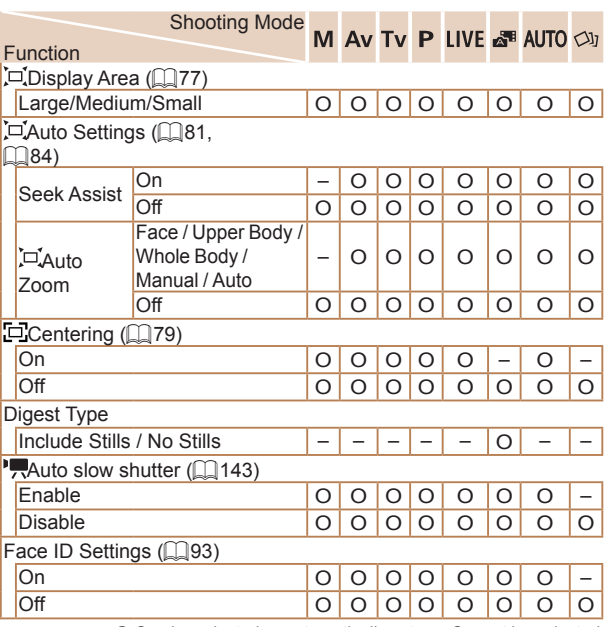

O Can be selected or automatically set. – Cannot be selected.

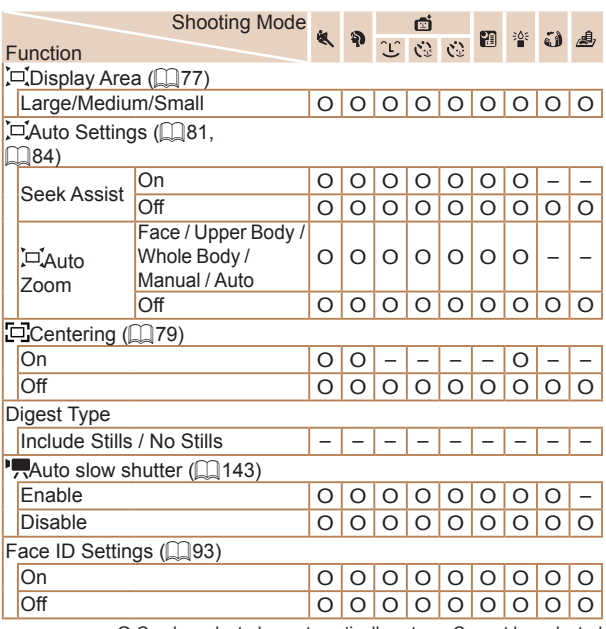

O Can be selected or automatically set. – Cannot be selected.

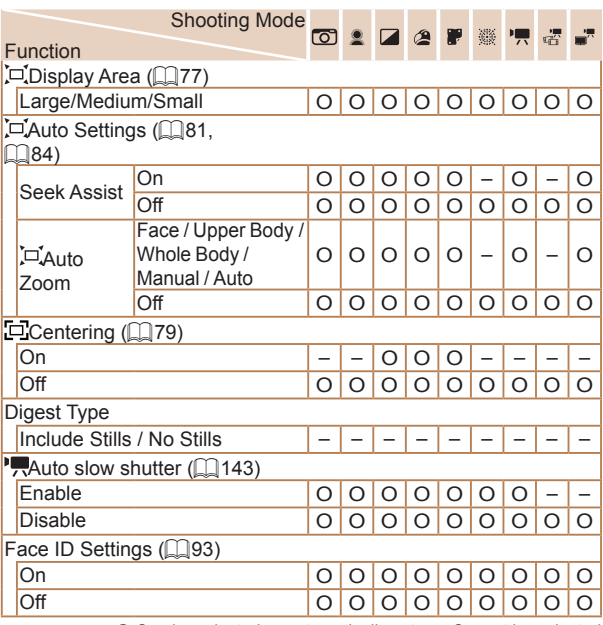

O Can be selected or automatically set. – Cannot be selected. - Names of people in shots taken using Face ID  $(\Box$ 93) may not be displayed in some modes or with some settings, but they will be recorded in the still images.

# **Set Up Tab**

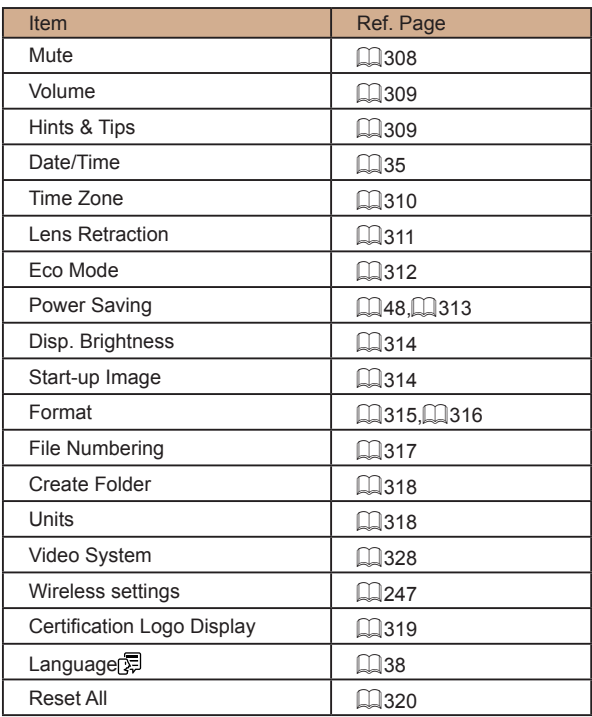

# **Playback Tab**

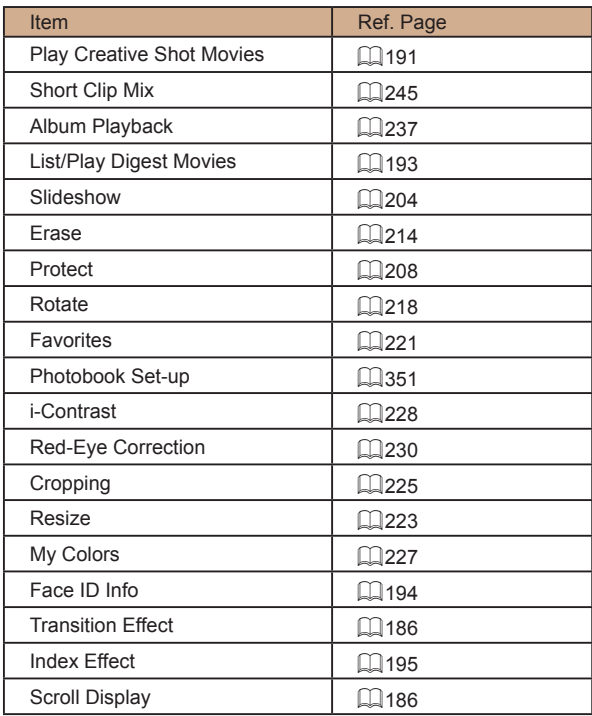

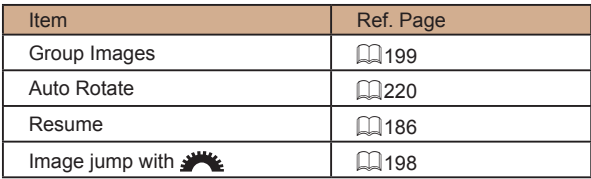

# **Print Tab**

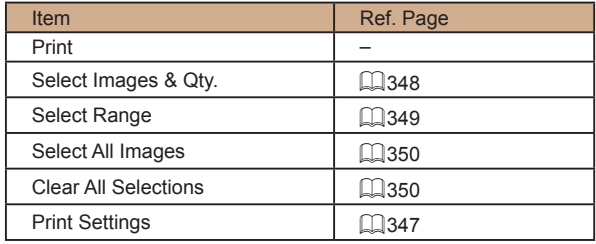

## <span id="page-402-0"></span>**Playback Mode FUNC. Menu**

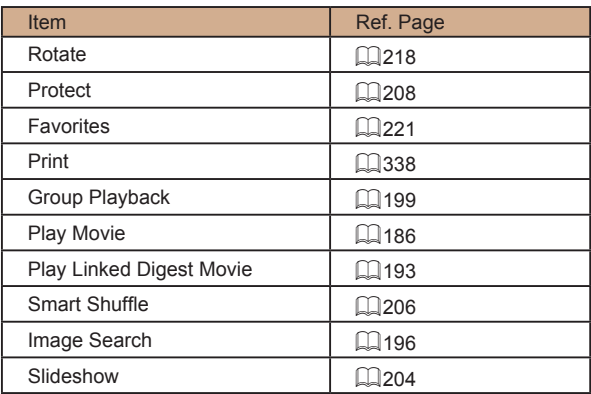

# **Handling Precautions**

- The camera is a high-precision electronic device. Avoid dropping it or subjecting it to strong impact.
- Never bring the camera near magnets, motors, or other devices that generate strong electromagnetic fields. Electromagnetic fields may cause malfunction or erase image data.
- If water droplets or dirt adheres to the camera or screen, wipe with a dry soft cloth, such as an eyeglass cloth. Do not rub hard or apply force.
- Never use cleaners containing organic solvents to clean the camera or screen.
- Use a blower brush to remove dust from the lens. If cleaning is difficult, contact a Canon Customer Support Help Desk.
- Condensation (water droplets) may form on the camera after sudden temperature changes by transferring from cold to warm environments. To prevent condensation from forming by transferring the camera from cold to warm environments, put the camera in an airtight, resealable plastic bag and let it gradually adjust to the temperature before removing it from the bag.
- If condensation does form on the camera, stop using it immediately as it could lead to malfunctioning. Remove the battery pack and memory card, and wait until the moisture has evaporated before resuming use.
- Store unused battery packs in a plastic bag or other container. To maintain battery performance if you will not use the battery pack for some time, charge it about once a year and then use the camera until it runs out of power before storing the battery pack.

# **Specifications**

### **Camera**

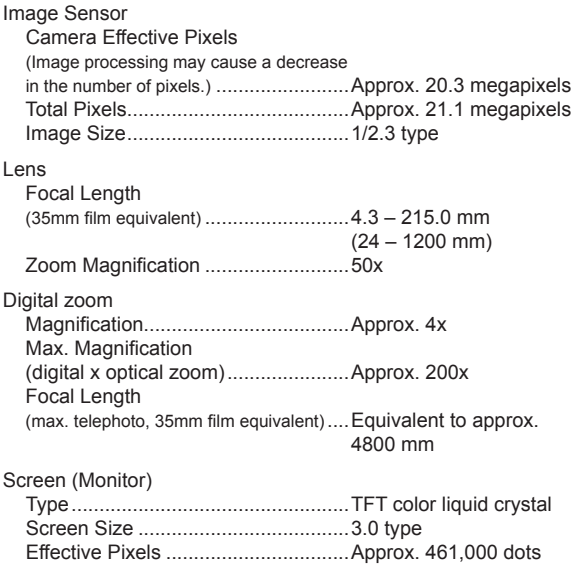

Continuous Shooting Speed (Varies depending on the subject, zoom position, and other shooting factors, as well as memory card brands.) ............Normal Continuous Shooting in Auto/P modes: Approx. 5.9 shots/sec. Continuous Shooting AF in P mode: Approx. 4.4 shots/sec. Continuous Shooting LV in P mode: Approx. 4.5 shots/sec. Built-In Flash Flash Range (Wide angle end).........50 cm – 5.5 m (1.6 – 18 ft.) Flash Range (Telephoto end) ...........1.3 m – 3.0 m (4.3 – 9.8 ft.) Shutter Speed Auto Mode (automatic settings)........1 – 1/2000 sec. Range in all shooting modes Maximum ......................................15 sec. Minimum .......................................1/2000 sec. Speed (unit: sec.)..............................Tv, M Modes 15, 13, 10, 8, 6, 5, 4, 3.2, 2.5, 2, 1.6, 1.3, 1, 0.8, 0.6,

0.5, 0.4, 0.3, 1/4, 1/5, 1/6, 1/8, 1/10, 1/13, 1/15, 1/20, 1/25, 1/30, 1/40, 1/50, 1/60, 1/80, 1/100, 1/125, 1/160, 1/200, 1/250, 1/320, 1/400, 1/500, 1/640, 1/800, 1/1000, 1/1250, 1/1600,

1/2000

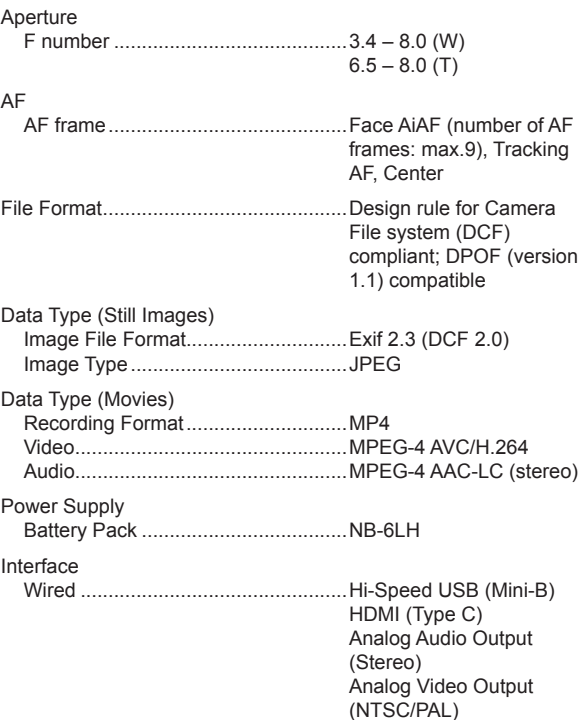

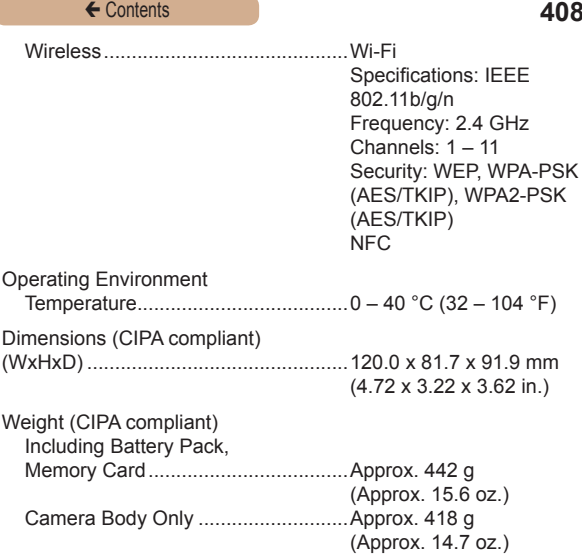

### **Number of Shots/Recording Time, Playback Time**

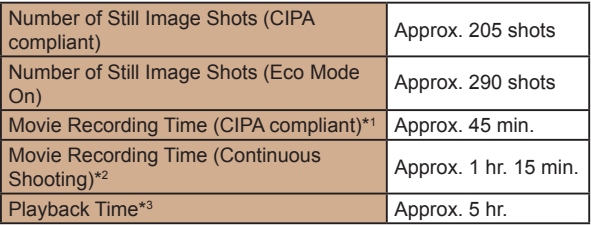

- \*1 Total time when shooting repeatedly with the following conditions
	- $-$  [AI  $\overline{10}$ ] mode and defaults for other settings
	- Shooting/pausing, zooming, turning the camera on and off
- \*2 Total time when shooting repeatedly with the following conditions
	- $-$  [AI  $\overline{1}$  mode and defaults for other settings
	- If the maximum amount of movie recording time or number of shots is reached, the camera will shut down / restart.
- \*3 Time when playing a still image slideshow.

### **Shooting Range**

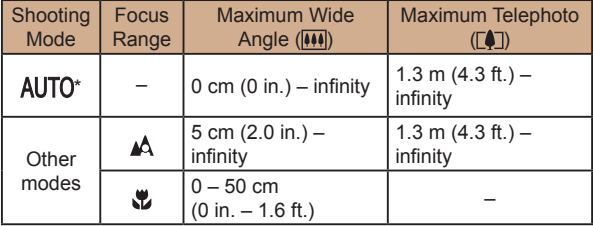

\* Manual Focus is the same.

### **Number of Shots per Memory Card**

The number of shots at an aspect ratio ( $\Box$ [103](#page-102-0)) of 4:3 per memory card is as follows. Note that the number of shots available varies by aspect ratio.

Number of Shots per 16 GB Memory Card (Approx. shots)

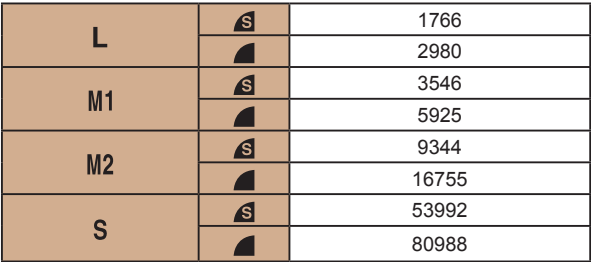

● The values in the table are based on Canon measurement conditions and may change depending on the subject, memory card and camera settings.

### **Recording Time per Memory Card**

<span id="page-410-0"></span>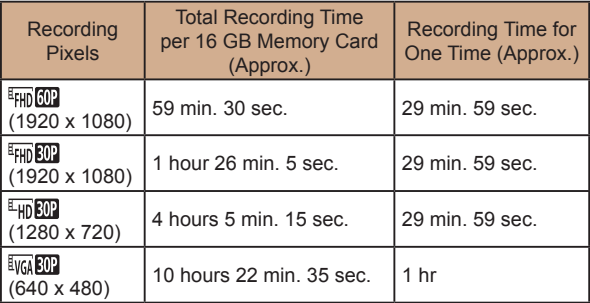

- The values in the table are based on Canon measurement conditions and may change depending on the subject, memory card and camera settings.
- Recording times for individual movies are based on memory cards rated at an SD speed class of 10. Recording may stop when cards rated at lower speed classes are used. Recording will also stop automatically when the file size reaches 4 GB, or when the card becomes full

#### **Battery Pack NB-6LH**

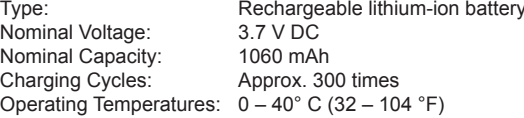

### **Battery Charger CB-2LY/CB-2LYE**

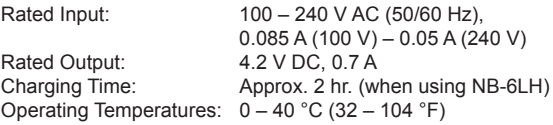

### **Lens Hood LH-DC60 (Sold Separately)**

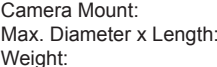

**Bayonet**  $\phi$ 69.6 x 27.0 mm ( $\phi$ 2.74 x 1.06 in.) Approx.  $10 \text{ g (Approx 0.35 oz.)}$ 

- The number of shots that can be taken is based on measurement guidelines of the Camera & Imaging Products Association (CIPA).
- Under some shooting conditions, the number of shots and recording time may be less than mentioned above.
- Number of shots/time with a fully charged battery pack.

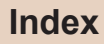

#### **A**

Accessories [324](#page-323-0) AE lock [150](#page-149-0) AF frames [163](#page-162-0) AF lock [170](#page-169-0) Aspect ratio [103](#page-102-1) AUTO mode (shooting mode) [40,](#page-39-0) 61 Av (shooting mode) [180](#page-179-0) AV cable [330](#page-329-0)

#### **B**

Batteries → Date/time (date/time battery) Power saving [48](#page-47-1) Battery charger [2,](#page-1-0) [324](#page-323-0) Battery pack Charging [29](#page-28-0) Eco Mode [312](#page-311-1) Level [369](#page-368-0) Power saving [48](#page-47-1) Black and white images [156](#page-155-0)

#### **C**

Camera

Reset all [320](#page-319-1) Camera access point mode [261](#page-260-0) Camera Connect (smartphone) [249](#page-248-0) CameraWindow (computer) [262,](#page-261-0) [334](#page-333-0) CANON iMAGE GATEWAY [248](#page-247-0), [274](#page-273-0) Center (AF frame mode) [163](#page-162-0) Clock 59 Color (white balance) [154](#page-153-0) Compression ratio (image quality) [176](#page-175-0) Connecting via an access point [265](#page-264-0) Continuous shooting 72 Creative shot [118](#page-117-0) Cropping [225,](#page-224-1) [342](#page-341-0) Custom white balance [155](#page-154-0)

#### **D**

Date/time Changing [37](#page-36-0) Date/time battery [37](#page-36-0) Settings [35](#page-34-1)

World clock [310](#page-309-1) Defaults → Reset all Digital tele-converter [162](#page-161-0) Digital zoom 75 Display language [38](#page-37-1) DPOF [346](#page-345-0)

#### **E**

Eco Mode [312](#page-311-1) Editing Cropping [225](#page-224-1) i-Contrast [228](#page-227-1) My Colors [227](#page-226-1) Red-eye correction [230](#page-229-1) Resizing images [223](#page-222-1) Editing or erasing connection information [302](#page-301-0) Erasing [214](#page-213-1) Error messages [363](#page-362-0) **Exposure** AE lock [150](#page-149-0) Compensation [150](#page-149-0) FE lock [175](#page-174-0)

#### **F**

Face AiAF (AF frame mode) [164](#page-163-0) Face ID 93 Face self-timer (shooting mode) [139](#page-138-0)

#### Favorites [221](#page-220-1) FE lock [175](#page-174-0) File numbering [317](#page-316-1) Fireworks (shooting mode) [125](#page-124-0) Fish-eye effect (shooting mode) [128](#page-127-0) Flash Flash exposure compensation [174](#page-173-0) On [173](#page-172-0) Slow synchro [173](#page-172-0) Focusing AF frames [163](#page-162-0) AF lock [170](#page-169-0) AF-point zoom [108](#page-107-0) MF peaking [161](#page-160-0) Servo AF [167](#page-166-0) Focus lock [164](#page-163-0) Focus range Macro [159](#page-158-0) Manual focus [160](#page-159-0) Framing assist 77 FUNC. menu Basic operations [52](#page-51-0) Table [379](#page-378-0), [403](#page-402-0)

#### **G**

GPS information display [190](#page-189-0), [299](#page-298-0) Grid Lines [107](#page-106-0)

#### **H**

Handheld nightscene (shooting mode) [125](#page-124-0) HDMI cable [325](#page-324-0), [328](#page-327-1) Hybrid Auto (shooting mode) 66

#### **I**

i-Contrast [153](#page-152-0), [228](#page-227-1) iFrame movies (movie mode) [146](#page-145-0) Image quality → Compression ratio (image quality) Images Display period [114](#page-113-0) Erasing [214](#page-213-1) Playback → Viewing Protecting [208](#page-207-1) Image stabilization [110](#page-109-0) Image Sync [294](#page-293-0) Indicator 58 ISO speed [152](#page-151-0)

#### **L**

Lamp [112,](#page-111-0) [113](#page-112-0)

Live view control (shooting mode) [117](#page-116-0)

Low light (shooting mode) [125](#page-124-0)

#### **M**

M (shooting mode) [182](#page-181-0) Macro (focusing range) [159](#page-158-0) Magnified display [203](#page-202-0) Manual focus (focusing range) [160](#page-159-0) Memory card Recording time [411](#page-410-0) Memory cards [3](#page-2-0) Menu Basic operations [54](#page-53-0) Table [373](#page-372-0) Mercury lamp correction [105](#page-104-0) Metering method [151](#page-150-0) Miniature effect (shooting mode) [129](#page-128-0) Monochrome (shooting mode) [134](#page-133-0) Movies Editing [232](#page-231-0) Image quality (resolution/ frame rate) [104](#page-103-0), [106](#page-105-0) Recording time [411](#page-410-0) Multi-area White Balance [105](#page-104-0) My Colors [156,](#page-155-0) [227](#page-226-1)

#### **N**

Neck strap → Strap

#### **P**

P (shooting mode) [149](#page-148-0)

- Package contents [2](#page-1-0)
- Photobook set-up [351](#page-350-1)
- PictBridge [326,](#page-325-0) [338](#page-337-1)
- Playback → Viewing
- Portrait (shooting mode) [124](#page-123-0)
- Poster effect (shooting mode) [127](#page-126-0)
- Power  $324 \rightarrow$  $324 \rightarrow$  Battery charger  $\rightarrow$  Battery pack Power saving [48](#page-47-1)
- Printing [338](#page-337-1) → Printing
- Program AE [149](#page-148-0)
- Protecting [208](#page-207-1)

#### **R**

Red-eye correction [230](#page-229-1) Remote shooting [300](#page-299-0) Reset all [320](#page-319-1) Resizing images [223](#page-222-1) Resolution (image size) [104](#page-103-0) Rotating [218](#page-217-1)

#### **S**

Saving images to a computer [262,](#page-261-0) [335](#page-334-0)

Screen Display language [38](#page-37-1) Icons [368](#page-367-0), [370](#page-369-0) Menu → FUNC. menu, Menu SD/SDHC/SDXC memory cards  $\rightarrow$  Memory cards Searching [196](#page-195-1) Self-timer 86 2-second self-timer 87 Customizing the self-timer 88 Face self-timer (shooting mode) [139](#page-138-0) Wink self-timer (shooting mode) [137](#page-136-0) Sending images [288](#page-287-0) Sending images to a computer [262,](#page-261-0) [282](#page-281-0) Sending images to another camera [285](#page-284-0) Sending images to a printer [282](#page-281-0) Sending images to a smartphone [249](#page-248-0) Sending images to Web services [280](#page-279-0) Sepia tone images [156](#page-155-0) Servo AF [167](#page-166-0) Shooting

Shooting date/time  $\rightarrow$  Date/ time Shooting information [368](#page-367-0) Short clip (movie mode) [145](#page-144-0) Slideshow [204](#page-203-1) Smart Shuffle [206](#page-205-1) Smart shutter (shooting mode) [135](#page-134-0) Smile (shooting mode) [135](#page-134-0) Soft focus (shooting mode) [133](#page-132-0) **Software** Installation [262](#page-261-0) Saving images to a computer [262,](#page-261-0) [335](#page-334-0) Sounds [308](#page-307-1) Sports (shooting mode) [122](#page-121-0) Standard (movie mode) [237](#page-236-1) Stereo AV cable [325](#page-324-0), [328,](#page-327-1) [330](#page-329-0) Story highlights [237](#page-236-1) Strap [2,](#page-1-0) [28](#page-27-0) Super vivid (shooting mode) [127](#page-126-0)

### **T**

Terminal [329](#page-328-0), [330,](#page-329-0) [339](#page-338-0) Toy camera effect (shooting mode) [132](#page-131-0) Tracking AF [165](#page-164-0) Traveling with the camera [310](#page-309-1) Troubleshooting [355](#page-354-0) TV display [328](#page-327-1) Tv (shooting mode) [178](#page-177-0)

#### **V**

Viewing [43](#page-42-0) Image search [196](#page-195-1) Index display [195](#page-194-1) Magnified display [203](#page-202-0) Single-image display [43](#page-42-0) Slideshow [204](#page-203-1) Smart Shuffle [206](#page-205-1) TV display [328](#page-327-1)

#### **W**

White balance (color) [154](#page-153-0) Wi-Fi functions [247](#page-246-1) Wink self-timer (shooting mode) [137](#page-136-0) World clock [310](#page-309-1)

#### **Z**

Zoom [41](#page-40-0), 62, 75

# **Wi-Fi (Wireless LAN) Precautions**

- Countries and Regions Permitting WLAN Use
	- Use of WLAN is restricted in some countries and regions and illegal use may be punishable under national or local regulations. To avoid violating WLAN regulations, visit the Canon website to check where use is allowed. Note that Canon cannot be held liable for any problems arising from use in other countries and regions.
- Doing any of the following may incur legal penalties:
	- Altering or modifying the product
	- Removing the certification labels from the product
- According to foreign exchange and foreign trade law regulations, export permission (or service transaction permission) from the Japanese government is necessary to export strategic resources or services (including this product) outside Japan.
- Because this product includes American encryption software, it falls under U.S. Export Administration Regulations, and cannot be exported to or brought into a country under U.S. trade embargo.
- Be sure to make notes of the wireless LAN settings you use. The wireless LAN settings saved to this product may change or be erased due to incorrect operation of the product, the effects of radio waves or static electricity, or accident or malfunction. Be sure to make notes of wireless LAN settings as a precaution. Please note that Canon accepts no responsibility for direct or indirect damages or loss of earnings resulting from a degradation or disappearance of content.

- When transferring this product to another person, disposing of it, or sending it for repair, be sure to note the wireless LAN settings and reset the product to its default settings (erase settings) if necessary.
- Canon will not make compensation for damages resulting from loss or theft of the product. Canon accepts no responsibility for damages or loss resulting from unauthorized access or use of target devices registered on this product due to loss or theft of the product.
- Be sure to use the product as directed in this quide. Be sure to use the wireless LAN function of this product within the quidelines noted in this quide. Canon accepts no responsibility for damages or loss if the function and product are used in ways other than as described in this guide.
- Do not use the wireless LAN function of this product near medical equipment or other electronic equipment. Use of the wireless LAN function near medical equipment or other electronic equipment may affect operation of those devices.

### **Radio Wave Interference Precautions**

● This product may receive interference from other devices that emit radio waves. To avoid interference, be sure to use this product as far away as possible from such devices, or avoid using the devices at the same time as this product.

### **Security Precautions**

Because Wi-Fi uses radio waves to transmit signals, security precautions more stringent than when using a LAN cable are required.

Keep the following points in mind when using Wi-Fi.

Only use networks you are authorized to use. This product searches for Wi-Fi networks in the vicinity and displays the results on the screen. Networks you are not authorized to use (unknown networks) may also be displayed. However, attempting to connect to or using such networks could be regarded as unauthorized access. Be sure to use only networks you are authorized to use, and do not attempt to connect to other unknown networks.

If security settings have not been properly set, the following problems may occur.

- Transmission monitoring Third parties with malicious intent may monitor Wi-Fi transmissions and attempt to acquire the data you are sending.
- Unauthorized network access Third parties with malicious intent may gain unauthorized access to the network you are using to steal, modify, or destroy information. Additionally, you could fall victim to other types of unauthorized access such as impersonation (where someone assumes an identity to gain access to unauthorized information) or springboard attacks (where someone gains unauthorized access to your network as a springboard to cover their tracks when infiltrating other systems).

To prevent these types of problems from occurring, be sure to thoroughly secure your Wi-Fi network.

Only use this camera's Wi-Fi function with a proper understanding of Wi-Fi security, and balance risk and convenience when adjusting security settings.

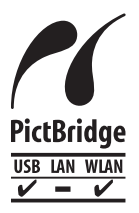

The camera can print to PictBridge-compatible printers via Wi-Fi. PictBridge technical standards make it easy to connect digital cameras, printers, and other devices directly. Additionally, a new standard called DPS over IP enables PictBridge connections in network environments, and the camera is also compatible with this standard.

### **Trademarks and Licensing**

- Microsoft and Windows are trademarks or registered trademarks of Microsoft Corporation in the United States and/ or in other countries.
- Macintosh and Mac OS are trademarks of Apple Inc., registered in the U.S. and other countries.
- App Store, iPhone, and iPad are trademarks of Apple Inc.
- The SDXC logo is a trademark of SD-3C, LLC.
- HDMI, the HDMI logo and High-Definition Multimedia Interface are trademarks or registered trademarks of HDMI Licensing,  $\overline{L}$
- The iFrame logo and the iFrame symbol are trademarks of Apple Inc.
- Wi-Fi®, Wi-Fi Alliance®, WPA™, WPA2™ and Wi-Fi Protected Setup™ are trademarks or registered trademarks of the Wi-Fi Alliance.
- The N-Mark is a trademark or registered trademark of NFC Forum, Inc. in the United States and in other countries.
- All other trademarks are the property of their respective owners.
- This device incorporates exFAT technology licensed from **Microsoft**
- This product is licensed under AT&T patents for the MPEG-4 standard and may be used for encoding MPEG-4 compliant video and/or decoding MPEG-4 compliant video that was encoded only (1) for a personal and non-commercial purpose or (2) by a video provider licensed under the AT&T patents to provide MPEG-4 compliant video. No license is granted or implied for any other use for MPEG-4 standard.

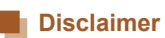

- Unauthorized reproduction of this guide is prohibited.
- All measurements based on Canon testing standards.
- Information subject to change without notice, as are product specifications and appearance.
- Illustrations and screenshots in this guide may differ slightly from the actual equipment.
- The above items notwithstanding, Canon cannot be held liable for any loss arising from the use of this product.